## WD My Cloud<sup>™</sup> Persönlicher Cloud-Speicher Bedienungsanleitung

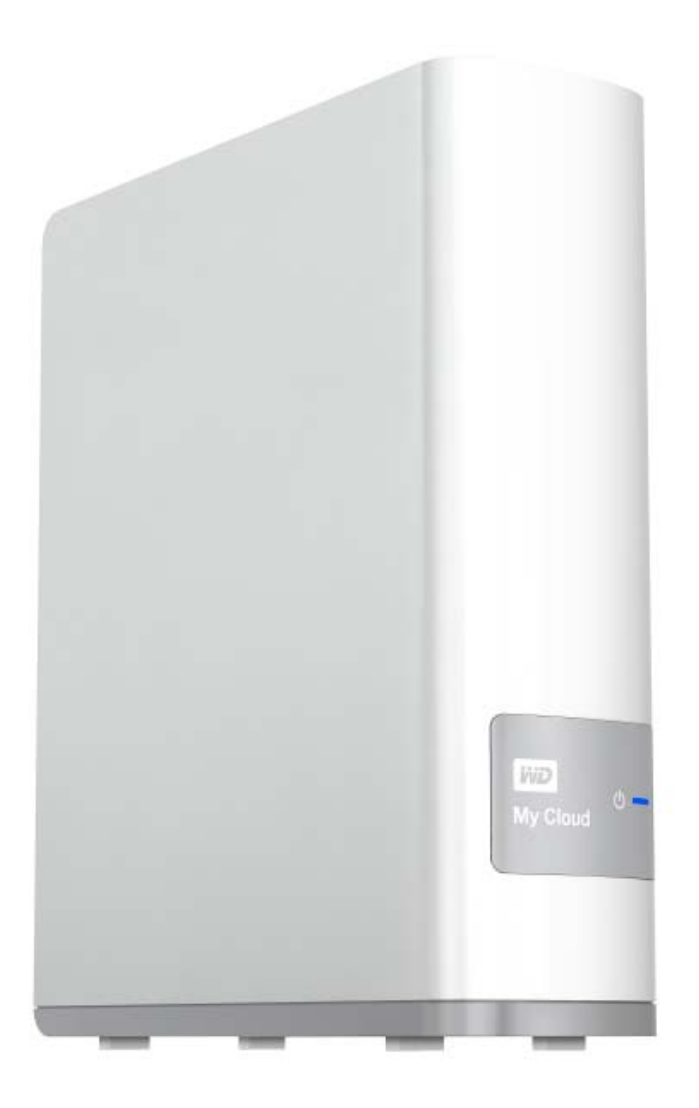

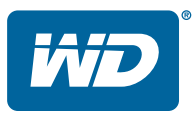

### <span id="page-1-0"></span>**WD**®**-Serviceleistungen und Support**

Sollten Probleme auftreten, geben Sie uns bitte Gelegenheit, sie zu beheben, bevor Sie das Produkt zurücksenden. Die meisten technischen Fragen lassen sich über unsere Knowledge Base oder unseren E-Mail-Support unter *[http://support.wd.com](http://support.wdc.com)* beantworten. Falls Sie dort keine geeignete Antwort finden oder Sie einen persönlichen Kontakt bevorzugen, rufen Sie WD unter der unten angegebenen Telefonnummer Ihres Landes an.

Ihr Produkt schließt eine 30-tägige kostenlose telefonische Unterstützung während der Garantiezeit ein. Diese 30-tägige Frist beginnt mit dem Datum Ihres ersten telefonischen Kontakts mit dem technischen Support von WD. Der E-Mail-Support ist für die gesamte Garantielaufzeit kostenlos und unsere umfangreiche Knowledge-Datenbank ist ständig verfügbar. Um Sie auch weiterhin über neue Funktionen und Serviceleistungen informieren zu können, bitten wir Sie, Ihr Produkt online unter *[http://register.wd.com](http://register.wdc.com)* zu registrieren.

### Verwenden des Onlinesupports

Auf unserer Produktsupport-Website unter *support.wd.com* können Sie unter folgenden Themen wählen:

- **Downloads** Laden Sie Treiber, Software und Updates für Ihr WD-Produkt herunter.
- **Registrierung** Registrieren Sie Ihr WD-Produkt, um die neuesten Updates und Sonderangebote zu erhalten.
- **Garantie- und Austauschservices** Informationen über Garantie, Produktersatz (RMA), RMA-Status und Datenwiederherstellung.
- **Knowledge Base** Suchen Sie online nach einem Schlüsselwort, ähnlichen Ausdrücken oder einer Antwort-ID.
- **Installation** Hier finden Sie Online-Hilfe zur Installation Ihres WD-Produkts oder Ihrer Software.
- **WD Community** Tauschen Sie Ihre Gedanken mit anderen WD-Benutzern aus.
- **Theron Mungszentrum** Kommen Sie hierhin, um das meiste aus Ihrem persönlichen Cloud-Speichergerät herauszuholen: (*http://www.wd.com/setup*).

### Technischer Support von Western Digital – Kontaktinformationen

Wenn Sie sich für den Support an WD wenden, halten Sie bitte die Seriennummer Ihres WD-Produktes sowie Angaben zu System-Hardware- und System-Softwareversionen bereit.

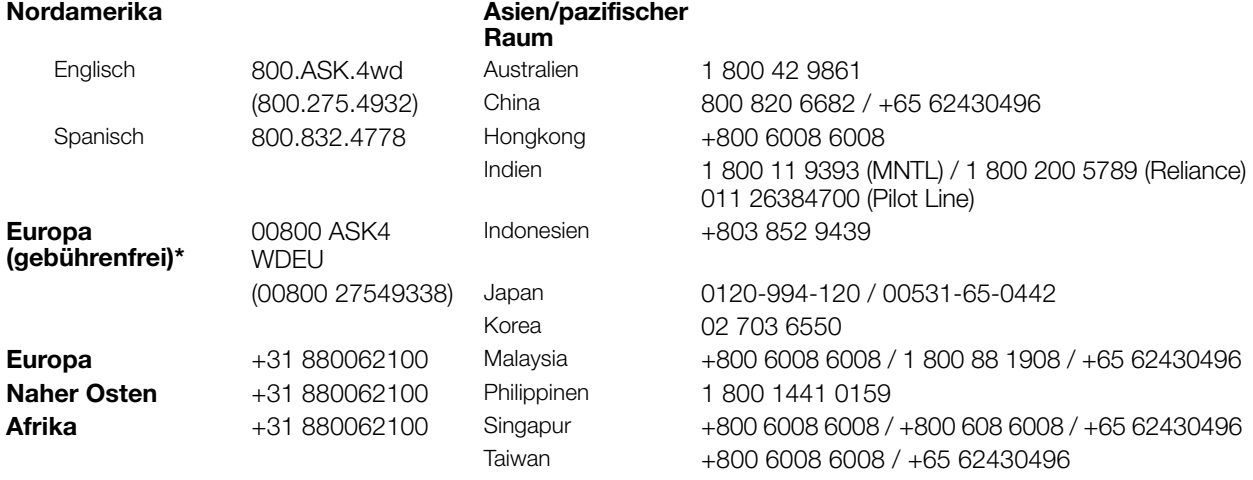

\* Eine gebührenfreie Telefonnummer ist in folgenden Ländern verfügbar: Belgien, Dänemark, Deutschland, Frankreich, Großbritannien, Irland, Italien, Niederlande, Norwegen, Österreich, Schweden, Schweiz, Spanien.

### <span id="page-1-1"></span>**Registrieren Ihres WD-Produkts**

Registrieren Sie Ihr WD-Produkt, um die neuesten Updates und Sonderangebote zu erhalten. Unter *http://register.wd.com* oder mithilfe des Installationsprogramms des persönlichen Cloud-Speichers WD My Cloud Personal, zu finden auf dem Online-Schulungszentrum, können Sie Ihr Laufwerk auf einfache Weise online registrieren.

## Inhaltsverzeichnis

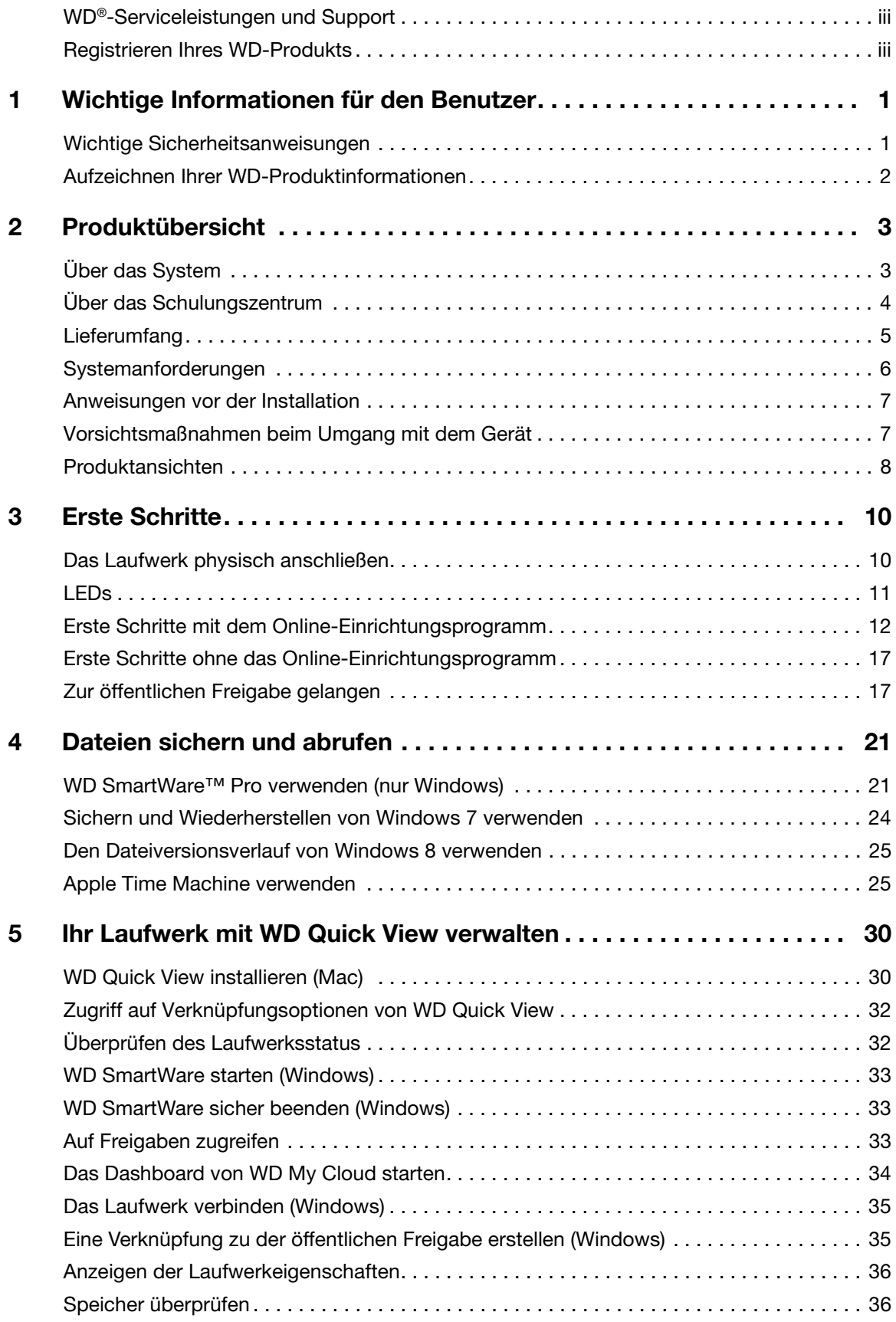

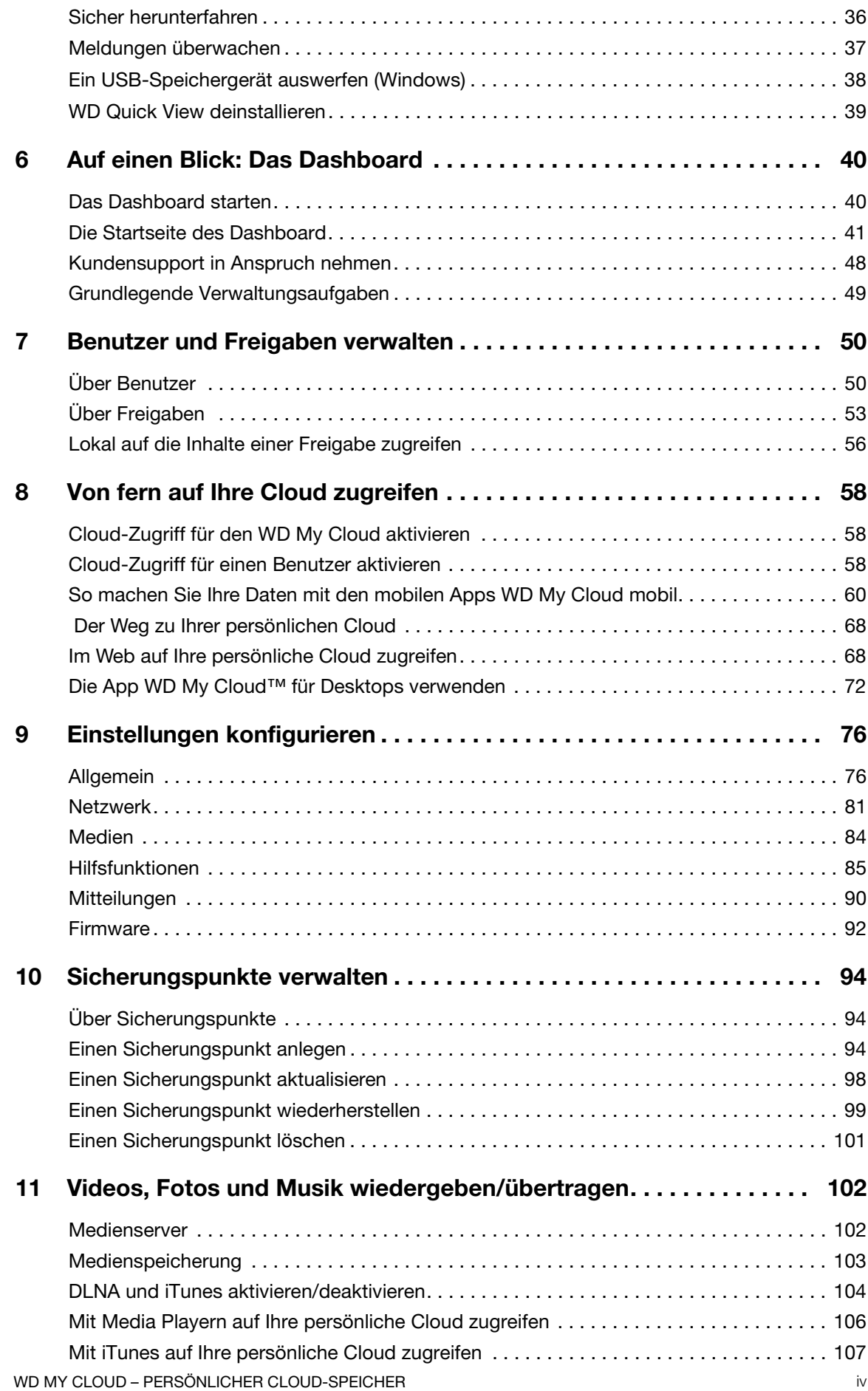

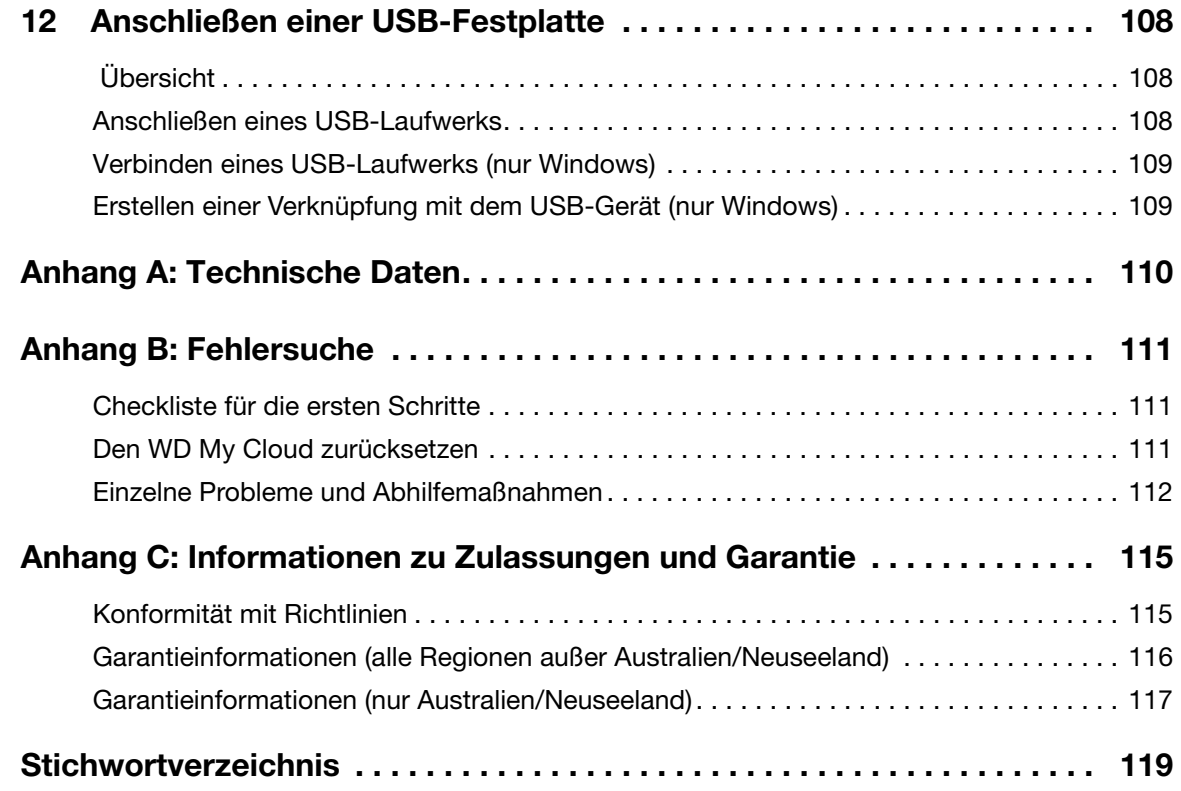

# **1**

## <span id="page-5-0"></span>Wichtige Informationen für den Benutzer

[Wichtige Sicherheitsanweisungen](#page-5-1) [Aufzeichnen Ihrer WD-Produktinformationen](#page-6-0)

### <span id="page-5-1"></span>**Wichtige Sicherheitsanweisungen**

Dieses Gerät wurde so entwickelt und hergestellt, dass es die persönliche Sicherheit nicht gefährdet. Unsachgemäßer Gebrauch kann zu einem elektrischen Schlag oder Brandgefahr führen. Die in diesem Gerät integrierten Sicherheitsvorkehrungen schützen Sie, wenn Sie bei Installation, Verwendung und Wartung das folgende Vorgehen einhalten.

- Befolgen Sie alle Warnungen und Anweisungen, die auf dem Produkt angegeben sind.
- Ziehen Sie das Netzkabel aus der Steckdose, bevor Sie das Produkt reinigen. Verwenden Sie keine flüssigen oder aufsprühbaren Reinigungsmittel. Verwenden Sie stattdessen ein feuchtes Tuch.
- **Verwenden Sie dieses Produkt nicht in der Nähe von Flüssigkeiten.**
- Stellen Sie dieses Produkt nicht auf einer instabilen Fläche ab. Sollte das Produkt herunterfallen, kann es schwer beschädigt werden.
- Lassen Sie das Produkt nicht fallen.
- Um eine ausreichende Belüftung und einen ordnungsgemäßen Betrieb des Produkts sicherzustellen und es vor Überhitzung zu schützen, dürfen die Öffnungen und Schlitze an der Ober- und Unterseite des Gehäuses nicht bedeckt oder blockiert werden. Durch die aufrechte Position des Laufwerks wird außerdem eine Überhitzung vermieden.
- **Betreiben Sie das Produkt ausschließlich mit der auf dem Typenschild angegebenen** Spannung. Wenn Sie unsicher sind und Fragen zur Stromversorgung haben, wenden Sie sich an Ihren Händler oder den lokalen Energieversorger.
- Auf dem Stromkabel dürfen keine Gegenstände abgestellt werden. Stellen Sie das Produkt so auf, dass Personen nicht auf das Stromkabel treten können.
- Wenn Sie ein Verlängerungskabel verwenden, achten Sie darauf, dass dieses Kabel nicht durch die daran angeschlossenen Geräte überlastet wird. Achten Sie außerdem darauf, dass die an die Steckdose angeschlossenen Geräte nicht die Sicherung überlasten.
- Es dürfen niemals Gegenstände irgendwelcher Art durch die Gehäuseschlitze gesteckt werden, da dabei gefährliche stromführende Punkte getroffen werden oder Kurzschlüsse auftreten können, wodurch die Gefahr von Feuer oder Stromschlag besteht.
- Ziehen Sie unter folgenden Bedingungen das Stromkabel aus der Steckdose und schalten Sie qualifizierte Servicetechniker ein:
	- Wenn das Stromkabel oder der Stecker beschädigt ist.
	- Wenn Flüssigkeiten auf das Produkt geschüttet worden sind.
	- Wenn das Produkt Regen oder Spritzwasser ausgesetzt wurde.
	- Wenn das Produkt trotz Einhaltung der Gebrauchsanleitung nicht ordnungsgemäß funktioniert. Stellen Sie nur Bedienelemente ein, die in der Gebrauchsanleitung beschrieben sind. Eine falsche Einstellung kann zu Schäden führen und umfangreiche Reparaturarbeiten durch einen qualifizierten Techniker nach sich ziehen, um das Produkt in den Ausgangszustand zurückzuversetzen.
- Wenn das Produkt fallen gelassen oder das Gehäuse beschädigt wurde.
- Wenn beim Produkt ein auffälliger Leistungsabfall auftritt, wenden Sie sich über *[http://support.wd.com](http://support.wdc.com/)* an den Kundensupport von WD.

### <span id="page-6-0"></span>**Aufzeichnen Ihrer WD-Produktinformationen**

Denken Sie daran, die folgenden WD-Produktinformationen zu notieren. Sie werden für die Einrichtung und den technischen Support verwendet. Die WD-Produktinformationen finden Sie auf dem Aufkleber an der Unterseite des Geräts.

- Seriennummer
- Modellnummer
- Kaufdatum
- Anmerkungen zu System und Software

## <span id="page-7-0"></span>Produktübersicht

[Über das System](#page-7-1) [Leistungsmerkmale](#page-7-2) [Über das Schulungszentrum](#page-8-0) **[Lieferumfang](#page-9-0)** [Systemanforderungen](#page-10-0) [Anweisungen vor der Installation](#page-11-0) [Vorsichtsmaßnahmen beim Umgang mit dem Gerät](#page-11-1) [Produktansichten](#page-12-0)

## <span id="page-7-1"></span>**Über das System**

Das persönliche Cloud-Speichersystem WD My Cloud ist ein System hoher Leistung, das bei Anschluss an einen Wireless-Router sicheren drahtlosen Zugriff auf Ihre Medien und Dateien von jedem Computer, Tablet oder Smartphone aus bietet.

Verbinden Sie dieses leistungsfähige System mit Ihrem Wireless-Router. Damit haben Sie gemeinsamen Speicherplatz in Ihrem Heimnetzwerk und können zuhause und unterwegs auf Ihre Dateien zugreifen. Sie können Dateien für Ihren Mac und PC freigeben, Medien zu Ihren DLNA-fähigen Geräten übertragen und mit den Apps WD My Cloud und der Website WDMyCloud.com von fern auf Ihre Dateien zugreifen.

In dieser Bedienungsanleitung finden Sie schrittweise Installationsanweisungen und andere wichtige Informationen zu Ihrem WD-Produkt. Anderssprachige Versionen und Aktualisierungen zu diesem Benutzerhandbuch können hier heruntergeladen werden: *[http://products.wd.com/updates](http://www.wdc.com/wdproducts/updates/um.asp )*. Weitere Informationen und Neuigkeiten über dieses Produkt finden Sie auf unserer Website unter *http://www.wd.com/*.

### <span id="page-7-2"></span>**Leistungsmerkmale**

Endlich Ihre eigene Cloud – Speichern Sie alles auf WD My Cloud und rufen Sie es mit Mobil- und Desktop-Apps von überallher ab.

**Zentraler Speicher für die Mediensammlung Ihrer Familie** – Speichern und ordnen Sie alle Fotos, Videos, Musik und wichtigen Dokumente Ihrer Familie an einem sicheren Ort in Ihrem Heimnetzwerk.

**Zugriff von überallher** – Nutzen Sie Ihre persönliche Cloud von jedem PC, Mac, Tablet oder Smartphone aus, egal, wo Sie sind. Mit den kostenlosen Apps von WD haben Sie Ihre persönliche Cloud immer dabei.

**Automatische Datensicherung für alle Ihre Computer** – Sichern Sie auf einfache Weise alle Dateien von Ihren PC- und Mac-Computern auf Ihren WD My Cloud. Holen Sie sich die Beruhigung, dass alle Ihre Daten in Ihrem Netzwerk durch automatisches Backup gesichert werden. Für PC-Anwender bietet WD SmartWare™ Pro Möglichkeiten zur Sicherung Ihrer Dateien auf verschiedene Geräte in Ihrem Netzwerk. Mac-Anwender können sich alle Funktionen der Datensicherungssoftware Apple Time Machine zunutze machen, um ihre Daten zu schützen.

**Laden Sie direkt von Ihren mobilen Geräten hoch** – Sind Ihre mobilen Geräte randvoll? Fotos, Videos und andere Dateien lassen sich in einfacher Weise direkt zu Ihrer persönlichen Cloud hochladen, und Sie sparen wertvollen Platz auf Ihren Tablets und Smartphones.

**Verbindung mit Dropbox™ und anderen** – Sie können auf einfache Weise Dateien zwischen Ihrer persönlichen Cloud, Dropbox und anderen Cloud-Konten transferieren.

**Speicher über den USB-Port erweiterbar** – Über den USB 3.0-Erweiterungsport können Sie leicht Ihre Speicherkapazität erweitern. Schließen Sie einfach Ihre externe USB 3.0- oder USB 2.0-Festplatte an, und sofort haben Sie mehr Speicherplatz für alle Ihre Fotos, Videos, Music und Dokumente.

**Schnelle Dateitransfers für Streaming mit hoher Leistung** – Gigabit Ethernet und ein Dual-Core-Prozessor sorgen für Medien-Streaming mit hoher Leistung und blitzschnellen Dateitransfer. Nahtlos und ohne Aussetzer können Sie Ihre Videos, Fotos und Musik auf Ihre angeschlossenen DLNA-kompatiblen Fernseher, Media Player und Spiele-Konsolen übertragen.

**Servieren Sie Ihre Musik mit iTunes®** – Der WD My Cloud bietet iTunes-Serverunterstützung, sodass Sie Ihre Musik- und Videosammlung mit iTunes an einen PC oder Mac-Computer übertragen können.

**Passwordschutz für Privates** – Ihre Daten sind immer sicher und vollständig unter Ihrer Kontrolle. Für jeden Benutzer ist Passwortschutz zur Sicherung Ihrer persönlichen Cloud vor unerlaubten Zugriffen verfügbar.

**Einfach einzurichten, einfach in Ihrem Netzwerk zu finden** – Mit der funktionsreichen Benutzerführung von WD auf Web-Basis zur nahtlosen Einrichtung können Sie in wenigen Minuten loslegen.

**Brauchen Sie Hilfe bei der Einrichtung?** – Auf jedem Schritt dahin sind wir bei Ihnen. Rufen Sie *<http://wd.com/setup/wdmycloud>* auf oder wenden Sie sich an das Support-Team von WD. Es führt Sie durch die Installation von WD My Cloud und die kostenlosen Apps für Ihre Computer und mobilen Geräte. Kontaktinformationen finden Sie auf Seite ii dieses Handbuchs und in der Schnellinstallationsanleitung.

**Schaffen Sie zusätzlichen Schutz für Ihre Dateien** – Sie können automatisch eine Kopie oder einen Sicherungspunkt Ihrer persönlichen Cloud auf einem anderen NAS-Gerät oder einem Windows-PC auf Ihrem LAN oder auf einem USB-Gerät anlegen, das an dem WD My Cloud angeschlossen ist. Dieser zusätzliche Schutz für alle Ihre Medien verschafft Ihnen die ultimative Beruhigung.

### <span id="page-8-0"></span>**Über das Schulungszentrum**

Das Schulungszentrum von WD im Internet bietet aktuellste Informationen, Anleitungen und Software, die es Anwendern ermöglichen, alles aus ihrem persönlichen Cloud-Speicher herauszuholen. Diese Anleitung im Internet bietet Schritt-für-Schritt-Hilfe bei der Einrichtung eines Remote-Zugangs, Datensicherung, Überwachung des Laufwerkstatus und anderem mehr. Diese interaktive Ressource führt Anwender durch die Installation und den Gebrauch ihres WD My Cloud. In dem Schulungszentrum können Sie:

- **Ihren neuen persönlichen Cloud-Speicher kennen lernen,**
- die neueste Software für Ihr Produkt herunterladen,
- detaillierte, interaktive Informationen zu allen Funktionen Ihres Produkts finden,
- **Ihr Produkt aktualisieren, wann immer neue Funktionen verfügbar werden,**
- ohne Handbuch oder CD online auf eine stets verfügbare Ressource zugreifen.

### <span id="page-9-0"></span>**Lieferumfang**

- **Persönliches Cloud-Speichergerät WD My Cloud**
- **Ethernet-Kabel**
- **Externes Netzteil**
- **•** Schnellinstallationsanleitung

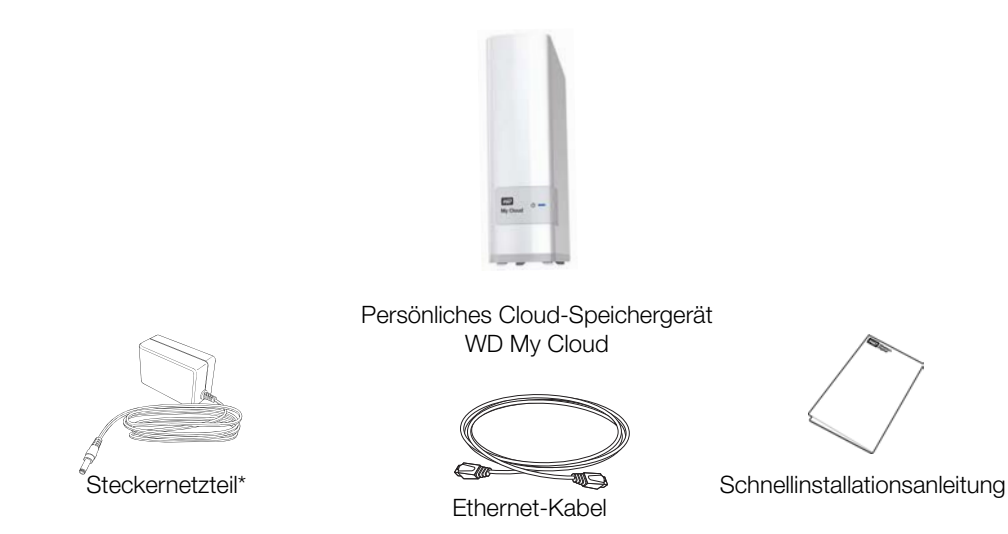

Weitere Informationen zu zusätzlichem Zubehör für dieses Produkt finden Sie unter:

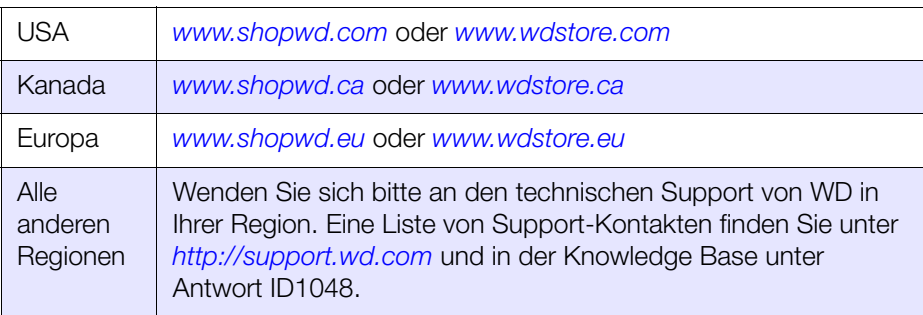

### <span id="page-10-1"></span><span id="page-10-0"></span>**Systemanforderungen**

### Betriebssystem

#### **Windows® Mac OS X**

- **Windows 8**
- Windows 7
- Windows Vista<sup>®</sup>
- **Windows XP (32 bit) SP3 oder** später

- **Mountain Lion\* (Mac OS 10.8)**
- $\blacksquare$  Lion\* (Mac OS 10.7)
- Snow Leopard (Mac OS 10.6)
- \* Bei Lion und Mountain Lion müssen Sie den Java Runtime-Client installieren. Weitere Informationen finden Sie auf *[http://support.apple.com/kb/dl1421](http://support.apple.com/kb/DL1572?viewlocale=en_US)*

Für Windows-Betriebssysteme müssen Sie den Java Runtime-Client installieren.

#### **Hinweis:** Die Kompatibilität ist von der Hardwarekonfiguration und dem Betriebssystem Ihres Computers abhängig.

Für eine optimale Leistung und Zuverlässigkeit installieren Sie bitte alle aktuellen Updates und Service Packs (SP):

- Klicken Sie unter Windows auf **Start oder <sup>(2)</sup> > Programme und wählen Sie Windows Update.**
- Rufen Sie beim Mac das **Apple**-Menü auf und wählen Sie **Softwareaktualisierung**.

### **Webbrowser**

- **Internet Explorer 8.0 und neuer auf unterstützten Windows-Computern**
- Safari 5.0 und neuer auf unterstützten Mac-Computern
- Firefox 12 und neuer auf unterstützten Windows- und Mac-Computern
- Google Chrome 14 und neuer auf unterstützten Windows- und Mac-Computern

### Lokales Netzwerk

Router/Switch – Gigabit Ethernet für optimale Leistung der Kabelverbindung und 802.11n oder 802.11ac für optimale Wi-Fi-Leistung empfohlen – vor allem zum Video-Streaming.

### Internet

Für die anfängliche Einrichtung und für einen Software-Download sowie für den Fernzugriff und mobile Apps ist eine Breitbandverbindung erforderlich.

### <span id="page-11-0"></span>**Anweisungen vor der Installation**

Wählen Sie vor dem Installieren des Systems einen für seine optimale Funktionalität geeigneten Aufstellort. Stellen Sie das System an einem Ort auf, der:

- **sich in der Nähe einer geerdeten Steckdose befindet,**
- sauber und staubfrei,
- **stabil und erschütterungsfrei sowie**
- gut belüftet und von Wärmequellen entfernt ist, wobei die Öffnungen und Schlitze auf der Ober- und Unterseite des Laufwerks nicht blockiert oder abgedeckt sind, und
- **mit ausreichendem Abstand zu elektromagnetischen Feldern von Elektrogeräten wie** Klimaanlagen sowie Radios und Fernsehern.

### <span id="page-11-1"></span>**Vorsichtsmaßnahmen beim Umgang mit dem Gerät**

WD-Produkte sind Präzisionsgeräte, die mit Vorsicht ausgepackt und installiert werden müssen. Laufwerke können durch grobe Handhabung, Stoß oder Vibration beschädigt werden. Befolgen Sie beim Auspacken und Installieren Ihres externen Speicherproduktes die folgenden Vorsichtsmaßnahmen:

- Lassen Sie das Laufwerk nicht fallen oder anstoßen.
- Bewegen Sie das Laufwerk nicht, solange es eingeschaltet ist.
- Verwenden Sie dieses Produkt nicht als tragbares Laufwerk.

### <span id="page-12-0"></span>**Produktansichten**

### Vorderseite

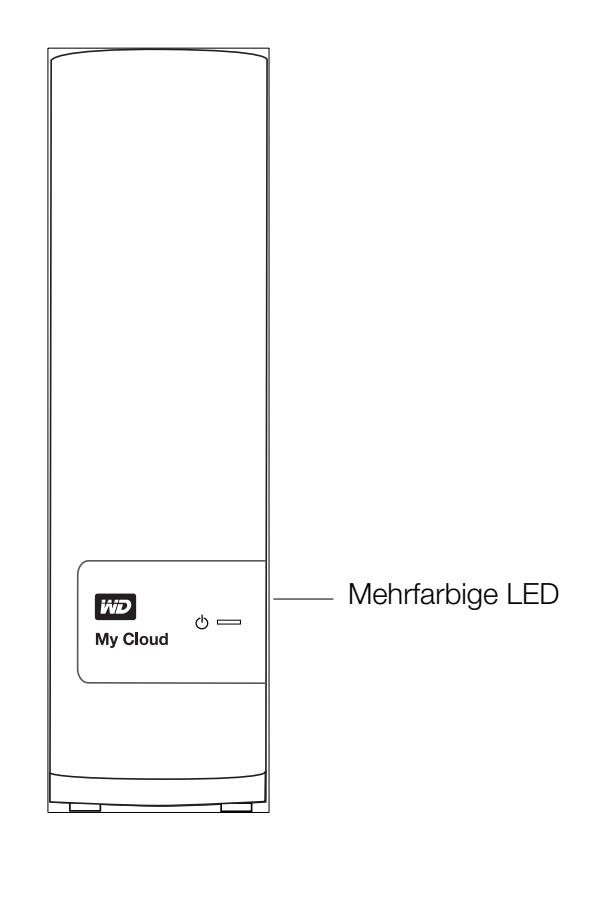

### **Rückseite**

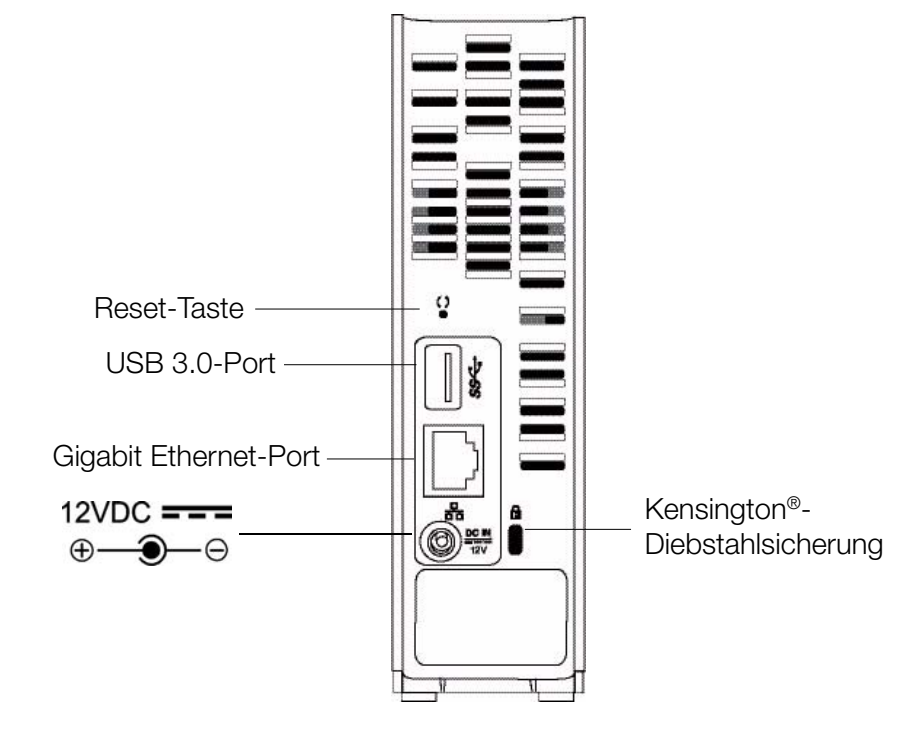

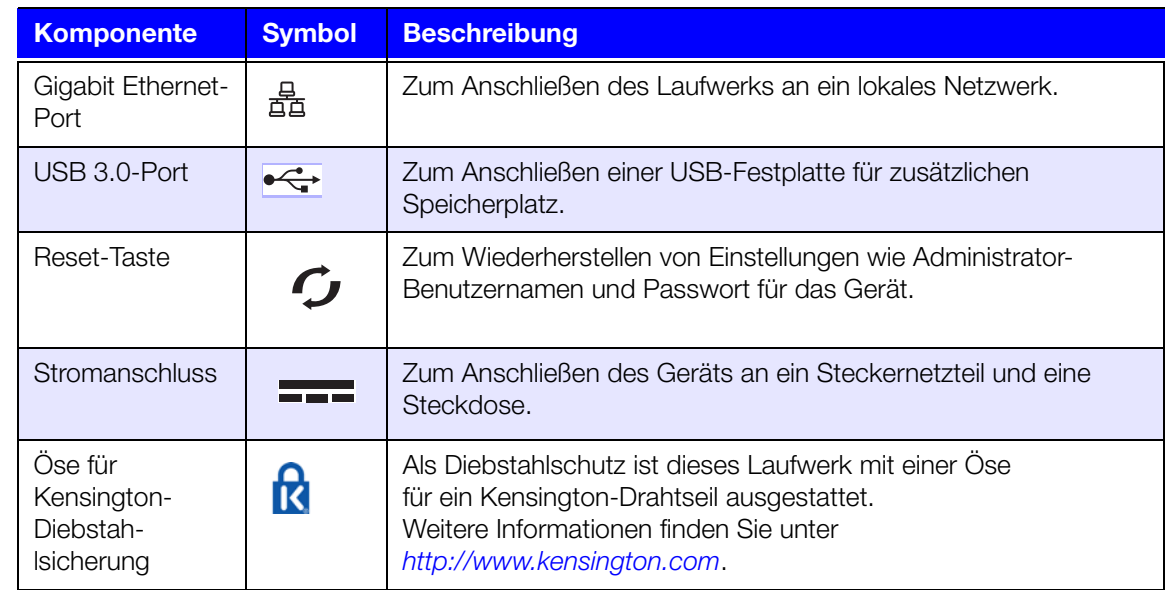

## <span id="page-14-0"></span>Erste Schritte

[Das Laufwerk physisch anschließen](#page-14-1) [Erste Schritte mit dem Online-Einrichtungsprogramm](#page-16-0) [Erste Schritte ohne das Online-Einrichtungsprogramm](#page-21-0) [Zur öffentlichen Freigabe gelangen](#page-21-1)

Die Einrichtung des persönlichen Cloud-Speicherlaufwerks WD My Cloud ist einfach – Sie müssen lediglich Ihr Laufwerk auspacken, es anschließen und die LEDs vorne und hinten am Laufwerk überprüfen um sicherzustellen, dass alle Anschlüsse korrekt funktionieren. Laden Sie dann das Programm für die schnelle Einrichtung herunter, das unter *http://wd.com/setup/wdmycloud* bereitsteht.

**Hinweis:** Informationen zum sicheren Herunterfahren und Trennen des Laufwerks finden Sie unter ["Hilfsfunktionen" auf Seite 85](#page-89-1).

### <span id="page-14-1"></span>**Das Laufwerk physisch anschließen**

**Hinweis:** Entfernen Sie den Aufkleber auf der Rückseite der Einheit, ehe Sie Ihr Laufwerk anschließen.

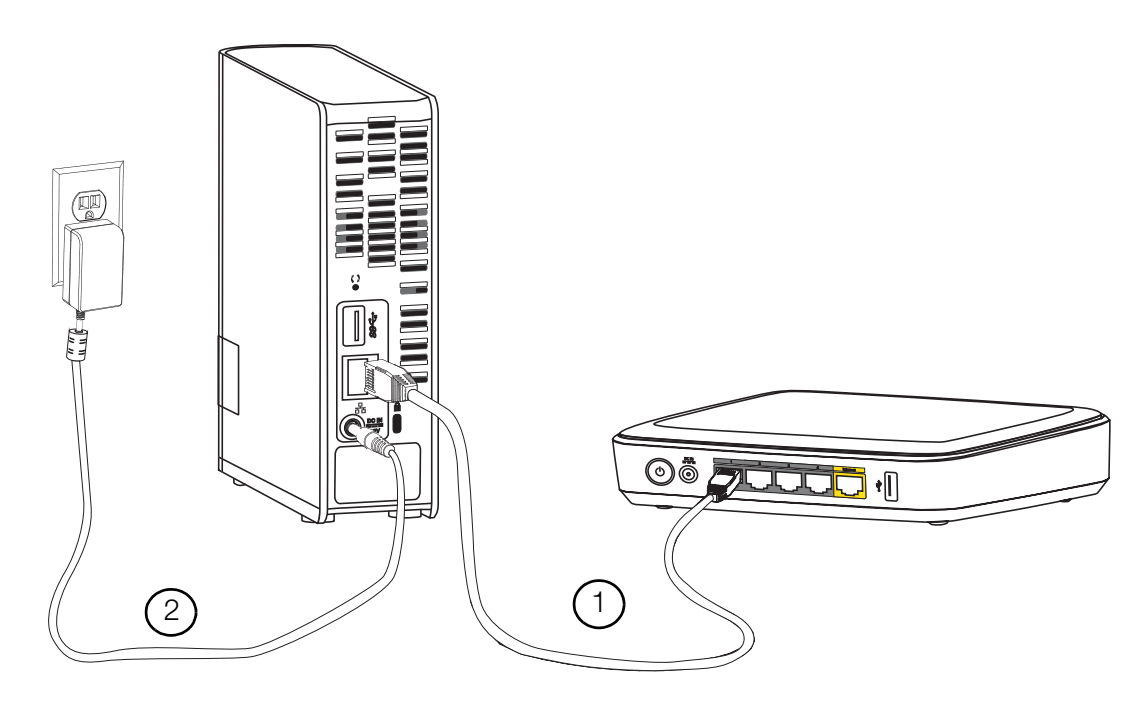

Folgen Sie den Schritten unten, um das persönliche Cloud-Speichergerät WD My Cloud an ein privates Netzwerk oder kleines Büronetzwerk anzuschließen.

**Wichtig:** Stellen Sie sicher, dass das Laufwerk wie in der Abbildung oben gezeigt aufrecht steht und nichts die Schlitze und Öffnungen an der Ober- und Unterseite des Laufwerks verstopft oder bedeckt, um Überhitzung zu vermeiden. Im Fall einer Überhitzung führt das Laufwerk eine sichere Abschaltung durch. Alle momentan laufenden Prozesse werden unterbrochen. Wenn dies eintritt, können Daten verloren gehen.

1. Schließen Sie ein Ende des Ethernet-Kabels an den Ethernet-Anschluss an der Rückseite des Laufwerks an. Schließen Sie das andere Ende des Ethernet-Kabels direkt an einen freien Port eines Routers oder Netzwerk-Switches an.

**Wichtig:** Wir empfehlen, dass Sie für beste Leistungen das mitgelieferte Ethernet-Kabel verwenden.

2. Schließen Sie das Kabel des Netzteils an den Stromversorgungsanschluss auf der Rückseite des Laufwerks an. Stecken Sie das Netzteil in eine Steckdose. Das Gerät wird automatisch eingeschaltet.

**Wichtig:** Warten Sie (ca. drei Minuten), bis der WD My Cloud vollständig hochgefahren ist, bevor Sie das Laufwerk konfigurieren. Wenn die LED zu blinken aufhört und stetig blau leuchtet, ist das Laufwerk einsatzbereit.

3. Fahren Sie mit ["Erste Schritte mit dem Online-Einrichtungsprogramm" auf Seite 12](#page-16-0) oder ["Erste Schritte ohne das Online-Einrichtungsprogramm" auf Seite 17](#page-21-0) fort, wenn die LED vorne an Ihrem Laufwerk stetig blau leuchtet.

### <span id="page-15-0"></span>**LEDs**

#### **Die LED auf der Vorderseite überprüfen**

Die folgende Tabelle beschreibt das Verhalten der LED (rot/weiß/gelb/blau) an der Vorderseite.

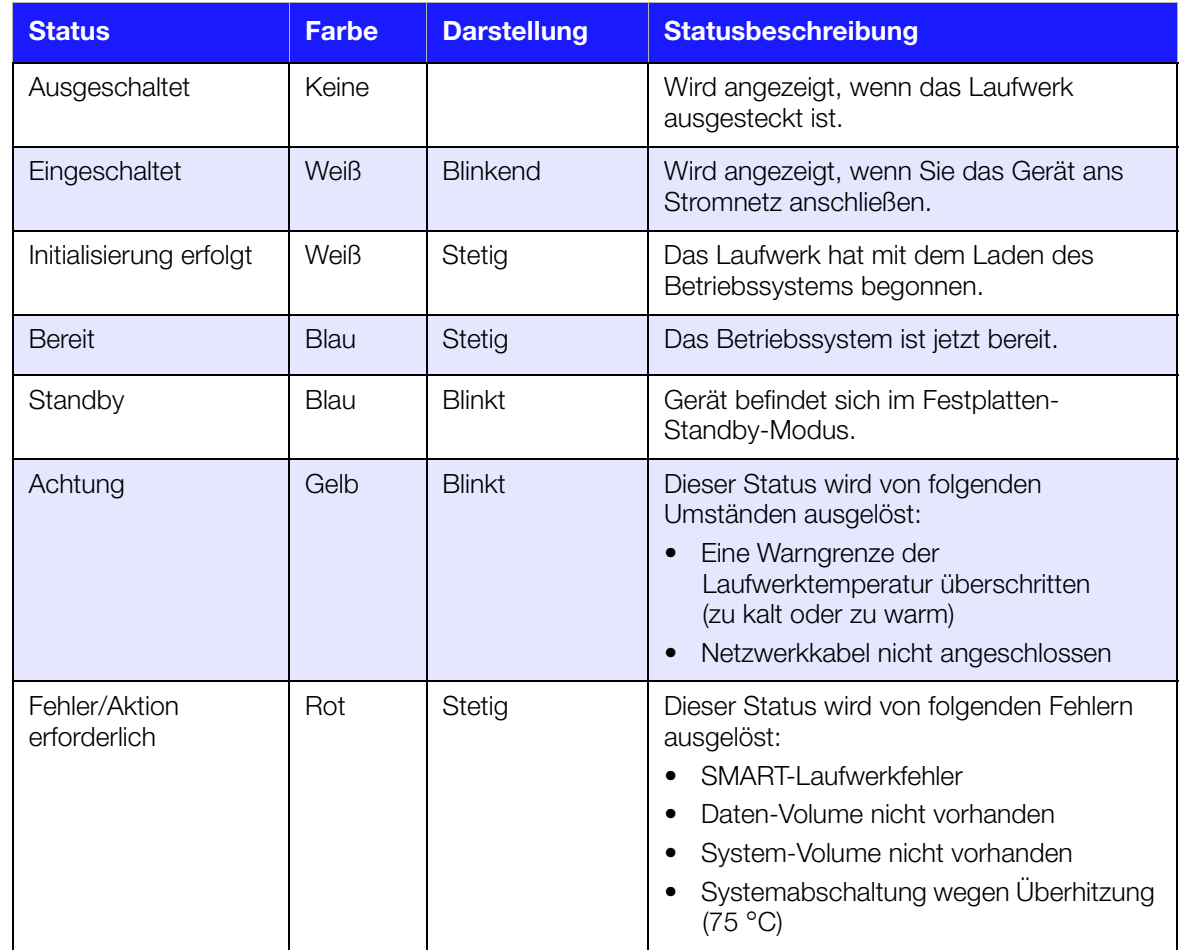

#### **Die (Netzwerk-) LEDs auf der Rückseite**

Die folgende Tabelle beschreibt die LEDs für Netzwerkstatus und -aktivität.

**Hinweis:** Die LEDs befinden sich unter dem Anschluss, die obere LED ist die Aktivitäts-LED, die untere ist die Verbindungs-LED.

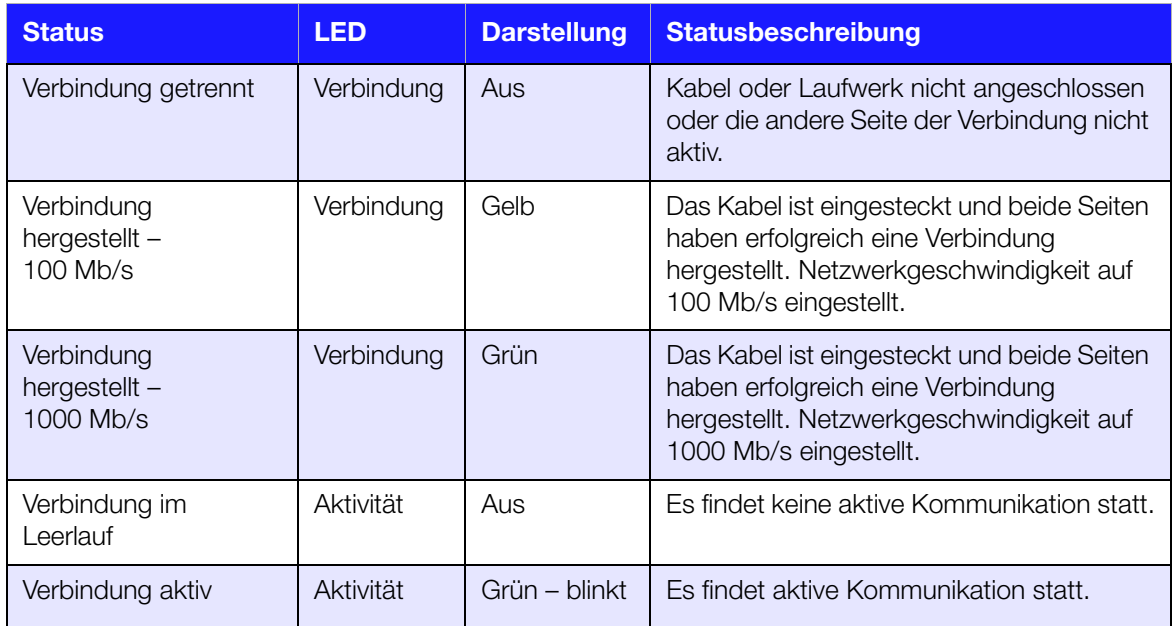

### <span id="page-16-0"></span>**Erste Schritte mit dem Online-Einrichtungsprogramm**

Das Online-Einrichtungsprogramm führt Sie durch die einfachen Schritte zum Anschluss Ihres WD My Cloud-Geräts an Ihr privates Netzwerk oder kleines Büronetzwerk. Mit den folgenden Schritten können Sie das Einrichtungsprogramm herunterladen und ausführen, sich mit dem Laufwerk vertraut machen und damit beginnen, es zu benutzen. Das Online-Einrichtungsprogramm ist im Online-Schulungszentrum von WD unter *[http://wd.com/setup/wdmycloud](http://setup.wd2go.com/)* verfügbar.

### Online-Einrichtungsprogramm herunterladen und installieren

#### **Der Download des Einrichtungsprogramms ist zur Einrichtung Ihres Geräts notwendig:**

- 1. Schließen Sie das WD-Gerät wie auf [Seite 10](#page-14-1) beschrieben an.
- 2. Starten Sie einen Webbrowser. Die Anforderungen dafür finden Sie unter ["Systemanforderungen" auf Seite 6.](#page-10-1)
- 3. Geben Sie im Adressfeld *http://wd.com/setup/wdmycloud* ein, um die Begrüßungsseite für den persönlichen Cloud-Speicher einzugeben.

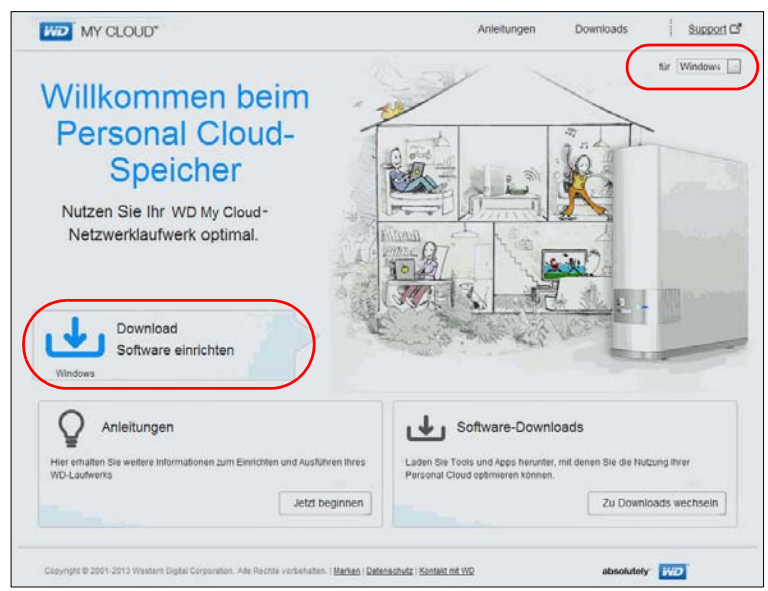

- **Hinweis:** Das Online-Schulungszentrum erkennt automatisch Ihr Betriebssystem. Wenn Sie das Einrichtungsprogramm für ein anderes Betriebssystem herunterladen möchten, dann wählen Sie Ihr Betriebssystem aus dem Pulldown-Menü oben rechts auf der Seite aus, ehe Sie auf **Einrichtungssoftware herunterladen** klicken.
- 4. Klicken Sie auf **Einrichtungssoftware herunterladen**. Die Seite "My Cloud Persönlicher Cloud-Speicher" wird angezeigt:

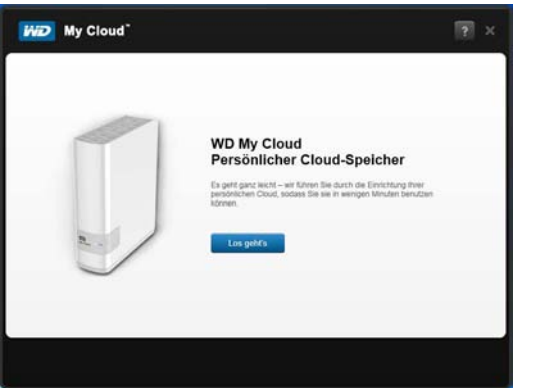

5. Klicken Sie auf **Anfangen**.

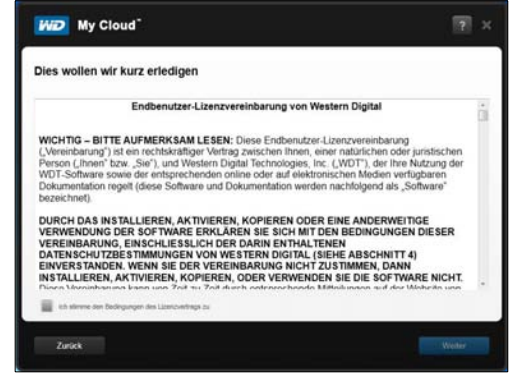

6. Lesen Sie die angezeigte Lizenzvereinbarung von Western Digital, markieren Sie dann das Kästchen **Stimme zu** und klicken Sie auf **Weiter.**

Die Seite "Einschalten und anschließen" erscheint:

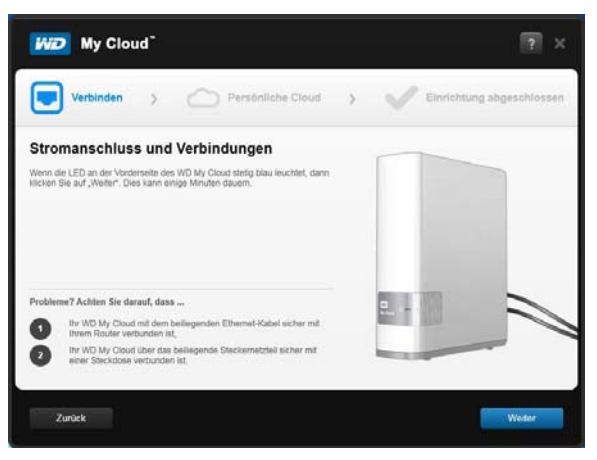

7. Wenn die LED an Ihrem WD My Cloud stetig blau leuchtet, dann klicken Sie auf **Weiter**. Das Einrichtungsprogramm erkennt Ihr Laufwerk:

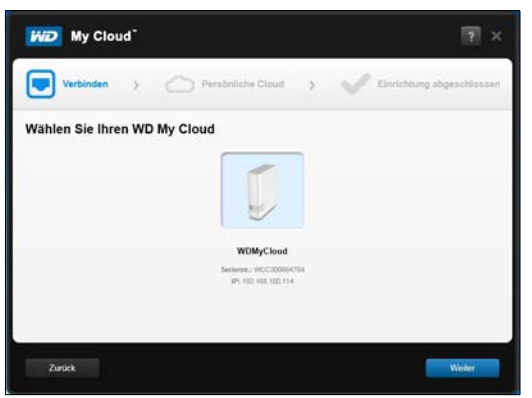

- 8. Klicken Sie auf **Weiter**. Der Fortschrittsbalken "Ihr Gerät wird überprüft" erscheint.
- 9. Wenn die Seite "Ihre persönliche Cloud einrichten" erscheint, dann fahren Sie mit "Eine [persönliche Cloud anlegen" auf Seite 15](#page-19-0) fort.

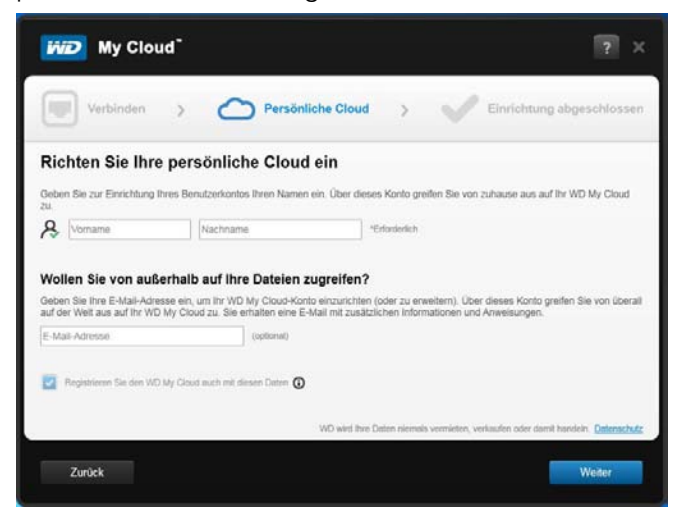

Wenn Ihr Gerät nicht erkannt wird, dann fahren Sie mit "Fehlersuche für Verbindungen" [auf Seite 17](#page-21-2) fort.

### <span id="page-19-0"></span>Eine persönliche Cloud anlegen

Der Webzugang WD My Cloud bietet einen kostenlosen Remotezugriff auf Ihr persönliches Cloud-Gerät WD My Cloud. Sobald Sie angemeldet sind, fügt sich das WD My Cloud-Gerät wie ein lokales Laufwerk in Ihren Computer ein, und Ihre Remote-Ordner stehen auf jedem Mac oder PC zur Verfügung.

Der Administrator richtet zuerst eine persönliche Cloud auf Administrator-Ebene ein und legt dann Benutzerkonten mit ihren eigenen persönlichen Clouds für den Fernzugriff an.

Auf der Seite "Ihre persönliche Cloud einrichten" (siehe "Eine persönliche Cloud anlegen" auf [Seite 15\)](#page-19-0):

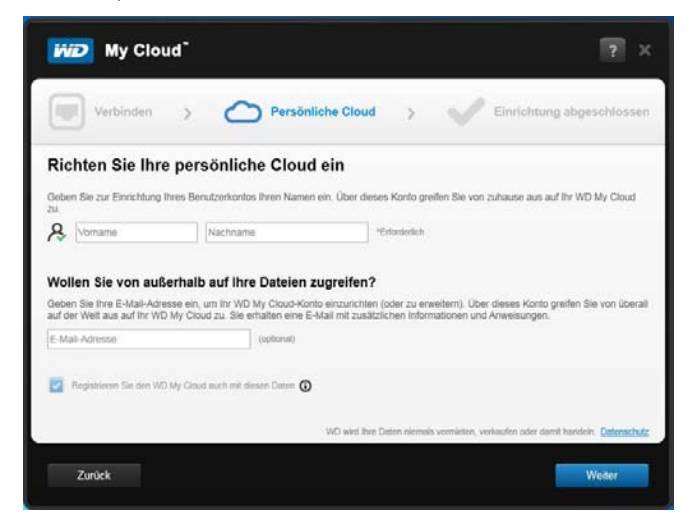

1. Geben Sie Ihren **Vornamen**, Ihren **Nachnamen** und Ihre **E-Mail-Adresse** ein.

**Hinweis:** Die E-Mail-Adresse müssen Sie nicht eingeben. Sie ist aber für den Fernzugriff auf Ihre Dateien erforderlich.

Eventuell sehen Sie eine Mitteilung, dass es unter Umständen einige Minuten dauern wird, bis die Anweisungen für den Fernzugriff auf Ihr WD My Cloud-Gerät Ihr E-Mail-Postfach erreichen.

2. Markieren Sie auf der Seite "Ihre persönliche Cloud einrichten" das Kästchen **WD My Cloud mit diesen Daten auch registrieren**, falls nicht schon geschehen.

**Hinweis:** Diese Option ist deaktiviert, wenn Sie in Schritt 1 Ihre E-Mail-Adresse nicht eingegeben haben.

Ihre Kontenseite erscheint, und darauf wird Ihr Name als Administrator aufgeführt.

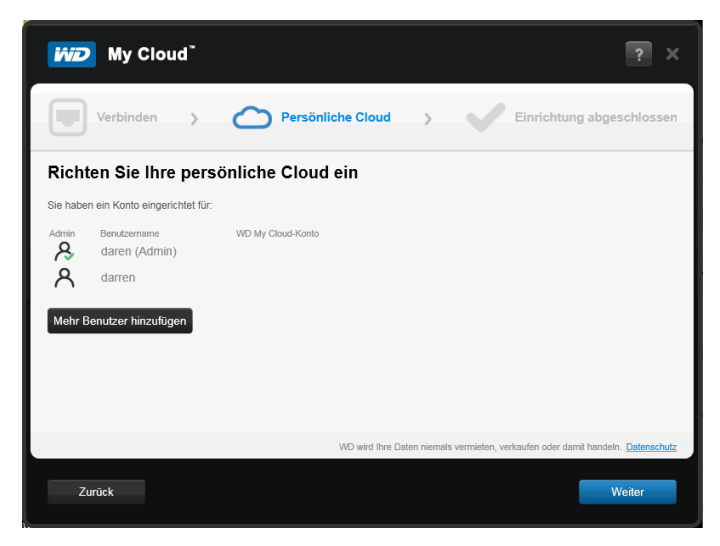

- 3. Wenn Sie weitere Konten anlegen wollen, dann klicken Sie auf **Weitere Benutzer**  anlegen, um sie hier anzulegen, oder verwenden Sie dafür die Seite "Einen Benutzer anlegen". (Siehe ["Einen Benutzer anlegen" auf Seite 51.](#page-55-0))
- 4. Klicken Sie auf **Weiter**. Es erscheint eine Seite, die anzeigt, dass die Einrichtung abgeschlossen ist:

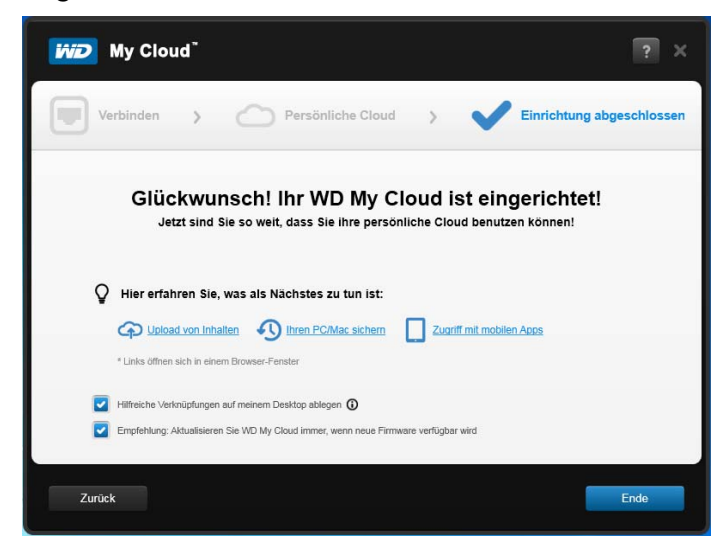

- 5. Klicken Sie auf die Links auf dieser Seite, um mehr über Ihr Laufwerk zu erfahren.
- 6. **Hilfreiche Verknüpfungen auf meinem Desktop ablegen** ist standardmäßig aktiviert. Entfernen Sie die Markierung aus dem Kästchen, um dies zu deaktivieren. Dies sind die Symbole der Verknüpfungen:

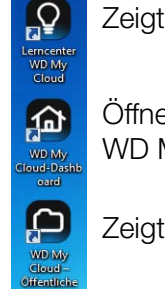

Zeigt das Online-Schulungszentrum an

Öffnet das Dashboard von My Cloud Dashboard zur Konfigurierung des WD My Cloud-Geräts

Zeigt des Inhalt der öffentlichen Freigabe

- 7. **Empfohlen: Den WD My Cloud automatisch immer aktualisieren, wenn neue Firmware verfügbar wird** – ist standardmäßig aktiviert. Einstellungen für die automatische Aktualisierung ändern: Siehe ["Firmware" auf Seite 92](#page-96-1). Entfernen Sie die Markierung aus dem Kästchen, um dies zu deaktivieren.
- 8. Klicken Sie auf **Fertigstellen**, um den Einrichtungsassistenten zu schließen. Die Begrüßungsseite des Online-Schulungszentrums erscheint, und die öffentliche Freigabe des Geräts wird im Explorer (Windows) oder im Finder (Mac) geöffnet.
- 9. Wenn Sie eine persönliche Cloud eingerichtet haben, dann überprüfen Sie Ihre E-Mails um Ihr neues Konto bei WDMyCloud.com zu bestätigen.

**Hinweis:** Eventuell müssen Sie den Spam-Ordner Ihres E-Mail-Programms überprüfen, falls Ihr Spamfilter keine E-Mails von WD zulässt.

### <span id="page-21-2"></span>Fehlersuche für Verbindungen

Die Seite "Verbinden – kein persönlicher Cloud-Speicher WD My Cloud gefunden" erscheint, wenn das Einrichtungsprogramm das Laufwerk nicht in Ihrem System finden kann. Folgen Sie den Schritten auf der Seite um sicherzustellen, dass Ihr Gerät:

- **in eine funktionierende Steckdose eingesteckt ist,**
- mit Ihrem Router verbunden ist,
- auf der Frontseite ein stetiges blaues Licht zeigt.
- 1. Klicken Sie auf **Erneut suchen**.
- 2. Fahren Sie mit ["Eine persönliche Cloud anlegen" auf Seite 15](#page-19-0) fort, wenn das Gerät gefunden wird.

Wenn das Laufwerk immer noch nicht gefunden wird, dann wählen Sie **WD Support** für weitere Vorschläge oder, um mit WD Support Kontakt aufzunehmen.

### <span id="page-21-0"></span>**Erste Schritte ohne das Online-Einrichtungsprogramm**

Wenn Sie das Online-Einrichtungsprogramm nicht für die ersten Schritte benutzen, können Sie trotzdem:

- Ihr persönliches Cloud-Speichergerät WD My Cloud als externe Festplatte verwenden und Dateien in beiden Richtungen ziehen und ablegen,
- **den WD My Cloud mit dem Dashboard des Geräts konfigurieren, (Siehe "Auf einen** [Blick: Das Dashboard" auf Seite 40.](#page-44-2))
- mit Dateiversionsverlauf von Windows 8, Sichern und Wiederherstellen von Windows 7 oder Apple Time Machine Daten sichern. (Siehe "Dateien sichern und [abrufen" auf Seite 21](#page-25-2).)

### <span id="page-21-1"></span>**Zur öffentlichen Freigabe gelangen**

Die öffentliche Freigabe (Ordner) des WD My Cloud enthält Unterordner mit Musik sowie gemeinsamen Bildern und Videos.

#### Hinweis: In diesem Handbuch werden die Begriffe "Freigabe" und "Ordner" austauschbar verwendet.

Um zu diesen Ordnern zu gelangen, um Dateien dorthin zu ziehen und abzulegen oder auf Dateien zuzugreifen, die von Ihrem Computer oder einem angeschlossenen USB-Laufwerk gesichert worden sind, müssen Sie wahlweise wie folgt vorgehen.

#### **Unter Windows 8**

- 1. Schließen Sie das Laufwerk an Ihr Netzwerk an (siehe "Das Laufwerk physisch [anschließen" auf Seite 10](#page-14-1)).
- 2. Klicken Sie in der Taskleiste unten auf dem Bildschirm auf das Symbol des Datei-Explorers **...**
- 3. Klicken Sie im linken Bereich auf **Netzwerk**.
- 4. Klicken Sie unter Netzwerk auf **WDMyCloud** und suchen Sie dann die öffentliche Freigabe des Laufwerks.

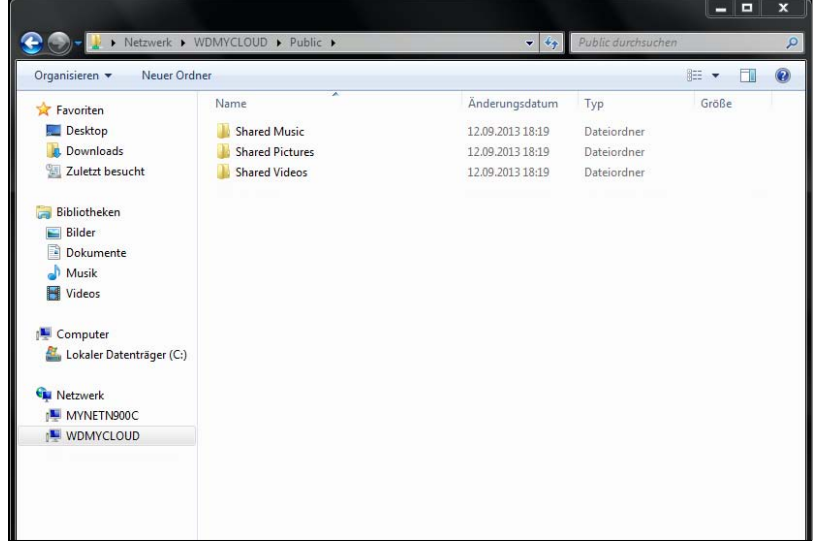

5. Doppelklicken Sie auf den Ordner "Public" (öffentlich), um die Unterordner "Shared Music", "Shared Pictures" und "Shared Videos" anzuzeigen. Sie können jetzt mit dem Windows Explorer Dateien in die und aus den freigegebenen Medienordnern ziehen und ablegen.

#### **Unter Windows XP/Vista/7**

- 1. Schließen Sie das Laufwerk an Ihr Netzwerk an.
- 2. Klicken Sie **D** oder Start > Arbeitsplatz/Computer > Netzwerk > WDMyCloud, und suchen Sie den Ordner "Public" (öffentlich) des Geräts.
- 3. Doppelklicken Sie auf den Ordner "Public" (öffentlich), um auf die Unterordner "Shared Music", "Shared Pictures" und "Shared Videos" zuzugreifen.

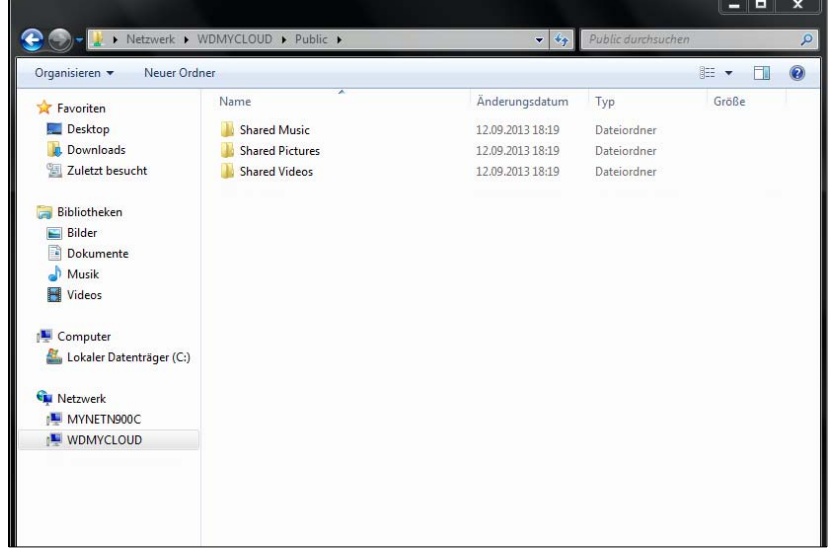

#### Den Ordner "Public" (öffentlich) verbinden (Windows)

#### **So verbinden Sie den öffentlichen Ordner des WD My Cloud für künftigen schnellen Zugriff:**

- 1. Klicken Sie im Windows Explorer unter Netzwerk auf **WDMYCLOUD**.
- 2. Klicken Sie rechts auf den Ordner "Public" (öffentlich) und wählen Sie **Netzlaufwerk verbinden** aus dem Menü.
- 3. Wählen Sie den gewünschten Buchstaben aus der Dropdownliste **Laufwerk**.
- 4. Markieren Sie das Kästchen **Verbindung bei Anmeldung wiederherstellen**.
- 5. Klicken Sie auf **Fertig stellen**. Jetzt ist Ihr Ordner "Public" (öffentlich) verbunden.

#### **Unter Mac OS X Snow Leopard/Lion/Mountain Lion**

- 1. Klicken Sie im Fenster "Finder" unter den Freigaben im Seitenbereich auf **WDMyCloud**.
- 2. Wenn eine Autorisierungsseite angezeigt wird, wählen Sie **Gast** und klicken Sie auf Verbinden, um den Ordner"Public" anzuzeigen:

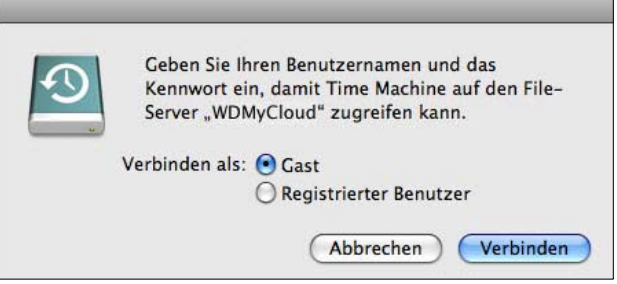

3. Doppelklicken Sie auf den Ordner "Public", um diese Unterordner anzuzeigen: "Shared Music" (Freigegebene Musik), "Shared Videos" (Freigegebene Videos) und "Shared Pictures" (Freigegebene Bilder). Jetzt können Sie im Finder Dateien auf die freigegebenen Ordner ziehen und sie dort ablegen.

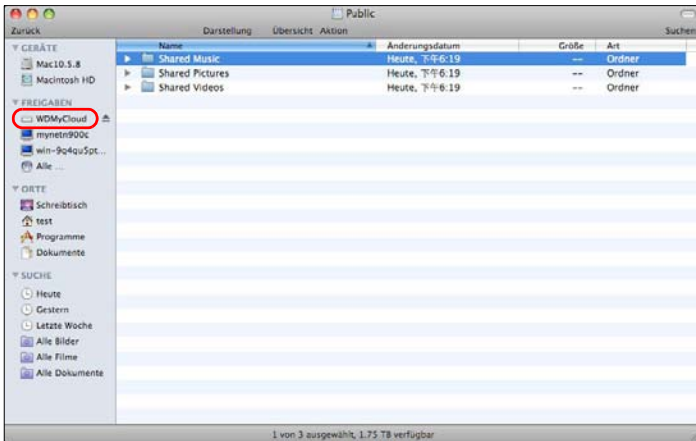

- 4. Wenn Sie das Symbol für ein freigegebenes Laufwerk dauerhaft auf Ihrem Desktop behalten möchten, müssen Sie ein Alias erstellen. Dazu gibt es die folgenden zwei Vorgehensweisen:
	- Klicken Sie auf das Objekt, von dem Sie ein Alias erstellen möchten (z. B. Shared Music), halten Sie die Maustaste gedrückt und drücken Sie gleichzeitig auf die Tasten **Cmd** und **Wahl**, und ziehen Sie das Objekt an die Stelle, an der der Alias angezeigt werden soll. Anstatt das originale Element zu verschieben, wird so ein Alias an einer neuen Stelle erzeugt.

– ODER –

 Rechtsklicken Sie auf das Objekt, für das Sie einen Alias erstellen möchten (z. B. Shared Music) und klicken Sie dann auf **Ablage** > **Alias erzeugen**.

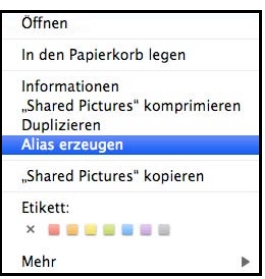

# **4**

## <span id="page-25-2"></span><span id="page-25-0"></span>Dateien sichern und abrufen

[WD SmartWare™ Pro verwenden \(nur Windows\)](#page-25-1) [Sichern und Wiederherstellen von Windows 7 verwenden](#page-28-0) [Den Dateiversionsverlauf von Windows 8 verwenden](#page-29-0) [Apple Time Machine verwenden](#page-29-1)

### <span id="page-25-1"></span>**WD SmartWare™ Pro verwenden (nur Windows)**

Die Software WD SmartWare ist ein benutzerfreundliches Werkzeug, das Ihnen Folgendes ermöglicht:

- **Automatisches Sichern Ihrer Daten** Beim automatischen und kontinuierlichen Sichern wird immer sofort eine Kopie gemacht, wenn Sie eine Datei anlegen oder ändern.
	- **Hinweis:** Der Schutz durch automatische Sicherungen hält solange an, wie sowohl Ihr WD My Cloud als auch der Computer an Ihr Netzwerk angeschlossen sind. Wenn Sie das Gerät vom Netzwerk trennen, wird die Sicherung vorübergehend angehalten. Sobald die Verbindung wiederhergestellt wird, durchsucht die Software WD SmartWare Ihren Computer automatisch nach neuen oder geänderten Dateien und setzt den Sicherungsschutz fort.
- **Schauen Sie Ihrer Datensicherung zu** Die visuelle Sicherung ordnet Ihre Inhalte nach Kategorien und zeigt den Fortschritt Ihrer Datensicherung an.
- **Verlorene Dateien mühelos wiederherstellen** Bringen Sie Ihre wertvollen Daten an ihren ursprünglichen Speicherplatz zurück, egal ob Sie Ihre gesamten Daten verloren oder nur eine wichtige Datei überschrieben haben.
- **Übernehmen Sie die Kontrolle** Passen Sie Ihre Sicherungen an.

### Die Software WD SmartWare installieren

**Hinweis:** Die Software WD SmartWare Pro ist ein kostenloses Upgrade, mit dem Sie drei Lizenzen für Ihren Haushalt erhalten.

Während des Installationsvorgangs haben Sie die Wahl, das normale WD SmartWare oder WD SmartWare Pro zu installieren. Die Pro-Version erlaubt es Ihnen, nicht von WD stammende und ansonsten nicht unterstützte Laufwerke sowie über Dropbox in die Cloud zu sichern.

1. Greifen Sie unter *[http://wd.com/setup/wdmycloud](http://setup.wd2go.com/)* auf das Online-Schulungszentrum zu:

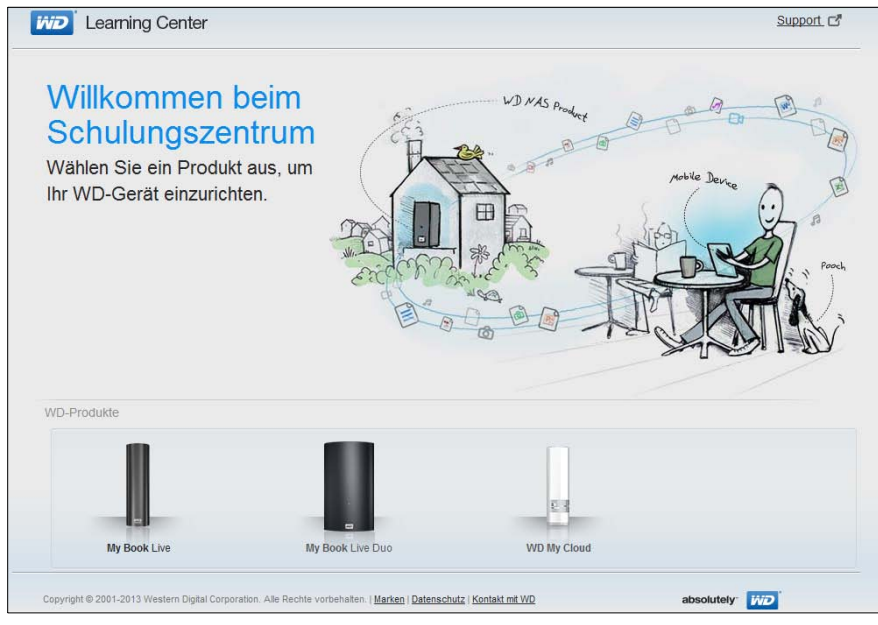

2. Wählen Sie **WD My Cloud**, um die Begrüßungsseite von WD My Cloud anzuzeigen.

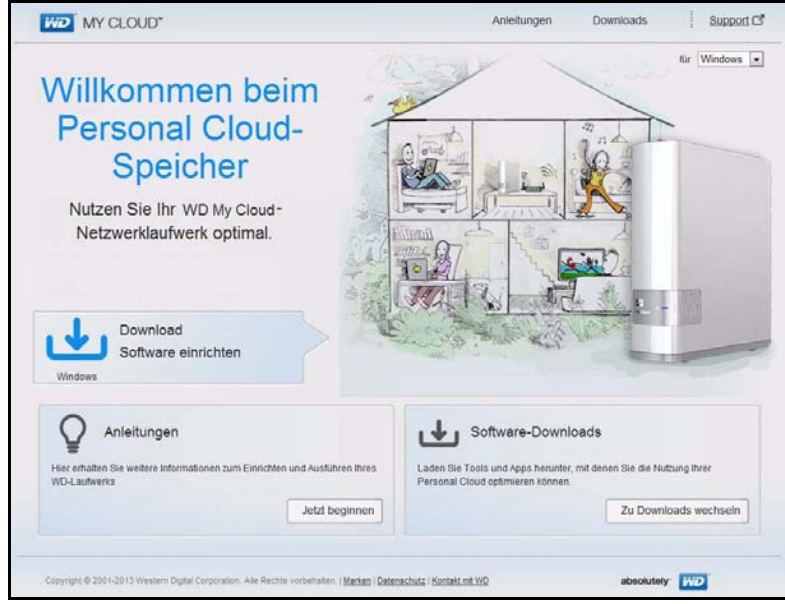

- **KD** Learning Center WD My Cloud Anleitungen  $\frac{1}{2}$  Support  $\Box$ Downloads für Windows 7  $\boxed{\bullet}$ **Downloads ES (** Laden Sie die Software herunter, um die Nutzung Ihrer Personal Cloud zu optimieren und Ihre Medien und das Laufwerk besser zu verwalten **WD** Setup Software **WD SmartWare** (%) WD QuickView\* Software, mit der Sie Ihr neues WD-Laufwerk in<br>Ihrem Netzwerk einrichten und erkennen. Software, die eine automatische und<br>kontinuierliche Sicherung aller Ihrer Dateier<br>ermöglicht. Laufwerks-Verwaltungstool für den einfacher<br>Zugriff, zur Statusüberwachung und zur<br>Konfiguration der Einstellungen. Weitere Informationen Siehe Laufwerksstatus Herunterladen Herunterladen Herunterladen Siehe Sichern überprüfen **b** WD Photos<sup>®</sup> **WD** My Cloud for desktop **WD** My Cloud for mobile Mobilgerät-App, mit der Sie auf alle Ihre Inhalte<br>zugreifen können – Musik, Fotos, Videos und<br>Dateien Mobilgerät-App zum Anzeigen und Verwalten<br>Ihrer Fotos (nicht verfügbar für Blackberry und<br>Windows Phone).; Software für Ihren Computer, mit der Sie Medien<br>auf Netzwerkgeräten zuhause oder unterwegs<br>wiedergeben und verwalten können. Weitere Informationen Weitere Informationen Weitere Informationen Siehe Access Using Your Siehe Zugriff über Apps für Siehe Zugriff über Apps für Herunterladen Mobilgeräte. Mobilgeräte. Computer pyright © 2001-2013 Western Digital Corporation. Alle Rechte vorbehalten. | Marken | Datenschutz | Kontakt mit WD absolutely **WD**
- 3. Klicken Sie auf **Zu den Downloads**. Es erscheint die Downloads-Seite:

4. Klicken Sie im Kasten WD SmartWare auf **Download**.

**Hinweis:** Benutzer von WD My Cloud laden zunächst die Standardversion von WD SmartWare herunter. Sie wird dann automatisch durch einen Upgrade durch die Version WD SmartWare Pro ersetzt. Falls Sie es vorziehen, können Sie die Standardversion WD SmartWare wählen.

- 5. Greifen Sie auf Ihre heruntergeladenen Dateien zu und extrahieren Sie den Inhalt der zip-Datei auf Ihren Computer.
- 6. Doppelklicken Sie auf die Datei **WD SmartWare Setup**.
- 7. Folgen Sie den Anweisungen auf dem Bildschirm, um die Installation durchzuführen.

### Starten der Software WD SmartWare nach der Installation

Sie können die WD SmartWare-Software nach der Installation wahlweise wie folgt starten:

- **Windows XP** und **Windows 7:** Klicken Sie im Startmenü auf **(Alle) Programme** > **WD SmartWare** > **WD SmartWare**.
- **Windows 8:** Klicken Sie im Startmenü auf **WD SmartWare**.
- **WD QuickView-Symbol:** Klicken Sie in der Windows-Taskleiste mit der linken oder

rechten Maustaste auf das Symbol WD Quick View (•), um das Menü aufzurufen, und wählen Sie dann **WD SmartWare**. (Das Symbol wird automatisch installiert, wenn Sie WD SmartWare herunterladen.) Mehr Informationen über WD Quick View finden Sie unter ["Ihr Laufwerk mit WD Quick View verwalten" auf Seite 30](#page-34-2).

### Info-/Online-Hilfethemen ansehen

Die Software WD SmartWare bietet auf zweierlei Arten Hilfe:

 **Hilfe-Symbol** – Jede WD SmartWare-Seite bietet einfachen Zugang zu Online-Hilfen, die Sie schnell durch Ihre Datensicherungen, Wiederherstellungen und Einstellungen führen. Immer wenn Sie unsicher sind, was zu tun ist, brauchen Sie nur auf das Info-/Online-Hilfe-Symbol oben rechts auf der Seite zu klicken.

Klicken Sie einfach auf die Schaltfläche **X** oben rechts auf der Seite, um das Info/ Hilfefenster nach dem Lesen der Online-Hilfe zu schließen.

**Registerkarte "Hilfe"** – Diese Registerkarte auf den Seiten von WD SmartWare bietet ausführlichere Hilfe. Informationen zur Verwendung der Registerkarte "Hilfe" finden Sie unter *[Sichern und Wiederherstellen von Windows 7 verwenden](#page-28-0)* unten.

Diese Online-Hilfe von WD SmartWare bietet Ihnen weitere Erläuterungen.

### <span id="page-28-0"></span>**Sichern und Wiederherstellen von Windows 7 verwenden**

Wenn Sie sich dazu entschließen, zur Sicherung von Dateien auf das persönliche Cloud-Speicherlaufwerk WD My Cloud nicht die Software WD SmartWare zu verwenden, können Sie Sichern und Wiederherstellen von Windows 7 oder Dateiversionsverlauf von Windows 8 benutzen.

#### **Hinweis:** Sichern und Wiederherstellen von Windows Vista unterstützt der WD My Cloud nicht. Sichern Sie Dateien mit der Software WD SmartWare auf den WD My Cloud.

Mit der Datensicherung von Windows 7 (Versionen Professional und Ultimate) können Sie Mediendateien, Dokumente, E-Mails und andere persönliche Dateien auf Ihren WD My Cloud sichern. Wenn Sie Dateien verlieren oder Ihr System abstürzt, können Sie sie leicht auf Ihrem PC wiederherstellen. Weitere Informationen über Windows-Sicherung finden Sie in der Dokumentation von Microsoft.

- 1. Klicken Sie auf  $\binom{r}{r}$  > Systemsteuerung > System und Sicherheit.
- 2. Klicken Sie auf **Sichern und Wiederherstellen**.
- 3. Klicken Sie auf die Schaltfläche **Sicherung einrichten** und folgen Sie den Schritten des Assistenten.
- 4. Wenn Sie zur Auswahl eines Speicherortes für Ihre Sicherung aufgefordert werden, klicken Sie auf **Im Netzwerk speichern**.
- 5. Klicken Sie auf die Schaltfläche **Durchsuchen** und wählen Sie das WD My Cloud-Gerät als Sicherungsziel aus.
- 6. Wählen Sie eine Freigabe aus, auf der die Sicherung erstellt werden soll, und klicken Sie danach auf **OK**.
- 7. Geben Sie den Benutzernamen und das Passwort für das Gerät WD My Cloud Personal ein. (Siehe ["Einen Benutzer anlegen" auf Seite 51](#page-55-0).)
- 8. Vergewissern Sie sich, dass das Sicherungsziel korrekt ist, und klicken Sie auf **Weiter**
- 9. Wenn Sie nach den Inhalten gefragt werden, die Sie sichern möchten, wählen Sie **Auswahl durch Windows** oder wählen Sie den gewünschten Inhalt und klicken Sie auf die Schaltfläche **Weiter**.
- 10. Klicken Sie auf der Seite "Sicherungseinstellungen prüfen" auf die Schaltfläche **Einstellungen speichern und Sicherung ausführen**.

### <span id="page-29-0"></span>**Den Dateiversionsverlauf von Windows 8 verwenden**

Der Dateiversionsverlauf von Windows 8 sichert Mediendateien, Dokumente, E-Mails und andere persönliche Dateien automatisch auf Ihr persönliches Cloud-Speicherlaufwerk WD My Cloud. Wenn Sie Dateien verlieren oder Ihr System abstürzt, können Sie sie leicht auf Ihrem Windows-Computer wiederherstellen. Weitere Informationen über den Dateiversionsverlauf von Windows 8 finden Sie in der Dokumentation von Microsoft.

- 1. Klicken Sie in der Taskleiste auf das Symbol des Datei-Explorers
- 2. Klicken Sie auf **Computer**.
- 3. Klicken Sie im Band (oben auf der Seite) auf **Computer** > **Control Panel öffnen.**
- 4. Klicken Sie auf **System und Sicherheit** und dann auf **Dateiversionsverlauf**.
- 5. Stellen Sie auf der Seite des Dateiversionsverlaufs sicher, dass der **Dateiversionsverlauf An** ist.
- 6. Wählen Sie im linken Bereich **Laufwerk wählen**. Der Dateiversionsverlauf erkennt Ihren WD My Cloud und führt ihn in der Liste **Laufwerk für Dateiversionsverlauf auswählen** auf.
- 7. Klicken Sie auf **Netzwerkort hinzufügen**. Ein Popup "Ordner auswählen" zeigt den Namen Ihres WD My Cloud an.
- 8. Doppelklicken Sie auf den Gerätenamen.
- 9. Wählen Sie eine Freigabe aus.
- 10. Klicken Sie auf **Ordner auswählen** und dann auf **OK**.
- 11. Klicken Sie auf **Anschalten**.

### <span id="page-29-1"></span>**Apple Time Machine verwenden**

### Sichern

Apple Time Machine ist eine integrierte Funktion auf Computern mit Mac OS X Mountain Lion, Lion und Snow Leopard, die alles auf Ihrem Computer sichern kann: Musik, Fotos, Dokumente, Anwendungen, E-Mails und Systemdateien. Der WD My Cloud kann diese Backups speichern, sodass sie eine Datei leicht auf Ihrem Computer wiederherstellen können, wenn Sie sie verlieren oder Ihre Festplatte oder Ihr Betriebssystem abstürzt. Sie können auch die maximale Speichermenge angeben, die Time Machine zur Sicherung Ihrer Dateien verwenden soll.

#### **Time Machine einstellen**

**Wichtig:** Klicken Sie, ehe Sie Time Machine einrichten, auf dem Dashboard von WD My Cloud auf **Einstellungen**, um zur allgemeinen Seite von "Einstellungen" zu gelangen. Überprüfen Sie unter Mac-Datensicherung, dass Time Machine auf **EIN** eingestellt ist (Standard).

#### **So richten Sie Time Machine zum Sichern von Dateien auf Ihrem WD My Cloud-Laufwerk ein:**

- 1. Öffnen Sie Time Machine mit einer der folgenden Methoden.
	- Klicken Sie auf das Time Machine-Symbol im Dock:

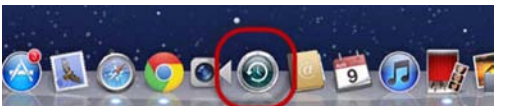

- Klicken Sie auf **Apple-Menü** > **Systemeinstellungen** und wählen Sie **Time Machine** aus.
- Klicken Sie auf **Start** > **Programme** und wählen Sie **Time Machine** aus.
- 2. Wenn Sie zum ersten Mal eine Sicherung anlegen, wird folgende Seite angezeigt:

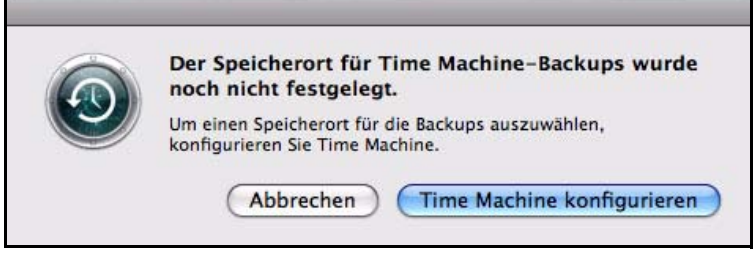

Klicken Sie auf **Time Machine einrichten**, um den Einstellungsbildschirm von Time Machine anzuzeigen:

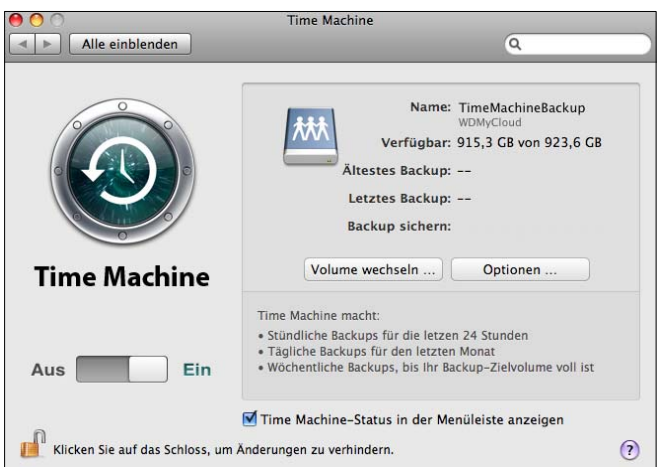

3. Um das Symbol des Time Machine-Dropdownmenüs <sup>2</sup> zur Menüleiste oben auf der Seite hinzuzufügen, markieren Sie das Kästchen **Time Machine-Status in der Menüleiste anzeigen**. Dieses Menü ermöglicht es Ihnen, eine Sicherung zu starten, Time Machine zum Wiederherstellen von Dateien zu starten oder die Seite "Einstellungen" von Time Machine zu öffnen.

4. Schieben Sie das Schaltfeld von **Time Machine** auf **EIN** und klicken Sie auf **Festplatte auswählen** . Wählen Sie das WD My Cloud-Laufwerk, auf dem die Sicherungen gespeichert werden sollen:

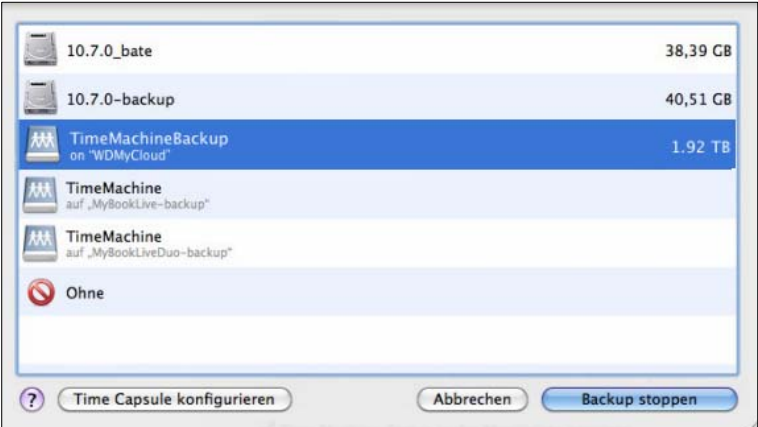

- 5. Klicken Sie auf **Für Backup verwenden**. Auf einer Seite werden Sie nach Ihrem Benutzernamen und Passwort gefragt.
- 6. Wählen Sie **Gast** und klicken Sie auf **Verbinden**:

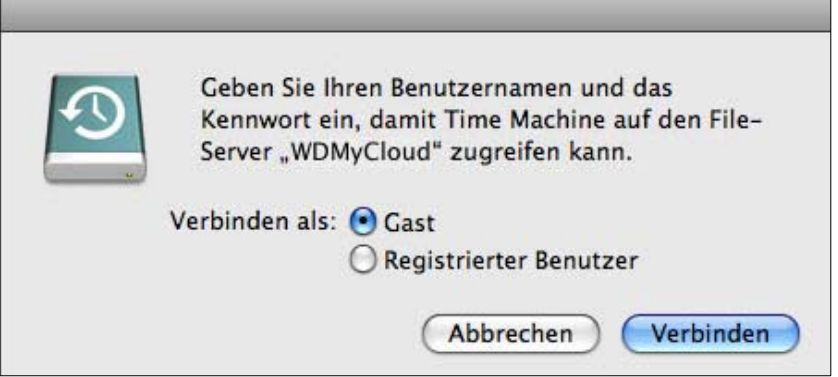

Die Seite "Einstellungen" wird erneut angezeigt.

Time Machine beginnt die Sicherung Ihrer Dateien. Die erste Sicherung kann eine Weile dauern. Nachfolgende Sicherungen sind allerdings schneller, weil Time Machine nur neue oder geänderte Objekte sichert. Eine Statusleiste zeigt den Fortschritt der Sicherung an:

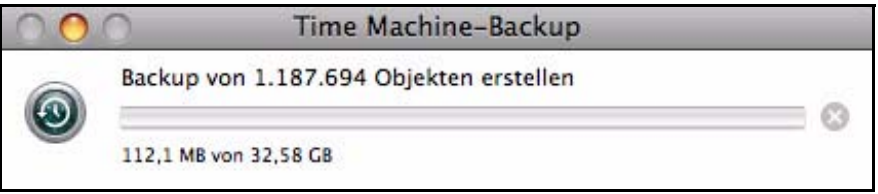

Time Machine erstellt stündlich Backups Ihres Computers und bewahrt die folgenden Backupsätze auf:

- Stündlich für 24 Stunden
- Täglich für den letzten Monat
- Wöchentlich, bis das WD My Cloud-Laufwerk voll ist.

**Hinweis:** Wenn eine Sicherung unterbrochen wird, zum Beispiel wenn der Computer in den Ruhezustand übergeht oder der WD My Cloud abgetrennt wird, wird sie automatisch fortgesetzt, sobald der Computer wieder verfügbar ist.

> Wenn Sie den Namen von WD My Cloud ändern, werden zuvor einstellte Time Machine-Backups verzögert oder schlagen fehl. Dieses Problem können Sie beheben und die Sicherung fortsetzen, indem Sie das Laufwerk auf der Einstellungsseite von Time Machine erneut auswählen.

Wählen Sie **Systemeinstellung von Time Machine öffnen** im Time Machine-Dropdownmenü, um Informationen wie die verfügbare Kapazität sowie das Datum und die Uhrzeit der ältesten, neuesten und nächsten Sicherung zu sehen:

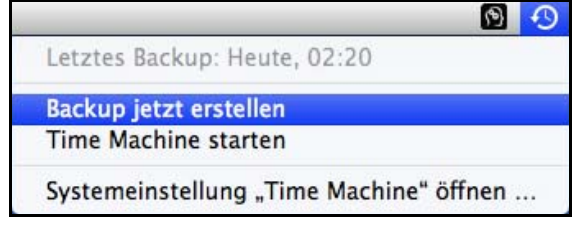

### Eine Sicherung starten

Sie können jederzeit durch Auswahl von **Jetzt Daten sichern** im Dropdownmenü (oben) einen Backupvorgang starten.

### Abrufen gesicherter Objekte

Möglicherweise möchten Sie manchmal Dateien oder andere Objekte abrufen, die als Backup auf dem WD My Cloud-Laufwerk liegen. Vielleicht haben Sie eine Datei verloren oder Sie möchten Dateien von vor einer Woche sehen. Sie können einzelne/mehrere Objekte, Freigaben oder im Falle eines Systemabsturzes Ihre gesamte Festplatte abrufen.

#### **So rufen Sie gesicherte Elemente auf Ihre Festplatte ab:**

- 1. Öffnen Sie das Fenster auf Ihrem Computer, wohin das Element wiederhergestellt werden soll. Wenn Sie beispielsweise ein Dokument abrufen möchten, öffnen Sie den Ordner "Dokumente". (Wenn Sie ein Element auf Ihren Desktop wiederherstellen, müssen Sie kein Fenster öffnen.)
- 2. Klicken Sie auf das **Time Machine**-Symbol im Dock oder wählen Sie **Time Machine starten** aus dem Dropdownmenü:

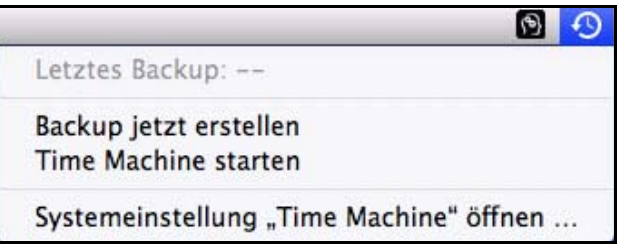

Alle Backups werden hintereinander angezeigt, das neueste vorn.

3. Klicken Sie auf die Pfeile oder die Zeitachse auf der rechten Seite der Seite, um durch alle Backups zu navigieren, die Time Machine erstellt hat:

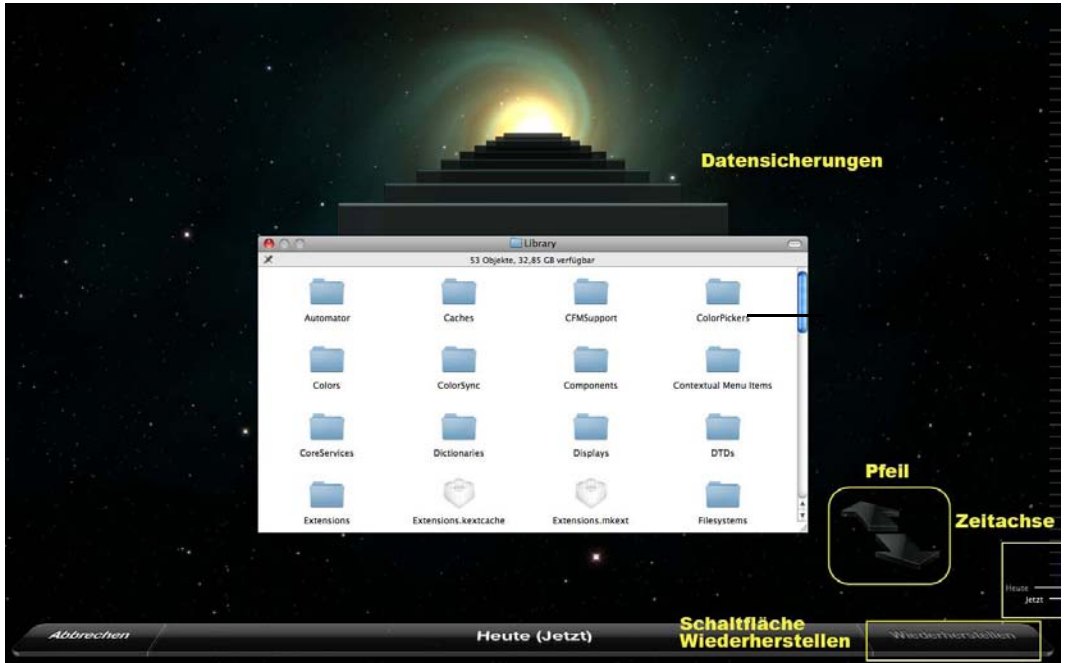

4. Wählen Sie das wiederherzustellende Objekt aus und klicken Sie unten rechts auf die Schaltfläche **Wiederherstellen**, um die folgende Kopiermeldung anzuzeigen:

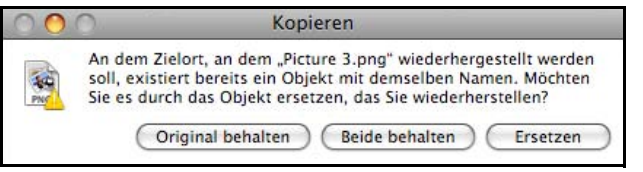

- 5. Klicken Sie auf die Schaltfläche der gewünschten Option:
	- **Original behalten** Stellt das Objekt nicht vom Backup-Laufwerk wieder her.
	- **Beide behalten** Das originale Objekt bleibt erhalten und das Backup-Objekt wird dem ausgewählten Speicherort auf Ihrem Computer hinzugefügt.
	- **Ersetzen** Das Backup-Objekt ersetzt das Original.

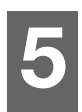

## <span id="page-34-2"></span><span id="page-34-0"></span>Ihr Laufwerk mit WD Quick View verwalten

[WD Quick View installieren \(Mac\)](#page-34-1) [Zugriff auf Verknüpfungsoptionen](#page-36-0)  [von WD Quick View](#page-36-0) [Überprüfen des Laufwerksstatus](#page-36-1) [WD SmartWare starten](#page-37-0)  [\(Windows\)](#page-37-0) [WD SmartWare sicher beenden](#page-37-1)  [\(Windows\)](#page-37-1) [Auf Freigaben zugreifen](#page-37-2) [Das Dashboard von WD My](#page-38-0)  [Cloud starten](#page-38-0)

[Das Laufwerk verbinden \(Windows\)](#page-39-0) [Eine Verknüpfung zu der öffentlichen Freigabe](#page-39-1)  [erstellen \(Windows\)](#page-39-1) [Anzeigen der Laufwerkeigenschaften](#page-40-0) [Speicher überprüfen](#page-40-1) [Sicher herunterfahren](#page-40-2) [Meldungen überwachen](#page-41-0) [Ein USB-Speichergerät auswerfen \(Windows\)](#page-42-0) [WD Quick View deinstallieren](#page-43-0)

### <span id="page-34-1"></span>**WD Quick View installieren (Mac)**

Die Software WD Quick View installiert das Symbol "WD Quick View" in der Menüleiste von Mac OS X, damit Sie wichtige Funktionen wie das Starten von WD SmartWare oder Überprüfen des Laufwerkstatus schnell durchführen können. Nach der Installation können Sie die in diesem Kapitel beschriebenen Aufgaben schnell und bequem durchführen.

- **Hinweis:** Beim Windows-Betriebssystem installiert sich WD Quick View automatisch, wenn Sie WD SmartWare installieren. Wenn Sie die Software WD Smartware nicht installieren, können Sie sie später vom Online-Schulungszentrum herunterladen.
- 1. Unter *[http://wd.com/setup/wdmycloud](http://setup.wd2go.com/)* können Sie auf das Online-Schulungszentrum zugreifen.

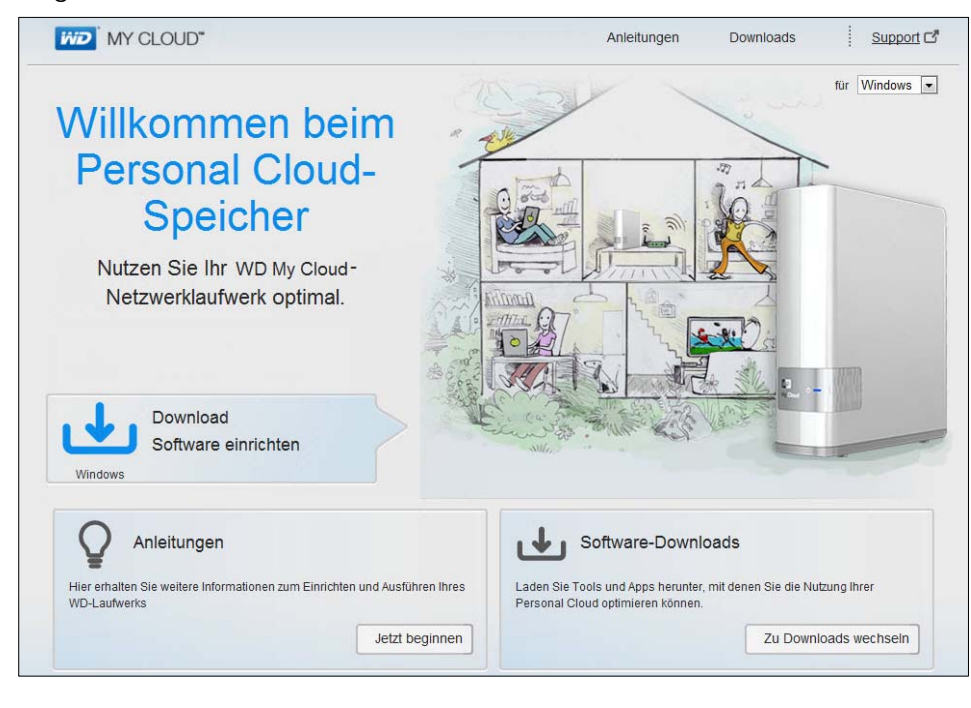

2. Klicken Sie auf die Schaltfläche **Software-Downloads**, um die Seite "Downloads" anzuzeigen:

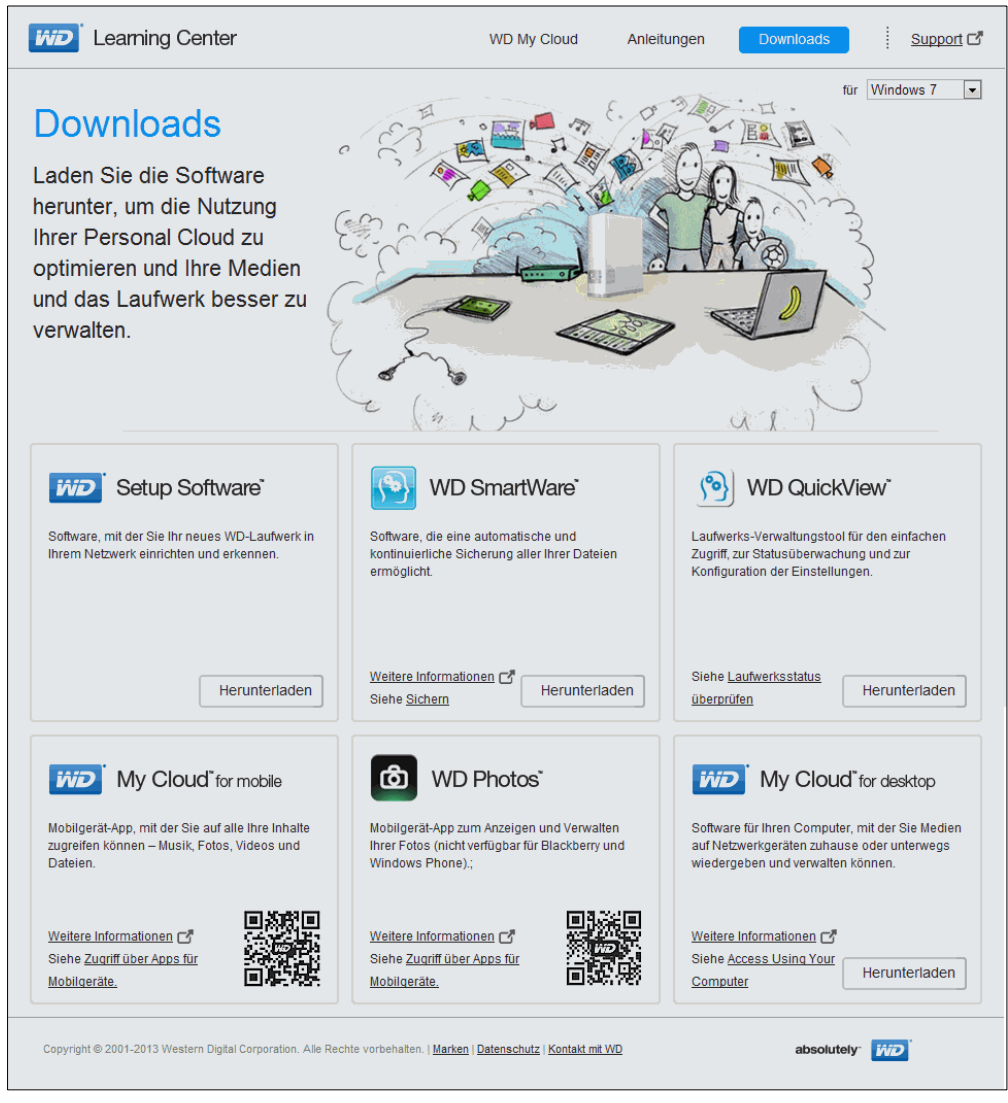

- 3. Klicken Sie im Kasten WD Quick View auf **Download**.
- 4. Greifen Sie auf Ihre heruntergeladene Datei zu und extrahieren Sie den Inhalt der zip-Datei auf Ihren Mac.
- 5. Doppelklicken Sie auf die Datei **WD Quick View Setup**.
- 6. Führen Sie die Installation von Quick View nach den Anweisungen auf der Seite durch.
# **Zugriff auf Verknüpfungsoptionen von WD Quick View**

### **Windows**

- 1. Klicken Sie auf der Taskleiste mit der rechten oder linken Maustaste auf das Symbol "WD Quick View" (S), um ein Menü anzuzeigen.
- 2. Bewegen Sie den Mauszeiger über das persönliche Cloud-Speicherlaufwerk WD My Cloud oder klicken Sie darauf, um ein Untermenü anzuzeigen:

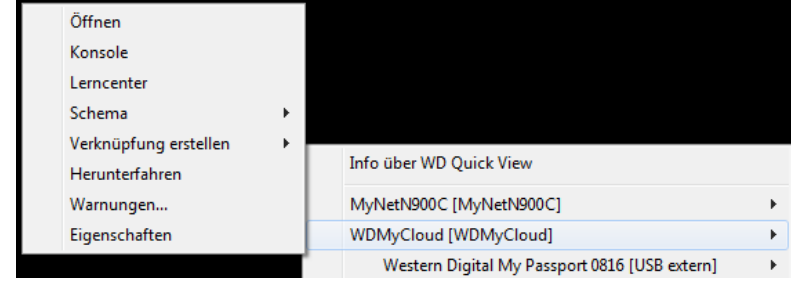

3. Wählen Sie die gewünschte Option aus.

# Mac OS X

- 1. Klicken Sie in der Menüleiste auf das Symbol **WD Quick View** 3, um ein Menü anzuzeigen.
- 2. Bewegen Sie den Mauszeiger über den Namen Ihres WD My Cloud, um ein Untermenü anzuzeigen:

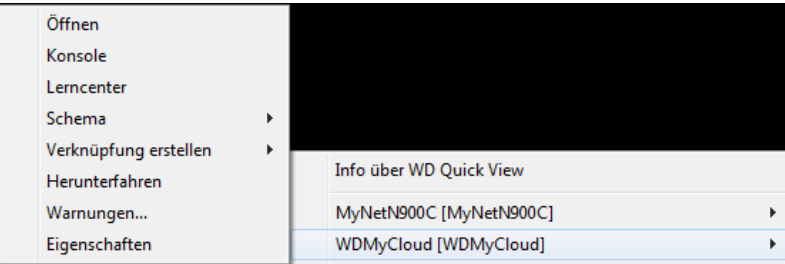

3. Wählen Sie die gewünschte Option aus.

# **Überprüfen des Laufwerksstatus**

### **Windows**

Bewegen Sie den Mauszeiger auf der Taskleiste über das Symbol von WD Quick View (3), um die belegte Speicherkapazität und die Temperatur des Laufwerks anzuzeigen:

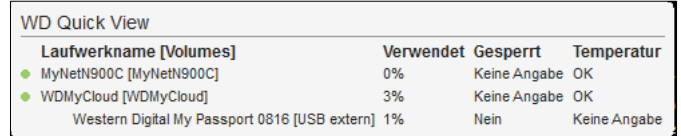

- Ein grüner Punkt neben dem Laufwerknamen bedeutet, dass das Laufwerk normal funktioniert.
- Ein roter Punkt neben dem Laufwerk bedeutet, dass beim Laufwerk ein Problem aufgetreten ist, etwa eine unzulässig hohe Temperatur.

# Mac OS X

Klicken Sie in der Menüleiste auf das Symbol von WD Quick View (8) und bewegen Sie den Mauszeiger über den Namen Ihres WD My Cloud, um den Laufwerkstatus unter den Untermenüs anzuzeigen:

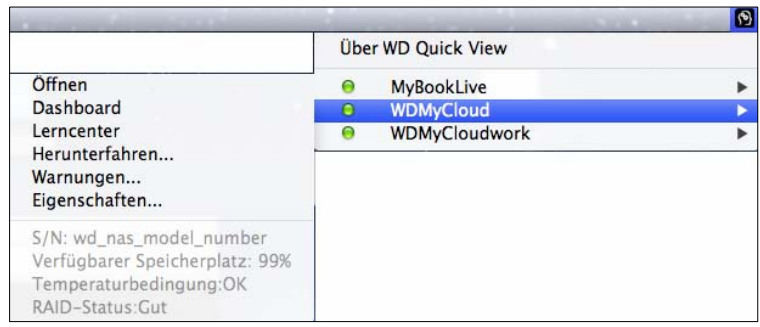

# **WD SmartWare starten (Windows)**

Wählen Sie, wenn WD SmartWare installiert ist, im Menü "WD Quick View" die Option **WD SmartWare**, um die Startseite von WD SmartWare anzuzeigen.

# **WD SmartWare sicher beenden (Windows)**

Wählen Sie im Menü "WD Quick View" **WD SmartWare beenden**, um die Anwendung zu schließen. (Diese Option wird nur angezeigt, wenn WD SmartWare ausgeführt wird.)

# **Auf Freigaben zugreifen**

Mit WD Quick View können Sie die öffentlichen Freigaben des Laufwerks und alle privaten Freigaben öffnen, für die Sie Zugriffsberechtigungen haben.

- 1. Wählen Sie im Untermenü von WD Quick View **Öffnen**.
- 2. Wählen Sie **Öffentlich**.

Windows: Die Freigaben werden im Windows Explorer angezeigt:

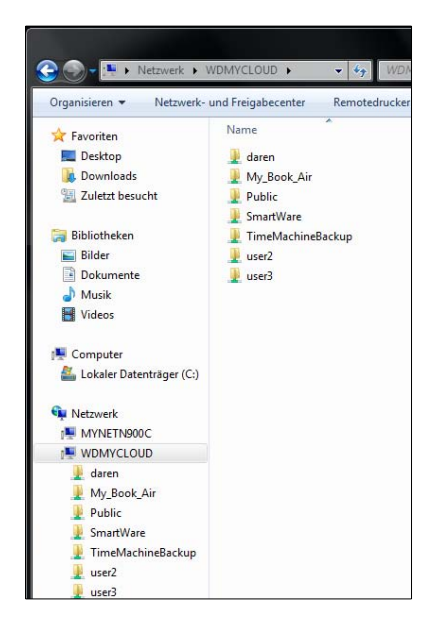

Mac OS X: Der Inhalt der öffentlichen Freigabe wird in Finder angezeigt:

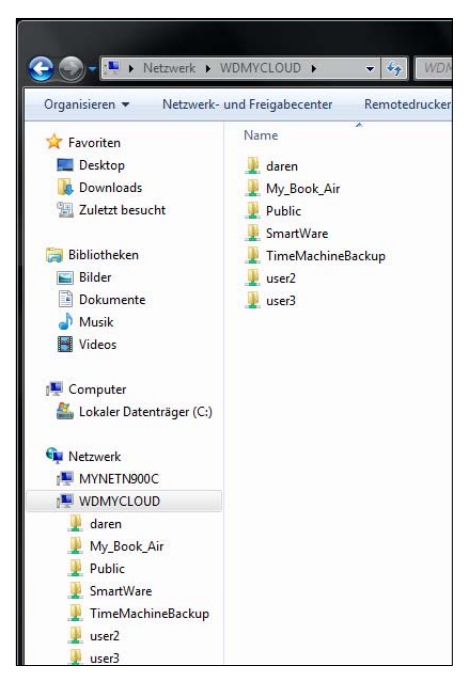

Hinweis: Klicken Sie unter "Freigaben" auf den Namen Ihres WD My Cloud, um alle Freigaben auf dem Laufwerk anzuzeigen.

3. Wählen Sie die Freigabe aus, die angezeigt werden soll:

**Windows:** Wenn Sie bei privaten Freigaben nach Benutzername und Passwort gefragt werden, geben Sie die Daten ein, die Ihrem Benutzerkonto im Dashboard des WD My Cloud (siehe ["Einen Benutzer anlegen" auf Seite 51](#page-55-0)) zugeordnet sind. Wenn Benutzername und Passwort des Dashboards mit den Daten übereinstimmen, mit denen Sie sich beim Computer anmelden, sind hier kein Benutzername und Passwort erforderlich.

**Mac OS X:** Wenn Sie bei privaten Freigaben nach Benutzername und Passwort gefragt werden, geben Sie die Daten ein, die Ihrem Benutzerkonto im Dashboard des WD My Cloud (siehe ["Einen Benutzer anlegen" auf Seite 51](#page-55-0)) zugeordnet sind. Wenn Sie bei öffentlichen Freigaben nach Benutzername und Passwort gefragt werden, dann wählen Sie **Gast**.

# **Das Dashboard von WD My Cloud starten**

Wählen Sie im Untermenü von WD Quick View **Dashboard**, um diese Anwendung zu starten. Die Begrüßungsseite wird angezeigt. (Siehe ["Auf einen Blick: Das Dashboard" auf](#page-44-0)  [Seite 40.](#page-44-0))

# **Das Laufwerk verbinden (Windows)**

1. Wählen Sie im Untermenü von WD Quick View *[Name von WD My Cloud]* **verbinden**. Die Seite "Netzlaufwerk verbinden" wird angezeigt:

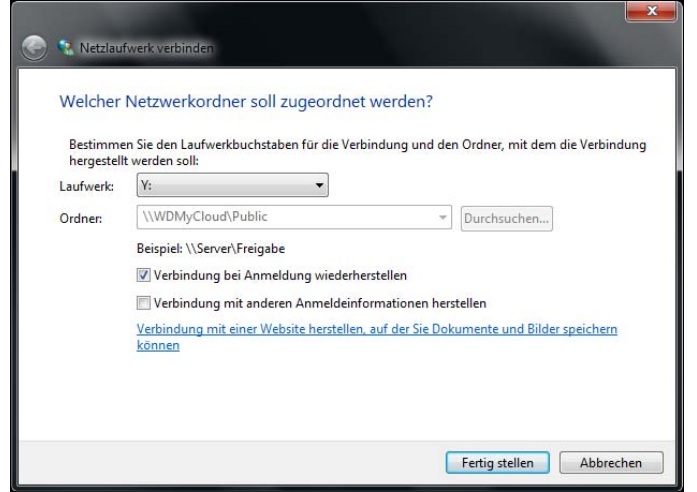

- 2. Wählen Sie den gewünschten Buchstaben aus der Dropdownliste **Laufwerk**.
- 3. Klicken Sie auf die Schaltfläche **Fertig stellen**.
	- **Hinweis:** Wenn Windows versucht, ein verbundenes Netzlaufwerk nach dem Neustart erneut anzuschließen, erscheint möglicherweise die Fehlermeldung "Verbundene Netzlaufwerke konnten nicht erneut angeschlossen werden". Dies kann auftreten, wenn Benutzername und Passwort des persönlichen Cloud-Speicherlaufwerk WD My Cloud nicht mit den aktuellen Benutzernamen- und Passwortdaten von Windows übereinstimmen.

# **Eine Verknüpfung zu der öffentlichen Freigabe erstellen (Windows)**

**Hinweis:** Mac OS X zeigt automatisch ein Symbol mit der öffentlichen Freigabe auf dem Desktop an, sodass Sie Aliasse für Unterfreigaben erstellen können.

Wählen Sie im Untermenü von WD Quick View **Verknüpfung erstellen**. Auf dem Desktop wird ein Symbol für die öffentliche Freigabe angezeigt.

# **Anzeigen der Laufwerkeigenschaften**

Wählen Sie im Untermenü von WD Quick View **Eigenschaften**, um die Seite "Eigenschaften" anzuzeigen:

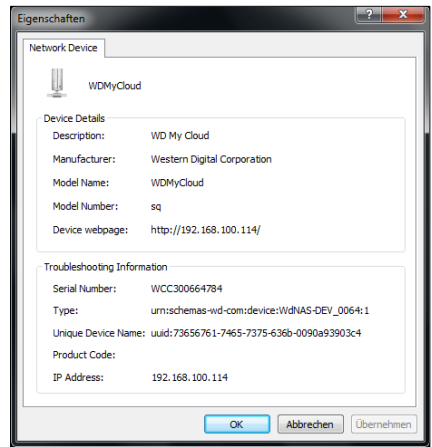

# **Speicher überprüfen**

Halten Sie Ihren Mauszeiger über dem Symbol von WD Quick View, um den Laufwerknamen, die belegte Kapazität, den Temperaturstatus innerhalb des Laufwerks und Firmware-Updates für WD My Cloud anzuzeigen.

Falls ein USB-Laufwerk an dem WD My Cloud angeschlossen ist, werden in diesem Bereich auch dessen Laufwerkinformationen angezeigt:

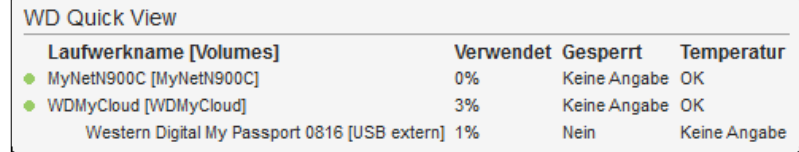

# **Sicher herunterfahren**

Eine der empfohlenen Methoden für den Neustart oder das Herunterfahren Ihres WD My Cloud erfolgt mit dem Symbol von WD Quick View.

**Hinweis:** Eine weitere bevorzugte Methode ist die Verwendung des Dashboards. (Siehe ["Hilfsfunktionen" auf Seite 85](#page-89-0).) Wenn sich die Einheit mit keiner der empfohlenen Methoden herunterfahren lässt, siehe "Ich kann [meinen WD My Cloud Device nicht abschalten." auf Seite 114.](#page-118-0)

**Wichtig:** Stellen Sie sicher, dass keine Dateien von oder zu dem Laufwerk übertragen werden, ehe Sie es herunterfahren.

4. Wählen Sie im Untermenü von WD Quick View **Herunterfahren** aus, um die Seite "Herunterfahren" von WD SmartWare anzuzeigen.

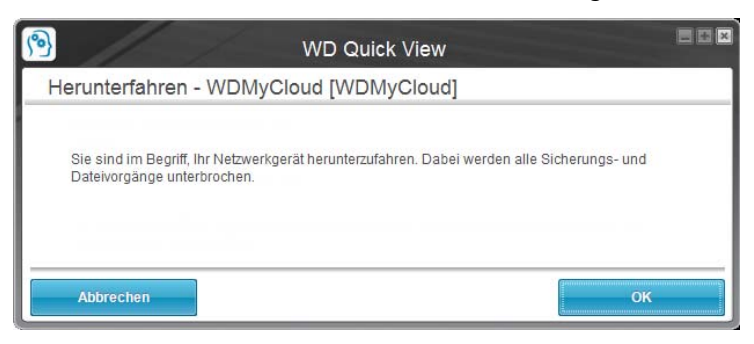

5. Geben Sie das Administrator-Passwort ein oder lassen Sie das Feld leer und klicken Sie dann auf die Schaltfläche **OK**. Das Laufwerk wird heruntergefahren.

# **Meldungen überwachen**

### Meldung durch blinkendes Symbol und Sprechblasen

Sowohl bei Windows- als auch bei Mac-Rechnern blinkt das Symbol von WD Quick View um anzuzeigen, dass das Laufwerk möglicherweise überhitzt ist oder bald ausfällt. Unter Windows wird außerdem eine Sprechblase mit der Meldung angezeigt.

**Hinweis:** Wenn das Laufwerk überhitzt ist, schalten Sie es aus und lassen Sie es 60 Minuten lang abkühlen. Schalten Sie es danach wieder ein. Sollte das Problem weiter bestehen, wenden Sie sich an den Support von WD.

### Meldungsoption von WD Quick View

Eine Option im Untermenü von WD Quick View zeigt Meldungen an, etwa:

- Das Laufwerk erreicht seine maximale Kapazität.
- Das Laufwerk ist voll, es können keine Sicherungen mehr durchgeführt werden. Diese Meldung wird alle fünf Minuten angezeigt, bis Speicherplatz freigegeben wird.
- Es sind Updates verfügbar.

#### **So zeigen Sie die Meldungen des Laufwerks an:**

1. Wählen Sie Ihr Gerät und dann im Untermenü von WD Quick View **Meldungen**, um eine oder mehrere Meldungen anzuzeigen. Mehrere Meldungen werden chronologisch geordnet.

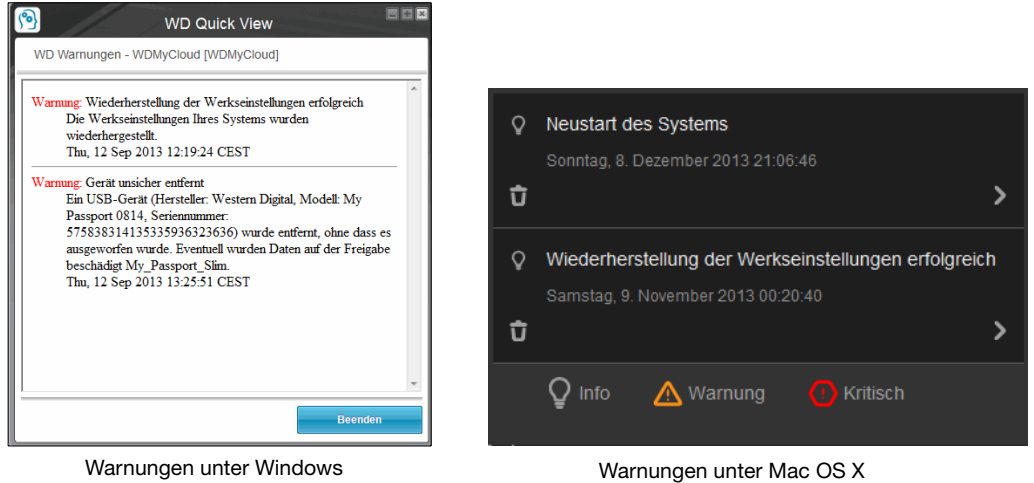

2. Klicken Sie auf **Beenden** (Windows) oder **OK** (Mac), um das Meldungsfeld zu schließen.

# **Ein USB-Speichergerät auswerfen (Windows)**

- 1. Klicken Sie mit der linken oder rechten Maustaste auf das Symbol von WD Quick View in der Taskleiste.
- 2. Wählen Sie das USB-Speichergerät und dann **Sicher entfernen** aus dem Menü von WD Quick View. Ihr USB-Gerät wird aus Ihrem System ausgeworfen.

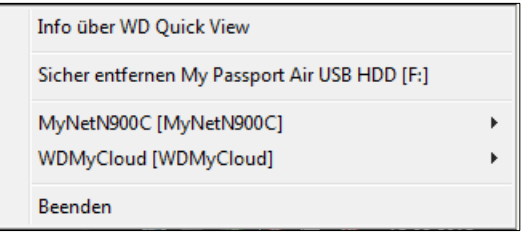

# **WD Quick View deinstallieren**

### **Windows**

**Windows XP:** Klicken Sie auf **Start > Systemsteuerung > Programme hinzufügen oder entfernen**, und deinstallieren Sie dann WD Quick View.

**Windows Vista/Windows 7:** Klicken Sie im Startmenü auf **Systemsteuerung** und dann auf **Programme > Programme und Funktionen**. Deinstallieren Sie WD Quick View. Das Symbol von WD Quick View wird nicht mehr in der Taskleiste angezeigt.

**Windows 8:** Doppelklicken Sie auf dem Desktop auf **Systemsteuerung** und dann auf **Programme und Funktionen**. Deinstallieren Sie WD Quick View.

Weitere Informationen zur Deinstallation von WD Quick View finden Sie in der Knowledge Base unter Antwort ID 5373.

# Mac OS X

- 1. Klicken Sie auf dem Desktop auf **Finder** und wählen Sie dann **Anwendungen** aus dem Bereich Favoriten.
- 2. Doppelklicken Sie auf der Liste "Anwendungen" rechts auf der Seite auf **WD Quick View Uninstaller**.
- 3. Klicken Sie auf **Fortfahren**. In einem Anmeldefenster wird Ihr Mac-Benutzername angezeigt.
- 4. Geben Sie Ihr Mac-Passwort ein und klicken Sie auf **OK**. Das Symbol von WD Quick View wird nicht mehr in der Menüleiste angezeigt.

# **6**

# <span id="page-44-0"></span>Auf einen Blick: Das Dashboard

[Das Dashboard starten](#page-44-1) [Die Startseite des Dashboard](#page-45-0) [Kundensupport in Anspruch nehmen](#page-52-0) [Grundlegende Verwaltungsaufgaben](#page-53-0)

Die Startseite des Dashboards von WD My Cloud bietet eine schnelle Übersicht über das WD My Cloud-Gerät. Auf der Startseite können Sie die grundlegenden Verwaltungsaufgaben durchführen. Sie können zum Beispiel Benutzerkonten einrichten und den Zugriff auf die Dateien auf Ihrem WD My Cloud beschränken, Ordner zum Speichern Ihrer Dateien anlegen und das Gerät an Ihre individuellen Anforderungen anpassen.

# <span id="page-44-1"></span>**Das Dashboard starten**

Rufen Sie das Dashboard mit einer der folgenden Methoden auf:

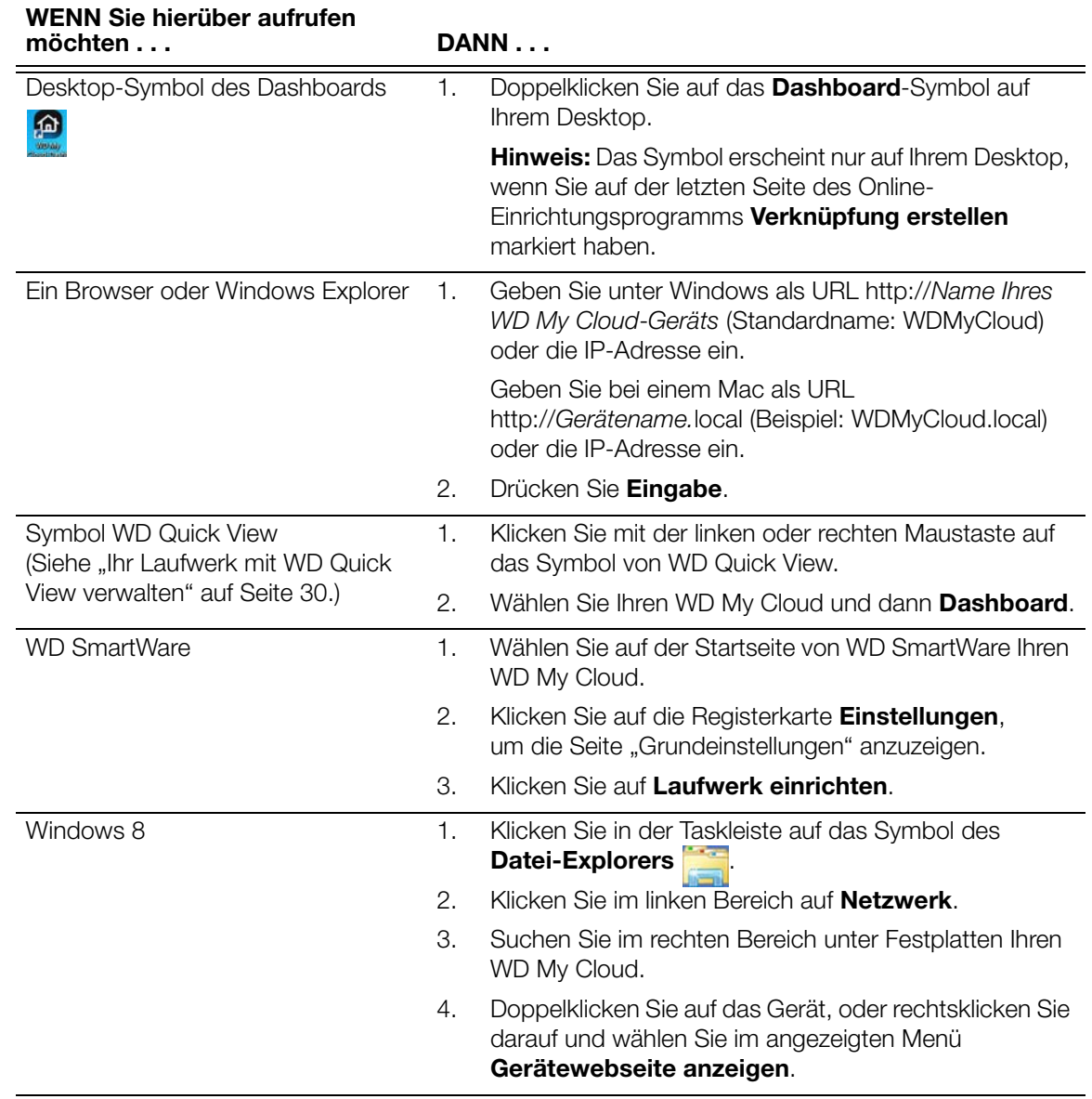

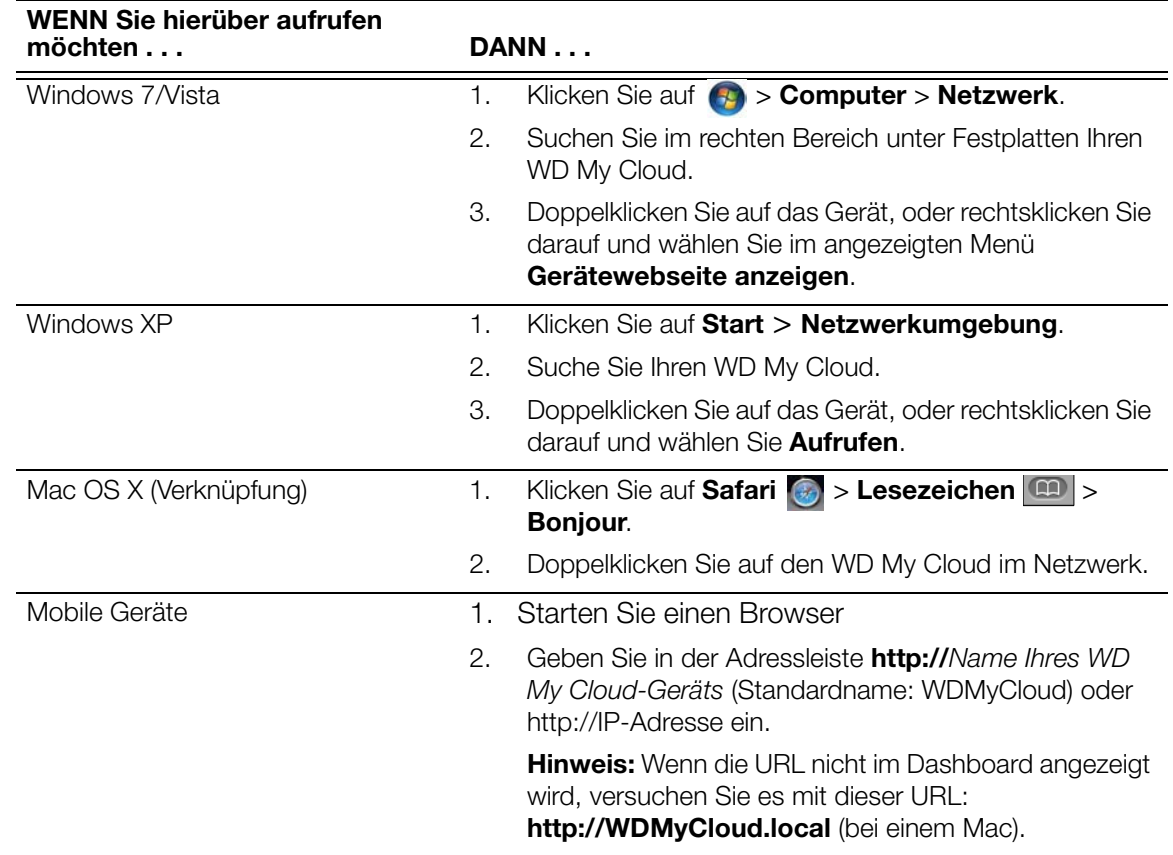

# <span id="page-45-0"></span>**Die Startseite des Dashboard**

Die Startseite von WD My Cloud hat rechts oben eine Informationsleiste und oben quer über die Seite eine Leiste mit Symbolen zur Navigation. Der Hauptteil der Seite bietet einen schnellen Überblick über den Status der Hauptfunktionen des Laufwerks und Links zur Bearbeitung von Einstellungen.

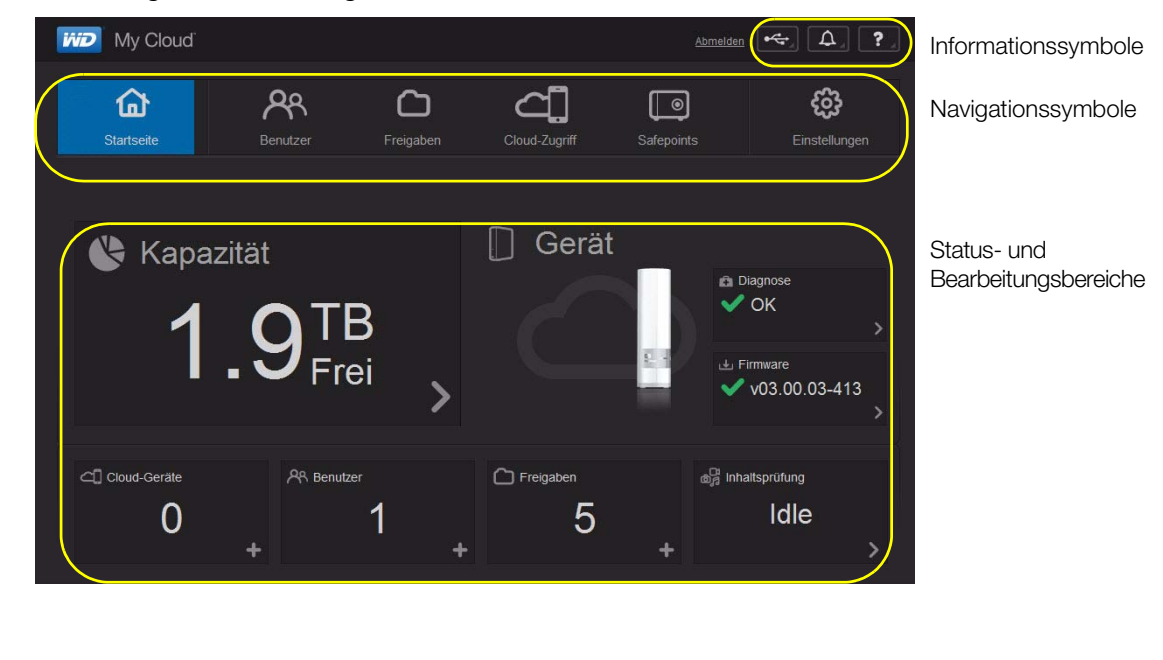

# Informationssymbole

Oben rechts auf jeder Seite befinden sich Informationssymbole.

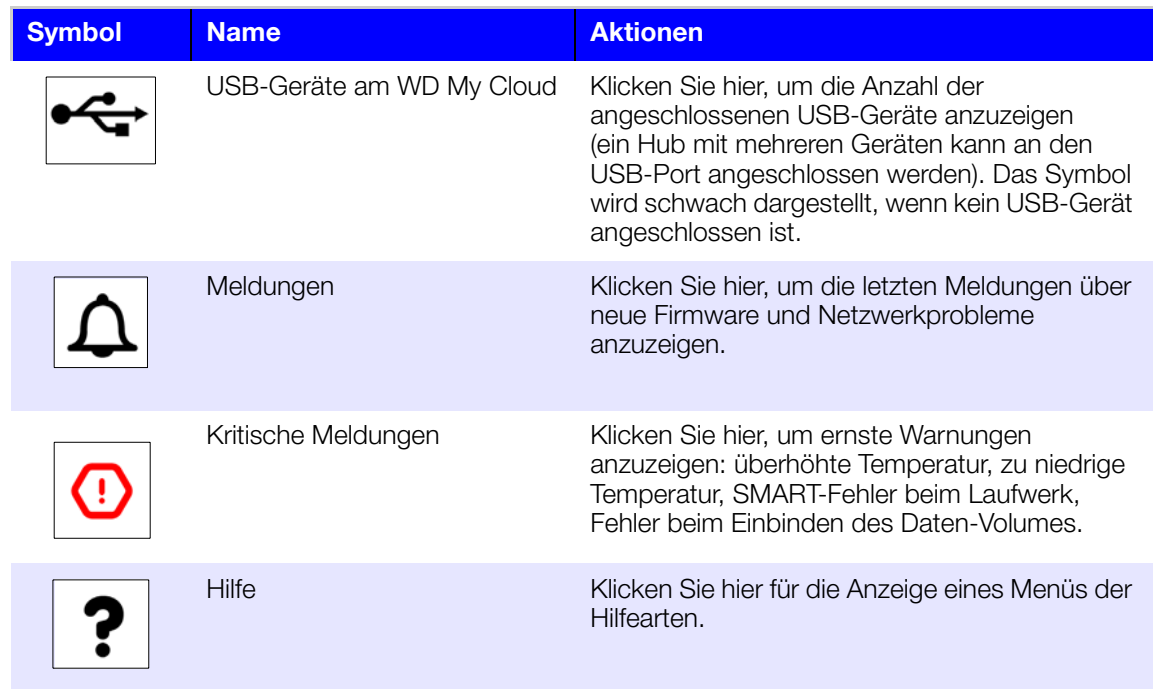

# Navigationssymbole

Quer über jede Seite werden oben Navigationssymbole angezeigt.

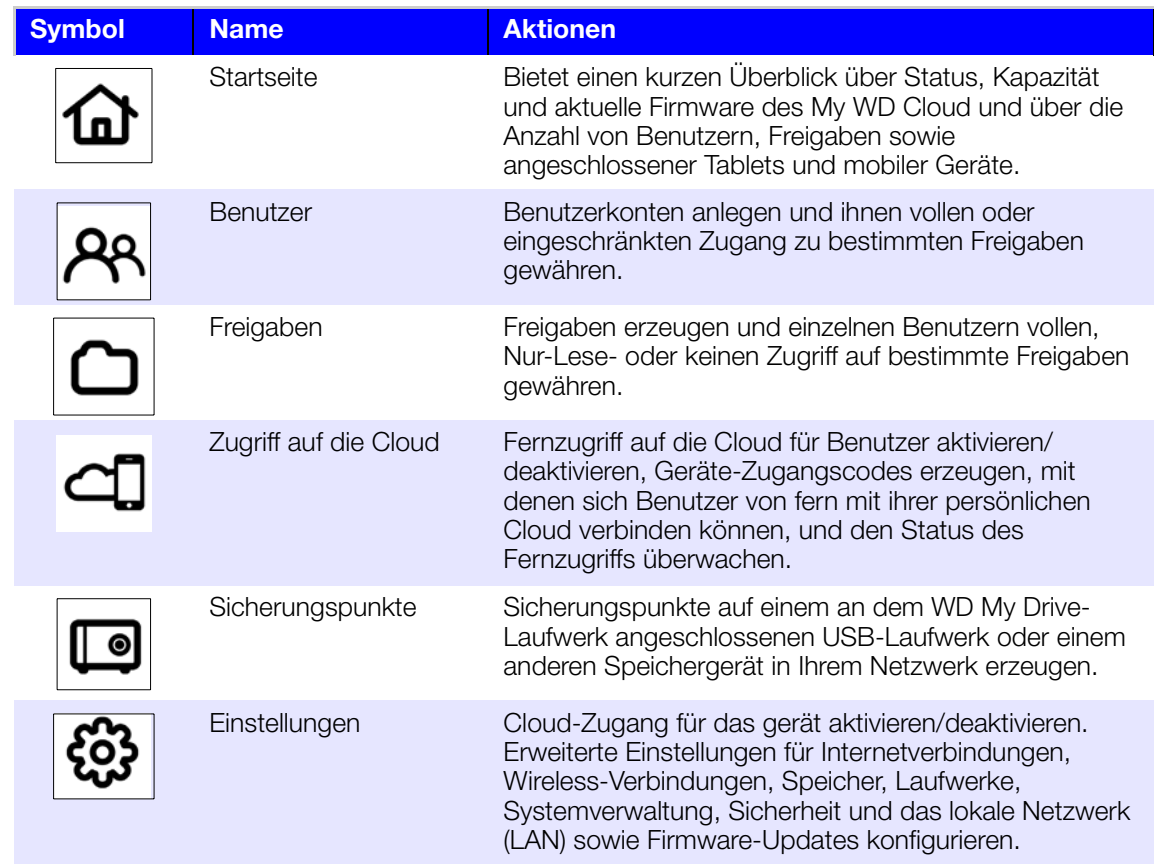

### Laufwerkstatus ansehen und Aktualisierungen vornehmen

Der Hauptteil der Startseite zeigt den Status des Laufwerks und seiner Funktionen an und bietet Verknüpfungen zu den wichtigsten Aufgaben.

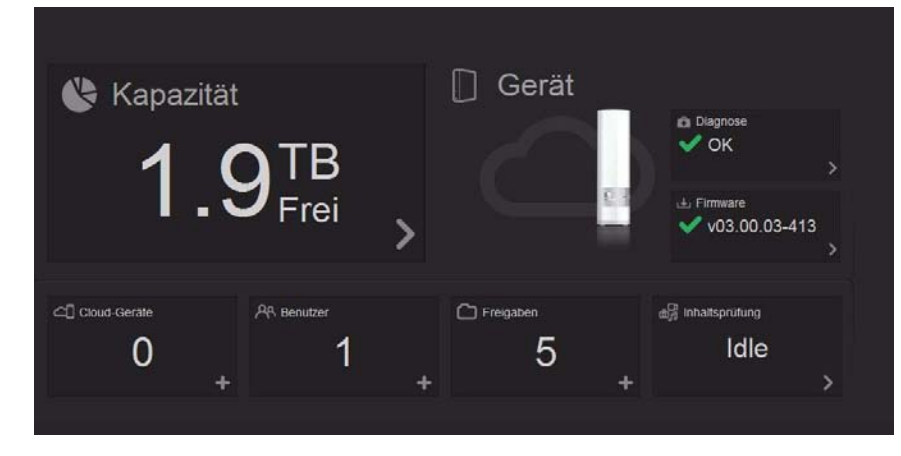

#### **Kapazität**

Das Kapazitätsfeld zeigt die Menge des auf Ihrem WD My Cloud noch vorhandenen freien Speichers an.

1. Genauere Informationen erhalten Sie, wenn Sie auf den Pfeil unten rechts vom Kapazitätsfeld klicken. Sie sehen dann die aktuelle Speicherbelegung des Laufwerks:

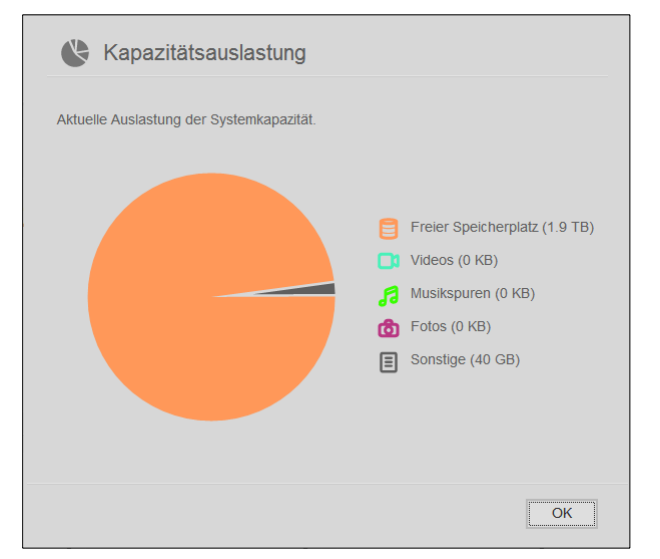

2. Klicken Sie auf **OK**, um zur Startseite zurückzukehren.

#### **Diagnose**

Das Diagnosefeld zeigt den Funktionszustand des Gesamtsystems an.

1. Informationen über den Status der Systemkomponenten erhalten Sie, wenn sie auf den Pfeil unten rechts vom Diagnosefeld klicken:

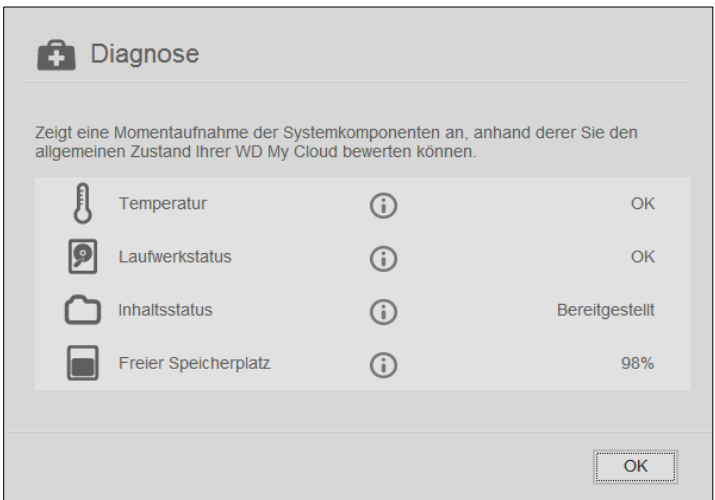

2. Klicken Sie auf **OK**, um zur Startseite zurückzukehren.

#### **Firmware**

Das Firmware-Feld zeigt die aktuelle Version der Firmware in Ihrem WD My Cloud an.

1. Wenn Sie auf den Pfeil unten rechts vom Firmware-Feld klicken, können Sie sehen, ob eine aktualisierte Version der Firmware verfügbar ist. Klicken Sie auf **OK**, um zur Startseite zurückzukehren.

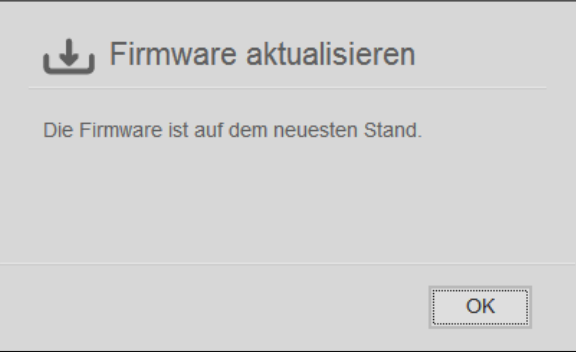

2. Für den Fall, dass neue Firmware verfügbar ist, finden Sie unter "Firmware" auf Seite 92 Informationen zur Aktualisierung Ihres WD My Cloud.

#### **Cloud-Geräte**

Das Cloud-Gerätefeld zeigt die Anzahl der Cloud-Geräte an, die von fern beim WD My Cloud-Geräte registriert sind. Es erlaubt Ihnen, einen Aktivierungscode zu erzeugen, den Sie zur Einrichtung eines mobilen Geräts für den Cloud-Zugriff benötigen.

1. Klicken Sie, um ein mobiles Gerät hinzuzufügen, auf den Pfeil rechts unten vom Cloud-Gerätefeld, damit das Dialogfeld "Cloud-Zugriff hinzufügen" erscheint.

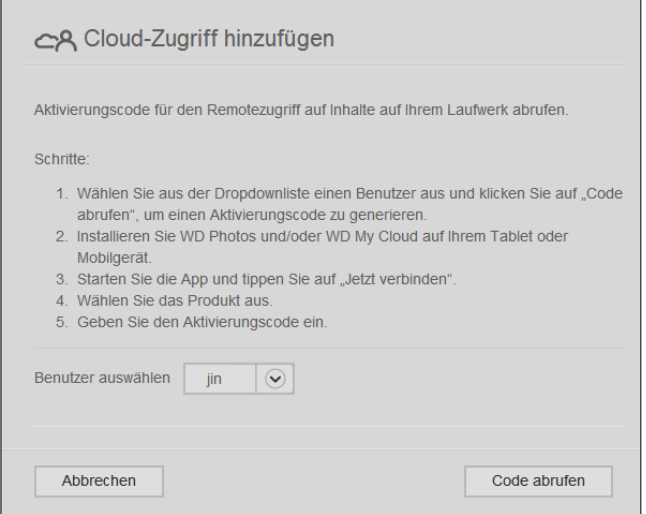

2. Wählen Sie, um einen Aktivierungscode zu erzeugen, einen Benutzer aus der Dropdown-Liste und klicken Sie auf **Code abrufen**. Das Dialogfeld zeigt den Aktivierungscode und sein Ablaufdatum an.

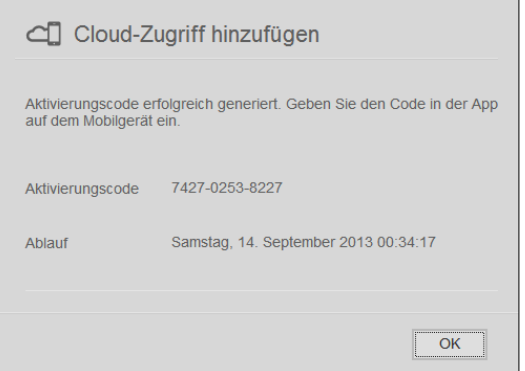

- 3. Klicken Sie auf **OK**.
- 4. Folgen Sie den im ersten Dialogfeld "Cloud-Zugang hinzufügen" aufgeführten Schritten, um Ihr Tablet oder mobiles Gerät mit dem WD My Cloud zu verbinden.

#### **Benutzer**

Das Benutzerfeld zeigt die Anzahl der aktuell für die Verwendung des WD My Cloud-Geräts eingerichteten Benutzer.

1. Klicken Sie auf das Plus (**+**)-Zeichen unten rechts bei dem Feld, um einen Benutzer hinzuzufügen. Das Dialogfeld "Benutzer hinzufügen" erscheint.

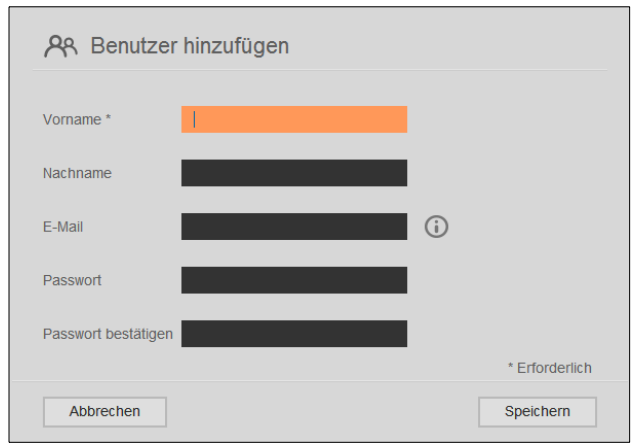

2. Geben Sie die erforderlichen Informationen ein und klicken Sie auf **Speichern**.

#### **Freigaben**

Das Freigabenfeld zeigt die Anzahl der öffentlichen und privaten Freigaben, die auf dem WD My Cloud angelegt worden sind.

1. Klicken Sie auf das Plus (+)-Zeichen unten rechts bei dem Feld, um eine Freigabe hinzuzufügen.

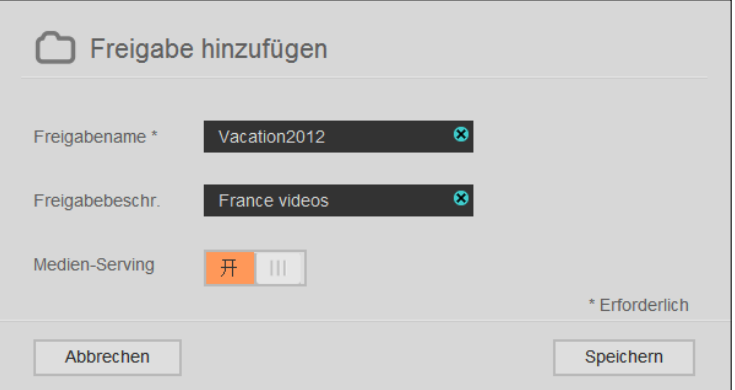

- 2. Geben Sie den Namen und eine Beschreibung (optional) der Freigabe ein.
- 3. Wenn Sie in dieser Freigabe gespeicherte Medien zu anderen Geräten übertragen wollen, dann schalten Sie **Medienbereitstellung** auf **EIN**.
- 4. Klicken Sie auf **Speichern**.

#### **Inhaltssuche**

Das Feld Inhaltssuche zeigt Informationen über die letzte Mediensuche in den auf Ihrem WD My Cloud gespeicherten Inhalten sowie der Videos, Musik und Fotos, die zu DLNA-Geräten übertragen werden. Die Suche findet statt, wenn sich die Inhalte ändern, zum Beispiel Dateien hinzugefügt werden.

1. Die Ergebnisse der letzten Inhaltssuche sehen Sie, wenn Sie auf den Pfeil unten rechts vom Feld Inhaltssuche klicken. Es erscheint dann die Seite "Status Inhaltssuche":

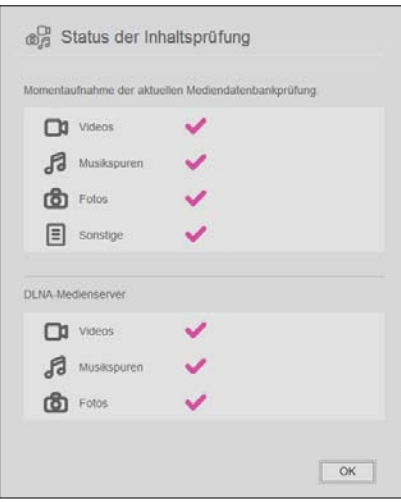

**Hinweis:** Eigentlich führt der WD My Cloud zwei Suchvorgänge durch:

Im ersten Abschnitt liefert über die Cloud zugreifenden (mobilen) Geräten Miniaturansichten der unterstützten Dateien (z.B. jpg-Dateien). Der zweite Abschnitt zeigt das, was ein Media Server (z. B. Windows Media Player) sehen und abrufen könnte.

Der Media-Crawlers-Abschnitt zeigt Fortschrittsbalken. Nach Abschluss der jeweiligen Suche verwandeln sie sich in Häkchen. Wenn der Mauszeiger über die Häkchen im Abschnitt Mediensuche gehalten wird, erscheinen ein Fortschrittsbalken und die Anzahl der bearbeiteten Dateien.

Der DLNA-Abschnitt zeigt "Suche läuft ..." neben dem Text "DLNA Media Server" und nur die Anzahl der bei der Suche bearbeiteten Dateien. Wenn die Suche abgeschlossen ist, ersetzt ein Häkchen den Fortschrittsbalken. Wenn man den Mauszeiger über ein Häkchen hält, erscheinen Status und Anzahl der durchsuchten Dateien.

- 2. Klicken Sie auf das Häkchen einer Kategorie, um die Ergebnisse der Suche zu sehen.
- 3. Klicken Sie auf **OK**, um zur Startseite zurückzukehren.

# <span id="page-52-0"></span>**Kundensupport in Anspruch nehmen**

So öffnen Sie die Seite "Support":

- 1. Klicken Sie auf das **Hilfe** Symbol **?** rechts oben auf jeder Seite, damit das Hilfemenü erscheint.
- 2. Wenn Sie auf **Support** klicken, erscheint die folgende Seite:

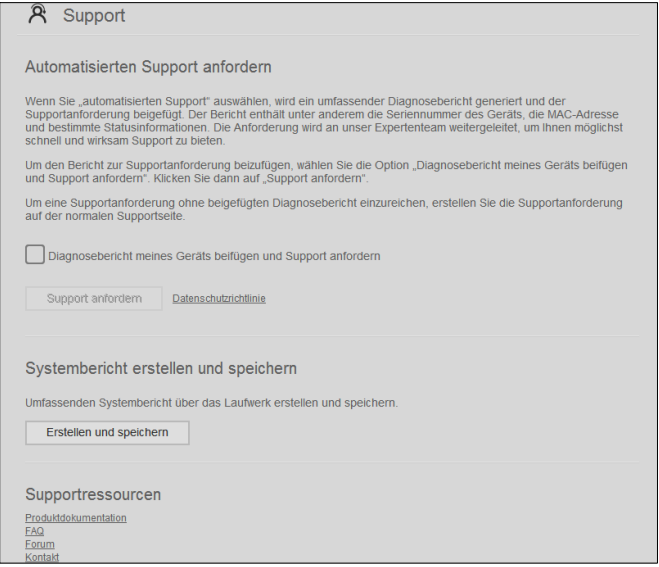

Wenn mit dem WD My Cloud-Gerät ein Problem auftritt, braucht der Kundensupport von WD Informationen über Ihr WD My Cloud-Gerät, um den Fehler suchen und die beste Lösung finden zu können. Sie können mit zwei verschiedenen Methoden Informationen aus Ihrem Gerät abrufen und Support anfordern:

- Automatisch einen Systembericht generieren und an WD senden.
- **Einen Systembericht manuell erstellen und an WD senden.**

### Automatischen Support anfordern

**Hinweis:** Stellen Sie für diese Funktion sicher, dass etwaige Popup-Blocker deaktiviert sind.

Im Abschnitt "Automatischen Kundensupport anfordern":

1. Markieren Sie das Kästchen **Diagnose-Bericht meines Geräts anhängen und Support anfordern**, wenn Sie einen Diagnose-Bericht senden und automatischen Support anfordern wollen.

**Hinweis:** Sie müssen auf dieses Kästchen klicken, um das Schaltfeld **Support anfordern** zu aktivieren.

- 2. Wenn Sie sich die Datenschutzregeln von WD ansehen wollen, dann klicken Sie auf den Link **Datenschutz**.
- 3. Klicken Sie auf **Support anfordern**. Die Support-Website von WD wird angezeigt.
- 4. Füllen Sie die Anforderung aus und senden Sie sie ab.

### Einen Systembericht erstellen und speichern

Im Abschnitt "Systembericht erstellen und speichern":

- 1. Klicken Sie auf **Erstellen und Speichern**.
- 2. Speichern Sie den Bericht auf Ihrem Computer.
- 3. Wenn Sie wünschen, können Sie den Bericht per E-Mail an den WD-Kundensupport senden.

### Sonstigen Support in Anspruch nehmen

Der Abschnitt "Support-Ressourcen" enthält Links zu weiteren Ressourcen:

- **Die aktuelle Version der Bedienungsanleitung erhalten Sie, wenn Sie auf den Link Produktdokumentation** klicken.
- Häufig gestellte Fragen und Anleitungen erhalten Sie mit dem Link **FAQs**.
- Klicken Sie auf den Link **Forum**, um mit anderen über Ihren WD My Cloud zu diskutieren.
- Telefonnummern und sonstige Kontaktinformationen von WD erhalten Sie mit dem Link **Kontakte**.

# <span id="page-53-0"></span>**Grundlegende Verwaltungsaufgaben**

Die nächsten paar Kapitel führen Sie schrittweise durch die Abläufe zum Konfigurieren und Verwenden des WD My Cloud. Die folgende Tabelle enthält Verknüpfungen zu Anweisungen für einige grundlegende Verwaltungsaufgaben.

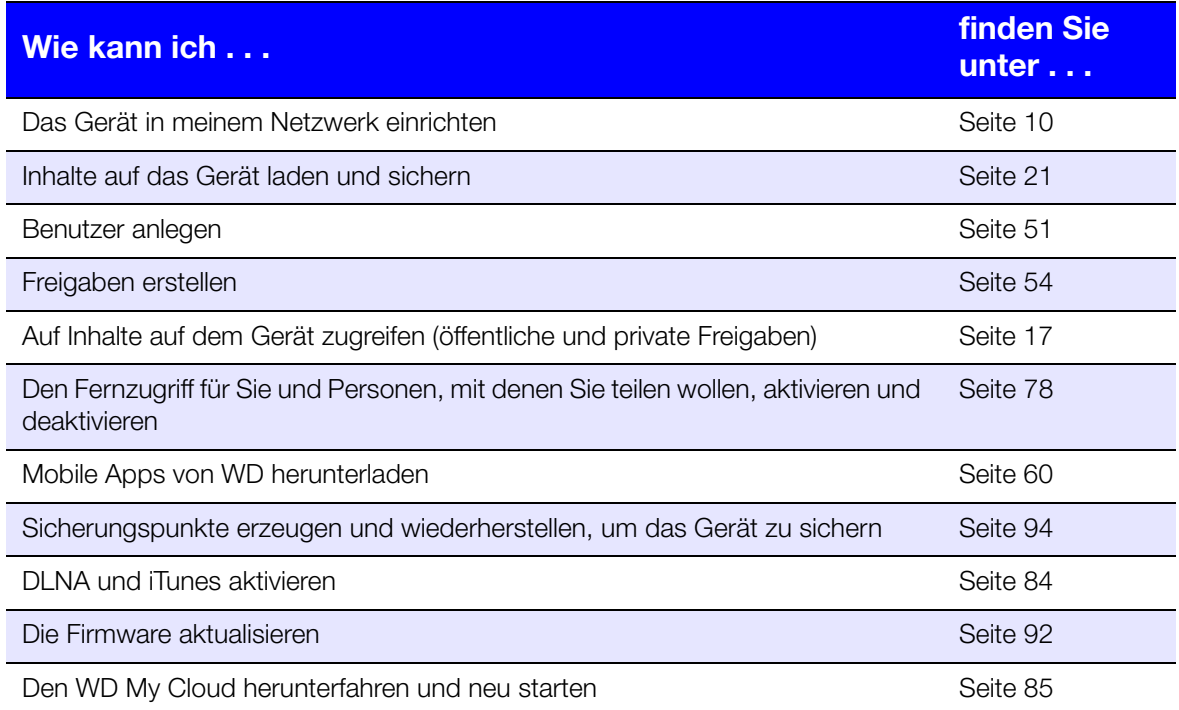

# <span id="page-54-2"></span>Benutzer und Freigaben verwalten

[Über Benutzer](#page-54-0) [Benutzer anzeigen](#page-54-1) [Einen Benutzer anlegen](#page-55-1) [Das Passwort eines Benutzers](#page-56-0)  [ändern](#page-56-0) [Benutzereinstellungen bearbeiten](#page-56-1) [Einen Benutzer entfernen](#page-56-2)

[Über Freigaben](#page-57-0) [Eine Liste der Freigaben anzeigen](#page-57-1) [Erstellen einer neuen Freigabe](#page-58-1) [Eine Freigabe als privat erklären](#page-59-0) [Eine Freigabe löschen](#page-60-0) [Lokal auf die Inhalte einer Freigabe zugreifen](#page-60-1)

# <span id="page-54-0"></span>**Über Benutzer**

Als Besitzer (Administrator) des WD My Cloud-Geräts haben Sie ein spezielles Benutzerkonto (Admin), das Ihnen administrative Berechtigungen verleiht. Diese Berechtigungen erlauben es Ihnen, das Laufwerk gemäß Ihren besonderen Anforderungen einzurichten und zu konfigurieren sowie anderen Personen Zugang zu Ihrer persönlichen Cloud zu gewähren. Sie haben die Macht, genau zu bestimmen, worauf andere Benutzer zugreifen können. Standardmäßig hat der Admin-Benutzername kein Passwort. Sie können jederzeit eines anlagen.

Das Symbol **Benutzer A.** zeigt eine Liste der aktuellen Benutzer an. Das Administratorkonto kann damit Benutzerdaten sehen, neue Benutzer anlegen, Freigaben erstellen und Benutzern Zugriff auf vorhandene Freigaben gewähren.

### <span id="page-54-1"></span>Benutzer anzeigen

1. Klicken Sie auf der Navigationsleiste auf **Benutzer**, um die Seite "Benutzer anlegen" anzuzeigen. Sie sehen dann eine Beschreibung der Seite und einige Hilfe-Themen.

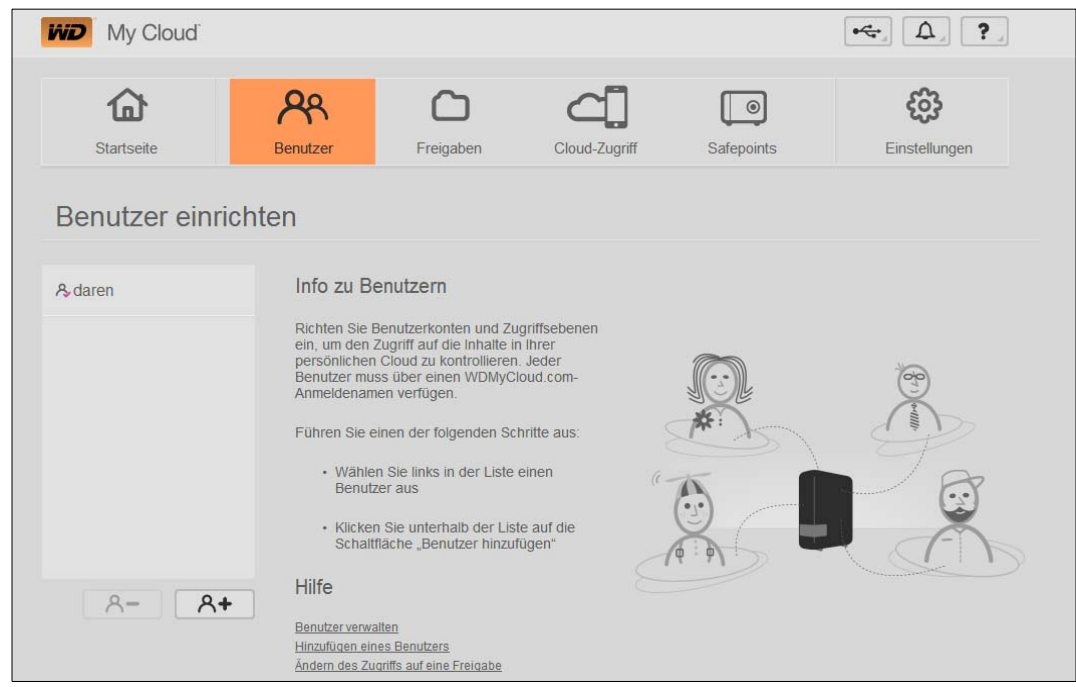

Im Feld "Benutzer anlegen" ist nur der Admin aufgeführt. Wenn Sie weitere Benutzer anlegen, werden Sie ebenfalls aufgeführt.

**Hinweis:** Wenn Sie bei der Erstellung Ihrer persönlichen Cloud Ihren Namen eingegeben haben, wird zuerst Ihr Name anstatt "Admin" aufgeführt. Der Admin hat neben seinem Namen ein Häkchen.

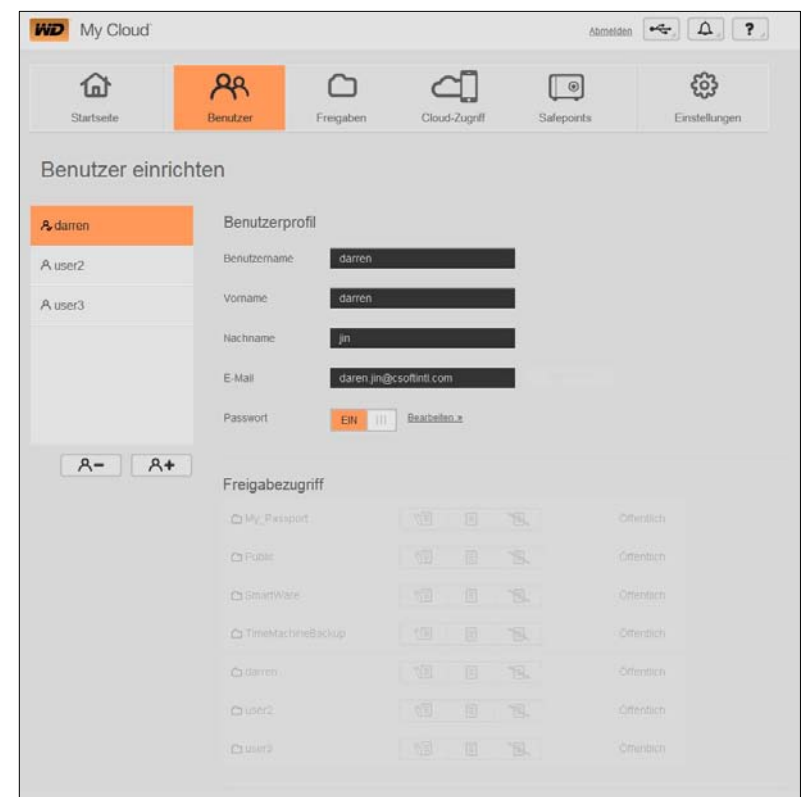

2. Klicken Sie zum Anzeigen von Benutzerdaten links auf einen Benutzernamen. Das Profil des Benutzers und Informationen zum Zugriff auf Freigaben werden angezeigt. Anfangs sind alle Freigaben öffentlich und nicht zugänglich, das heißt, sie können auf der Seite "Benutzer anlegen" nicht geändert werden.

**Hinweis:** Informationen über die Änderung des Zugriffs auf Freigaben finden Sie unter ["Eine Freigabe als privat erklären" auf Seite 55.](#page-59-0)

### <span id="page-55-1"></span><span id="page-55-0"></span>Einen Benutzer anlegen

Der Administrator legt Benutzer an und kann ihren Zugriff auf Freigaben einschränken.

1. Klicken Sie auf das Symbol **Benutzer anlegen** (unterhalb der Benutzerliste), damit das Dialogfeld "Benutzer anlegen" erscheint.

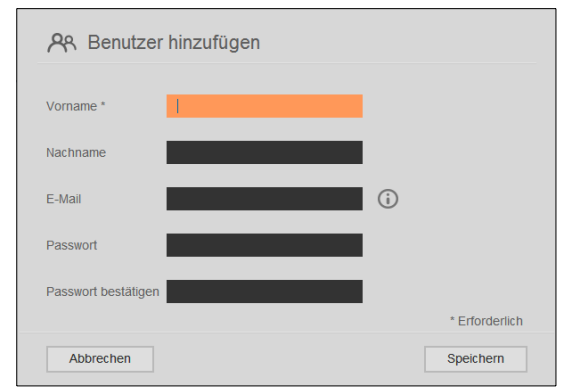

WD MY CLOUD – PERSÖNLICHER CLOUD-SPEICHER SAND STREET STREET AND MY CLOUD STREET STREET STREET STREET STREET ST BEDIENUNGSANLEITUNG

- 2. Geben Sie den Vornamen, den Nachnamen und (optional) die E-Mail-Adresse des Benutzers ein. Der erste Name wird zum Benutzernamen. Wenn Sie keine E-Mail-Adresse eingeben, erhält der Benutzer keine E-Mail mit der Bestätigung des Zugangs zu WDMyCloud.com und entsprechenden Anweisungen.
- 3. Um andere daran zu hindern, auf die private Freigabe des Benutzers zuzugreifen, können Sie ein Passwort für den Benutzer eingeben.
- 4. Klicken Sie auf **Speichern**. Die Seite "Benutzer anlegen" zeigt ein Profil des neuen Benutzers an, der links aufgeführt wird.

Hinweis: Unter ["Eine Freigabe als privat erklären" auf Seite 55](#page-59-0) finden Sie Informationen zum Zuordnen einer privaten Freigabe zu dem Benutzer.

**Wichtig:** Teilen Sie dem Benutzer auf jeden Fall den Namen und das Passwort mit. Sie werden für den Zugriff auf private Freigaben im LAN benötigt.

#### <span id="page-56-0"></span>Das Passwort eines Benutzers ändern

Beim Anzeigen der Daten zu einem Benutzer kann der Administrator das Passwort des Benutzers anlegen oder ändern (die Standardeinstellung ist kein Passwort).

- 1. Wählen Sie auf der Seite "Benutzer anlegen" einen Benutzer aus der Liste links.
- 2. Klicken Sie auf den Link **Bearbeiten** rechts vom Schaltfeld **Passwort**. Das Dialogfeld "Passwort bearbeiten" erscheint:

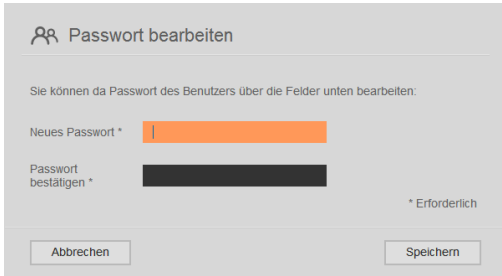

- 3. Geben Sie das neue Passwort in die Felder **Passwort** und **Passwort bestätigen** ein.
- 4. Klicken Sie auf **Speichern**.

#### <span id="page-56-1"></span>Benutzereinstellungen bearbeiten

- 1. Wählen Sie auf der Seite "Benutzer anlegen" den Benutzer. Die Felder "Benutzerprofil" und "Zugriff auf Freigaben" werden angezeigt.
- 2. Ändern Sie die Angaben wie gewünscht und klicken Sie auf **Speichern**.

### <span id="page-56-2"></span>Einen Benutzer entfernen

Sie können alle Benutzer außer dem Administrator löschen.

- 1. Wählen Sie auf der Seite "Benutzer anlegen" den Benutzer.
- 2. Klicken Sie auf das Symbol **Benutzer entfernen** , und klicken Sie auf **OK** als Antwort auf die Bestätigungsaufforderung.

# <span id="page-57-0"></span>**Über Freigaben**

Eine Freigabe ist ein Bereich für die Speicherung von Dateien auf dem WD My Cloud-Gerät. Eine Freigabe kann öffentlich sein, so dass alle Benutzer auf den Inhalt Zugriff haben, oder privat, um den Zugriff auf ausgewählte Benutzer zu beschränken. Das Symbol **Freigaben** im Navigationsbereich zeigt eine Liste der Freigaben auf dem WD My Cloud an und erlaubt es dem Administrator, Freigaben und den Zugang für Benutzer zu verwalten.

### <span id="page-57-1"></span>Eine Liste der Freigaben anzeigen

1. Klicken Sie auf das Symbol **Freigaben** auf der Navigationsleiste. Es erscheint eine Liste der Freigaben auf dem WD My Cloud. Bei jedem Freigabennamen werden eine Beschreibung sowie der Status von Medienbereitstellung und Zugriffen angezeigt. Die Liste der Freigaben enthält (WD) SmartWare-Datensicherung, TimeMachine-Datensicherung sowie die Freigaben eines direkt an dem Erweiterungsport des WD My Cloud angeschlossenen USB-Geräts. Beim ersten Aufrufen enthält die Seite eine Erläuterung, eine grafische Darstellung und Links zu entsprechenden Hilfe-Themen.

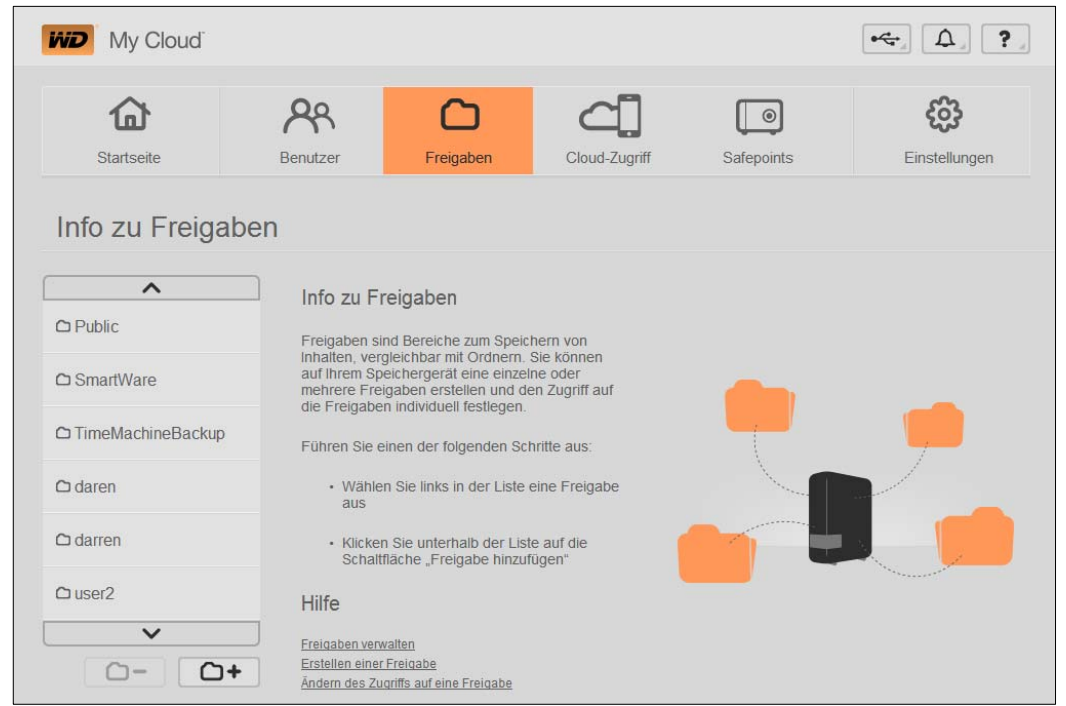

2. Klicken Sie auf eine Freigabe, um sein Profil und Informationen zum Benutzergang anzuzeigen. Auf die Liste der Benutzerzugänge können Sie nicht zugreifen, wenn der **Öffentliche Zugang EIN** geschaltet ist. Die können den Zugang des Benutzers zu einer Freigabe ändern, wenn der **Öffentliche Zugang AUS** geschaltet ist.

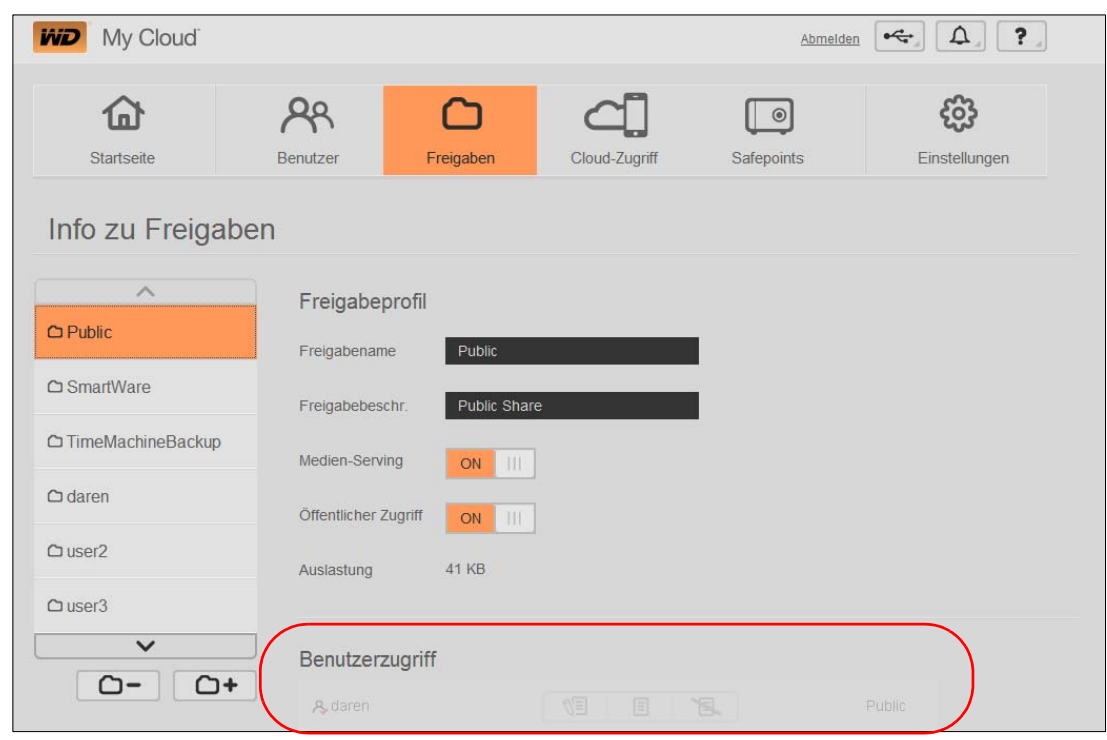

### <span id="page-58-1"></span><span id="page-58-0"></span>Erstellen einer neuen Freigabe

Sie können eine Freigabe erstellen und als "Öffentlich" oder "Privat" erklären. Wenn die Freigabe zum Beispiel Finanzdaten enthält, können Sie die Freigabe als "privat" einstellen. Oder wenn sie Fotos enthält, die Sie einem Freund zeigen möchten, können Sie die Freigabe für den Freund als "öffentlich" einstellen.

- 1. Klicken Sie auf das Symbol Freigaben in der Navigationsleiste, um die Seite "Über Freigaben" anzuzeigen.
- 2. Klicken Sie auf das Symbol **Eine Freigabe hinzufügen** .

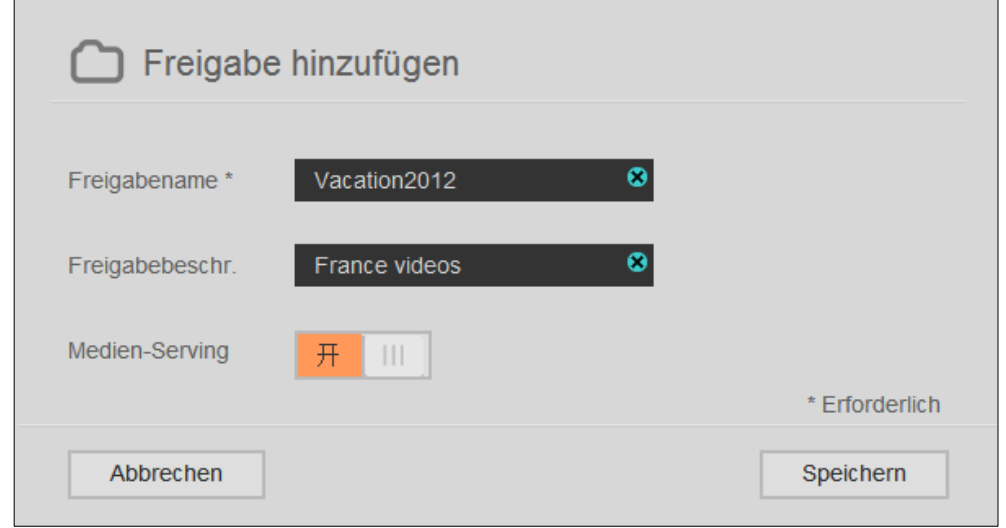

3. Geben Sie die Einstellungen wie folgt ein:

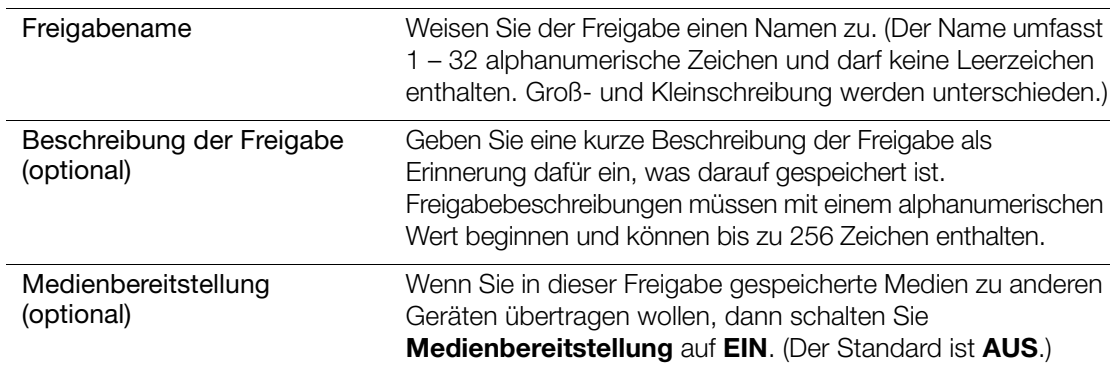

- 4. Klicken Sie auf **Speichern**. Das Fenster "Über Freigaben" erscheint wieder. Es führt jetzt die neue Freigabe einschließlich Profil und Informationen über den Benutzerzugang auf.
- 5. Wenn Sie wünschen, können Sie die Zugangsstufe der Freigabe ändern. Klicken Sie dazu auf das entsprechende Symbol der Freigabe:

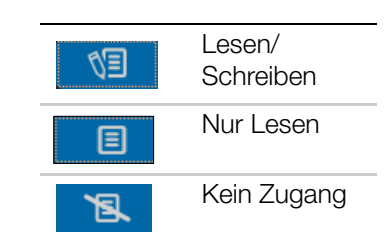

## <span id="page-59-0"></span>Eine Freigabe als privat erklären

Wenn Sie entscheiden, dass es erforderlich ist, den Zugriff auf eine öffentliche Freigabe einzuschränken, können Sie sie in eine private Freigabe umwandeln.

1. Wählen Sie eine Freigabe aus.

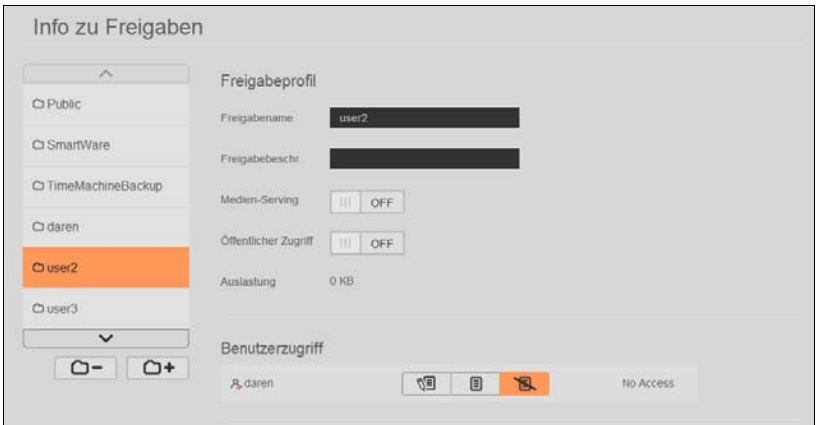

- 2. Schalten Sie auf der Seite "Über Freigaben" das Schaltfeld Öffentlicher Zugang auf **AUS** um.
- 3. Wählen Sie für jeden im Abschnitt **Benutzerzugang** aufgeführten Benutzer die Zugangsstufe. Klicken Sie dazu auf das jeweilige Symbol der Freigabe (lesen/schreiben <u>|</u> ख़<sub>,</sub> nur lesen | a | oder kein Zugang | छ |.

### <span id="page-60-0"></span>Eine Freigabe löschen

1. Wählen Sie eine Freigabe aus der Liste der Freigaben auf der Seite "Über Freigaben".

#### **WARNUNG! Durch das Löschen einer Freigabe werden alle darin enthaltenen Dateien und Ordner gelöscht.**

- 2. Klicken Sie auf das Symbol "Freigabe löschen" **...**
- 3. Klicken Sie als Antwort auf die Bestätigungsmeldung auf **OK**.

# <span id="page-60-1"></span>**Lokal auf die Inhalte einer Freigabe zugreifen**

**Hinweis:** Informationen über den Zugriff auf die Inhalte einer Freigabe von fern finden Sie unter ["Benutzer und Freigaben verwalten" auf Seite 50](#page-54-2).

Für das Öffnen einer Freigabe von WD My Cloud gibt es mehrere Möglichkeiten. Bei einer privaten Freigabe benötigt der Benutzer:

- einen Benutzernamen und ein Passwort, das dem Namen der Freigabe zugeordnet ist,
- **-** Lese- oder vollen Zugriff auf die Freigabe.

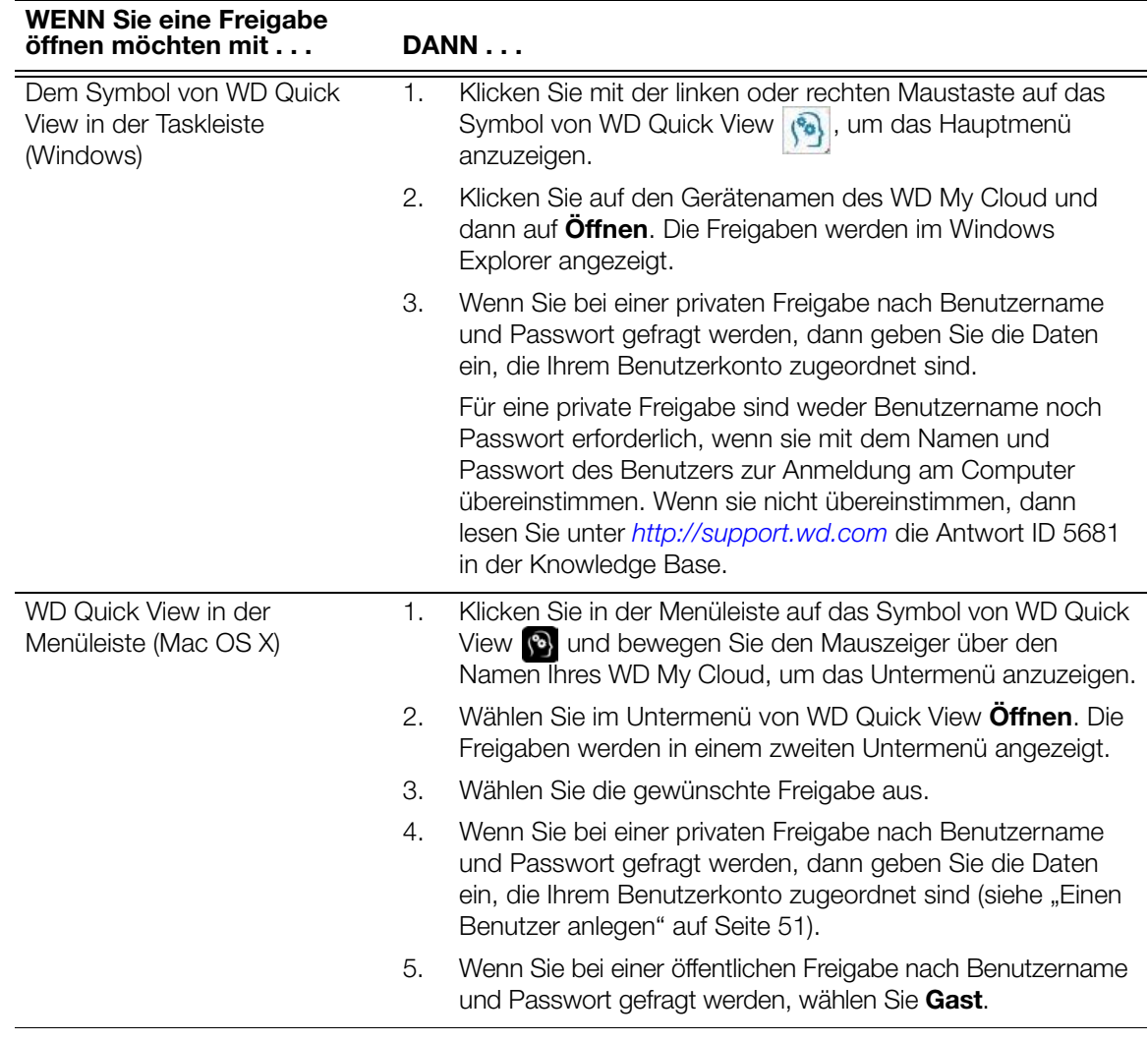

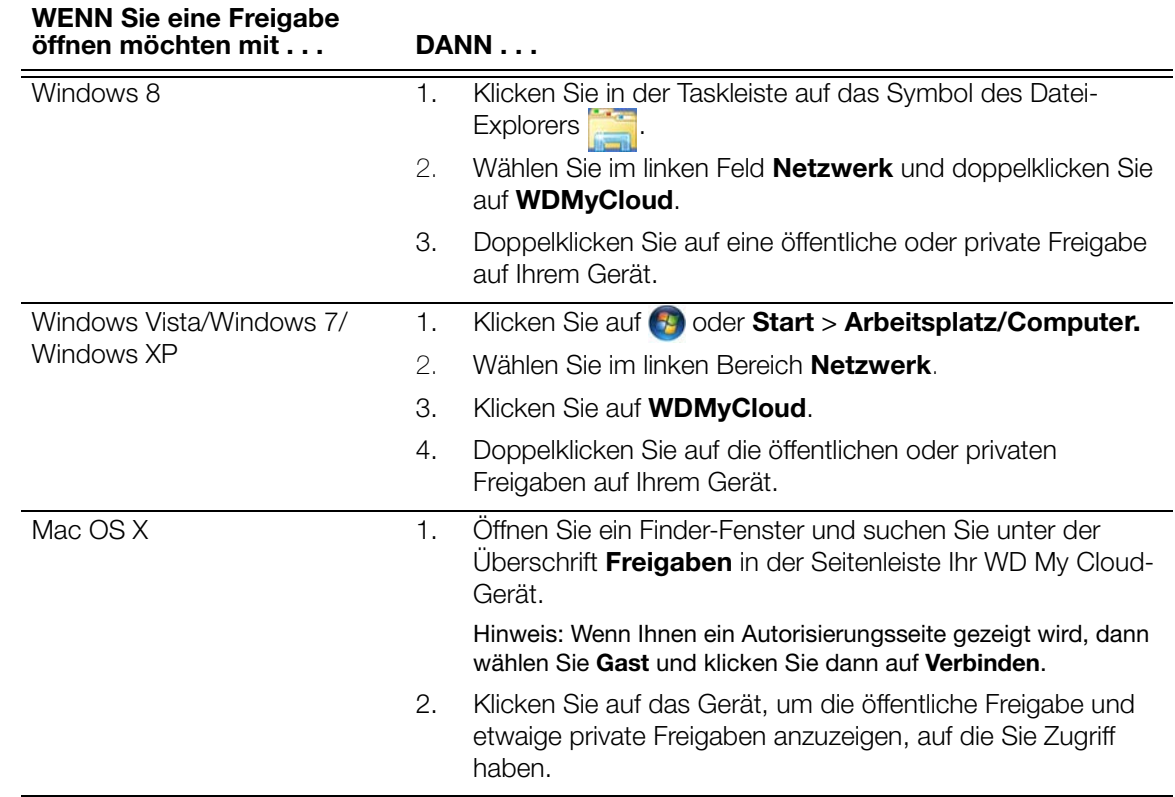

# Von fern auf Ihre Cloud zugreifen

[So machen Sie Ihre Daten mit den mobilen Apps WD My Cloud mobil](#page-64-1) [Der Weg zu Ihrer persönlichen Cloud](#page-72-0) [So machen Sie Ihre Daten mit den mobilen Apps WD My Cloud mobil](#page-64-1) [Im Web auf Ihre persönliche Cloud zugreifen](#page-72-1) [Die App WD My Cloud™ für Desktops verwenden](#page-76-0)

Mit einer persönlichen Cloud sind Ihre Inhalte sicher bei Ihnen zuhause und unter Ihrer Kontrolle. Anders als bei öffentlichen Clouds können Sie mit einer persönlichen Cloud all Ihre Inhalte an einem sicheren Ort in Ihrem Heimnetzwerk aufbewahren. Sie können Daten austauschen, Medien übertragen und überall auf Ihre Inhalte zugreifen – über das Internet und von Ihren mobilen Geräten aus. Keine monatlichen Gebühren. Kein geheimnisvoller Speicherort Ihrer Daten. Speichern Sie Ihre Videos, Musik, Fotos und Dateien sicher zu Hause und tragen Sie sie immer bei sich.

Dieses Kapitel erläutert, wie man den WD My Cloud für den Remotezugriff einrichtet. Darüber hinaus wird beschrieben, wie Sie aus seinen zahlreichen Funktionen Nutzen ziehen können.

# **Cloud-Zugriff für den WD My Cloud aktivieren**

Angaben dazu, wie Sie beim WD My Cloud den Fernzugriff aktivieren und den Status der Remote-Verbindung(en) überprüfen, finden Sie auf [Seite 78.](#page-82-0)

# **Cloud-Zugriff für einen Benutzer aktivieren**

Sie können Benutzern eine Fernzugriffsberechtigung zum WD My Cloud-Gerät über die Website WDMyCloud.com und von mobilen Geräten aus erteilen.

1. Klicken Sie auf dem Navigationsbalken auf **Cloud-Zugriff**, damit die Seite "Zugriff konfigurieren" erscheint. Neben dem Namen des Administrators befindet sich ein Häkchen, um ihn von den anderen Benutzern zu unterscheiden.

**Hinweis:** Wenn Sie das erste Mal auf die Seite zugreifen, bietet sie einige hilfreiche Links.

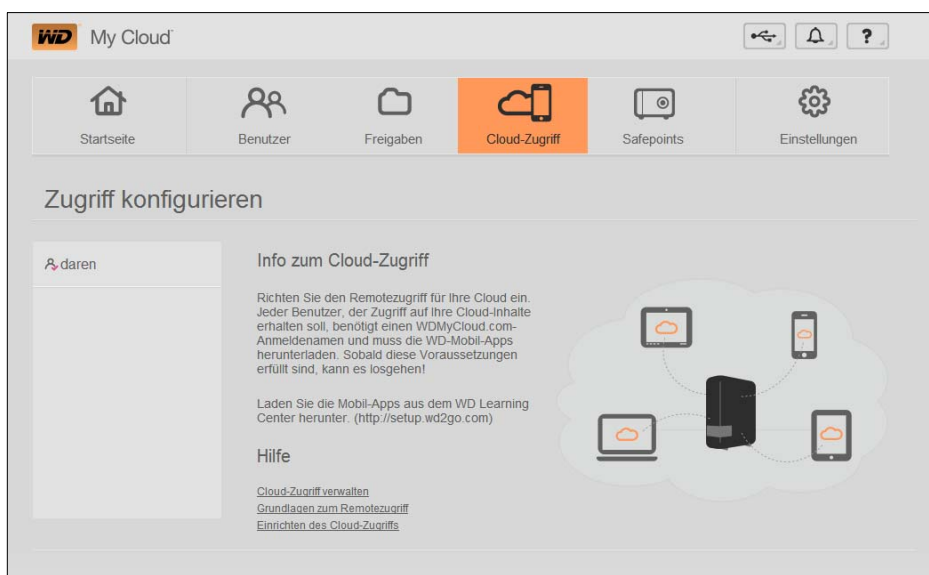

2. Wählen Sie den Benutzer.

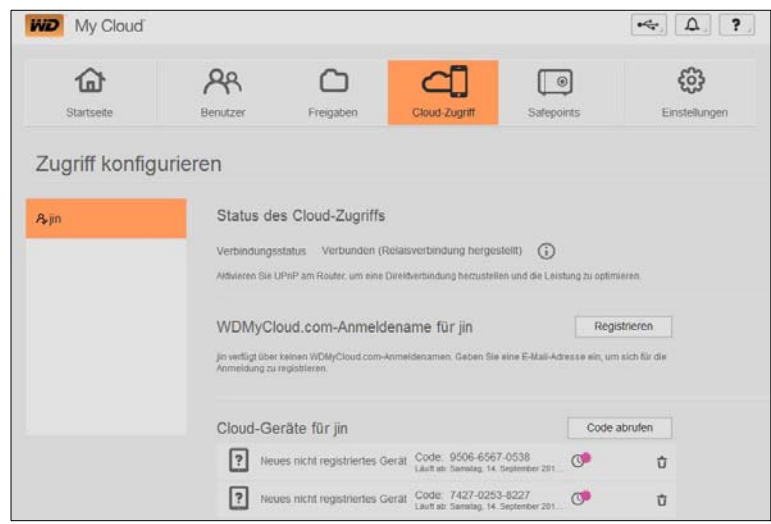

#### **So gewähren Sie dem Benutzer Zugriff auf die Website WDMyCloud.com:**

1. Wenn der Benutzer bereits Anmeldedaten für WDMyCloud.com besitzt, können Sie sie durch Klicken auf das zugehörige Symbol ändern und erneut an den Benutzter senden.

**Hinweis:** Sie können sie auch löschen.

- 2. Wenn der Benutzer noch keine Anmeldedaten für WDMyCloud.com besitzt:
	- a. Klicken Sie auf **Anmelden**, damit das Dialogfeld "Zum Login für WDMyCloud.com anmelden" erscheint.

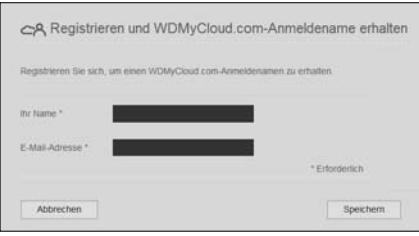

- b. Geben Sie den Namen und die E-Mail-Adresse des Benutzers ein und klicken Sie auf **Speichern**.
- c. Klicken Sie als Antwort auf die Bestätigungsmeldung auf **OK**. Der Benutzer erhält eine E-Mail und muss die Anweisungen darin ausführen.

#### <span id="page-64-2"></span>**So erzeugen Sie einen Aktivierungscode für das/die mobile(n) Gerät(e) eines Benutzers:**

**Wichtig:** Codes sind von der Anforderung an 48 Stunden lang gültig und können nur einmal verwendet werden.

1. Klicken Sie auf **Code abrufen.** Für jede App, die Sie aktivieren wollen, müssen Sie einen Code erzeugen. Ein Dialogfeld zeigt den Aktivierungscode des Benutzers sowie Datum und Uhrzeit seines Ablaufs.

**Hinweis:** Schreiben Sie die Zugangscodes auf jeden Fall auf.

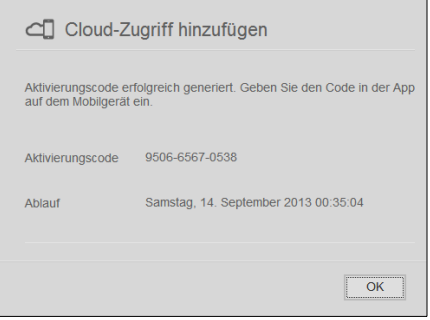

- 2. Klicken Sie auf **OK**.
- 3. Die Seite "Zugriff konfigurieren" zeigt die Cloud-Geräte, auf die der Benutzer jetzt Zugriff hat, zusammen mit ihren jeweiligen Aktivierungscodes und deren Ablaufdaten. Das Gerät wird vorläufig als "neues, nicht registriertes Gerät" bezeichnet.

# <span id="page-64-1"></span><span id="page-64-0"></span>**So machen Sie Ihre Daten mit den mobilen Apps WD My Cloud mobil**

Mit den mobilen Apps WD My Cloud und WD Photos haben Sie Ihre Fotos und Dateien auf Ihren mobilen iOS- und Android-Geräten schnell zur Hand. Diese mobilen Apps sind auch für Ihre mobilen Windows- und Blackberry-Geräte zum Download verfügbar.

Anforderungen hierfür sind:

- Ein persönliches Cloud-Speichergerät WD My Cloud mit Verbindung zum Internet
- **Inre E-Mail-Adresse und Ihr Passwort für WDMyCloud.com oder ein von Ihrem** WD My Cloud-Gerät erzeugter Zugangscode für ein mobiles Gerät
- Android Geräte die meisten Tablets und Smartphones mit OS 2.1 oder höher
- iOS-Geräte
	- WD Photos iPhone, iPod touch oder iPad mit OS 4.x oder höher
	- WD WD My Cloud iPhone, iPod touch oder iPad mit OS 5.x oder höher
- Windows- und Blackberry-Geräte (nur für die mobilen Apps WD My Cloud)

**Hinweis:** Die in diesem Kapitel abgebildeten Bildschirmbilder sind von einem iPhone. Die Funktionalität und die Installation können von Gerät zu Gerät variieren.

# Über die mobile App WD Photos

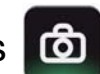

Überall passieren interessante Sachen. Jetzt können Sie jeden Moment davon festhalten und zum Abrufen auf jeden Bildschirm zuhause an Ihr Laufwerk senden. Nehmen Sie mit Ihrem Smartphone oder Tablet ein Foto oder einen Videoclip auf und laden Sie die Aufnahme direkt auf Ihr WD My Cloud-Gerät. Dann warten neue Dateien auf Sie, die Sie dann in Ihrem eigenen Entertainment Center genießen können.

**Wichtig:** Mit WD Photos können Sie sich ausschließlich Fotos im .jpg-Format ansehen.

Zeigen Sie ihre gesamte Fotosammlung vor – auch Tausende von Fotos –, ohne gewaltigen Speicherplatz in Ihrem Smartphone zu belegen.

WD Photos ist kompatibel mit den wichtigsten mobilen Geräten von Apple und den gängigsten Android-Smartphones, darunter DROID von Motorola, DROID Incredible von HTC, Nexus One sowie HTC EVO 4G und anderen. Die Fotos werden automatisch für die Darstellung auf Ihrem Mobilgerät optimiert.

Mit WD Photos können Sie Ihre zuletzt abgerufenen Fotos auch offline ansehen. Zeigen Sie Ihre Fotos im Hoch- oder Querformat und machen Sie Ihr Mobilgerät zum ultimativen Fotoalbum.

Mit WD Photos können Sie:

- **Fotos sofort in Facebook stellen,**
- eine Diashow mit Übergängen als digitale Kunst erstellen,
- auf zuvor angesehene Bilder zugreifen, wenn Sie nicht im Netz sind,
- alle Bilder auf einmal ansehen oder nach Ordner oder Album filtern,
- mit den eingebauten Suchoptionen nach Dateinamen, Ordnernamen oder Datum suchen,
- **E** ein Foto per E-Mail an einen Freund senden,
- **E** einem Kontakt ein Foto zuweisen.
- ein Foto von Ihrem WD My Cloud-Gerät in den Ordner "Aufnahmen" Ihres Mobilgeräts herunterladen,
- " Fotos und Videos aus dem Ordner "Aufnahmen" Ihres Mobilgeräts direkt in Ihren persönlichen Cloud-Speicher laden, ganz gleich, wo Sie gerade sind.
	- **Hinweis:** WD Photos erstellt für hochgeladene Fotos automatisch einen Unterordner mit dem Namen Ihres Mobilgeräts in das Verzeichnis "Public/Shared Pictures" (Öffentlich/Freigegebene Bilder) auf dem WD My Cloud-Gerät. Die App erstellt für hochgeladene Videos ebenfalls einen Unterordner mit dem Namen Ihres mobilen Geräts im Verzeichnis "Öffentliche/freigegebene Videos".

Weitere Funktionen und Anweisungen für die Verwendung von WD Photos finden Sie auf der Hilfe-Seite und bei den Kurztipps innerhalb der Anwendung WD Photos sowie unter *[http://wdphotos.wd.com.](http://wdphotos.wd.com/)* 

### WD Photos auf Ihrem mobilen Gerät installieren

**Wichtig:** Mit WD Photos können Sie sich ausschließlich Fotos im .jpg-Format ansehen.

#### **So installieren Sie WD Photos auf Ihrem mobilen Gerät:**

- 1. Laden Sie WD Photos aus dem Apple App Store oder Android Market herunter und installieren Sie die App auf Ihrem mobilen Gerät.
- 2. Starten Sie WD Photos auf Ihrem mobilen Gerät, damit die Begrüßungsseite angezeigt wird.

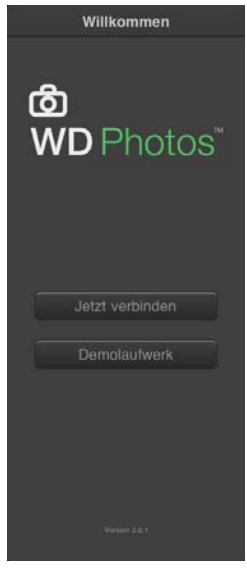

3. Tippen Sie auf **Jetzt verbinden**, damit die Begrüßungsseite von WD Photos erscheint. Sie hat drei Abschnitte: "Im Netzwerk gefunden", "Cloud-Anmeldung" und "Manuell hinzufügen".

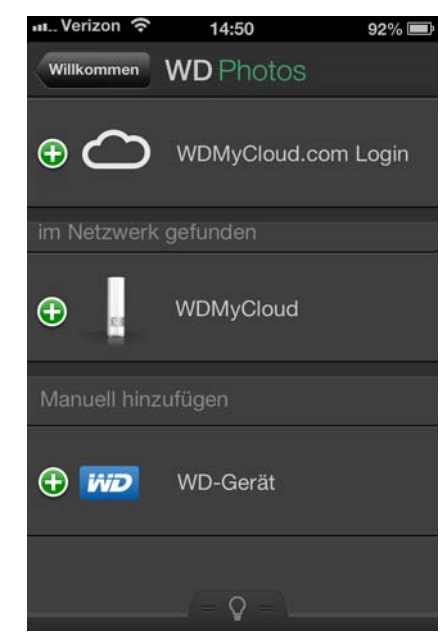

- 4. Für die Verbindung mit dem WD My Cloud-Gerät haben Sie drei Optionen:
	- **Im Netzwerk gefunden**: Wenn das mobile Gerät über Wi-Fi mit demselben lokalen Netzwerk verbunden ist wie das WD My Cloud-Gerät, wird die App automatisch aktiviert.
- **Cloud-Anmeldung:** Tippen Sie auf das **C** und melden Sie sich mit der E-Mail-Adresse und dem Passwort Ihres Kontos bei WDMyCloud.com bei Ihrer persönlichen Cloud an.
- **Manuell hinzufügen:** Wenn sich das mobile Gerät nicht im selben LAN oder Wi-Fi-Netzwerk befindet wie das WD My Cloud-Gerät:
	- a. Tippen Sie im Abschnitt **Manuell hinzufügen** auf das links von **WDMyCloud**.
	- b. Geben Sie den vom Dashboard des WD My Cloud erzeugten Aktivierungscode ein und tippen Sie auf **Aktivieren**.

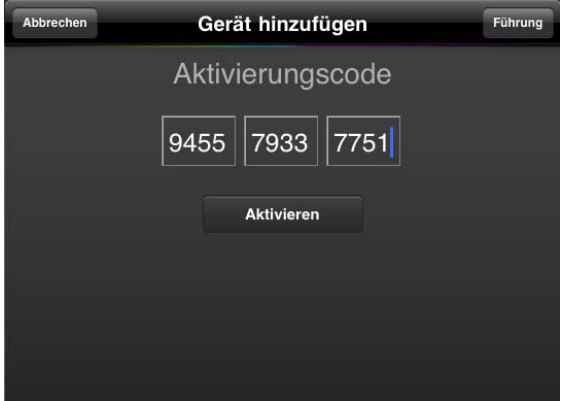

- **Hinweis:** Für jede App, die Sie aktivieren wollen, müssen Sie einen Code erzeugen. Codes sind von der Anforderung an 48 Stunden lang gültig und können nur einmal verwendet werden. Siehe "So [erzeugen Sie einen Aktivierungscode für das/die mobile\(n\)](#page-64-2)  [Gerät\(e\) eines Benutzers:" auf Seite 60](#page-64-2).
- 5. Tippen Sie auf Ihr WD My Cloud-Gerät, um Ihre Fotos anzuzeigen.

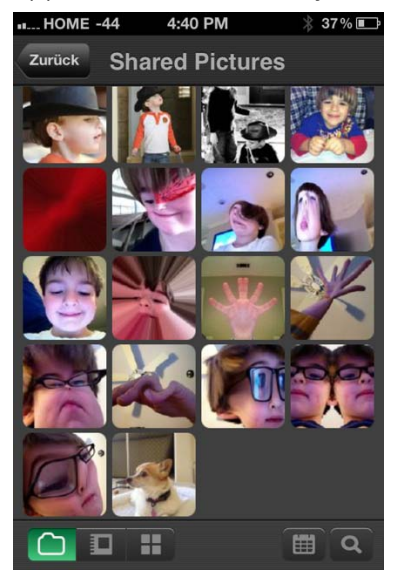

- **Hinweis:** Wenn Sie beim Installieren von WD Photos Probleme haben, dann rufen Sie bitte*http://websupport.wd.com/rn/wdphoto.asp* auf. Weitere Funktionen und Anweisungen finden Sie auf der Hilfe-Seite der App im Internet, in der Hilfe und den Tipps sowie unter *http://wdmycloud.wd.com*.
- **Hinweis:** Wenn Sie vermuten, dass die Datenbank Ihres WD My Cloud beschädigt wurde, dann bauen Sie die Datenbank wie in "Zugriff auf [die Cloud" auf Seite 78](#page-82-0) beschrieben neu auf.

# Über die mobile App WD My Cloud

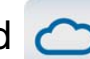

Sie sind immer in Verbindung mit Ihrer persönlichen Cloud. Sparen Sie wertvollen Platz auf Ihren iOS-, Android-, Windows- oder Blackberry-Geräten: Laden Sie einfach Fotos und Videos direkt auf Ihre persönliche Cloud. Dann können Sie Ihre Erinnerungen sicher von überallher abrufen und teilen. Haben Sie ein Konto bei einer öffentlichen Cloud? Dann können Sie Ihre persönliche Cloud bequem mit vollem Zugriff auf Ihr Dropbox- oder anderes Cloud-Konto erweitern.

Laden Sie die mobile App WD My Cloud vom Android Market, App Store von Apple, Windows Store oder der Blackberry World herunter.

Mit der mobilen App WD My Cloud können Sie:

- Die wichtigen, auf Ihrem WD My Cloud-Gerät gespeicherten Dateien von überall aus öffnen und ansehen, ohne sie auf Ihr mobiles Gerät kopieren zu müssen.
- Zeigen Sie die auf Ihrem WD My Cloud-Gerät gespeicherten Fotos vor.
- Verbinden Sie sich von Ihrem Tablet oder Smartphone aus mit anderen Cloud-Sites wie Dropbox, Google Drive oder Skydrive.
- Übertragen und genießen Sie die auf Ihrem WD My Cloud-Gerät gespeicherten Musikund Videodateien.

**Hinweis:** Die Leistung des Video-Streaming ist am besten, wenn Ihr Gerät über Ihr LAN oder über eine Wi-Fi Wireless-Verbindung angeschlossen ist. Die Streaming-Leistung über das WAN kann durch die Upload-Geschwindigkeiten Ihres privaten Internetanschlusses eingeschränkt sein.

 Zeigen Sie Ihre Präsentationen auf Ihrem Apple- oder Android-Tablet. WD My Cloud unterstützt die meisten gebräuchlichen Dateitypen etwa Microsoft Word-Dokumente, Microsoft Excel-Tabellen und PowerPoint-Präsentationen.

Weitere Funktionen und Anweisungen finden Sie auf der Hilfe-Seite und den Kurztipps innerhalb der Anwendung WD Photos sowie unter *http://wdmycloud.wd.com*.

**Hinweis:** WD My Cloud bringt Ihre Daten vom WD My Cloud-Gerät auf Ihr Tablet, Mobiltelefon oder sonstige tragbare Geräte, die Google Android oder Apple iOS verwenden. WD My Cloud zeigt eine praktische Dateiliste mit den Inhalten des WD My Cloud-Geräts an und startet dann Ihren bevorzugten Player oder Viewer für Dateien, die Sie öffnen wollen. Welche Dateitypen Ihr Mobilgerät unterstützt, erfahren Sie im Handbuch des Geräts.

### Installation der Mobile App WD My Cloud.

1. Laden Sie die mobile App WD My Cloud von der Apple App Store, vom Android Market, von der Blackberry World oder vom Windows Store herunter und installieren Sie sie auf Ihrem mobilen Gerät.

2. Starten Sie die App, damit die Begrüßungsseite erscheint.

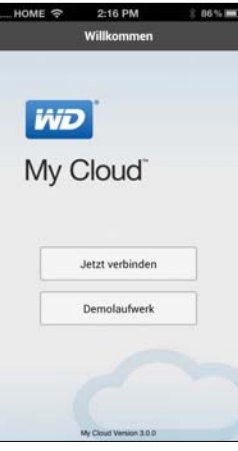

- 3. Tippen Sie auf **Jetzt verbinden**.
- 4. Für die Verbindung mit dem WD My Cloud-Gerät haben Sie drei Optionen:

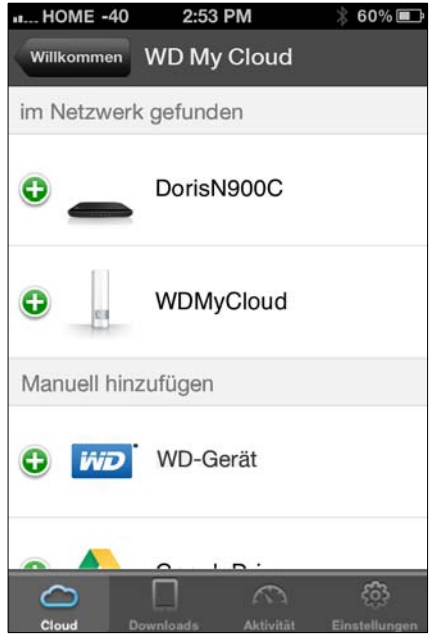

- **Im Netzwerk gefunden**: Wenn das mobile Gerät über Wi-Fi mit demselben lokalen Netzwerk verbunden ist wie das WD My Cloud-Gerät, wird die App automatisch aktiviert.
- **Cloud-Anmeldung:** Tippen Sie auf das **O**und melden Sie sich mit der E-Mail-Adresse und dem Passwort Ihres Kontos bei WDMyCloud.com bei Ihrer persönlichen Cloud an.
- **Manuell hinzufügen:** Wenn sich das mobile Gerät nicht im selben LAN oder Wi-Fi-Netzwerk befindet wie das WD My Cloud-Gerät:
	- a. Tippen Sie im Abschnitt **Manuell hinzufügen** auf das **C** links von **WDMyCloud**.
	- b. Geben Sie den vom Dashboard des WD My Cloud erzeugten Aktivierungscode ein und tippen Sie auf **Aktivieren**.

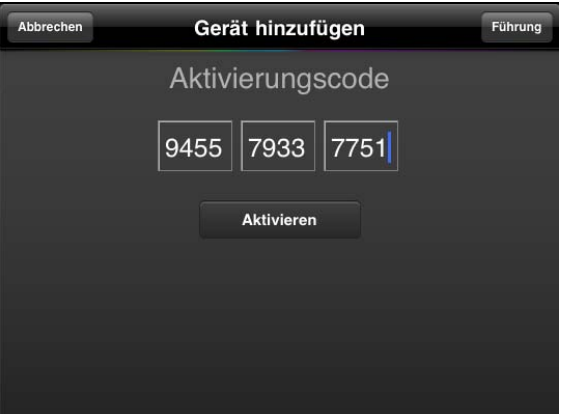

- c. Für jede App, die Sie aktivieren wollen, müssen Sie einen Code erzeugen. Codes sind von der Anforderung an 48 Stunden lang gültig und können nur einmal verwendet werden. Geben Sie Ihren Benutzernamen und das Passwort ein.
- 5. Tippen Sie auf **Fertig**.
- 6. Tippen Sie auf Ihr **WD My Cloud-**Gerät, um die darin vorhandene(n) Freigabe(n) anzuzeigen.

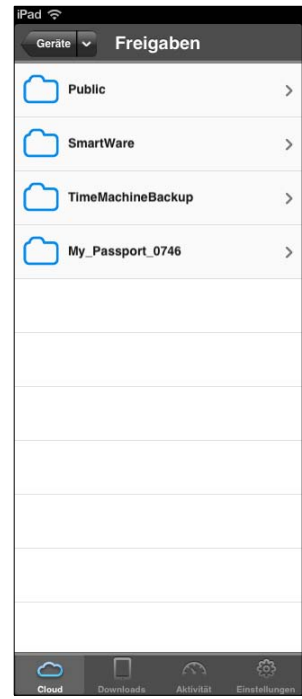

7. Tippen Sie auf eine Freigabe, damit die darin enthaltenen Dateien angezeigt werden.

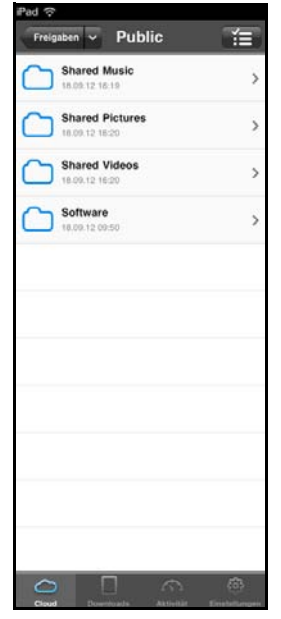

8. Tippen Sie auf einen Unterordner, damit eine Dateiliste erscheint

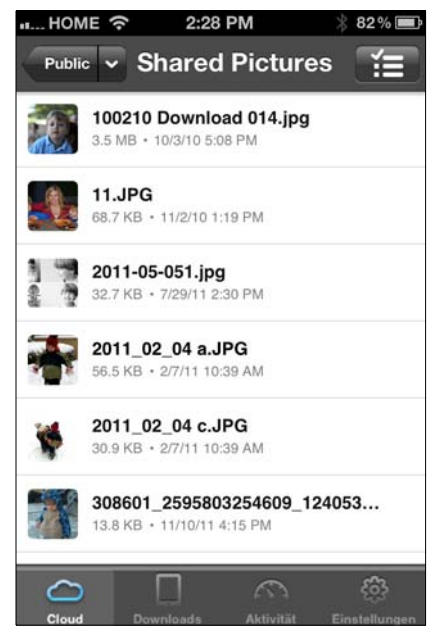

9. Tippen Sie auf eine Datei, um sie anzuzeigen.

**Hinweis:** [Wenn Sie beim Installieren der App WD My Cloud Probleme haben,](http://websupport.wdc.com/rn/wdphoto.asp)  [dann rufen Sie bitte](http://websupport.wdc.com/rn/wdphoto.asp) *http://websupport.wd.com/rn/wdphoto.asp* auf. Weitere Funktionen und Anweisungen finden Sie auf der Hilfe-Seite der App im Internet, in der Hilfe und den Tipps sowie unter *http://wdmycloud.wd.com*.

> Wenn Sie vermuten, dass die Datenbank Ihres WD My Cloud beschädigt wurde, dann bauen Sie die Datenbank neu auf. Siehe ["Zugriff auf die Cloud" auf Seite 78](#page-82-0).
# **Der Weg zu Ihrer persönlichen Cloud**

Wenn Sie von einem Computer aus ins Internet gehen, können Sie an jedem Ort auf der Welt sicher auf Ihre Medien und Dateien zugreifen. Der Webzugang WD My Cloud bietet einen kostenlosen Remotezugriff auf Ihren persönlichen Cloud-Speicher WD My Cloud. Sobald Sie sich anmelden, fügt sich das WD My Cloud-Gerät wie ein lokales Laufwerk in Ihren Computer ein, und Ihre entfernt gespeicherten Verzeichnisse sind auf Ihrem Mac oder PC verfügbar. Auf diesem virtuellen Laufwerk können Sie nahtlos Dateien öffnen und speichern sowie als E-Mail-Anhang versenden.

# **Im Web auf Ihre persönliche Cloud zugreifen**

**Hinweis:** Der Zugriff über WD My Cloud ist nicht kompatibel mit 64-bit Windows XP.

### Erstmalige Benutzer

- 1. Nach dem Anlegen eines Benutzerkontos erhält der neue Benutzer eine E-Mail mit Anweisungen zum Anlegen eines Passworts für wdmycloud.com.
- 2. Folgen Sie den Anweisungen in der E-Mail. Die Anmeldeseite von My Cloud erscheint.

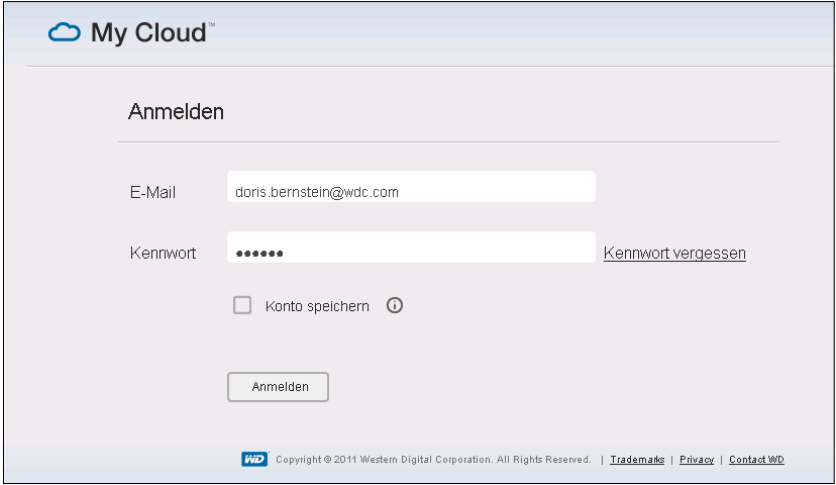

- 3. Geben Sie die E-Mail-Adresse des Benutzers und ein Passwort für wdmycloud.com ein und und klicken Sie dann auf **Anmelden**. Das Passwort muss 8 bis 30 Zeichen sowie zwei der folgenden Elemente enthalten: eine Ziffer (0-9), einen Großbuchstaben (A-Z) oder ein Sonderzeichen (!@\$%^&\*).
- 4. Die Seite "Meine WD-Geräte" erscheint auf Ihrem Gerät. Fahren Sie mit "Ihre persönliche [Cloud \(wdmycloud.com\) benutzen" auf Seite 69](#page-73-0) fort.

### Bestehende Benutzer

- 1. Melden Sie sich in einem Browser mit dem Passwort bei *http://www.wdmycloud.com* an, das Sie für wdmycloud.com angelegt haben. Die Seite "Meine WD-Geräte" erscheint auf Ihrem Gerät.
- 2. Fahren Sie mit ["Ihre persönliche Cloud \(wdmycloud.com\) benutzen" auf Seite 69](#page-73-0) fort.

<span id="page-73-0"></span>Ihre persönliche Cloud (wdmycloud.com) benutzen

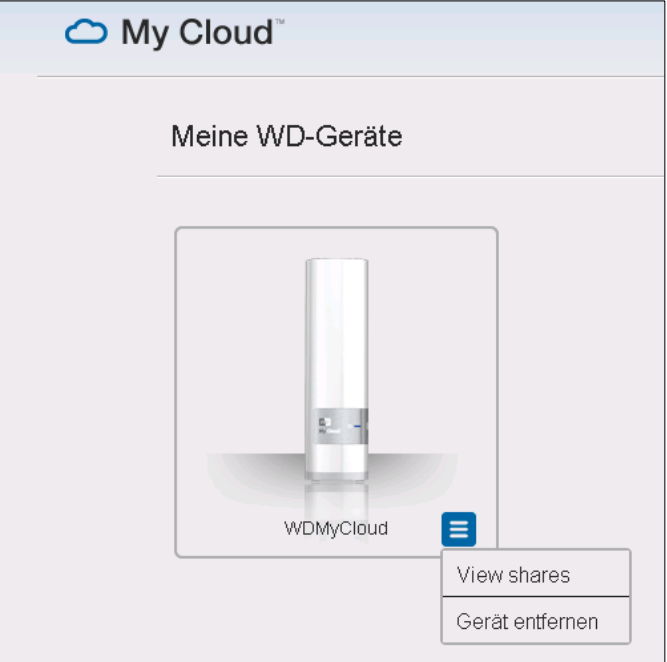

- 1. Klicken Sie auf das Schaltfeld rechts unten und wählen Sie **Freigaben ansehen**.
- 2. Wenn Ihr WD My Cloud-Gerät passwortgeschützt ist, dann geben Sie Ihr Passwort in das Feld für das **Netzlaufwerk-Passwort** ein.

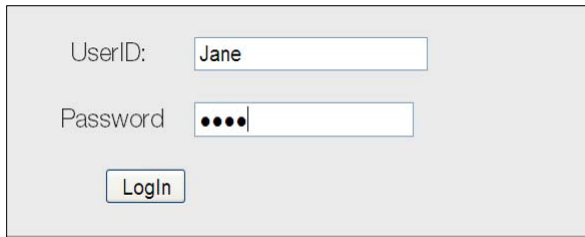

- 3. Abhängig davon, ob Sie in der Vergangenheit bereits einen Remotezugriff auf eine Freigabe durchgeführt haben, wird möglicherweise eine Anfrage zur Ausführung von Java angezeigt. Mehr Informationen über Java-Applets finden Sie unter der Antwort ID 9786 der WD Knowledge Base unter *http://support.wd.com*. Bei Lion und Mountain Lion müssen Sie den Java Runtime-Client installieren. Weitere Informationen finden Sie unter http://support.apple.com/kb/dl1421.
- 4. Wenn eine Mitteilung mit der Frage erscheint, ob Sie Java "zulassen" wollen, dann klicken Sie auf **Zulassen**.
- 5. Es erscheinen mehrere Mitteilungen zu SSL-Zertifikaten sowie einige Sicherheitswarnungen, beginnend mit:

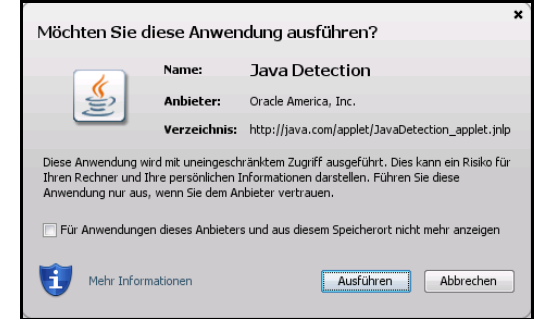

und zuletzt:

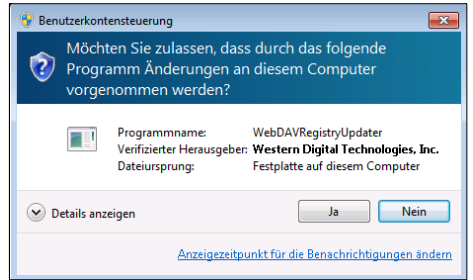

Antworten Sie mit Ja auf jedes Fenster, um den Vorgang abzuschließen. Es erscheinen Ihre zugänglichen Freigaben:

6. Klicken Sie in Windows auf die Schaltfläche **+ Im Explorer öffnen** neben der Freigabe, auf die Sie zugreifen möchten.

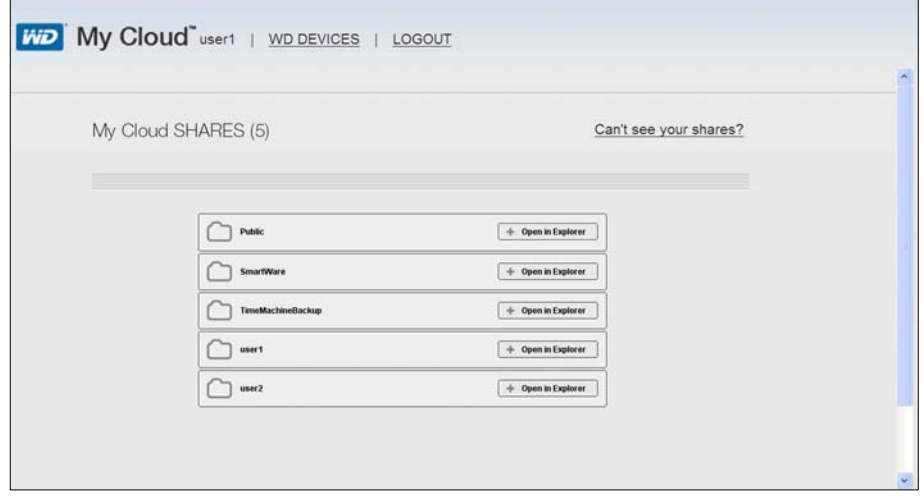

Klicken Sie auf dem Mac auf die Schaltfläche **+ Im Finder öffnen** neben der Freigabe, auf die Sie zugreifen möchten.

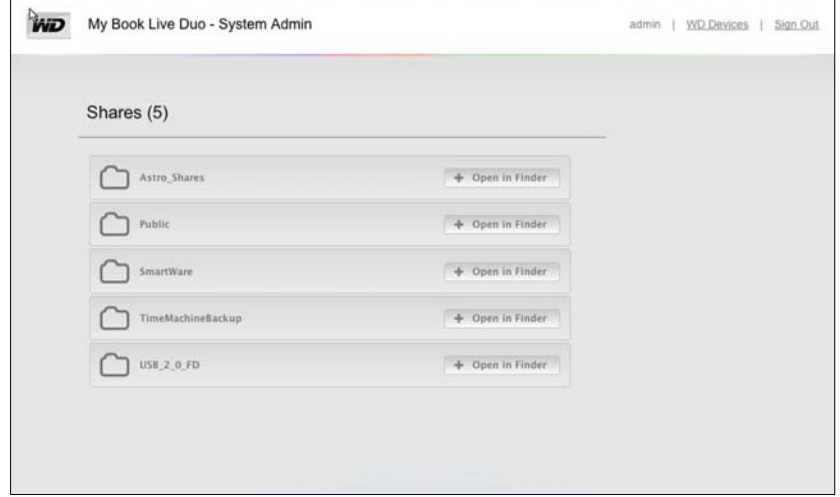

7. Sie können nun auf Ihre Dateien zugreifen. Abhängig von den Einstellungen Ihres Betriebssystems wird Ihnen möglicherweise Ihre Freigabe nicht automatisch angezeigt. **Sobald Ihre Freigabe unter Windows erfolgreich bereitgestellt wurde, erscheint unter** Arbeitsplatz (XP) oder Computer (Vista/Windows 7/Windows 8) ein Laufwerkbuchstabe für die Freigabe. Sie können den Laufwerkbuchstaben wie jedes andere zugeordnete Netzlaufwerk verwenden. Durch Öffnen des Laufwerks werden alle Ordner und Dateien in der Freigabe angezeigt.

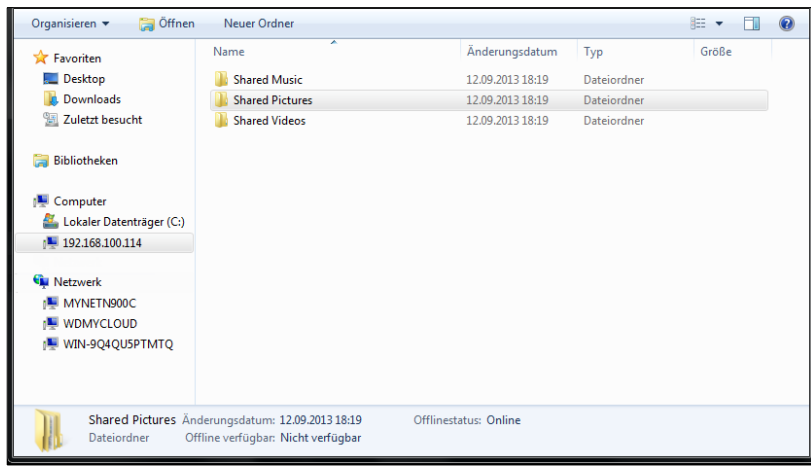

 Auf dem Mac öffnet das Finder-Fenster sich von allein, sobald das Laufwerk sich erfolgreich mit dem WD My Cloud-Gerät verbunden hat, und zeigt Ihre Freigabe an.

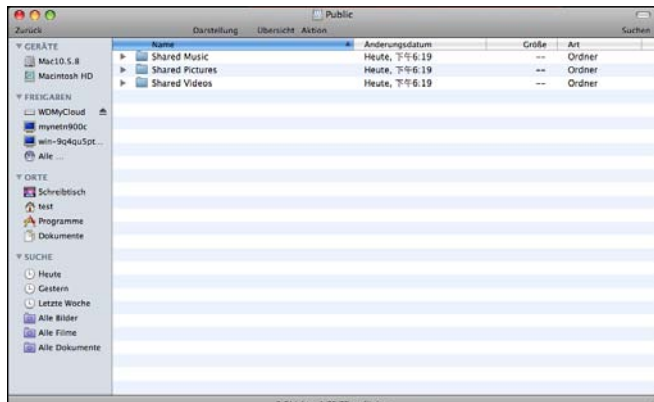

8. Wählen Sie die Datei(en) aus, auf die Sie zugreifen möchten.

Sie können Dateien genau wie bei jedem Netzlaufwerk ansehen, bearbeiten, löschen oder kopieren.

### Freigabe Ihrer Dateien von fern

Sie können auf einfache Weise Daten von fern für ein Familienmitglied oder einen Freund freigeben. Wenn der Benutzer angelegt ist, wird eine E-Mail mit einem Link zu WDMyCloud.com und einigen Anweisungen versandt. Der Benutzer legt ein Passwort an und meldet sich an. Es werden nur die Freigaben, zu denen der Benutzer Zugang hat, und die öffentliche Freigabe angezeigt.

Wenn die Person nicht schon ein Benutzer des WD My Cloud-Geräts ist, müssen Sie einen neuen Benutzer einschließlich Passwort und E-Mail-Adresse anlegen. (Siehe "Einen [Benutzer anlegen" auf Seite 51\)](#page-55-0).

## **Die App WD My Cloud™ für Desktops verwenden**

Die App WD My Cloud für Desktops ist für Ihren PC/Mac-Laptop oder Desktop-Rechner bestimmt. Mit ihr können Sie auf einfache Weise mit den Inhalten auf Ihren WD My Cloud-Geräten spielen und sie verwalten. Nehmen Sie Ihren Rechner an einen anderen Ort mit, und Sie bleiben mit Ihrer persönlichen Cloud verbunden.

**Hinweis:** Normale 32- oder 64-bit-Anwendungen, etwa die App WD My Cloud für Desktops, laufen nicht auf Tablets mit einem Arm-Prozessor. Sie müssen ein Gerät mit einem 32- oder 64-bit-Betriebssystem (Windows oder Mac) verwenden.

#### **So laden Sie die App vom Online-Schulungszentrum herunter:**

1. Geben Sie in einem Browser **http://wd.com/setup/wdmycloud** ein. Es erscheint die erste Seite des Schulungszentrums:

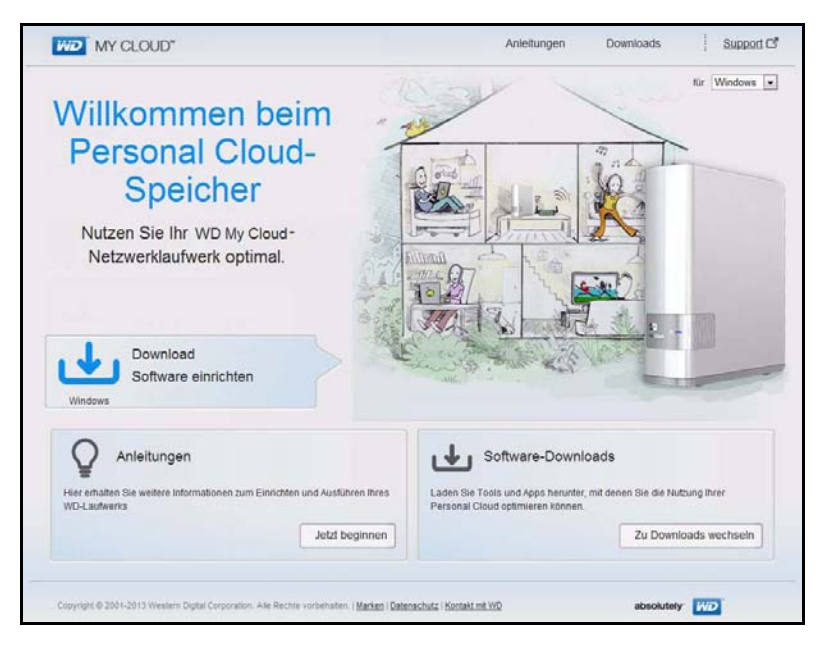

- **WD** Learning Center WD My Cloud  $\frac{1}{2}$  Support Anleitungen für Windows 7  $\forall$ **Downloads** EXEL m. June  $\breve{\circ}$ Laden Sie die Software herunter, um die Nutzung Ihrer Personal Cloud zu optimieren und Ihre Medien und das Laufwerk besser zu verwalten.  $\alpha$ **WD** Setup Software WD SmartWare<sup>®</sup> (%) WD QuickView<sup>\*</sup>  $\langle \mathbf{e} \rangle$ Software, die eine automatische und<br>kontinuierliche Sicherung aller Ihrer Dateien<br>ermöglicht. Software, mit der Sie Ihr neues WD-Laufwerk in<br>Ihrem Netzwerk einrichten und erkennen. Laufwerks-Verwaltungstool für den einfachen<br>Zugriff, zur Statusüberwachung und zur<br>Konfiguration der Einstellungen. Weitere Informationen C<sup>#</sup> Herunterladen Siehe Laufwerksstatus Herunterladen Herunterladen überprüfen col WD Photos **WD** My Cloud for desktop **WD** My Cloud" for mobile Mobilgerät-App, mit der Sie auf alle Ihre Inhalte<br>zugreifen können – Musik, Fotos, Videos und Mobilgerät-App zum Anzeigen und Verwalten<br>Ihrer Fotos (nicht verfügbar für Blackberry und<br>Windows Phone).; Software für Ihren Computer, mit der Sie Medien<br>auf Netzwerkgeräten zuhause oder unterwegs<br>wiedergeben und verwalten können. zugreife<br>Dateien Weitere Informationen Weitere Informationen Weitere Informationen Siehe Zugriff über Apps für Siehe Zugriff über Apps für Siehe Access Using Your Herunterladen Mobilgeräte. Mobilgeräte. Computer Copyright © 2001-2013 Western Digital Corporation. Alle Rechte vorbehalten. | Marken | Datenschutz | Kontakt mit WD absolutely MD
- 2. Klicken Sie in dem Kasten "Software-Downloads" Zu den Downloads.

3. Klicken Sie im Kasten "WD My Cloud für Desktops" **Download**. Es erscheint der erste Seite des Installationsprogramms:

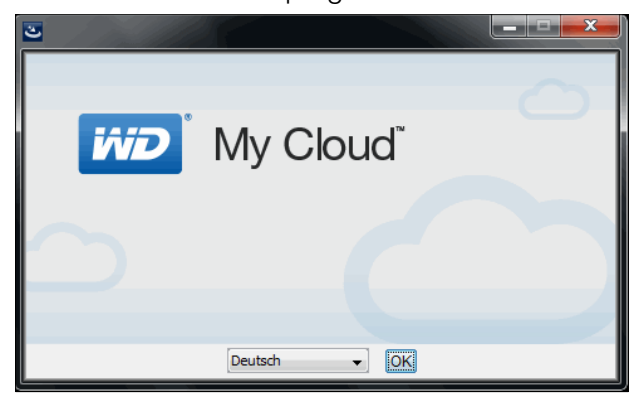

4. Klicken Sie auf **OK**, um die Endbenutzer-Lizenzvereinbarung anzuzeigen:

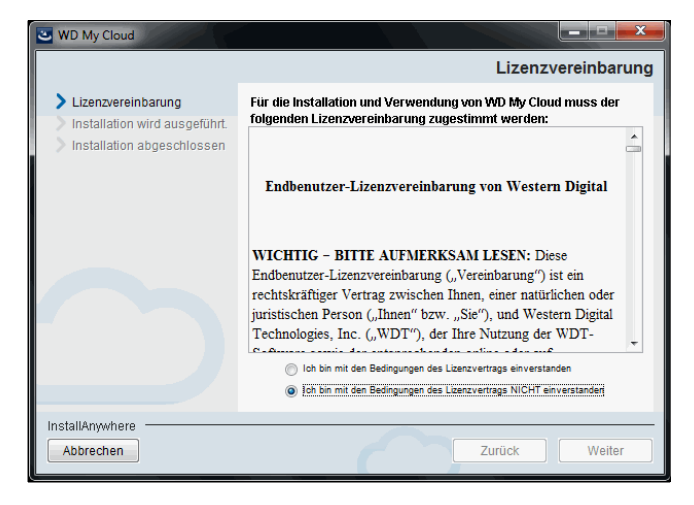

5. Klicken Sie auf **Weiter**, um die Installation zu starten:

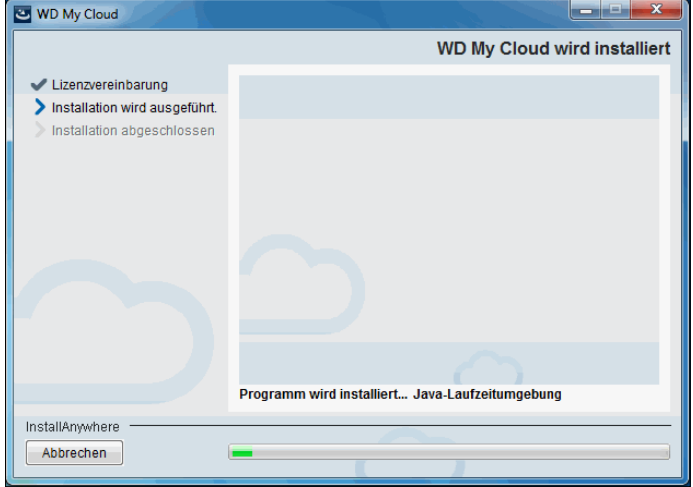

6. Wenn die Seite "Installation abgeschlossen" erscheint, dann klicken Sie auf Fertig.

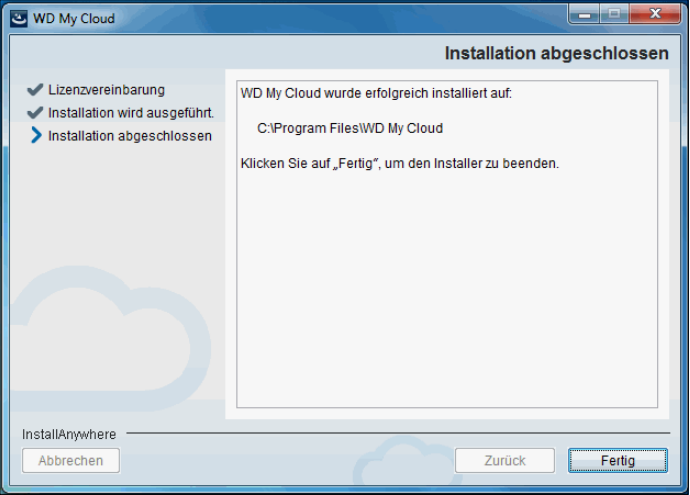

7. Nachdem Sie die App WD My Cloud für Desktops installiert haben, zeigt sie alle WD-Geräte im Netzwerk an. Doppelklicken Sie auf das Gerät, mit dem Sie sich verbinden wollen, in diesem Fall das WD My Cloud-Gerät.

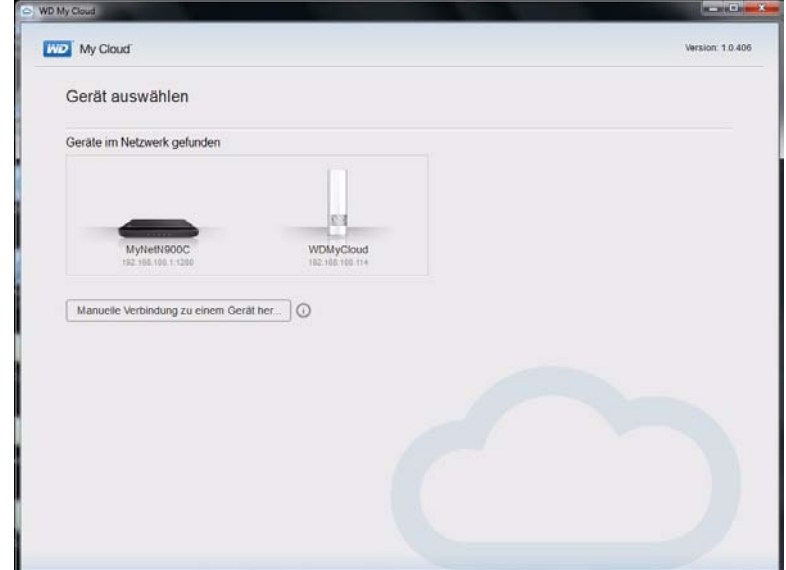

8. Die Installation erzeugt eine Verknüpfung auf den Desktop. Sie können die App jederzeit mit einem Doppelklick auf die Verknüpfung starten.

**Hinweis:** Mehr Informationen finden Sie in der Erläuterung der App und im Hilfesystem des Online-Schulungszentrums.

# Einstellungen konfigurieren &

[Allgemein](#page-80-0) **[Netzwerk](#page-85-0) [Medien](#page-88-0) [Hilfsfunktionen](#page-89-0) [Mitteilungen](#page-94-0) [Firmware](#page-96-0)** 

**9**

Die Option Einstellungen auf dem Navigationsbalken erlaubt es dem Administrator, die Einstellungen für das System, das Netzwerk, Medien, Hilfsfunktionen, Meldungen und die Firmware anzusehen und anzupassen.

## <span id="page-80-0"></span>**Allgemein**

Auf der Seite "Allgemein" können Sie den Namen und die Beschreibung des Geräts ansehen und ändern, die von der Bedienung verwendete Sprache auswählen, den Zugriff auf die Cloud aktivieren und deaktivieren, Energieverbrauchsoptionen einstellen sowie die Datensicherung mit Time Machine aktivieren und deaktivieren.

#### **WARNUNG! Das Umbenennen des WD My Cloud zwingt alle Netzwerkcomputer dazu, ihre freigegebenen Netzwerkressourcen neu zuzuordnen. Deshalb sollten Sie den Gerätenamen nur ändern, wenn es notwendig ist.**

1. Klicken Sie im Navigationsbalken auf **Einstellungen** und dann auf der linken Seite auf **Allgemein**. Die Seite "Allgemein" wird angezeigt:

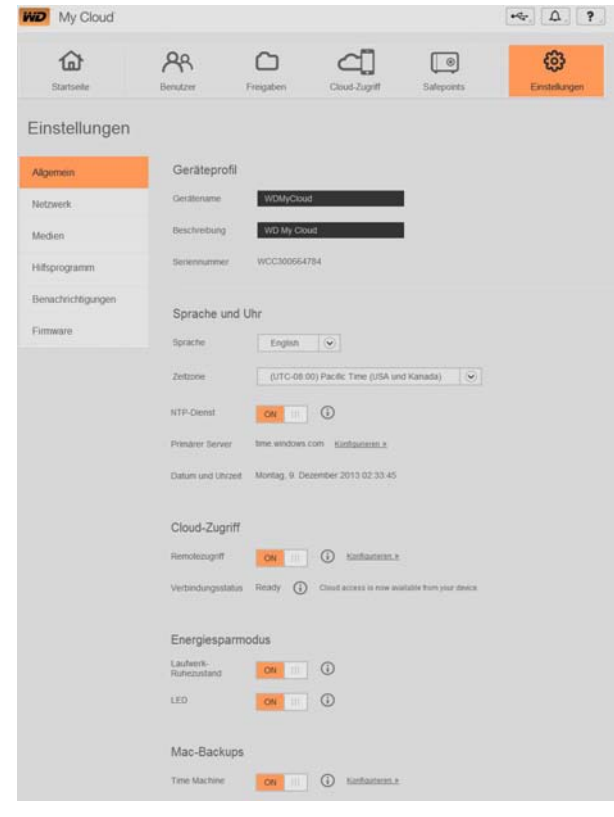

# Geräteprofil

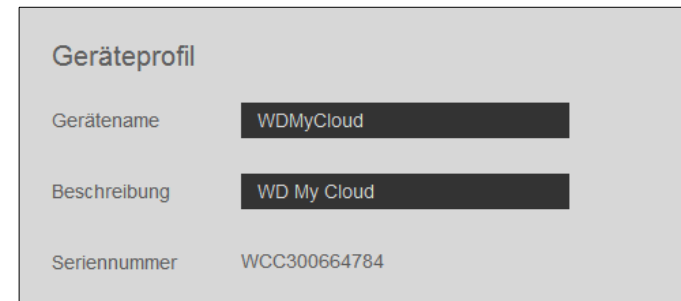

1. Im Abschnitt "Geräteprofil" der Seite "Allgemein" können Sie die folgenden Einstellungen ansehen oder ändern:

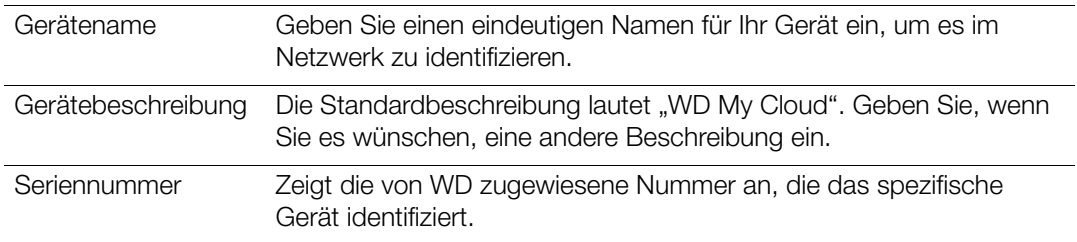

2. Wenn Sie Änderungen vorgenommen haben, dann klicken Sie auf **Speichern** (erscheint unterhalb des Abschnitts).

**Hinweis:** Die Schaltflächen **Speichern** und **Abbrechen** erscheinen im gesamten Dashboard des WD My Cloud nur, wenn Sie Änderungen vornehmen.

### Sprache und Uhr

In diesem Abschnitt der Seite "Allgemein" können Sie die Sprache ändern, die in der Bedienung des WD My Cloud verwendet wird, sowie Datum und Uhrzeit einstellen. Das Datum und die Uhrzeit werden standardmäßig vom NTP-Server (Network Time Protocol) synchronisiert. Sie können das Datum und die Uhrzeit manuell einstellen oder dem NTP gestatten, auf das Internet zuzugreifen und die Uhrzeit automatisch einzustellen. Wenn keine Internetverbindung besteht, müssen Sie Datum und Uhrzeit manuell eingeben.

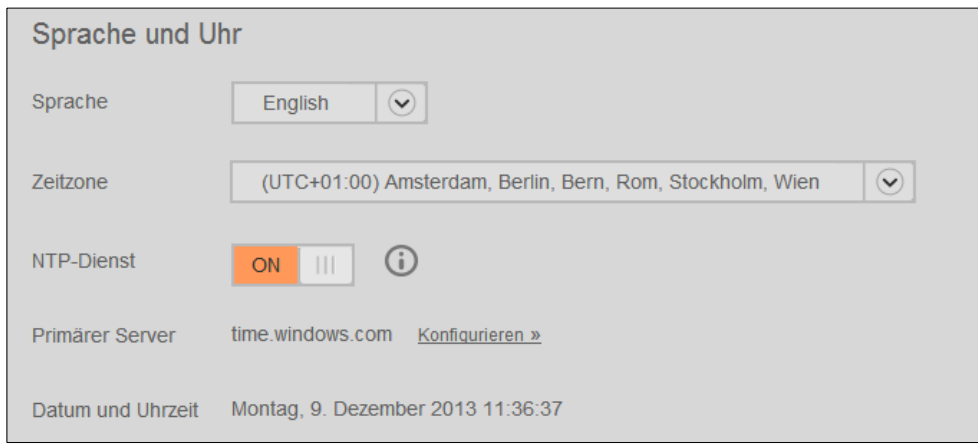

1. Folgende Einstellungen ansehen oder ändern:

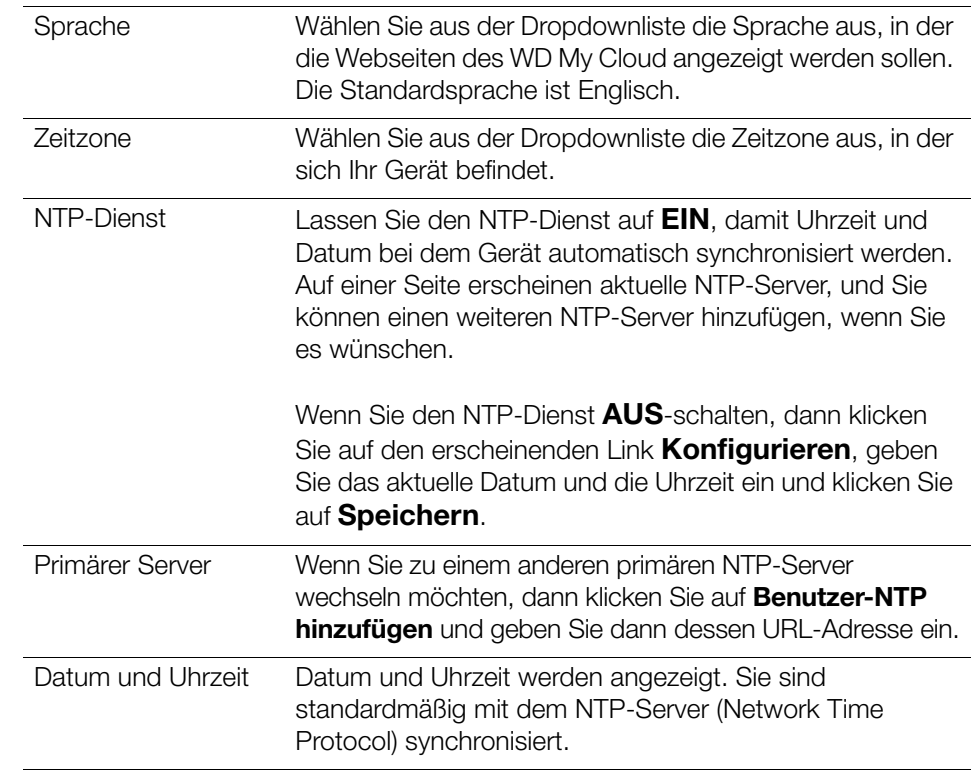

2. Klicken Sie bei jeder Änderung auf **Speichern**.

# Zugriff auf die Cloud

Wenn Sie ein Administrator sind, dann können Sie am WD My Cloud den Zugriff auf die Cloud an- und abschalten und damit bestimmen, ob Computer und mobile Geräte auf die Inhalte darauf zugreifen können.

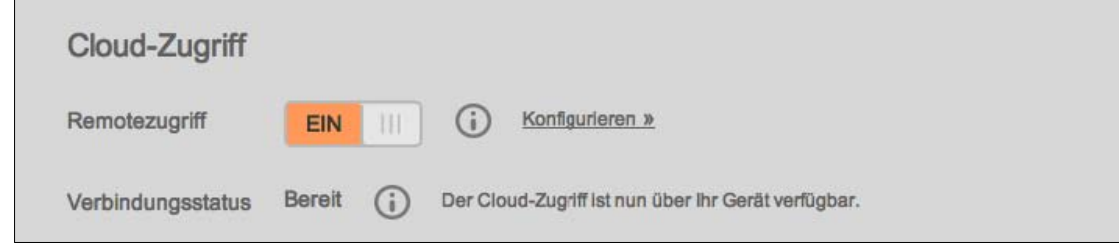

1. Betätigen Sie den Schalter "Fernzugriff", um den Fernzugriff auf den WD My Cloud zu aktivieren **(EIN)** oder zu deaktivieren **(AUS)**.

**Hinweis:** Informationen zum Anschalten des Cloud-Zugriffs für ein einzelnes Gerät oder einen einzelnen Benutzer finden Sie unter "So machen Sie [Ihre Daten mit den mobilen Apps WD My Cloud mobil" auf Seite 60](#page-64-0).

2. **Verbindungsstatus** zeigt Informationen über den Status der Verbindung für den Fernzugriff auf den WD My Cloud.

3. Klicken Sie auf den Link **Konfigurieren**, um die Verbindungsart zu ändern.

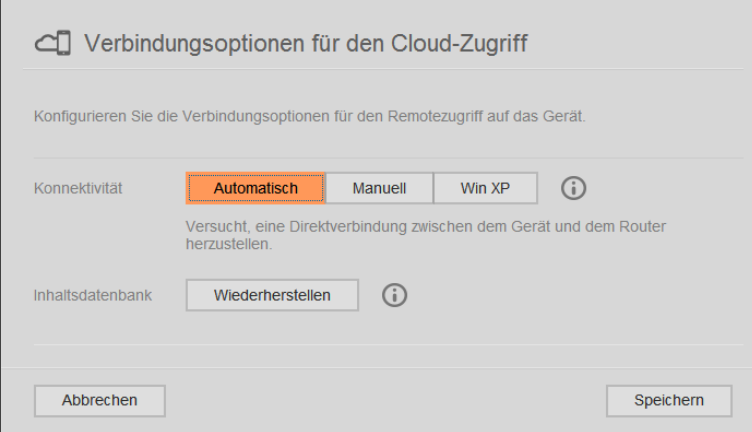

Standardmäßig stellt das WD My Cloud-Gerät automatisch eine direkte Verbindung zwischen Ihren mobilen Geräten und dem Router her.

- 4. So ändern Sie die Verbindungsart:
	- a. Klicken Sie auf **Manuell**, um manuell eine Verbindung herzustellen. **Die Nummern des externen Ports 1 (HTTP)** und des **externen Ports 2 (HTTPS)** werden angezeigt. Sie können diese Portnummern ändern.
	- b. Wenn Sie das Betriebssystem Windows XP verwenden, dass klicken Sie auf **Win XP**. Das WD My Cloud-Gerät versucht, eine kompatible direkte oder Relay-Verbindung herzustellen.
		- **Hinweis:** Wenn der Fernzugriff über eine Relay-Verbindung aktiviert ist (der Verbindungsstatus lautet **Verbunden (Relay)**, können Sie die Übertragungsleistung steigern, indem Sie an Ihrem WD My Cloud-Laufwerk Port-Weiterschaltung aktivieren.

Mehr Informationen über Verbindungsoptionen finden Sie unter "So machen Sie [Ihre Daten mit den mobilen Apps WD My Cloud mobil" auf Seite 60](#page-64-0).

5. Klicken Sie nur zur Fehlerbeseitigung auf **Neuaufbau**, wenn Sie vermuten, dass die Datenbank beschädigt ist.

**Wichtig:** Der Neuaufbau nimmt eine erhebliche Zeitdauer in Anspruch.

6. Klicken Sie auf **Speichern**.

#### **Den Status des Cloud-Zugriffs überprüfen**

Zu jeder Zeit können Sie überprüfen, ob:

- der WD My Cloud für den Fernzugriff konfiguriert ist,
- ein Fernzugriff auf Ihre Cloud über eine direkte oder Relay-Verbindung aktiviert ist,
- ein bestimmtes Gerät mit einem bestimmten Benutzer gegenwärtig von fern auf Ihre Cloud zugreifen kann.

#### **Zu überprüfen Sie den Zugangsstatus zur Cloud:**

- 1. Klicken Sie auf der Navigationsleiste auf **Cloud-Zugang**.
- 2. Klicken Sie auf der linken Seite auf einen Benutzernamen.

### Energiesparen

Sie können den Stromverbrauch des WD My Cloud verringern.

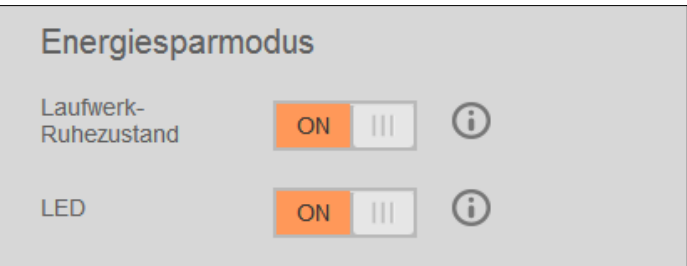

1. Die folgenden Einstellungen können Sie ansehen und ändern:

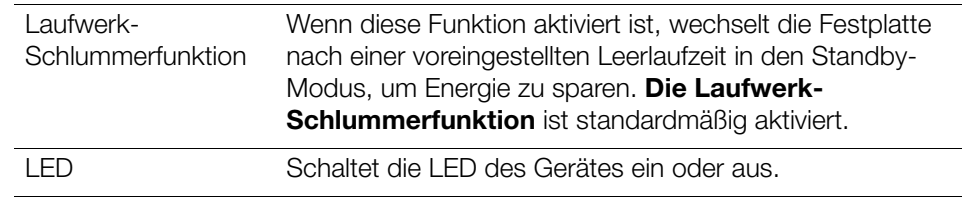

### Mac-Datensicherung

In diesem Abschnitt der Seite "Allgemein" lässt sich die Datensicherung von Mac-Computern mit Time Machine aktivieren und deaktivieren. Sie können auch die Einstellungen von Time Machine konfigurieren.

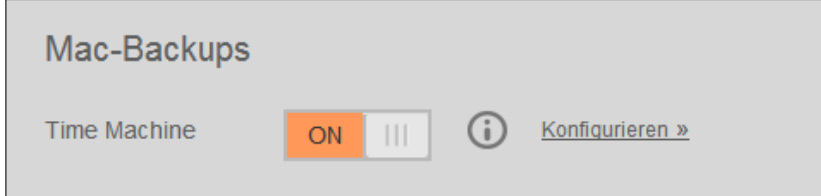

#### **So konfigurieren Sie die Einstellungen der Datensicherung:**

1. Der **Time Machine**-Schalter muss auf **EIN** stehen. Klicken Sie auf den Link **Konfigurieren**, damit das Dialogfeld "Time Machine-Einstellungen" erscheint:

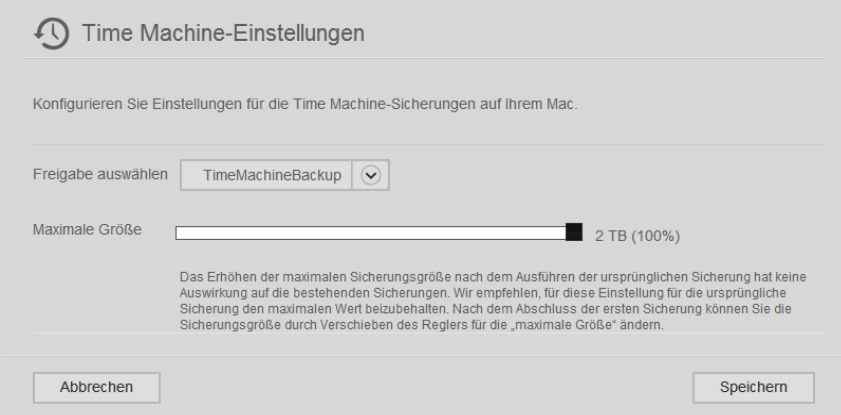

2. Wählen Sie aus der Dropdown-Liste **Freigabe auswählen** die Sicherung aller Daten oder einer einzelnen Freigabe auf dem Mac.

- 3. Mit dem Schieberegler können Sie die **Maximale Größe** der Sicherung einstellen. **Lassen Sie den Schieberegler bei Ihrer ersten Datensicherung auf seinem Maximalwert** (Prozentsatz – siehe Anmerkung auf der Seite). Bewegen Sie den Schieber danach auf einen kleineren Prozentsatz. Damit vermeiden Sie, dass das gesamte Laufwerk mit Datensicherungen gefüllt wird.
- 4. Klicken Sie auf **Speichern**.
	- **Wichtig:** Wir empfehlen Ihnen, Datensicherungen weiterhin auf die einmal gewählte Freigabe durchzuführen, nachdem Time Machine angefangen hat, Ihre Dateien auf diese Freigabe zu sichern. Wenn Sie die Freigabe wechseln, wird eine neue Sicherungsdatei erzeugt, die Ihre vorher gesicherten Daten nicht enthält.

### <span id="page-85-0"></span>**Netzwerk**

Die Seite **Netzwerk** zeigt die MAC- und die IP-Adresse des Geräts an. Sie können Netzwerkoptionen wie den Netzwerkmodus einstellen, das FTP-Protokoll für eine sichere Dateiübertragung aktivieren und eine Arbeitsgruppe bilden:

### Netzwerkprofil

1. Klicken Sie im Navigationsbalken auf **Einstellungen** und dann auf der linken Seite auf **Netzwerk**.

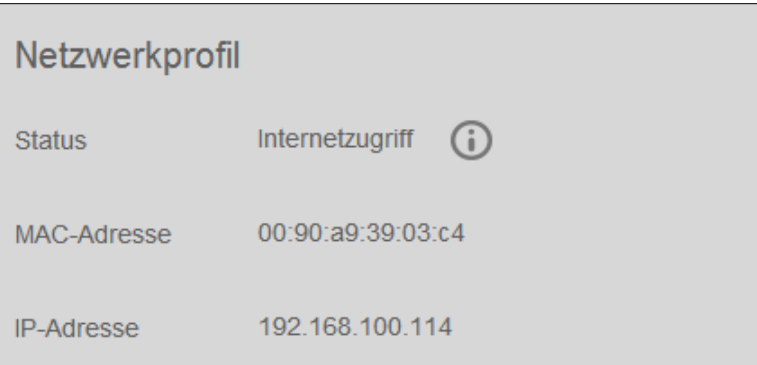

Der Abschnitt Netzwerkprofil zeigt die folgenden Informationen:

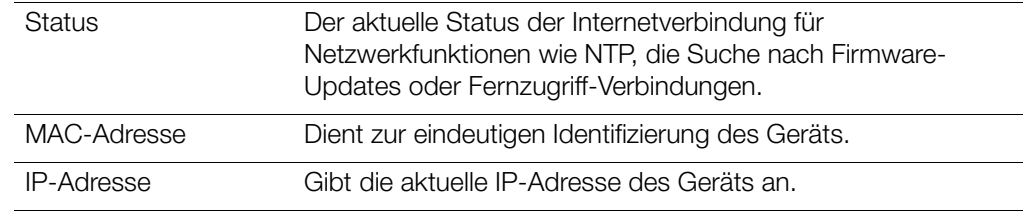

### Netzwerkdienste

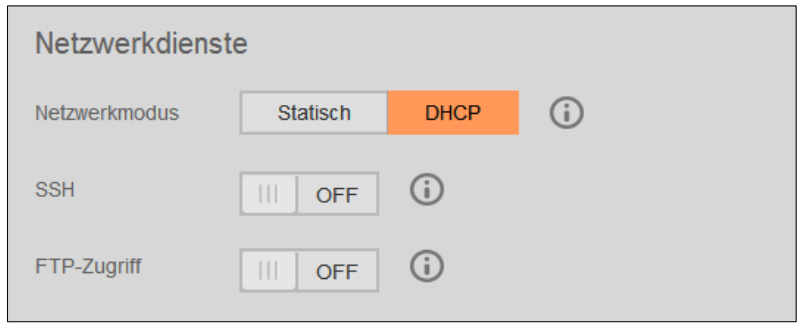

1. Sie können Folgendes überprüfen oder ändern:

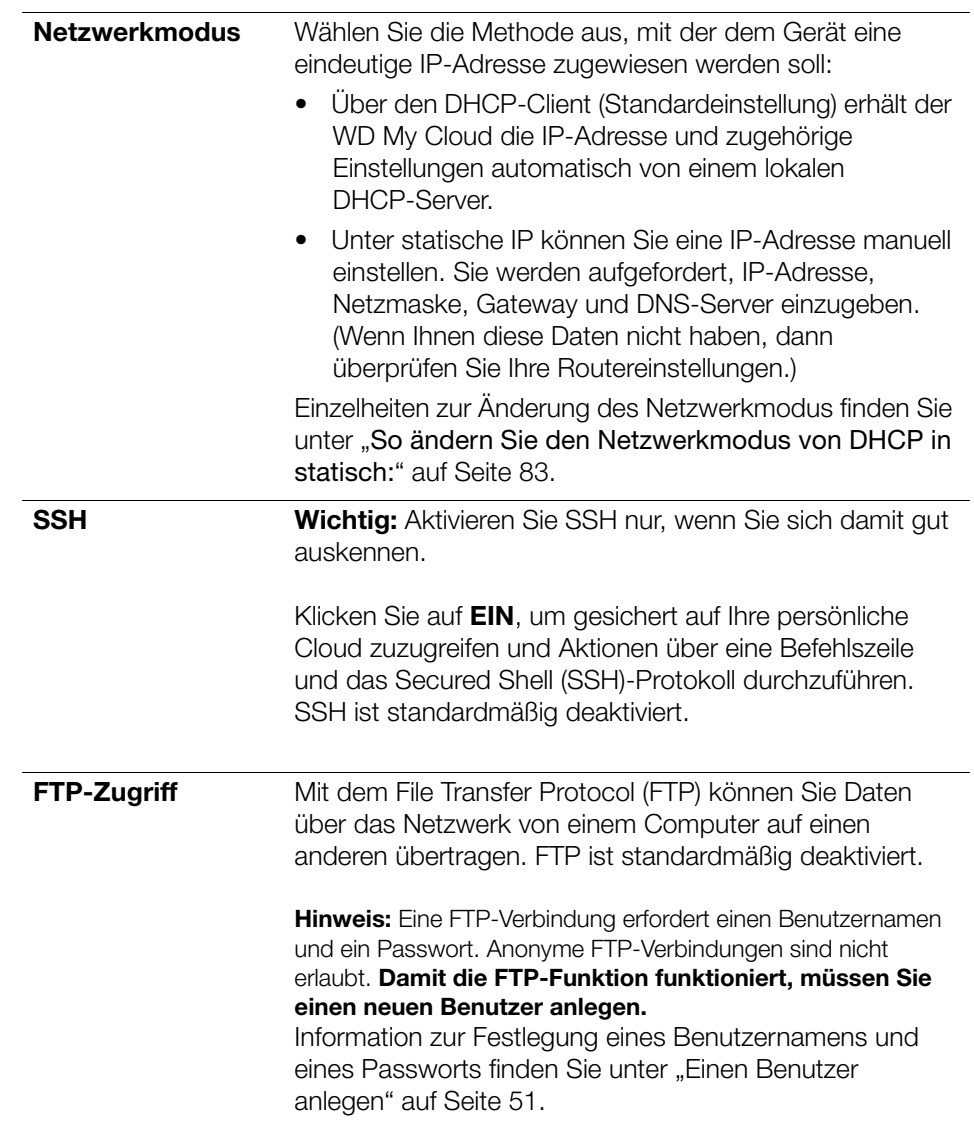

#### <span id="page-87-0"></span>**So ändern Sie den Netzwerkmodus von DHCP in statisch:**

**Hinweis:** Wenn Sie vom statischen Modus zu DHCP wechseln, müssen Sie unter Umständen das Gerät in Ihrem Netzwerk neu auffinden.

1. Klicken Sie für die Option **Netzwerkmodus** auf **Statisch**. Das Dialogfeld "Netzwerkmodus ändern" erscheint:

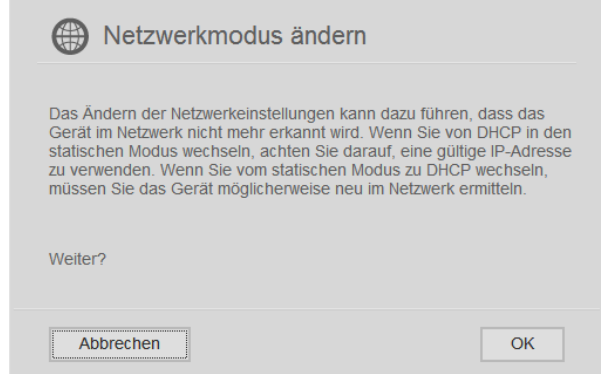

2. Klicken Sie auf OK, damit das Dialogfeld "Statischer Netzwerkmodus" erscheint, und fahren Sie mit der Änderung fort:

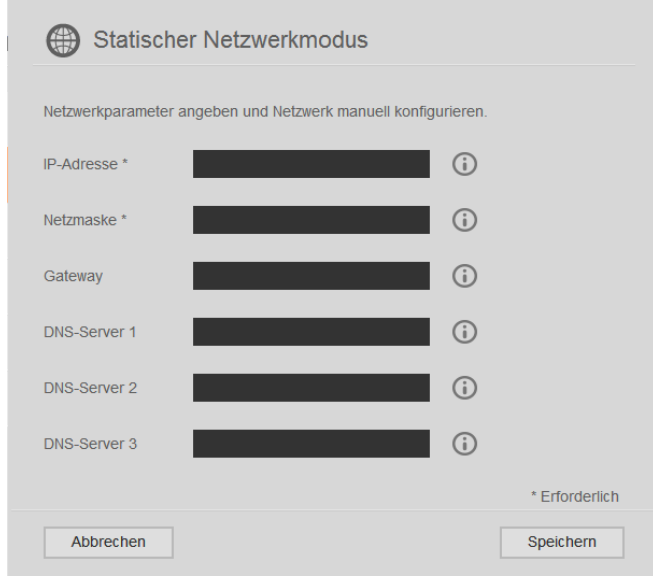

3. Geben Sie im Dialogfeld "Statischer Netzwerkmodus" mindestens eine **IP-Adresse** und eine **Netzmaske** ein (Wenn Sie diese Daten nicht haben, dann überprüfen Sie Ihre Routereinstellungen.)

**Hinweis:** Wenn Sie nicht Gateway und DNS-Server eingeben, verlieren Sie die Verbindung zum LAN.

4. Klicken Sie auf **Speichern**.

**Hinweis:** Weitere Informationen zu diesem Thema finden Sie in der Antwort ID 5872 der Knowledge Base.

### Arbeitsgruppe (Windows)

Eine Arbeitsgruppe ist ein Name, den Sie jedem Mitglied einer Gruppe vernetzter Computer in einer Netzwerkumgebung zuweisen. Computer mit demselben Arbeitsgruppennamen können einfach Informationen über das Netzwerk austauschen. Für eine Arbeitsgruppe ist kein zentraler Server erforderlich.

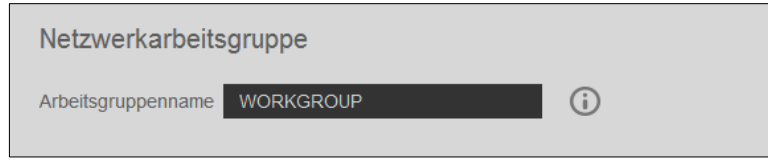

#### **So benennen Sie eine Arbeitsgruppe bzw. benennen sie um:**

- 1. Geben Sie einen Namen für die Arbeitsgruppe ein (keine Leerstellen zulässig).
- 2. Klicken Sie auf **Speichern**.
- 3. Immer, wenn Sie ein Gerät Ihrem Netzwerk hinzufügen, können Sie ihm diesen Arbeitsgruppennamen zuweisen.

### <span id="page-88-0"></span>**Medien**

Auf der Seite "Medien" können Sie für den DLNA (Digital Living Network Alliance)- Medienserver und den iTunes-Media-Player Einstellungen vornehmen und damit Medien in jedem Raum bei Ihnen zuhause Medien genießen.

1. Klicken Sie im Navigationsbalken auf **Einstellungen** und dann auf der linken Seite auf **Medien**.

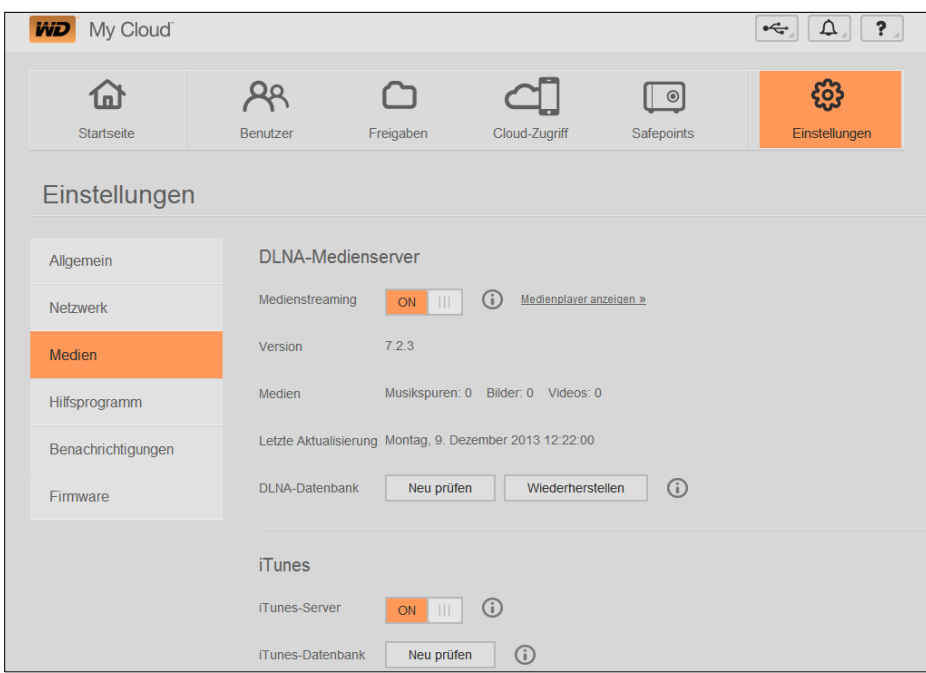

**Hinweis:** DLNA und iTunes funktionieren nur in Ihrem Netzwerk.

2. Erläuterungen zum Eingabe von Medieneinstellungen auf dieser Seite und zum anschließenden Anzeigen oder Übertragen von Medien finden Sie unter ["Videos, Fotos](#page-106-0)  [und Musik wiedergeben/übertragen" auf Seite 102](#page-106-0).

# <span id="page-89-1"></span><span id="page-89-0"></span>**Hilfsfunktionen**

Auf der Seite "Hilfsfunktionen" können Sie den WD My Cloud testen und Diagnoseinformationen abrufen sowie das Laufwerk auf die Werkseinstellungen zurücksetzen, es neu starten oder herunterfahren und eine Konfigurationsdatei importieren oder exportieren.

1. Klicken Sie im Navigationsbalken auf **Einstellungen** und dann auf der linken Seite auf

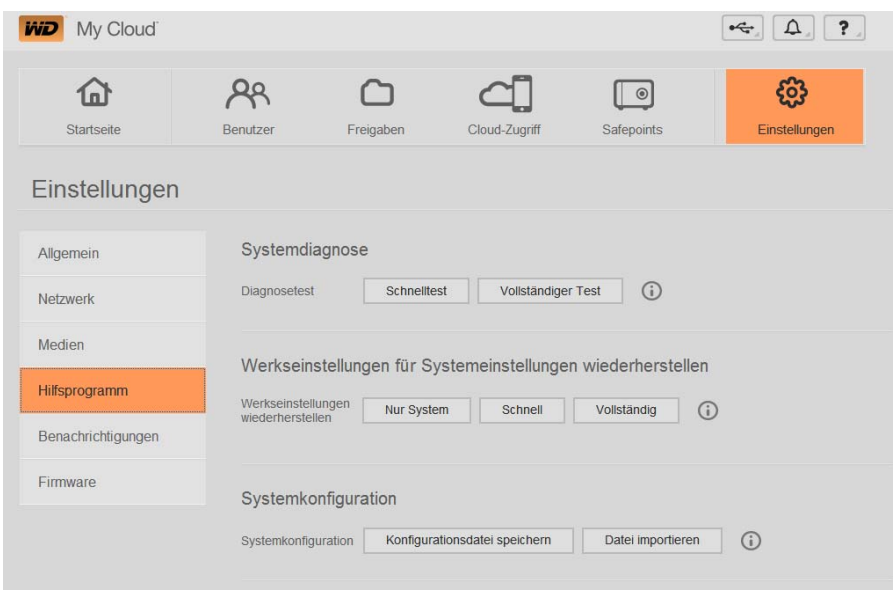

#### **Hilfsfunktionen**.

2. Führen Sie auf jedem Abschnitt der Seite die Funktionen wie unten beschrieben aus.

### Systemdiagnose

Führen Sie Diagnosetests durch, wenn bei Ihrem Gerät Probleme auftreten. Beim Kurztest wird das Laufwerk auf wesentliche Leistungsprobleme überprüft. Das Ergebnis des Kurztests ist eine Qualitätsbewertung des Laufwerkzustands. Der Kurztest kann mehrere Minuten dauern.

Die umfangreichere Laufwerkdiagnose ist der vollständige Test. Es testet methodisch jeden einzelnen Sektor Ihres Laufwerks. Nach Durchführung des Tests werden Sie über den Zustand des Laufwerks informiert. Der vollständige Test kann je nach Größe und Datenkonfiguration Ihres Laufwerks mehrere Stunden dauern.

#### **So führen Sie einen Test durch:**

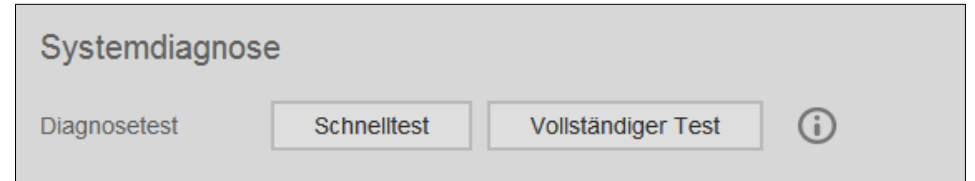

- 1. Klicken Sie auf der Seite "Hilfsfunktionen" auf **Kurztest** oder Voller Test. Es wird ein Fortschrittsbalken angezeigt, der den Fortschritt des Tests anzeigt sowie, ob das Laufwerk den Test bestanden hat oder nicht.
- 2. Wenn das Laufwerk den Test bestanden hat, dann klicken Sie **OK**, um zur Seite "Hilfsfunktionen" zurückzukehren. Wenn das Laufwerk den Test nicht besteht, dann klicken Sie auf das Support-Symbol ? oben rechts, um Hilfe zu erhalten.

### <span id="page-90-0"></span>Wiederherstellung der Werkseinstellungen des Systems

#### **Hinweis:** Informationen zum Zurücksetzen des Passworts und des Netzwerkmodus auf die Werkseinstellungen mit der **Reset**-Taste finden Sie unter ["Den WD My Cloud zurücksetzen" auf Seite 111.](#page-115-0)

In diesem Abschnitt der Seite "Einstellungen" hat der Administrator die Wahl zwischen einer Systemwiederherstellung sowie einer schnellen und einer vollen Wiederherstellung der Werkseinstellungen.

**Wichtig:** Vor dem Wiederherstellen der Werkseinstellungen möchten Sie die aktuelle Laufwerkkonfiguration vielleicht exportieren und speichern, damit Sie sie später wieder importieren können. Hinweis: Beim Importieren einer Konfiguration werden in diesem Fall die Freigaben oder Benutzer nicht wiederhergestellt.

> Wenn Sie sämtliche Inhalte eines WD My Cloud einschließlich Benutzereinstellungen, Sicherungen und Daten wiederherstellen möchten, verwenden Sie die unter ["Über Sicherungspunkte" auf Seite 94](#page-98-0) beschriebene Sicherungspunktfunktion. Eine Wiederherstellung unterbricht die Bedienung von Benutzern, die gerade auf Ihre Cloud zugreifen.

#### **WARNUNG! Trennen Sie Ihren WD My Cloud nicht vom Stromnetz, während eine Wiederherstellung läuft.**

Als Administrator können können Sie die originalen Standardeinstellungen des WD My Cloud wiederherstellen und alle Daten sicher löschen. Es gibt drei verschiedene Wiederherstellungsvorgänge:

**Nur System:** Setzt alle Einstellungen auf ihre Werte ab Werk zurück, verwandelt private Freigaben in öffentliche und ändert das Administrator-Passwort wird in "keines". Ihre Inhalte bleiben unversehrt und intakt.

**Hinweis:** Sie können eine Systemwiederherstellung auch physisch vornehmen. Siehe ["Den WD My Cloud zurücksetzen" auf Seite 111.](#page-115-0)

**Schnelle Wiederherstellung:** Setzt alle Einstellungen auf ihre Werte ab Werk zurück, löscht die Daten in Freigaben, setzt die Freigaben zu den Werkseinstellungen zurück, setzt das System des WD My Cloud zurück und löscht das Laufwerk. Das dauert mehrere Minuten.

**Volle Wiederherstellung:** Setzt alle Einstellungen zu ihren Werten ab Werk zurück und überschreibt bzw. löscht alle Daten und Freigaben von Benutzen permanent. Dieser Vorgang kann mehrere Stunden dauern.

#### **Hiermit stellen Sie den WD My Cloud wieder her:**

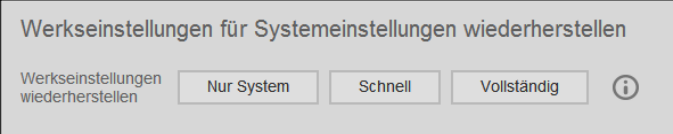

#### **WARNUNG! Die Unterbrechung der Wiederherstellung der Werkseinstellungen kann den WD My Cloud beschädigen. Warten Sie mit der erneuten Nutzung des Geräts, bis es neu gestartet ist.**

- 1. Klicken Sie im Abschnitt **System Wiederherstellung der Werkseinstellungen** auf die gewünschte Art der Wiederherstellung: **Nur System**, **Schnelle Wiederherstellung** oder **Volle Wiederherstellung**.
- 2. Klicken Sie bei der Frage nach einer Bestätigung der Aktion auf **Ja**.
- 3. Wenn Sie in Schritt 1 **Volle Wiederherstellung** ausgewählt haben und Sie es sich beim Anzeigen des Fortschrittbalkens anders überlegen, können Sie auf **Zur schnellen Wiederherstellung wechseln** klicken, um eine schnelle Wiederherstellung zu starten.
- 4. Nach Abschluss der Wiederherstellung wird die Meldung "Vollständige Wiederherstellung abgeschlossen" angezeigt und das System startet neu. Ein Dialogfeld zur Einstellung erscheint. Folgen Sie den Anweisungen des Assistenten.

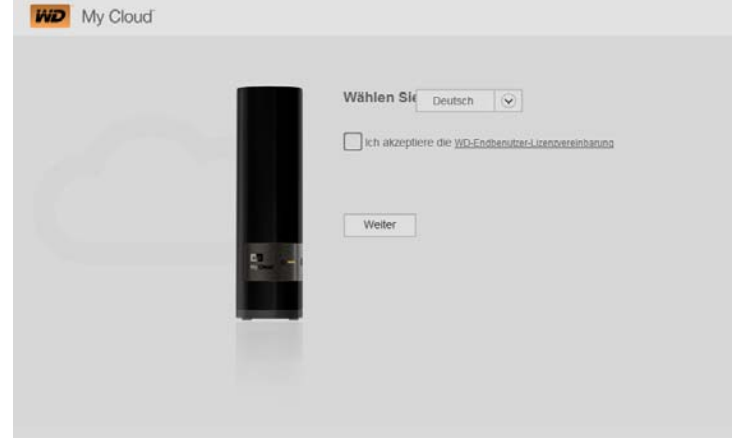

### Wartung des Geräts: Neu starten und Herunterfahren

Sie können Ihren WD My Cloud mit zwei Methoden sicher neu starten und herunterfahren:

**Wichtig:** Stellen Sie vor dem Neustart oder Herunterfahren sicher, dass keine Dateiübertragungen laufen. Vergewissern Sie sich, dass die LED auf der Vorderseite des Laufwerks nicht blinkt. Ein Blinken zeigt an, dass das Gerät Daten verarbeitet (zum Beispiel zum Sichern oder Übertragen von Dateien).

#### **WARNUNG! Trennen Sie nicht die Anschlüsse des Laufwerks, während es neu gestartet oder heruntergefahren wird.**

- im Abschnitt "Gerätewartung" der Seite "Hilfsfunktionen" (unten erläutert),
- über das Symbol von WD Quick View (siehe ["Hilfsfunktionen" auf Seite 85\)](#page-89-0).

Wenn Ihnen das Herunterfahren mit keiner der beiden Methoden gelingt, dann sehen Sie hier nach: ["Ich kann meinen WD My Cloud Device nicht abschalten." auf Seite 114.](#page-118-0)

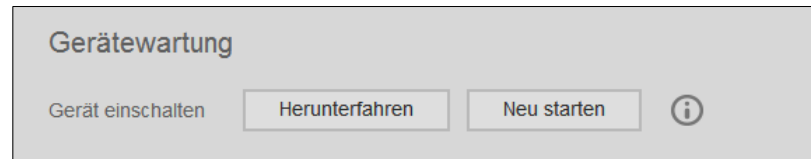

#### **So starten Sie Ihr Laufwerk neu:**

1. Klicken Sie auf der Seite "Hilfsfunktionen" im Abschnitt "Gerätewartung" auf **Neustart**.

Die folgende Meldung erscheint:

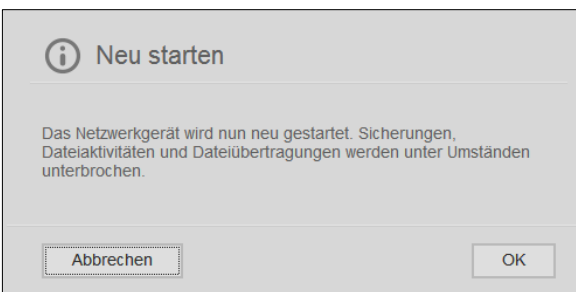

2. Wenn das Laufwerk keine Daten verarbeitet oder aber doch und Sie dennoch fortfahren möchten, dann klicken Sie auf die Schaltfläche **Weiter**.

Das Laufwerk wird heruntergefahren und neu gestartet. Warten Sie, bis die LED stetig blau leuchtet, ehe Sie mit dem WD My Cloud weiterarbeiten.

#### **So fahren Sie Ihr Laufwerk herunter:**

- 1. Klicken Sie auf **Gerät abschalten**.
- 2. Eine Meldung erinnert Sie daran, dass durch das Herunterfahren wichtige Prozesse unterbrochen werden könnten:

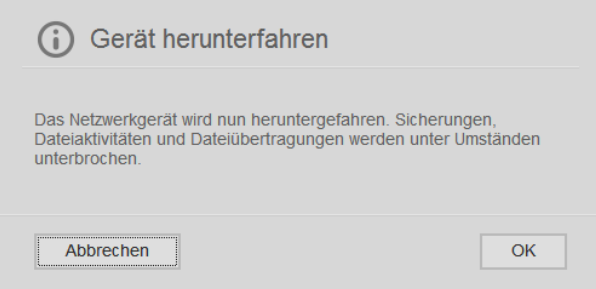

3. Wenn das Laufwerk keine Daten verarbeitet oder aber doch und Sie dennoch fortfahren möchten, dann klicken Sie auf **OK**. Die folgende Meldung wird angezeigt:

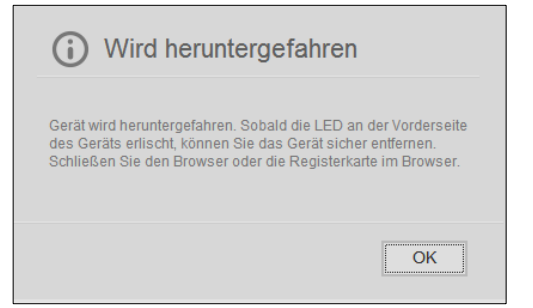

- 4. Klicken Sie auf **OK**, um die Nachricht zu schließen.
- 5. Wenn die LED auf der Vorderseite des Geräts nicht mehr leuchtet, können Sie das Laufwerk sicher ausstecken.
- 6. Schließen Sie den Browser.

### Aktuelle Konfiguration importieren/exportieren

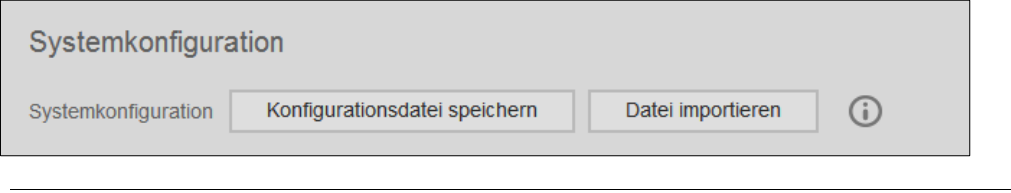

**Wichtig:** Vor dem Wiederherstellen der Werkseinstellungen oder einem System-Update können Sie die aktuelle Konfiguration Ihres Geräts speichern. Zu einem späteren Zeitpunkt können Sie eine zuvor gespeicherte Konfiguration importieren. Bitte beachten Sie, dass beim Importieren einer Konfiguration nach dem Zurücksetzen auf die Werkseinstellungen keine Freigaben oder Benutzer wiederhergestellt werden. Siehe "Über [Sicherungspunkte" auf Seite 94](#page-98-0).

#### **So speichern Sie die aktuelle Konfiguration:**

- 1. Klicken Sie auf **Konfigurationsdatei speichern**.
- 2. Suchen Sie den Ort auf, an den Sie die Datei speichern möchten, und klicken Sie auf **Speichern**.

#### **So ersetzen Sie die aktuelle Konfiguration:**

- 1. Klicken Sie auf **Datei importieren**.
- 2. Suchen Sie die Konfigurationsdatei, wählen Sie sie an und klicken Sie auf **Öffnen**.
- 3. Klicken Sie auf **Importieren** und wenn die Meldung "Konfigurationsdatei importieren" erscheint, klicken Sie auf **OK**.

Der WD My Cloud führt einen Neustart durch.

### <span id="page-94-0"></span>**Mitteilungen**

Der WD My Cloud liefert Mitteilungen zu verschiedenen Ereignissen, etwa dass ein Firmware-Update verfügbar ist, ob die Installation der Firmware erfolgreich war, dass die Speicherkapazität überschritten wurde, und so weiter. Die Mitteilung kann Systembedingungen betreffen, etwa Überhitzung oder den Zustand von Laufwerk, Festplatte oder Netzwerk. Die Mitteilungen erscheinen in einem Pop-up-Feld und stehen je nach der Konfiguration des Laufwerks auch als E-Mails zur Verfügung. Die Mitteilungen sind nach ihrer Wichtigkeit eingruppiert:

- **Kritisch:** Probleme, die sofort behandelt werden müssen.
- **Warnung:** Probleme, die Sie im Auge behalten müssen, die aber nicht so ernst sind wie die kritischen.
- **Info: Informative Mitteilungen.**

Im Abschnitt "E-Mail-Mitteilungen" der Seite können Sie E-Mail-Adressen von bis zu fünf Benutzern einrichten, die Mitteilungen erhalten sollen. Anhand dieser Warnhinweise kann der Administrator Ereignisse oder Fehler erkennen und behandeln.

Als Administrator können Sie Folgendes konfigurieren:

- Ereigniskategorien, von denen Sie durch E-Mails erfahren wollen,
- **Ereigniskategorien, die auf der Web-Bedienung erscheinen sollen.**
- 1. Klicken Sie im Navigationsbalken auf **Einstellungen** und dann auf der linken Seite auf **Mitteilungen**.

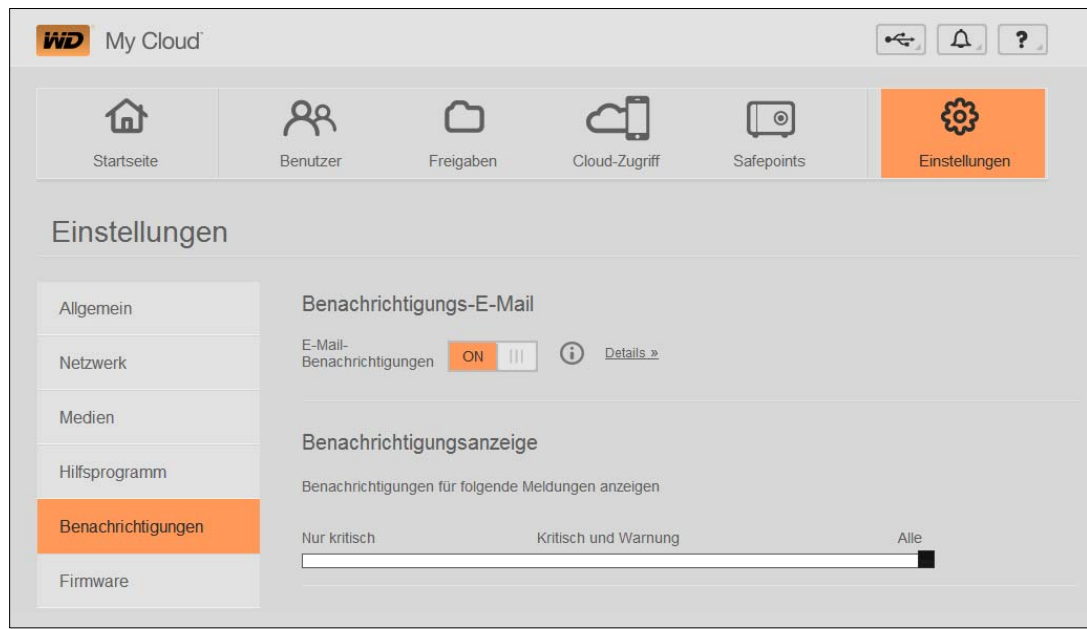

#### **So konfigurieren Sie Mitteilungen per E-Mail:**

Sie können Mitteilungen an bis zu fünf Empfänger versenden.

1. Schalten Sie im Abschnitt "E-Mail-Mitteilungen" Warn-E-Mails auf EIN. Das Dialogfeld "Mitteilungen konfigurieren" erscheint.

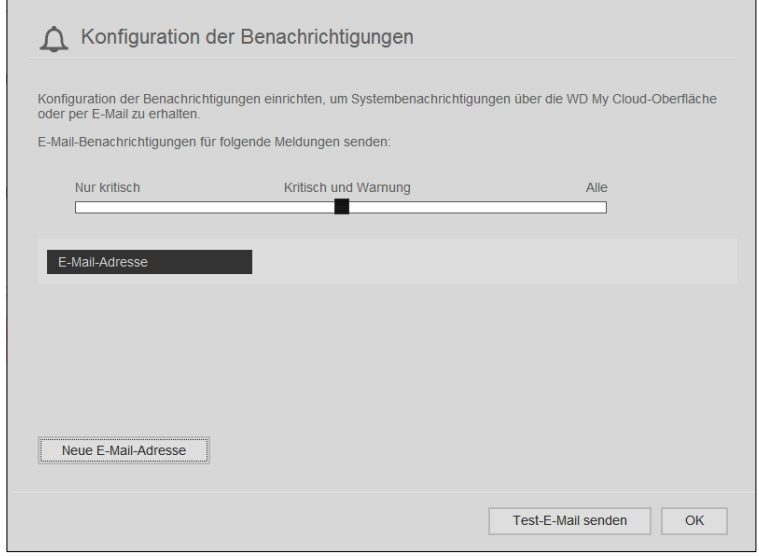

- 2. Bewegen Sie den Schieberegler zur Auswahl der Wichtigkeit der per E-Mail zu versendenden Mitteilungen.
- 3. Klicken Sie auf **Neue E-Mail**.
- 4. Geben Sie die E-Mail-Adresse eines Empfängers ein und klicken Sie wahlweise auf:
	- **Speichern**
	- **Test-E-Mail senden**
- 5. (Wahlweise:) Legen Sie bis zu fünf E-Mail-Adressen an, indem Sie Schritte 3 und 4 nach Bedarf wiederholen.
- 6. (Wahlweise:) Sie können eine E-Mail-Adresse löschen, indem Sie auf das Papierkorb-Symbol rechts von ihr klicken.
- 7. Klicken Sie auf **OK**.

#### **So konfigurieren Sie die Wichtigkeit der Mitteilungen, die auf der Web-Bedienung erscheinen**:

- 1. Bewegen Sie im Abschnitt "Anzeige von Mitteilungen" den Schieberegler, um die Wichtigkeit der zu zeigenden Mitteilungen auszuwählen.
- 2. Klicken Sie auf **OK**.

### <span id="page-96-0"></span>**Firmware**

Auf der Firmware-Seite können Sie das Gerät zum automatischen Aktualisieren der Firmware des WD My Cloud oder zur manuellen Suche nach einer Update-Datei einrichten: Es werden die aktuelle Versionsnummer und das Datum der letzten Aktualisierung der Firmware des WD My Cloud angezeigt.

1. Klicken Sie im Navigationsbalken auf **Einstellungen** und dann auf der linken Seite auf **Firmware**.

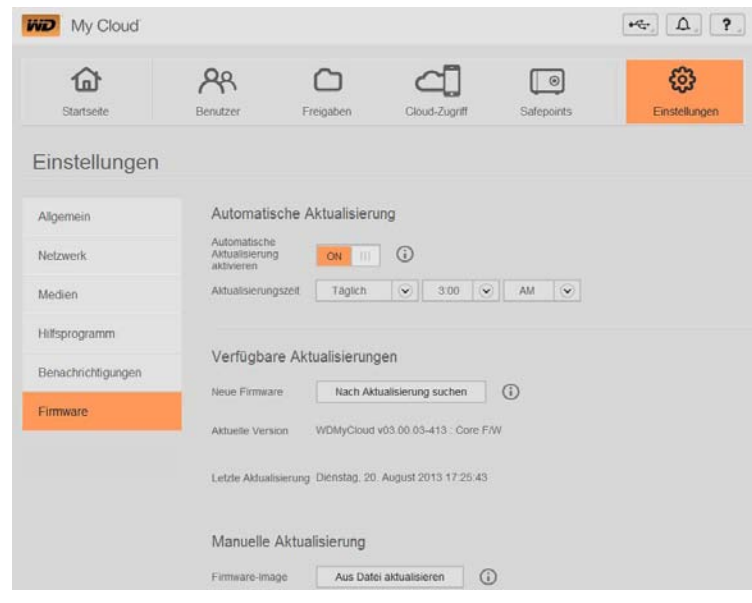

### Automatisches Update

Sie können den WD My Cloud so einrichten, dass er praktischerweise nach verfügbaren Software-Updates sucht und sie automatisch installiert. Auf diese Weise sorgen Sie am einfachsten dafür, dass die Firmware des WD My Cloud aktuell ist.

**Hinweis:** Nach der Installation der Firmware startet der WD My Cloud neu. Da ein Neustart die Zugriffsmöglichkeiten auf die Cloud durch die Benutzer beeinträchtigt, sollte Sie die Aktualisierungen für Zeiten einplanen, an denen die Wahrscheinlichkeit für Zugriffe durch Benutzer auf die Cloud am geringsten ist.

#### **So aktualisieren Sie die Firmware des WD My Cloud automatisch:**

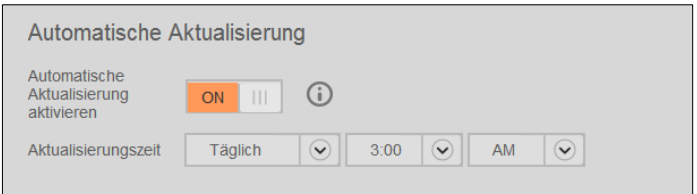

- 1. Schalten Sie **Auto-Update aktivieren** auf **EIN**.
- 2. Wählen Sie aus den Dropdownlisten die Häufigkeit (z. B. täglich) und den Zeitpunkt, an dem das Laufwerk auf der WD-Website nach einem Update suchen und es gegebenenfalls installieren und anschließend neu starten soll.
- 3. Klicken Sie auf **Speichern**.**l**

#### **Manuell nach Updates suchen**

1. Klicken Sie im Abschnitt Updates **Nach Update suchen**. (Wenn neue Firmware gefunden wird, wird das Schaltfeld mit **Jetzt aktualisieren** beschriftet.)

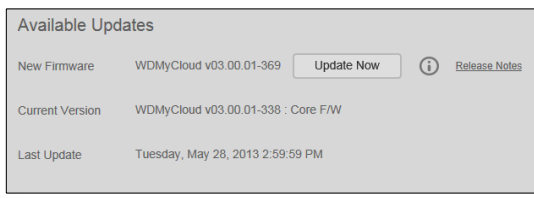

Durch eine Mitteilung erfahren Sie, ob neue Firmware verfügbar ist. Wenn keine verfügbar ist, dann klicken Sie auf **OK**. Wenn neue Firmware verfügbar ist, dann klicken Sie auf **Installieren und neu starten**.

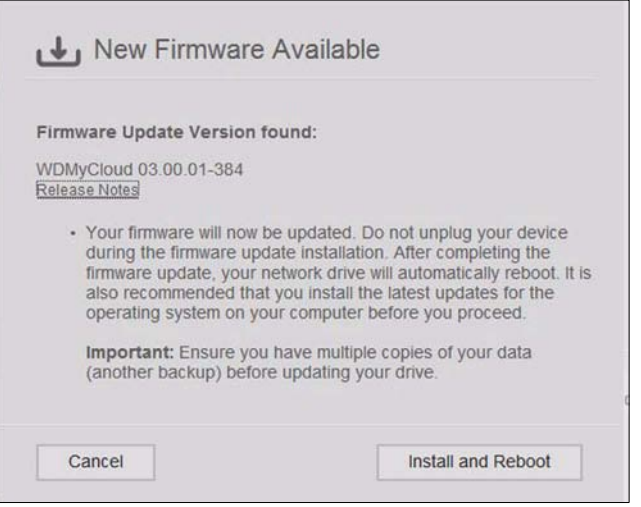

#### **Ein Update manuell installieren**

- 1. Rufen Sie die Download-Seite des technischen Supports von WD unter *http://support.wd.com/products/download.asp* auf.
- 2. Wenn eine neuere Version der Firmware des WD My Cloud als Ihre aktuelle verfügbar ist, dann wählen Sie "WD My Cloud" und klicken Sie auf den Link **Aktuelle Firmware**, um die Update-Seite des Produkts aufzurufen.
- 3. Klicken Sie auf die Schaltfläche **Download**.
- 4. Laden Sie die Firmware-Datei herunter und speichern Sie sie auf Ihrem Desktop.
- 5. Entpacken Sie die ZIP-Datei, um auf die .deb-Datei zuzugreifen.
- 6. Klicken Sie auf dem Navigationsbalken des Dashboards auf **Einstellungen** und dann auf der linken Seite auf **Firmware**, falls Sie sich nicht schon auf der Firmware-Seite befinden.
- 7. Klicken Sie auf dem Abschnitt "Manuelle Aktualisierung" auf der Firmware-Seite auf **Aus Datei aktualisieren**.

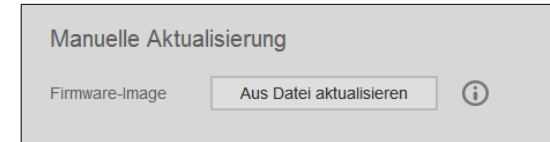

8. Wählen Sie die .deb-Datei und klicken Sie auf **Öffnen**.

Eine Mitteilung fordert Sie zur Bestätigung auf, dass Sie jetzt aktualisieren wollen.

9. Klicken Sie auf **Installieren und neu starten**. Ein Fortschrittbalken erscheint. Nach Abschluss des Vorgangs startet der WD My Cloud neu.

# Sicherungspunkte verwalten **D**

[Über Sicherungspunkte](#page-98-1) [Einen Sicherungspunkt anlegen](#page-98-2) [Einen Sicherungspunkt aktualisieren](#page-102-0) [Einen Sicherungspunkt wiederherstellen](#page-103-0) [Einen Sicherungspunkt löschen](#page-105-0)

# <span id="page-98-1"></span><span id="page-98-0"></span>**Über Sicherungspunkte**

Sie können eine vollständige Sicherung, oder ein Abbild Ihres WD My Cloud, Sicherungspunkt genannt, erzeugen und an einem externen Ort in Ihrem Heimnetzwerk oder auf einem an den USB-Erweiterungsport angeschlossenen USB-Laufwerk speichern. Sicherungspunkte lassen sich nach einem Zeitplan, den Sie bestimmen, anlegen oder durchführen. Sie enthalten Aufzeichnungen über Anwender, Daten und Freigaben auf Ihrem Gerät, gegebenenfalls mit WD SmartWare, Apple Time Machine, Windows 7 Sicherung oder Windows 8 Dateiversionsverlauf durchgeführte Sicherungen sowie zugehörige Details der Gerätekonfiguration. Mit einem Sicherungspunkt stellen Sie sicher, dass Sie Ihre Daten eines bestimmten Zeitpunkts auf einem neuen WD My Cloud wiederherstellen können, sollte Ihr WD My Cloud wider Erwarten einmal ausfallen.

# <span id="page-98-2"></span>**Einen Sicherungspunkt anlegen**

#### **So legen Sie einen Sicherungspunkt für Ihr WD My Cloud-Laufwerk an:**

1. Klicken Sie in der Navigationsleiste auf das Symbol **Sicherungspunkte**. Die Seite "Ihre Sachen schützen" erscheint:

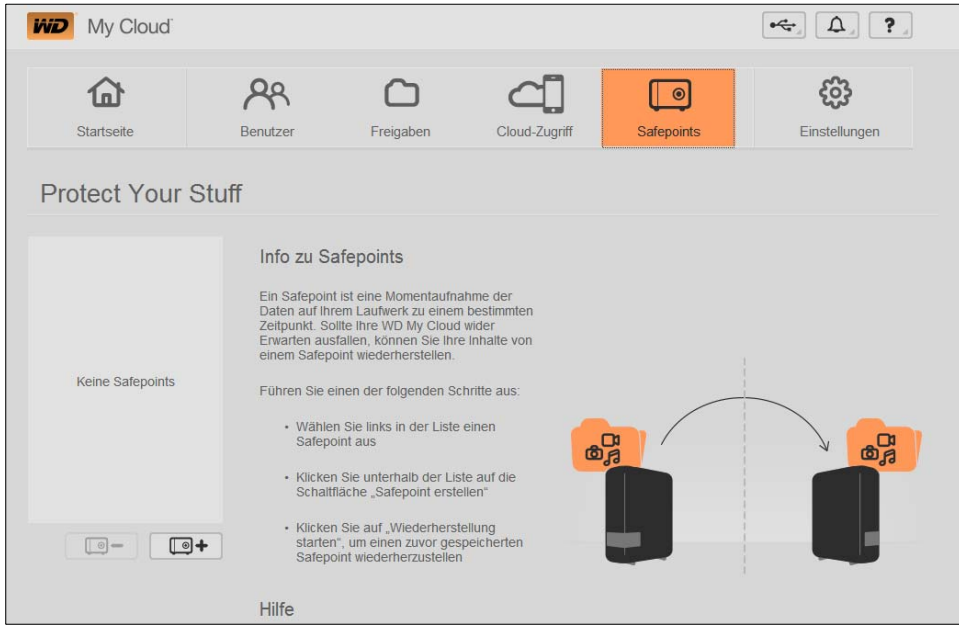

**Hinweis:** Beim ersten Öffnen sehen Sie auf dieser Seite außer einer Aufstellung der vorhandenen Sicherungspunkte Informationen über Sicherungspunkte und Links zu entsprechenden Hilfe-Seiten.

2. Klicken Sie auf das Symbol **Einen Sicherungspunkt hinzufügen.** Die Heil Die Seite "Einen Sicherungspunkt anlegen" erscheint:

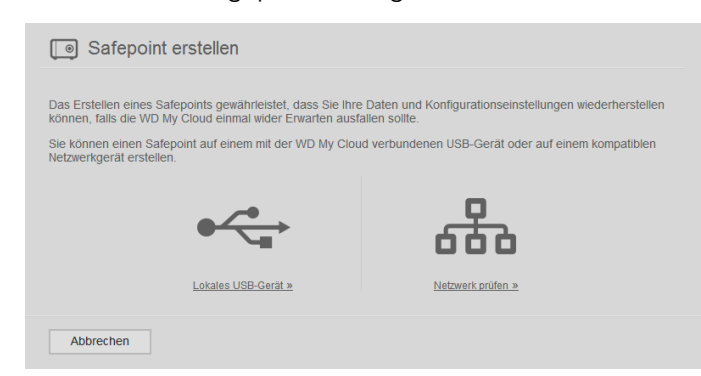

3. Klicken Sie entweder auf **USB lokal** oder **Netzwerk durchsuchen**, damit eine Liste verfügbarer Geräte auf Ihrem lokalen USB-Laufwerk oder dem Netzwerk angezeigt wird:

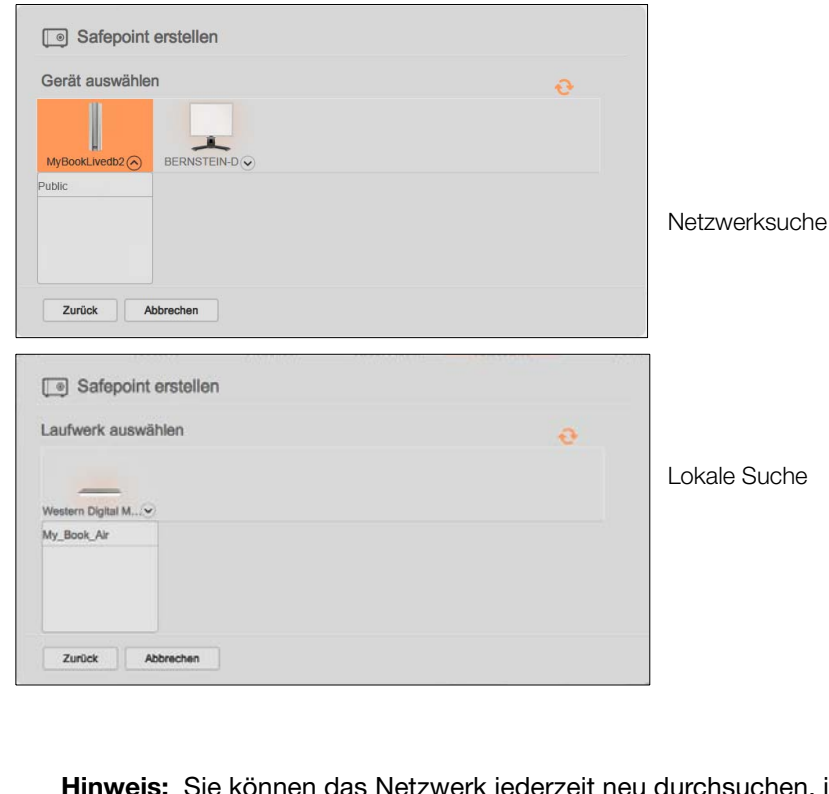

- 1eu durchsuchen, indem Sie auf das blaue Symbol Aktualisieren/Erneut erkennen  $\sigma$  oben rechts klicken.
- **Wichtig:** Wenn Sie einen Sicherungspunkt mit Freigaben anlegen, die privat bleiben sollen, müssen Sie den Sicherungspunkt auf einer privaten Freigabe erstellen.

4. Wählen Sie das Zielgerät und die Freigabe für den Vorgang aus und klicken Sie auf **Weiter**. Wenn die Freigabe passwortgeschützt ist, dann geben Sie die entsprechenden Anmeldedaten ein.

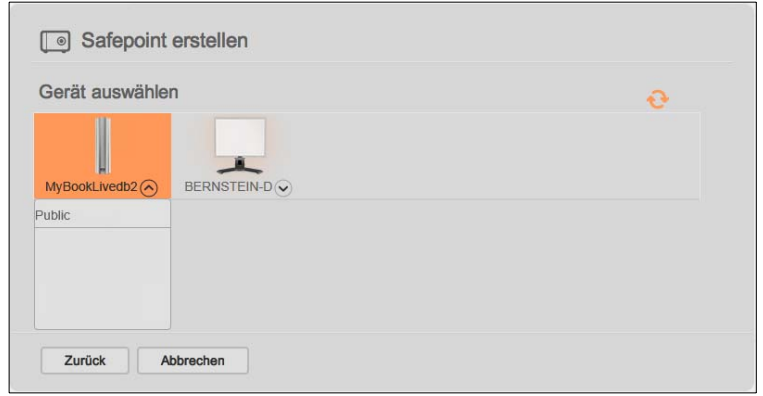

#### **Wichtig:** Wenn Sie einen Sicherungspunkt mit Freigaben anlegen, die privat bleiben sollen, müssen Sie den Sicherungspunkt auf einer privaten Freigabe erstellen.

Das Dialogfeld "Einen Sicherungspunkt anlegen" erscheint.

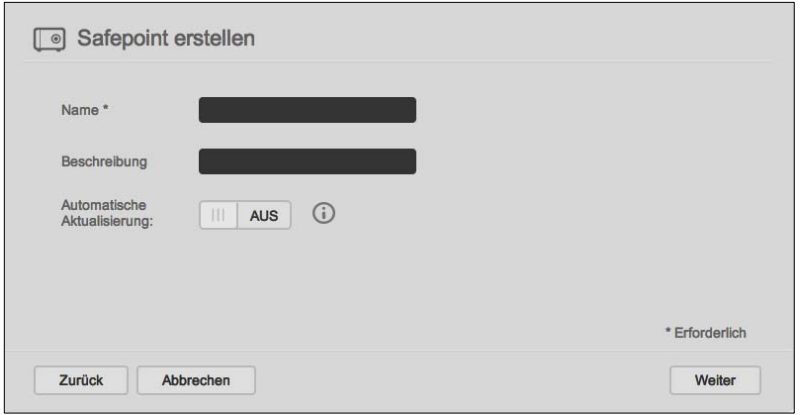

5. Geben Sie einen Namen und eine Beschreibung für den Sicherungspunkt ein.

**Hinweis:** Der Name muss 1 – 32 Zeichen umfassen und darf keine Leerzeichen und außer dem Unterstrich keine Sonderzeichen enthalten. Groß- und Kleinschreibung werden unterschieden.

Mit automatischen Aktualisierungen wird der Sicherungspunkt immer auf dem neuesten Stand des Inhalts auf WD My Cloud gehalten. Dazu werden die Änderungen seit dem letzten Update kopiert. Wenn Sie wollen, dass der Sicherungspunkt automatisch aktualisiert wird:

- a. Schalten Sie **Auto-Update** ein.
- b. Geben Sie **Periode**, **Tag** und **Uhrzeit** für die automatische Aktualisierung des Sicherungspunkts ein.
	- **Hinweis:** Sie können sich außerdem für die Aktivierung der automatischen Updates zu einem anderen Zeitpunkt entscheiden. Siehe "Einen [Sicherungspunkt aktualisieren" auf Seite 98](#page-102-0).
- 6. Klicken Sie auf **Weiter**. Das Dialogfeld "Jetzt oder später anlegen" erscheint:

Das Dialogfeld "Jetzt oder später anlegen" erscheint:

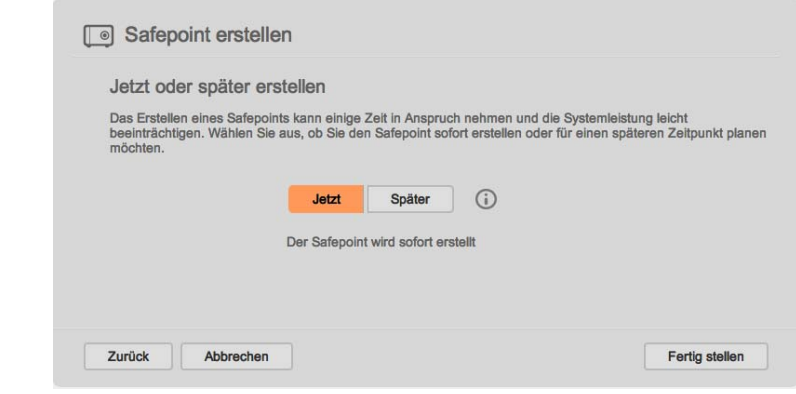

**Wichtig:** Änderungen, die während laufender Sicherungspunktvorgänge erfolgen, werden nicht unbedingt sofort gesichert.

- 7. Sie haben zwei Optionen:
	- **Jetzt anlegen:** Wenn Sie sofort einen Sicherungspunkt auf der Freigabe anlegen wollen, dann klicken Sie auf **Jetzt** und dann auf **Fertig**. Eine Mitteilung über den Fortschritt und das Profil des Sicherungspunktes erscheinen:

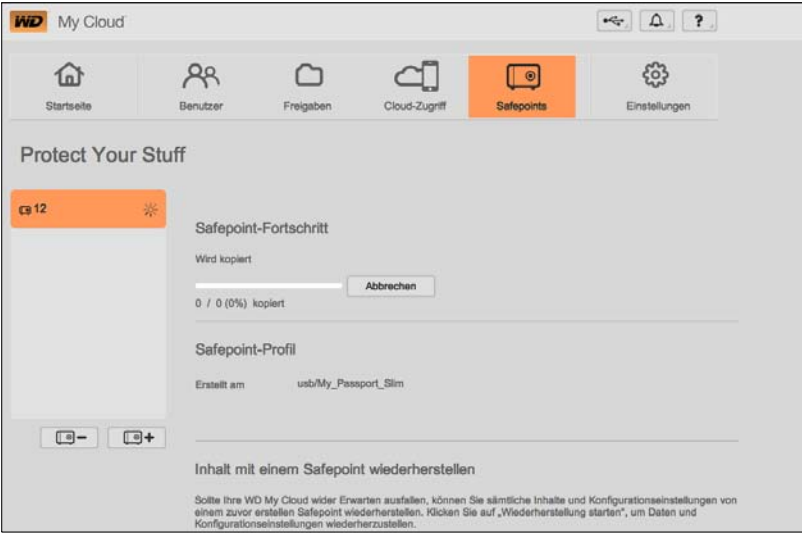

**Hinweis:** Wie lange es dauert, einen Sicherungspunkt zu erstellen, hängt von der Geschwindigkeit Ihres Netzwerks ab sowie von der Anzahl und Größe der Dateien, die Sie auf Ihrem WD My Cloud gespeichert haben. Bei einer bestimmten Gesamtdatenmenge werden wenige größere Dateien schneller als viele kleinere Dateien kopiert. Auch Faktoren wie die Prozesse, die auf Ihrem WD My Cloud laufen, oder die Geschwindigkeit und Verfügbarkeit Ihres Ziels wirken sich ebenfalls auf die Geschwindigkeit aus.

**Später anlegen:** Wenn Sie das Anlegen des Sicherungspunkts zeitlich planen möchten, dann klicken Sie auf **Später** und geben Sie ein Datum und eine Uhrzeit dafür ein, wann der Sicherungspunkt angelegt werden soll.

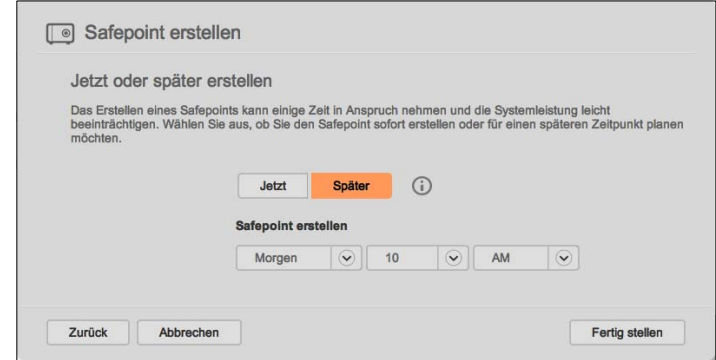

**Wichtig:** Änderungen, die während laufender Sicherungspunktvorgänge erfolgen, werden nicht unbedingt sofort gesichert.

**Hinweis:** Wenn der Anlegevorgang nicht erfolgreich war oder unterbrochen wurde, dann klicken Sie auf das Symbol "Erneut versuchen" G, um den Vorgang wieder aufzunehmen.

Das Profil und der Zeitplan werden angezeigt.

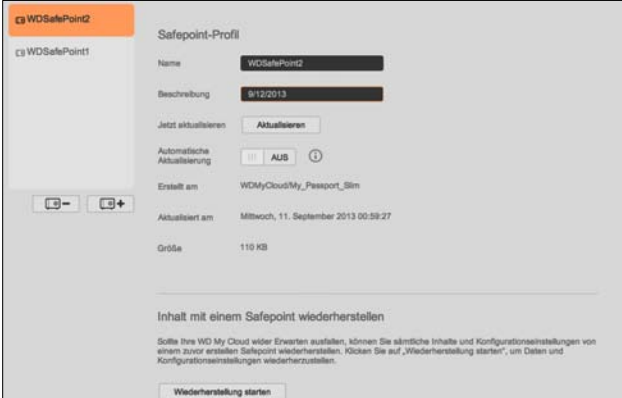

**Hinweis:** Sie können die auf einem anderen Gerät gespeicherten Inhalte des Sicherungspunkts sehen, indem Sie auf den Ordner auf dem Gerät zugreifen, wo Sie ihn gespeichert haben. Der Pfad lautet / Freigabename/\_WDPROT/WDSAFE/Name des angelegten Sicherungspunkts.

### <span id="page-102-0"></span>**Einen Sicherungspunkt aktualisieren**

Für die Aktualisierung eines Sicherungspunkts gibt es zwei Methoden:

- Automatisch Sie stellen Periode, Datum und Uhrzeit der Aktualisierung ein
- **Manuell**

#### **So aktualisieren Sie den Sicherungspunkt automatisch:**

- 1. Klicken Sie in der Navigationsleiste auf **Sicherungspunkte**. Die Seite "Ihre Sachen schützen" erscheint.
- 2. Wählen Sie im linken Bereich den Sicherungspunkt, den Sie aktualisieren wollen.

3. Schalten Sie **Auto-Update** an, damit das Dialogfeld "Zeitplan Sicherungspunkt-Aktualisierung" erscheint.

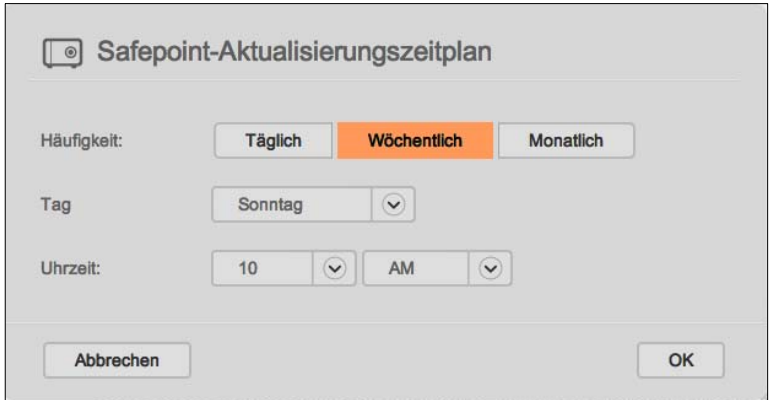

4. Gaben Sie **Periode**, **Tag** und **Uhrzeit** für die automatische Aktualisierung des Sicherungspunkts ein und klicken Sie dann auf **OK**.

#### **So aktualisieren Sie den Sicherungspunkt jetzt manuell:**

- 1. Klicken Sie in der Navigationsleiste auf **Sicherungspunkte**. Die Seite "Ihre Sachen schützen" erscheint.
- 2. Wählen Sie im linken Bereich den Sicherungspunkt, den Sie aktualisieren wollen.
- 3. Klicken Sie auf **Aktualisieren**. Ein Fortschrittbalken erscheint.
- 4. Nehmen Sie im Dialogfeld "Zeitplan Sicherungspunkt-Aktualisierung" Ihre Änderungen für den Sicherungspunkt vor (**Periode**, **Datum** und **Uhrzeit**) und klicken Sie dann auf **OK**.

Die Fortschrittsanzeige im Statusbereich zeigt detaillierte Informationen über den Vorgang an, zum Beispiel die Dateien, die kopiert werden, und den abgeschlossenen Teil.

**Wichtig:** Änderungen, die während laufender Sicherungspunktvorgänge erfolgen, werden nicht unbedingt sofort gesichert.

### <span id="page-103-0"></span>**Einen Sicherungspunkt wiederherstellen**

Im Abschnitt Wiederherstellung können Sie Ihre Daten von einem Sicherungspunkt auf einen werksneuen WD My Cloud wiederherstellen.

**Wichtig:** Stellen Sie sicher, dass der als Ersatz dienende WD My Cloud neu oder in fabrikneuem Zustand ist. (Siehe "Wiederherstellung der Werkseinstellungen [des Systems" auf Seite 86](#page-90-0).) Die Kapazität des Ersatzgeräts muss gleich oder größer sein als der von Ihnen angelegte Sicherungspunkt.

- 1. Öffnen die das Dashboard der fabrikneuen Einheit.
- 2. Klicken Sie in der Navigationsleiste auf **Sicherungspunkte**. Die Seite "Ihre Sachen schützen" erscheint.

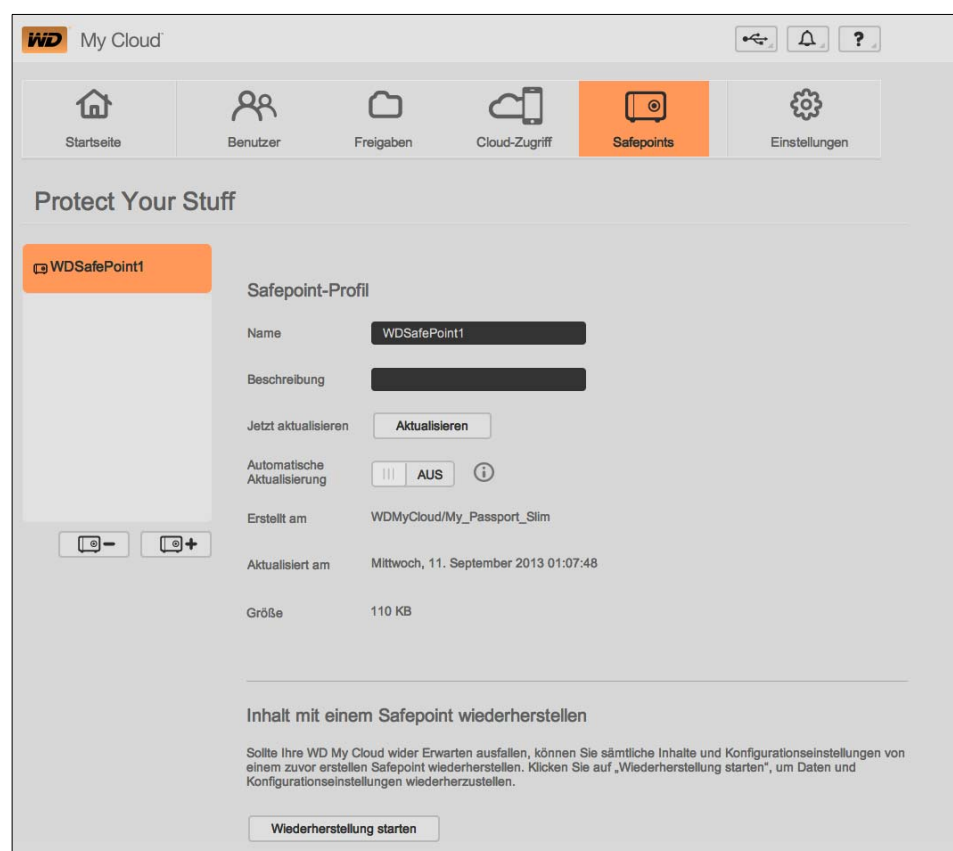

3. Klicken Sie unten auf der Seite auf **Wiederherstellung starten**. Das Dialogfeld "Inhalte mit einem Sicherungspunkt wiederherstellen" erscheint:

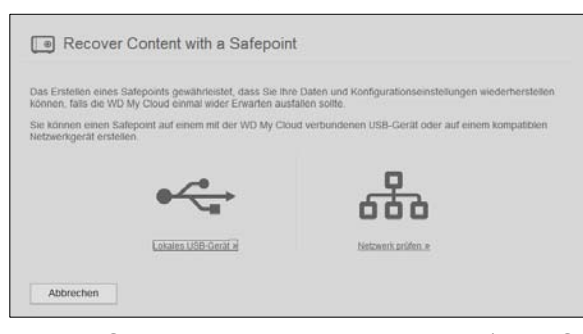

4. Klicken Sie auf **Netzwerk** oder **Lokal** (bei USB-Geräten), um eine Liste der verfügbaren Geräte auf Ihrem Netzwerk anzuzeigen:

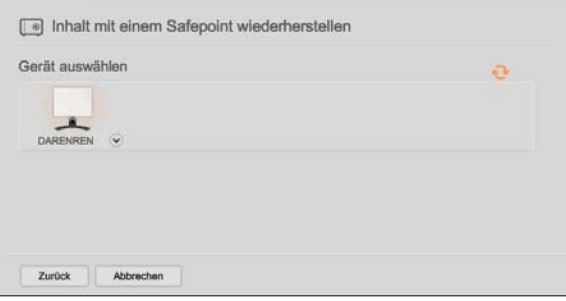

5. Wählen Sie ein Gerät aus, um die Liste der darauf verfügbaren Freigaben anzuzeigen:

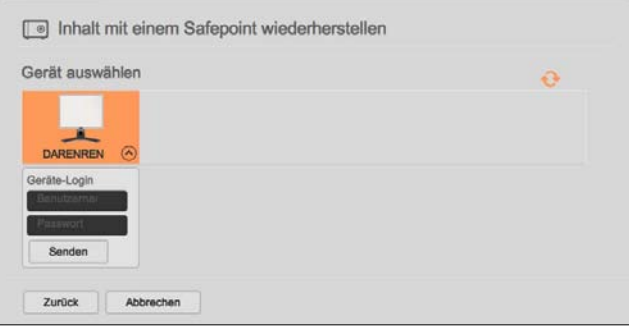

6. Wählen Sie eine Freigabe mit einem Sicherungspunkt aus und klicken Sie auf **Weiter**. Wenn die Freigabe passwortgeschützt ist, dann geben Sie die entsprechenden Anmeldedaten ein:

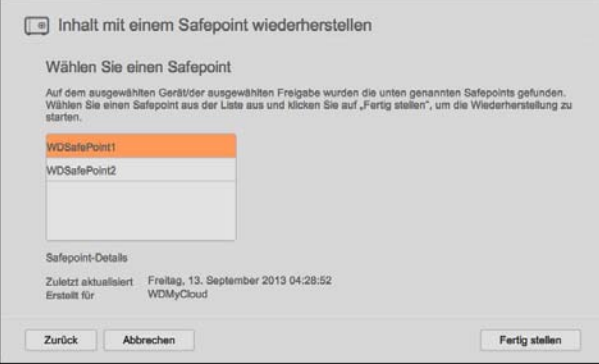

7. Wählen Sie den Sicherungspunkt, den Sie wiederherstellen möchten, und klicken Sie auf **Wiederherstellen**:

Wenn das Gerät, auf das Sie wiederherstellen, nicht in einem fabrikneuen Zustand ist, erscheint eine Meldung mit Anweisungen angezeigt. (Siehe "Hilfsfunktionen" auf [Seite 85.](#page-89-1))

8. Wenn keine Fehler vorliegen, beginnt der Wiederherstellungsvorgang, und ein Fortschrittsbalken erscheint. Warten Sie, bis der Vorgang abgeschlossen ist. Ihr Gerät startet nach dem Wiederherstellungsvorgang neu und kann dann anstelle Ihres ursprünglichen WD My Cloud verwendet werden.

## <span id="page-105-0"></span>**Einen Sicherungspunkt löschen**

- 1. Klicken Sie in der Navigationsleiste auf **Sicherungspunkte**. Die Seite "Ihre Sachen schützen" erscheint.
- 2. Wählen Sie, um einen Sicherungspunkt und seinen gesamten Inhalt zu löschen, den Sicherungspunkt und klicken Sie auf das Symbol "Sicherungspunkt löschen"  $\Box$
- 3. Klicken Sie als Antwort auf die Bestätigungsfrage auf **OK**.

**Hinweis:** Der Pfad /Freigabename/\_WDPROT/WDSAFE bleibt dort bestehen, wo Sie den Sicherungspunkt gespeichert hatten, endet aber nicht mehr mit dem Dateinamen.

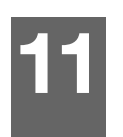

# <span id="page-106-0"></span>Videos, Fotos und Musik wiedergeben/übertragen

**[Medienserver](#page-106-1) [Medienspeicherung](#page-107-0)** [DLNA und iTunes aktivieren/deaktivieren](#page-108-0) [Mit Media Playern auf Ihre persönliche Cloud zugreifen](#page-110-0) [Mit iTunes auf Ihre persönliche Cloud zugreifen](#page-111-0)

# <span id="page-106-1"></span>**Medienserver**

Das persönliche Cloud-Speichergerät WD My Cloud dient als zentraler Medienserver für Sie zu Hause. Sie können damit Fotos, Musik und Videos zu Ihren DLNA-kompatiblen Geräten sowie Musik zu Ihren iTunes-kompatiblen Geräten übertragen.

DLNA-kompatible sowie iTunes-kompatible suchen in jeder öffentlichen oder privaten Freigabe nach Medien, bei der die Medienbereitstellung aktiviert ist. Bei einem neuen WD My Cloud ist DLNA bei der öffentlichen Freigabe standardmäßig aktiviert. Bei WD SmartWare, Time Machine und neuen Freigaben ist DLNA standardmäßig abgeschaltet.

Wenn Sie nicht möchten, dass DLNA bestimmte Mediendateien anzeigt, dann speichern Sie sie in einer privaten Freigabe, bei der die Medienbereitstellung deaktiviert ist. (Siehe "Eine [Freigabe als privat erklären" auf Seite 55](#page-59-0).) Die DLNA- und iTunes-Server sind beide so voreingestellt, dass Sie Ihre Multimediainhalte lediglich in die öffentliche Freigabe auf Ihrem WD My Cloud verschieben müssen und damit alles bereit ist für das Übertragen und Anzeigen von Inhalten auf Ihrem Entertainment Center zuhause, Spiele-Konsolen (z. B. Xbox 360 oder Playstation 3), dem WD TV Live HD-Media Player, digitalen DLNA 1.5-Media Playern und anderen PCs in Ihrem Heimnetzwerk. Weitere Informationen zu DLNA erhalten Sie auf *[http://www.dlna.org](www.dlna.org)*.

# TwonkyMedia – Überblick

Der WD My Cloud verwendet TwonkyMedia als DLNA-Medienserver. Es überträgt Ihre Musik, Fotos und Videos auf kompatible Geräte bei Ihnen zu Hause. Die Medienwiedergabe auf einem kompatiblen Gerät ist einfach.

Der TwonkyMedia-Server sucht nach allen Medien, die in der öffentlichen Freigabe auf dem an Ihrem Heimnetzwerk angeschlossenem WD My Cloud gespeichert sind. Der Server ist so voreingestellt, dass Sie Ihre Multimediainhalte lediglich in die öffentliche Freigabe auf Ihrem WD My Cloud verschieben müssen und damit alles bereit ist für das Übertragen und Anzeigen von Inhalten auf Ihrem Entertainment Center zuhause, Spiele-Konsolen (z. B. Xbox 360 oder Playstation 3), dem WD TV Live HD-Media Playe[r, digitalen DLNA 1.5-Media](www.twonkymedia.com)  [Playern und anderen PCs in Ihrem Heimnetzwerk. Unter](www.twonkymedia.com) *http://www.twonkymedia.com* finden Sie weitere Informationen über TwonkyMedia.

# iTunes – Überblick

Sie oder jeder andere, der mit dem WD My Cloud verbunden ist, kann gespeicherte Musikdateien mit iTunes abspielen. iTunes erzeugt auf dem Gerät eine virtuelle Musikbibliothek und behandelt sie wie eine iTunes-Ablage. Dies ermöglicht die Übertragung von Musikdateien vom WD My Cloud zu Windows- und Mac-Computern, auf denen iTunes läuft.

iTunes durchsucht alle Freigaben, für welche die Einstellung "Medienbereitstellung" aktiviert ist. Dazu zählt standardmäßig die öffentliche Freigabe.

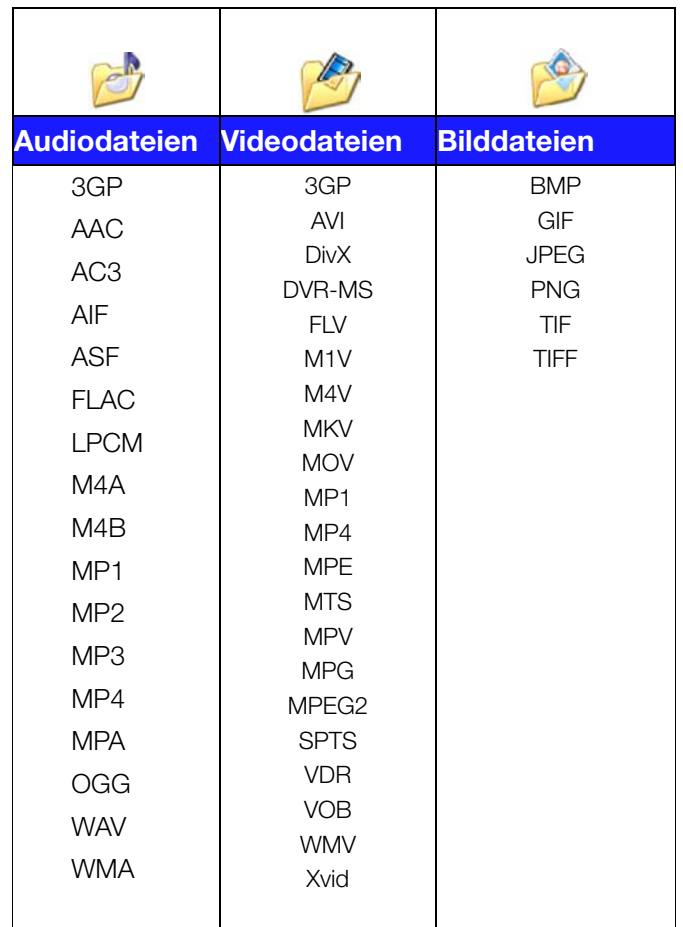

#### **Von DLNA unterstützte Medientypen**

**Hinweis:** Möglicherweise können nicht alle diese Dateiformate auf allen Geräten abgespielt werden. Bitte lesen Sie in der Bedienungsanleitung Ihres Geräts nach, um zu erfahren, welche Formate unterstützt werden.

#### **Von iTunes unterstützte Medientypen**

**Hinweis:** iTunes 10.4 oder höher unterstützt nur Musikdateien. In Antwort ID 8412 der Knowledge Base finden Sie zusätzliche Informationen über von iTunes unterstützte Versionen.

Der iTunes-Medienserver unterstützt die folgenden Dateiendungen: FLAC, M4A, MP3, MP4A und WAV.

**Hinweis:** Möglicherweise unterstützten manche Geräte nicht alle diese Dateiformate. Bitte lesen Sie in der Bedienungsanleitung Ihres Geräts nach, um zu erfahren, welche Formate unterstützt werden.

# <span id="page-107-0"></span>**Medienspeicherung**

Sie können mithilfe von Netzwerkfreigaben auf Medieninhalte auf dem WD My Cloud zugreifen und sie dort speichern. Freigaben sind, ähnlich wie Ordner und Verzeichnisse, Bereiche, die zum Organisieren Ihrer Medien und dem Zugriff aus dem Netzwerk eingerichtet werden. Freigaben können gemeinsam mit jedem anderen Benutzer (öffentlich) oder mit ausgewählten Benutzern im Netzwerk (privat) verwendet werden.
Das Laufwerk ist ab Werk mit einer öffentlichen Netzwerkfreigabe vorkonfiguriert. Sie enthält die folgenden Ordner für die Medienspeicherung:

- Freigegebene Musik Speichert Musikdateien, die Sie an andere Personen freigeben möchten
- Freigegebene Bilder Speichert Bilddateien, die Sie an andere Personen freigeben möchten
- Freigegebene Videos Speichert Videodateien, die Sie an andere Personen freigeben möchten

Diese Ordner dienen nur Ihrer Bequemlichkeit. Sie können Mediendateien in jeder Freigabe ablegen.

**Hinweis:** Sie werden feststellen, dass die freigegebenen Ordner Shared Music und Shared Pictures der öffentlichen Freigabe gespiegelte und hochgeladene Unterordner enthalten. Diese Ordner werden von Twonky 7.2 benötigt. Sie können letzt mit der "Upload"-Funktion alle Medienarten von einem DLNA-Client aus in den hochgeladenen Unterordner hochladen. Von der Konfigurations-Site von Twonky (NAS\_IP:9000) aus können Sie Inhalte von allen DLNA-fähigen NAS-Geräten in Ihrem Netzwerk in dem gespiegelten Ordner zusammenführen. Das Hochladen und Spiegeln sollte erfahrenen Benutzern überlassen bleiben, da diese Funktionen vom Kundensupport von WD nicht unterstützt werden.

# <span id="page-108-0"></span>**DLNA und iTunes aktivieren/deaktivieren**

Über die Seite "Medien" auf dem Dashboard des WD My Cloud können Sie die DLNA- und iTunes-Medienserver aktivieren und deaktivieren. Dienstprogramme für die Medienserver zum erneuten Durchsuchen der NAS oder den kompletten Neuaufbau der DLNA-Datenbank sind ebenfalls auf der Seite "Media" zu finden.

1. Klicken Sie im Navigationsbalken auf **Einstellungen** und dann auf der linken Seite auf **Medien**.

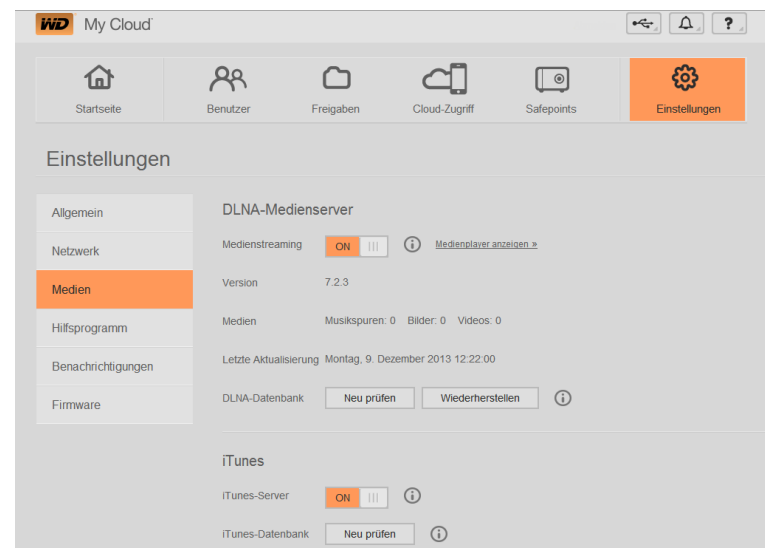

#### **So zeigen Sie alle Abspielgeräte im Netzwerk an und aktivieren und deaktivieren das Streaming zu ihnen:**

1. **Für alle Freigaben ist das Medien-Streaming** standardmäßig **EIN** geschaltet. Schalten Sie es **AUS**, um das Streaming zu allen Freigaben zu deaktivieren.

Sie können die Statusinformationen anzeigen. Dazu zählen die DLNA-Softwareversion, das Datum und die Uhrzeit der Aktualisierung Ihrer Einstellungen und die Anzahl der übertragenen Musiktitel, Bilder und Videos.

2. Klicken Sie auf den Link **Media Player anzeigen**, um eine Liste der Media Player/ Empfänger in Ihrem Heimnetzwerk zu sehen. Das Dialogfeld "Optionen für das Medienstreaming" erscheint.

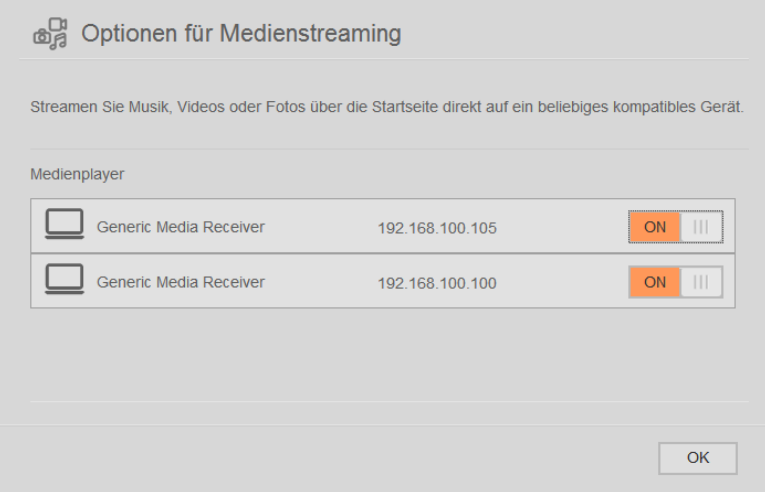

- 3. So sperren oder entsperren Sie im Dialogfeld "Optionen für das Medienstreaming" den Zugang zu einem DLNA-Gerät: Suchen Sie das Gerät, dessen Zugang Sie ändern wollen, und legen Sie den Schalter wie gewünscht um:
	- **EIN:** Zugang gestattet (Standard)
	- **AUS**: Zugang gesperrt
- 4. Klicken Sie auf OK, um zur Seite "Medien" zurückzugelangen.
- 5. Wenn Sie eine Abweichung bei der Menge der Inhalte des WD My Cloud feststellen, auf die ein DLNA-Gerät Zugriff hat oder die es abspielen kann, können Sie wahlweise auf Folgendes klicken:

Hinweis: "Erneut durchsuchen" und "Neu aufbauen" werden automatisch durchgeführt. Sie benötigen diese Schaltflächen nur, wenn ein Problem aufgetreten ist. Nur die auf Seite [Seite 103](#page-107-0) aufgeführten Dateitypen werden unterstützt und mitgezählt.

**Wichtig:** Seien Sie bei der Durchführung dieses Vorgangs vorsichtig. Der Neuaufbau der Datenbank des DLNA-Servers kann je nach der Anzahl und Größe der betreffenden Dateien eine erhebliche Menge Zeit in Anspruch nehmen.

- **Erneut durchsuchen**: Der WD My Cloud sucht nach Änderungen in Ihren Medienbibliotheken. Versuchen Sie dies zuerst.
- **Neuaufbau**: Der WD My Cloud baut die DLNA-Datenbank von Anfang an neu auf.

#### **iTunes aktivieren und deaktivieren:**

- 1. Klicken Sie nach Wunsch auf den Umschalter des **iTunes-Servers**, um iTunes den Zugriff auf Ihre Musik über den iTunes-Player zu gewähren:
	- **EIN:** Zugang gestattet (Standardeinstellung)
	- **AUS**: Zugang gesperrt
- 2. Klicken Sie auf **Erneut durchsuchen**, um Ihre Mediendateien zu aktualisieren. Wenn die Meldung "Erneutes Durchsuchen durch iTunes gestartet" angezeigt wird, dann klicken Sie auf **OK**.

# Hinzufügen von Medieninhalten zu den Ordnern

1. Öffnen Sie den **Windows Explorer** oder den **Mac Finder**:

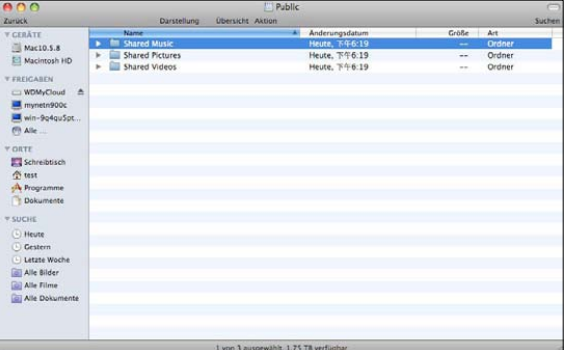

- 2. Kopieren Sie Ihre Musikdateien in den Ordner "Shared Music".
- 3. Speichern Sie Ihre Videos und Bilder auf dieselbe Weise in die entsprechenden Bild- und Videoordner.

**Hinweis:** Sie können Mediendateien in jeder öffentlichen oder privaten Freigabe ablegen, auf die Sie Zugriff haben.

# <span id="page-110-0"></span>**Mit Media Playern auf Ihre persönliche Cloud zugreifen**

Nachdem Sie Ihre Dateien in einen der freigegebenen Ordner kopiert haben, können Sie verschiedene DLNA-kompatible Media Player zum Streaming von Medien verwenden. Folgende Arten werden unterstützt:

- Windows Media Player 11 (bei Windows Vista dabei)
- Windows Media Player 12 (bei Windows 7 und Windows 8 dabei)
- **HD Media Player WD TV Live/Live Plus**
- **XBox 360**
- PlayStation 3
- Andere DLNA-kompatible Media Player:
	- Blu-ray-Player
	- TV-Geräte mit Netzwerkverbindung
	- Digitale Bilderrahmen
	- Netzwerk-Musik-Player

**Hinweis:** Entsprechende Informationen zum Gebrauch und zur Aktualisierung des Media Players finden Sie auf der jeweiligen Support-Website.

# <span id="page-110-1"></span>WD Media Player

Sie können die verschiedenen WD Media Player an Ihr Heimnetzwerk anschließen, um Zugriff auf Medieninhalte zu erhalten, die auf einem Netzlaufwerk wie dem WD My Cloud gespeichert sind. Einzelheiten über den Zugriff auf Dateien auf Ihrem WD My Cloud mit einem WD Media Player finden Sie in der Antwort ID 2676 der Knowledge Base oder in der Bedienungsanleitung Ihres WD Media Player.

# Andere Media Player

Im Folgenden sind allgemeine Schritte zum Einrichten von Geräten wie digitalen Bilderrahmen, Blu-ray-Playern, TV-Geräten mit Netzwerkverbindung und digitalen Medienadaptern aufgeführt:

- 1. Stellen Sie sicher, dass Ihr WD My Cloud an das lokale Netzwerk bei Ihnen zuhause angeschlossen und eingeschaltet ist.
- 2. Befolgen Sie die Anweisungen für Anwender, die Ihrem Media Player beiliegen, um die Ersteinrichtung vorzunehmen oder Treiber zu installieren.
- 3. Suchen und finden Sie mithilfe der Navigationsfunktionen Ihres Players den WD My Cloud im Netzwerk.
- 4. Je nach Ihrem Player müssen Sie möglicherweise auf die Seite "Einstellungen/ Netzwerkeinrichtung" in der Bedienung zugreifen, um eine Verbindung herzustellen, sodass sich Ihr Player mit Ihrem WD My Cloud verknüpfen kann. In der Bedienungsanleitung Ihres Players finden Sie entsprechende Anweisungen.

# <span id="page-111-0"></span>DLNA-Geräte

Anweisungen zum Anschließen eines DLNA-Mediengeräts an Ihr lokales Netzwerk für den Zugriff auf Inhalte auf Ihrem WD My Cloud finden Sie in der jeweiligen Bedienungsanleitung des DLNA-Geräts. Unter *<http://www.dlna.org>* finden Sie eine Liste von DLNA-zertifizierten Geräten und weitere Informationen.

# **Mit iTunes auf Ihre persönliche Cloud zugreifen**

# <span id="page-111-2"></span><span id="page-111-1"></span>Übertragen von Medien in iTunes

iTunes ist im, Dashboard standardmäßig aktiviert. Weitere Informationen finden Sie unter ["Medien" auf Seite 84](#page-88-0).

- 1. Starten Sie iTunes auf Ihrem Computer.
- 2. Klicken Sie auf der linken Seite im Bereich "Freigaben" auf **WDMyCloud**. Wenn Sie Musik in den Ordner /Public/Shared Music oder Videos in den Ordner /Public/Shared Videos kopiert haben und diese Dateien in einem von iTunes unterstützten Format vorliegen, werden sie im rechten Bereich aufgeführt:

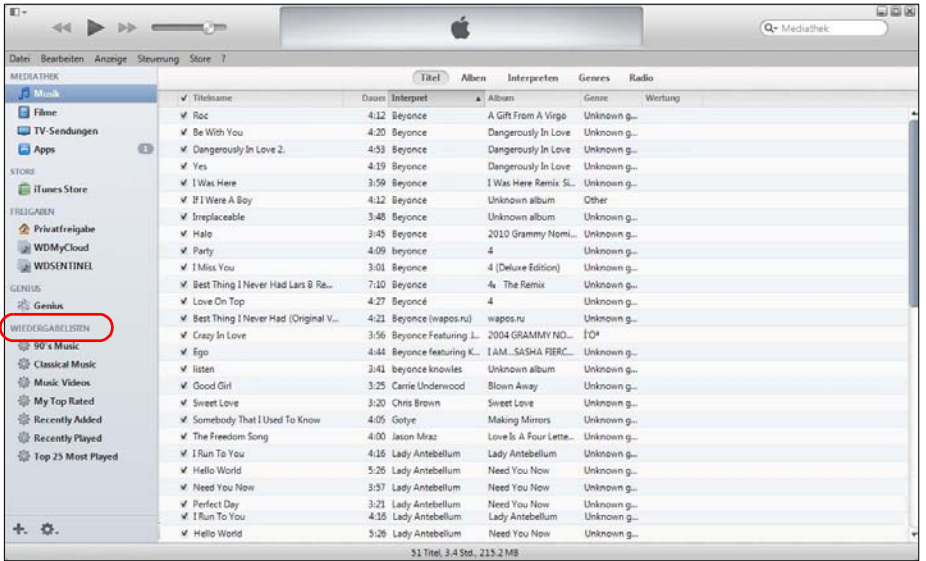

3. Doppelklicken Sie auf eine Mediendatei, um sie abzuspielen.

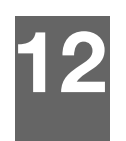

# <span id="page-112-2"></span>Anschließen einer USB-Festplatte

#### [Übersicht](#page-112-0)

[Anschließen eines USB-Laufwerks](#page-112-1) [Verbinden eines USB-Laufwerks \(nur Windows\)](#page-113-0) [Erstellen einer Verknüpfung mit dem USB-Gerät \(nur Windows\)](#page-113-1)

# <span id="page-112-0"></span> **Übersicht**

Wenn Sie ein USB-Laufwerk an den USB 3.0-Erweiterungsport des WD My Cloud anschließen, wird es zu einem Netzlaufwerk. Damit kann das USB-Laufwerk Folgendes:

- Wenn Sie ein externes USB-Laufwerk wie WD Passport, einen Speicherstick oder eine Kamera an den WD My Cloud anschließen, können Sie mithilfe des Windows Explorer oder Mac Finder darauf zugreifen.
- Das USB-Laufwerk kann als Ziel für Backups in WD SmartWare, Windows oder Time Machine dienen.
- Sie können das Laufwerk als ein Benutzer-Freigabe-Laufwerk (Windows) oder Alias (Mac) verbinden.
- Wenn ein externes Laufwerk von WD gesperrt wurde, während es an dem WD My Cloud angeschlossen war, behält es diesen Schutz bei und kann mit dem Dashboard entsperrt und wieder gesperrt werden.
- Sie können einen USB-Hub mit eigener Stromversorgung an den externen USB-Port anschließen und bis zu sieben USB-Geräte mit dem Hub verbinden.

# <span id="page-112-1"></span>**Anschließen eines USB-Laufwerks**

Schließen Sie eine USB-Festplatte an den USB-Port an der Rückseite Ihres WD My Cloud an, um Speicherplatz hinzuzufügen. Das USB-Laufwerk wird als Freigabe auf dem Dashboard des WD My Cloud angezeigt. (Siehe ["Über Freigaben" auf Seite 53](#page-57-0).)

Der WD My Cloud unterstützt die folgenden Formate für extern angeschlossene USB-Laufwerke:

- $FAT32$
- **NTFS (Lese- und Schreibfähigkeit)**
- $HFS+J$
- Linux Ext2, Ext3/Ext4
- XFS

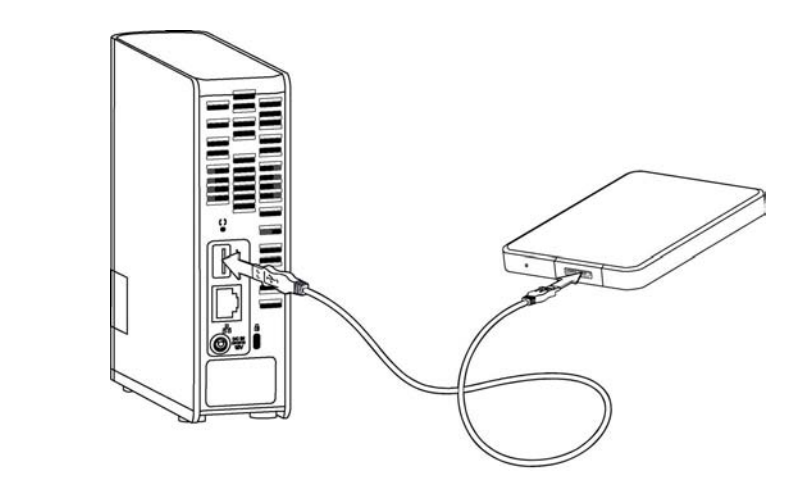

# <span id="page-113-3"></span><span id="page-113-0"></span>**Verbinden eines USB-Laufwerks (nur Windows)**

- 1. Klicken Sie auf der Taskleiste links oder rechts auf das Symbol von WD Quick View (3), um ein Menü anzuzeigen.
- 2. Bewegen Sie den Mauszeiger über das USB-Laufwerk oder klicken Sie darauf, um ein Untermenü anzuzeigen:

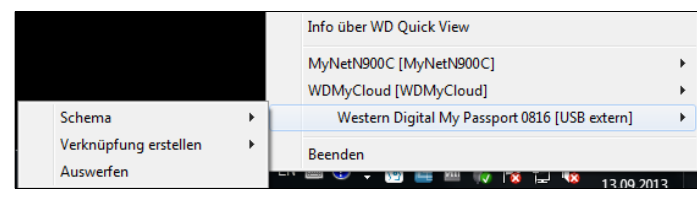

3. Wählen Sie im Untermenü von WD Quick View [USB-Name] **verbinden**. Das Dialogfeld "Netzlaufwerk verbinden" wird angezeigt:

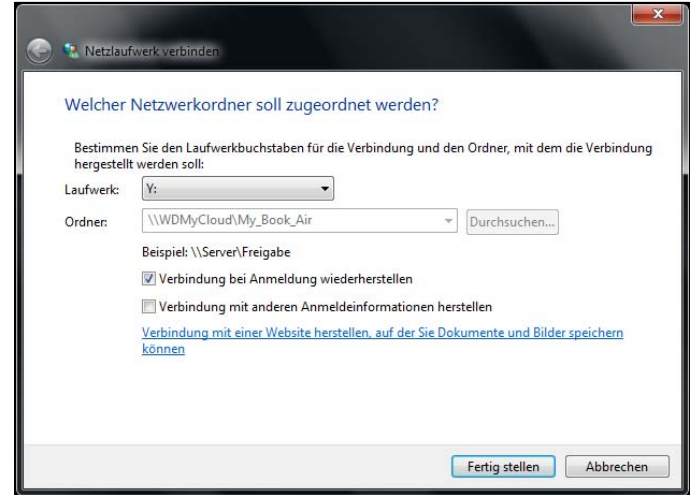

- 4. Wählen Sie den gewünschten Buchstaben aus der Dropdownliste **Laufwerk**.
- 5. Klicken Sie auf die Schaltfläche **Fertig stellen**.

**Hinweis:** Wenn Windows versucht, ein verbundenes Netzlaufwerk nach dem Neustart erneut anzuschließen, erscheint möglicherweise die Fehlermeldung "Verbundene Netzlaufwerke konnten nicht erneut angeschlossen werden". Dies kann auftreten, wenn Benutzername und Passwort des WD My Cloud-Laufwerks nicht mit den aktuellen Windows-Benutzernamen- und Passwortdaten übereinstimmen.

> Windows versucht möglicherweise während des automatischen Prozesses zur Wiederverbindung, den aktuellen Windows-Benutzernamen und das aktuelle Windows-Passwort zu senden anstatt des bei der Einrichtung festgelegten Benutzernamens und Passworts von WD My Cloud. Beim Versuch, das verbundene Netzlaufwerk zu öffnen, wird ein neues Anmeldefenster angezeigt. Geben Sie Benutzernamen und Passwort des WD My Cloud ein, um die Freigabe wieder zu verbinden, sodass sie wieder zur Verfügung steht (bis zum nächsten Neustart). Weitere Informationen zu diesem Problem finden Sie in der Antwort ID 6745 der Knowledge Base.

# <span id="page-113-2"></span><span id="page-113-1"></span>**Erstellen einer Verknüpfung mit dem USB-Gerät (nur Windows)**

Wählen Sie im Untermenü von WD Quick View **Verknüpfung erstellen** für Ihr USB-Laufwerk. Auf dem Desktop wird ein Symbol für das USB-Laufwerk angezeigt.

# <span id="page-114-0"></span>Anhang A: Technische Daten

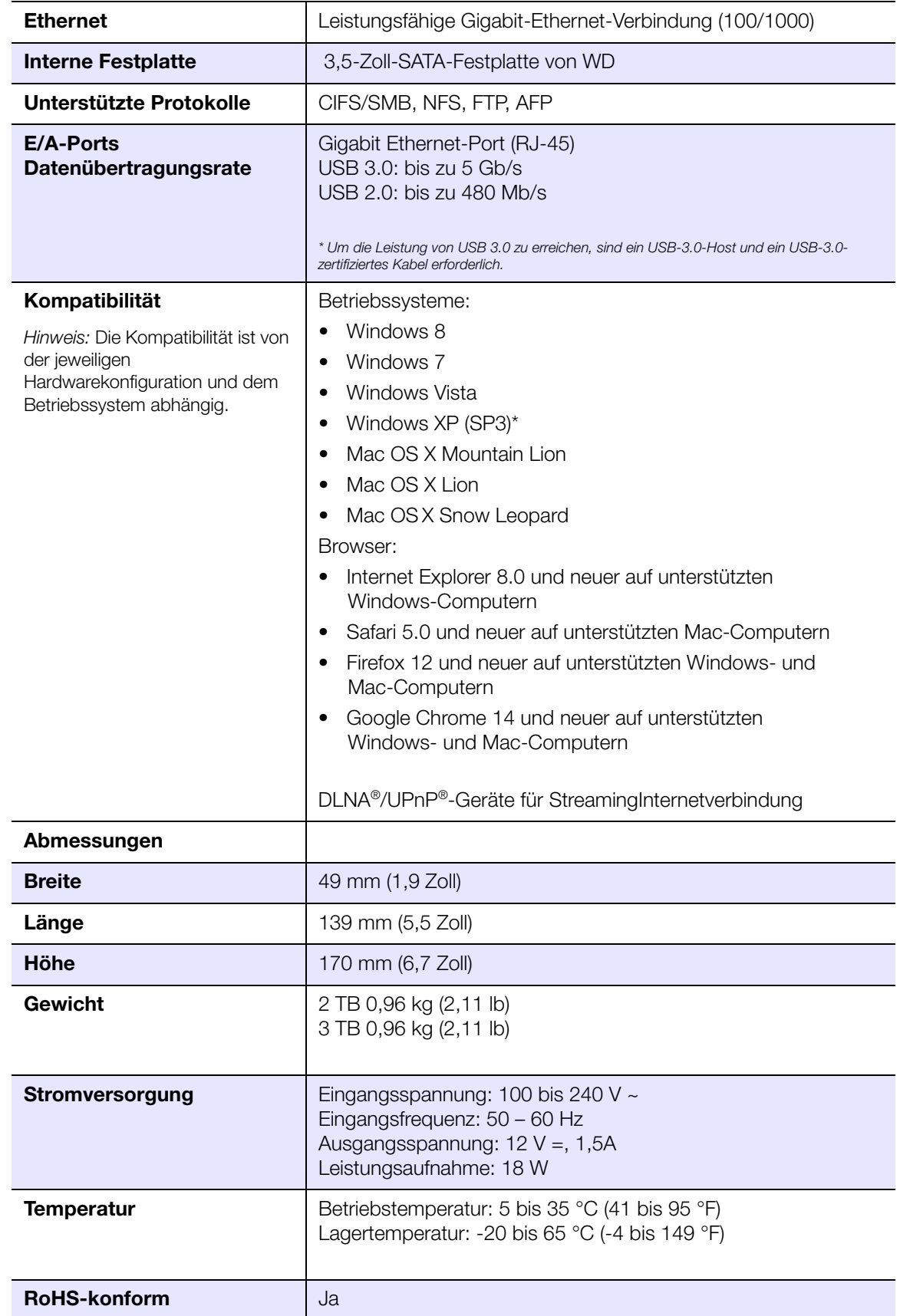

# <span id="page-115-3"></span>Anhang B: Fehlersuche

[Checkliste für die ersten Schritte](#page-115-0) [Den WD My Cloud zurücksetzen](#page-115-1) [Einzelne Probleme und Abhilfemaßnahmen](#page-116-0)

# <span id="page-115-0"></span>**Checkliste für die ersten Schritte**

- <span id="page-115-4"></span>Sind alle Kabel ordnungsgemäß verbunden und gesichert?
- **IST das von WD gelieferte Steckernetzteil direkt in einer Steckdose und das Laufwerk** eingesteckt?
	- Damit lassen sich Probleme mit der Stromversorgung durch die Verwendung eines falschen Steckernetzteils ausschließen.
	- Falls Sie einen Überspannungsschutz oder eine Verlängerungsschnur verwenden, stecken Sie das Netzkabel bitte direkt in eine Steckdose.
- Leuchtet die Statusanzeige stetig blau? Falls nicht, siehe [Den WD My Cloud](#page-115-1)  [zurücksetzen](#page-115-1) unten.
- <span id="page-115-2"></span> Stellen Sie bei Auftreten jedes funktionalen Problems zunächst sicher, dass Sie die neueste Firmware-Version für den WD My Cloud verwenden. Anweisungen zum Aktualisieren finden Sie unter ["Firmware" auf Seite 92.](#page-96-0)

# <span id="page-115-1"></span>**Den WD My Cloud zurücksetzen**

#### **Im eingeschalteten Zustand zurücksetzen**

Wenn Sie im Dashboard des WD My Cloud ein Passwort oder eine statische IP-Adresse festgelegt und es oder sie vergessen haben, dann drücken Sie bei eingeschaltetem Gerät die Reset-Taste. Dadurch wird das Gerät auf die Werkseinstellungen ohne Passwort und mit den IP-Standardeinstellungen zurückgesetzt. Die IP-Standardeinstellung lautet DHCP. Durch das Zurücksetzen werden Ihre Dateien nicht gelöscht.

Folgen Sie den unten stehenden Anweisungen, um das Gerät mit der Reset-Taste zurückzusetzen:

<span id="page-115-5"></span>**WARNUNG! Bewegen Sie das Gerät nicht, während es eingeschaltet ist. Wenn Sie keinen Zugang zur Rückseite des Gerätes haben, trennen Sie seine Stromversorgung, drehen Sie das Laufwerk herum, damit Sie an die Rückseite gelangen, und schließen Sie es wieder an.** 

- 1. Drücken Sie bei eingeschaltetem Gerät mit einer aufgebogenen Büroklammer oder einem Kugelschreiber mit schmaler Spitze in die Reset-Öffnung auf der Rückseite des Geräts:
- 2. Halten Sie die Reset-Taste vier Sekunden lang gedrückt. Das Gerät startet neu (dies kann bis zu drei Minuten dauern).

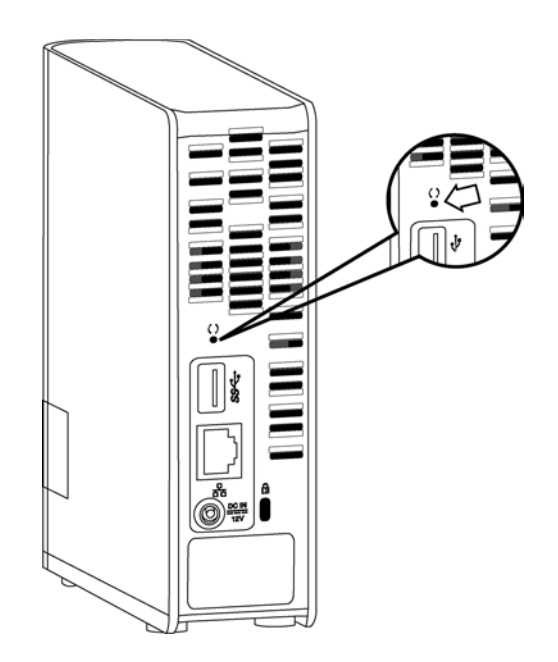

#### **Im ausgeschalteten Zustand zurücksetzen**

Drücken Sie, während Sie den WD My Cloud ans Stromnetz anschließen, den **Reset**-Knopf und halten ihn etwa 40 Sekunden lang gedrückt. Das Gerät führt eine Systemwiederherstellung durch und schaltet sich dann ein.

# <span id="page-116-0"></span>**Einzelne Probleme und Abhilfemaßnahmen**

Im Folgenden werden einzelne Probleme behandelt, die beim Betrieb des persönlichen Cloud-Speicherlaufwerk WD My Cloud auftreten können. Für jedes Problem werden mögliche Lösungen aufgeführt.

#### <span id="page-116-1"></span>**Die LEDs leuchten nicht auf.**

- Vergewissern Sie sich, dass das Stromkabel korrekt angeschlossen ist.
- Stellen Sie sicher, dass die Steckdose Strom führt. Testen Sie dies, indem Sie ein anderes Gerät einstecken.

#### <span id="page-116-2"></span>**Die Anzeige an der Vorderseite des Geräts leuchtet gelb und die Netzwerkadapter-LEDs der Einheit leuchten nicht.**

- 1. Vergewissern Sie sich, dass das Netzwerkkabel ordnungsgemäß am persönlichen Cloud-Speichergerät WD My Cloud und dem Netzwerk-Switch oder Router angeschlossen ist.
- 2. Stellen Sie sicher, dass der Netzwerk-Switch oder Router eingeschaltet ist.
- 3. Probieren Sie ein anderes Netzwerkkabel und einen anderen Port am Netzwerk-Switch oder Router aus. Ein vorübergehender Austausch des persönlichen Cloud-Speichers WD My Cloud an seinem Kabelanschluss gegen ein funktionierendes Netzwerkgerät kann defekte Kabel und Ports aufzeigen.

#### <span id="page-117-0"></span>**Mein Router ist ausgefallen. Wie kann ich den Laufwerkbuchstaben manuell zuordnen?**

- 1. Schalten Sie das Gerät aus.
- 2. Schließen Sie das Gerät direkt an den Ethernet-Port des Computers an.
- 3. Schalten Sie das Gerät ein. Warten Sie, bis die LED blau leuchtet, ehe Sie fortfahren.
- 4. Klicken Sie bei Windows XP und Windows 7 im Startmenü:
	- a. Klicken Sie auf **Arbeitsplatz/Computer**.
	- b. Klicken Sie auf **Netzwerkumgebung** (Windows XP) oder **Netzwerk** (Windows Vista/Windows 7).
	- c. Wählen Sie **wdmycloud**.
	- d. Klicken Sie im Menü "Extras" auf **Netzlaufwerk verbinden**.
- 5. Bei Windows 8:
	- a. Klicken Sie auf das Symbol des **File Explorers** und in dem Band (oben auf der Seite) auf **Computer > Netzlaufwerk verbinden**.
- 6. Wählen Sie **wdmycloud**.
- 7. Lassen Sie das Laufwerk auf dem standardmäßig eingestellten Buchstaben eingestellt.
- 8. Geben Sie im Kasten **Ordner** diesen Pfad ein: **\\device name\public.**

#### **Hinweis:** Der Standardname lautet WDMyCloud.

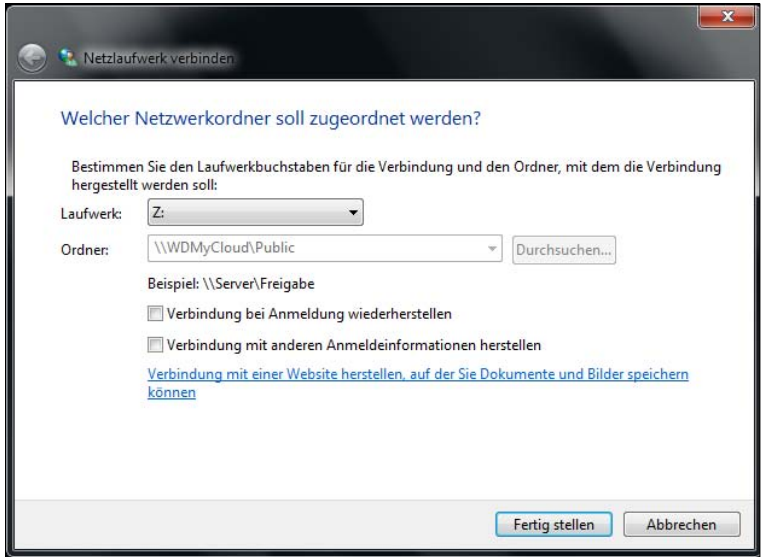

- 9. Klicken Sie auf **Fertigstellen**.
- 10. Gehen Sie zurück zum Startfenster von Arbeitsplatz/Computer. Der Ordner "Public" Ihres Geräts erscheint unter "Netzlaufwerke".

#### <span id="page-117-1"></span>**Setup oder WD SmartWare können den WD My Cloud nicht erkennen.**

Wenn Setup oder WD SmartWare den WD My Cloud nicht erkennen, sind eventuell bestimmte Netzwerkprotokolle im Netzwerk oder auf dem Computer blockiert. In solchen Fällen ist der WD My Cloud durch eine direkte Verbindung über eine IP-Adresse oder einen Netzwerknamen verfügbar. Sie können das Dashboard des WD My Cloud beispielsweise über http://*<IP-Adresse des Geräts>*/ oder http://wdmycloud/ öffnen.

- Wenn sich der Computer in einem kabellosen Netzwerk befindet, stellen sie eine Verbindung über ein Ethernet-Kabel her und versuchen Sie es erneut.
- Deaktivieren Sie vorübergehend Computer-Firewalls oder Sicherheitssoftware und versuchen Sie es erneut.
- Überprüfen Sie Ihren lokalen Router auf Firewalls oder Sicherheitssoftware. Sofern es sie gibt, lesen Sie bitte in der Dokumentation zu Ihrem Router nach, wie Sie die Software vorübergehend deaktivieren oder zur Zulassung von für UPnP- oder UDP-Datenverkehr konfigurieren können.

#### **Wichtig:** Wenn Sie Ihre Firewalls oder Schutzsoftware deaktivieren, kann Ihr Computer durch Sicherheitsbedrohungen angreifbar werden. Vergessen Sie nicht, Ihre Firewall-/Sicherheitseinstellungen nach Abschluss der obigen Schritte wiederherzustellen.

#### <span id="page-118-1"></span>**Ich kann über meinen digitalen Medienadapter keine Musik oder Videos abspielen und/oder Bilder anzeigen.**

- Es gibt viele Dateiformate für Bilder, Videos und Musik. Ihr spezieller digitaler Medienadapter unterstützt möglicherweise ein bestimmtes Format nicht. Je nach Ihrem digitalen Medienadaptergerät (z. B. Xbox 360 oder PlayStation 3) müssen Sie Ihr Gerät eventuell aktualisieren, um das abzuspielende Medienformat zu unterstützen. Weitere Informationen dazu finden Sie in der Bedienungsanleitung Ihres digitalen Medienadapters.
- Stellen Sie sicher, dass die Freigabe mit Ihren Medieninhalten zur Wiedergabe dieser Medientypen aktiviert ist. Siehe ["Erstellen einer neuen Freigabe" auf Seite 54](#page-58-0).
- Versuchen Sie, die Mediendatei umzucodieren.
- Testen Sie die Mediendatei auf einem PC/MAC, auf dem ein anderer Media Server läuft. Dadurch können Sie feststellen, ob die Datei beschädigt ist, sich auf anderen Media Playern abspielen lässt etc.

#### <span id="page-118-0"></span>**Ich kann meinen WD My Cloud Device nicht abschalten.**

Wenn Sie das Laufwerk nicht mit dem Dashboard des WD My Cloud oder dem Symbol von WD Quick View abschalten können:

- 1. Stellen Sie nochmals bei jedem Computer im Netzwerk sicher, dass keine Dateien geöffnet sind oder Übertragungen laufen.
- 2. Überprüfen Sie Folgendes:
	- Wenn die LED stetig blau leuchtet (das Laufwerk ist im Leerlauf) oder blau blinkt (das Laufwerk ist im Standby), ist das Laufwerk zum Herunterfahren bereit.
	- Wenn die LED weiß leuchtet (kann auch etwas violett aussehen), wird die Firmware aktualisiert. **Unterbrechen Sie nicht die Stromversorgung Ihren Geräts, da dies die Firmware im Laufwerk beschädigen und zu Datenverlust führen kann.** Die Unterbrechung der Stromversorgung kann auch zur Folge haben, dass auf das Gerät nicht mehr zugegriffen werden kann.
	- Warten Sie, bis die LED blau wird, wenn sie in irgendeiner anderen Farbe leuchtet. Wenn sie nicht blau wird, dann sehen Sie unter "Die LED auf der Vorderseite [überprüfen" auf Seite 11](#page-15-0) nach.
- 3. Ziehen Sie das Netzkabel ab (wenn Schritte 1 bis 3 das Problem nicht lösen).
- 4. Warten Sie 30 Sekunden.
- 5. Verbinden Sie das Ethernet-Kabel und das Netzkabel wieder und schalten Sie das Laufwerk ein.

# Anhang C: Informationen zu Zulassungen und Garantie

<span id="page-119-4"></span>[Konformität mit Richtlinien](#page-119-0) [Garantieinformationen \(alle Regionen außer Australien/Neuseeland\)](#page-120-0) [Garantieinformationen \(nur Australien/Neuseeland\)](#page-121-0)

# <span id="page-119-2"></span><span id="page-119-0"></span>**Konformität mit Richtlinien**

# Information zu Federal Communications Commission (FCC) Class B

Der Betrieb dieses Gerät unterliegt den folgenden beiden Bedingungen:

- 1. Der Betrieb dieses Gerätes darf nicht zu Störungen führen.
- 2. Dieses Gerät darf nicht durch aufgenommene Störungen beeinträchtigt werden. Dies schließt auch Störungen ein, die einen unerwünschten Betrieb verursachen können.

Änderungen, die nicht ausdrücklich von der für die Befolgung von Richtlinien verantwortlichen Stelle genehmigt wurden, können zum Verlust der Betriebszulassung für das Gerät führen.

# FCC-Anforderungen, Abschnitt 15

Dieses Gerät wurde mit dem Ergebnis getestet, dass die Grenzwerte für digitale Geräte der Klasse B nach Abschnitt 15 der FCC-Vorschriften eingehalten werden. Diese Grenzwerte dienen dazu, in einem Wohngebiet angemessenen Schutz vor schädlichen Störungen zu bieten. Dieses Gerät erzeugt, verwendet und emittiert hochfrequente Energie und kann bei nicht anleitungsgemäßer Installation oder Verwendung den Radio- oder Fernsehempfang stören. Es gibt jedoch keine Garantie, dass in einer gegebenen Installation keine Störungen auftreten. Ob das Gerät für eine Störung des Radio- oder Fernsehempfangs verantwortlich ist, kann bestimmt werden, indem Sie es aus- und einschalten. Diese Störung können Sie beheben, wenn Sie einen oder mehrere der folgenden Schritte durchführen:

- Richten Sie die Empfangsantenne neu aus oder platzieren Sie sie woanders hin.
- **Erhöhen Sie den Abstand zwischen Gerät und Empfänger.**
- Schließen Sie das Gerät an eine Steckdose an, die einen anderen Stromkreis verwendet als die des Empfängers.
- <span id="page-119-1"></span>Bitten Sie bei Bedarf den Händler oder einen qualifizierten Funk-/Fernsehtechniker um Hilfe.

Änderungen, die nicht ausdrücklich von WD genehmigt worden sind, können zum Verlust der Betriebszulassung für das Gerät führen.

# ICES/NMB-003-Konformität

Cet appareil numérique de la classe B est conforme à la norme NMB-003 du Canada.

Dieses Gerät der Klasse B erfüllt die Bestimmungen der kanadischen ICES-003 Klasse B.

# <span id="page-119-3"></span>Konformität mit Sicherheitsanforderungen

Zugelassen für die USA und Kanada. CAN/CSA-C22.2 No. 60950-1, UL 60950-1: Safety of Information Technology Equipment.

Approuvé pour les Etats-Unis et le Canada. CAN/CSA-C22.2 No. 60950-1 : Sûreté d'équipement de technologie de l'information.

Dieses Produkt ist für die Versorgung durch eine gelistete, begrenzte, doppelt isolierte Stromquelle oder ein mit "Klasse 2" gekennzeichnetes Steckernetzteil ausgelegt.

# CE-Konformität für Europa

Konformität mit EN55022 für HF-Abstrahlung, EN-55024 für allgemeine Störfestigkeit und EN-60950 für Sicherheit geprüft, wo anwendbar.

# GS-Zeichen (Nur Deutschland)

Machine noise - regulation 3. GPSGV: Unless declared otherwise, the highest level of sound pressure from this product is 70db(A) or less, per EN ISO 7779. Maschinenlärminformations-Verordnung 3. GPSGV: Der höchste Schalldruckpegel beträgt 70 db(A) oder weniger gemäß EN ISO 7779, falls nicht anders gekennzeichnet oder spezifiziert.

## KC-Hinweis (Nur Republik Korea)

<span id="page-120-3"></span>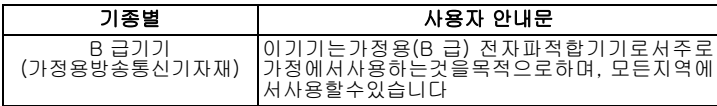

# Konformität mit Umweltschutzvorschriften (China)

<span id="page-120-1"></span>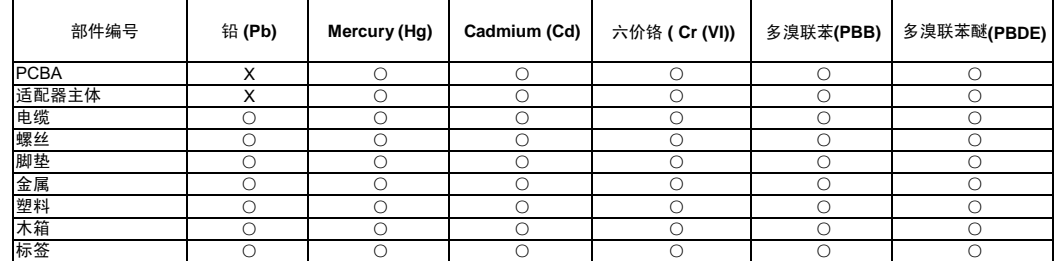

○: 表示元件构成同种材料不含有杂质或所含杂质符合 SJ/T 11363-2006 规范所规定的最大允许搀杂范围。

<span id="page-120-4"></span><span id="page-120-2"></span>X: 表示元件所含物质超出 SJ/T 11363-2006 规范

# <span id="page-120-0"></span>**Garantieinformationen (alle Regionen außer Australien/Neuseeland)**

### Inanspruchnahme von Serviceleistungen

WD schätzt Sie als Kunden und ist immer bemüht, Ihnen den bestmöglichen Service zu bieten. Wenn dieses Produkt gewartet werden muss, wenden Sie sich entweder an den Händler, von dem Sie das Produkt erworben haben, oder besuchen Sie unsere Produktsupport-Website unter *http://support.wd.com*. Hier finden Sie Informationen zum Garantieservice und dazu, wie ein Warenrücksendeschein (RMA) angefordert werden kann. Wenn festgestellt wird, dass das Produkt defekt ist, erhalten Sie eine RMA-Nummer (Berechtigung zur Warenrücksendung) sowie Anweisungen zur Rücksendung des Produkts. Eine nicht autorisierte Rücksendung (d. h. eine Rücksendung, für die keine RMA-Nummer erteilt wurde) wird auf Kosten des Absenders an ihn zurückgeschickt. Autorisierte Rücksendungen sind frei und versichert und in einer zulässigen Verpackung an die auf der RMA angegebenen Adresse zu versenden. Der Originalkarton und das zugehörige Verpackungsmaterial sollten zur Lagerung und zum Versand eines WD-Produkts aufbewahrt werden. Um festzustellen, ob Ihre Garantie noch gültig ist, prüfen Sie die Garantiedauer für Ihr Produkt (Seriennummer erforderlich) auf unserer Website unter *http://support.wd.com*. WD haftet nicht für den Verlust von Daten, unabhängig von der Ursache, für die Wiederherstellung verlorener Daten oder für Daten, die in Produkten enthalten sind, die an WD übergeben wurden.

# Garantie

WD garantiert, dass das Produkt bei normaler Verwendung und gemäß den unten angegebenen Bestimmungen frei von Material- und Verarbeitungsfehlern ist und der Spezifikation von WD entspricht. Die Geltungsdauer der Garantie ist abhängig von dem Land, in dem Sie das Produkt erworben haben. Sofern nicht gesetzlich anderweitig geregelt, gilt die Garantie in der Region Nord-, Süd- und Zentralamerika 2 Jahre, in der Region Europa, Naher Osten und Afrika 2 Jahre und in der Region Asien/Pazifischer Raum 2 Jahre. Die Laufzeit der Garantie beginnt mit dem Kaufdatum, das auf dem Kaufbeleg angezeigt wird. WD ist berechtigt, nach eigenem Ermessen erweiterte Garantieleistungen zum Kauf anzubieten. WD übernimmt keine Haftung für das zurückgesendete Produkt, wenn WD feststellt, dass das Produkt von WD gestohlen wurde oder dass der angegebene Schaden a) nicht besteht, b) nicht behoben werden kann, da das Gerät beschädigt wurde, bevor es in den Besitz von WD gelangt ist oder c) durch Missbrauch, unsachgemäße Installation, Änderungen (unter anderem Entfernen oder Zerstören von Etiketten und Öffnen oder Entfernen von Gehäusen, es sei denn, das Produkt ist auf der Liste von benutzerwartbaren Produkten verzeichnet und die spezifische Änderung liegt innerhalb der Bereichs der anwendbaren Anweisungen wie unter *http://support.wd.com* beschrieben), einen

Unfall oder falsche Handhabung verursacht wurde, während es sich nicht im Besitz von WD befand. Unter Beachtung der oben genannten Einschränkungen ist Ihr einziger und ausschließlicher Anspruch während der Dauer der genannten eingeschränkten Garantie und nach Ermessen von WD eine Reparatur oder ein Umtausch des defekten Produkts durch ein gleichwertiges oder besseres Produkt. Für reparierte oder umgetauschte Produkte gilt entweder die Restlaufzeit der ursprünglichen Produktgarantie oder eine Garantiezeit von neunzig (90) Tagen. Es gilt die längere dieser beiden Fristen.

Die genannte eingeschränkte Garantie ist die einzige Garantie, die WD bietet, und ist nur für Produkte gültig, die als neu verkauft wurden. Die hierdurch gebotenen Abhilfen treten an die Stelle a) aller anderen Abhilfen und Garantien, gleich ob vertraglich, stillschweigend oder gesetzlich, unter anderem der Handelsfähigkeit oder Eignung für einen bestimmten Zweck und b) Verpflichtungen und Haftung für jedwede Schäden, unter anderem zufällige oder spezielle, Neben- oder Folgeschäden oder finanzielle Verluste, entgangene Gewinne oder Ausgaben, Datenverlust, der in Verbindung mit dem Kauf, der Verwendung oder der Leistung des Produkts steht, auch wenn WD auf die Möglichkeit solcher Schäden aufmerksam gemacht wurde. In einigen Bundesstaaten der Vereinigten Staaten sind Ausschluss oder Einschränkungen der Haftung bei Neben- oder Folgeschäden nicht zulässig. Daher treffen die oben genannten Einschränkungen in Ihrem Fall möglicherweise nicht zu. Die Garantiebestimmungen räumen Ihnen gesetzliche Rechte ein. Darüber hinaus haben Sie möglicherweise noch weitere Rechte, die sich von Bundesstaat zu Bundesstaat unterscheiden.

### <span id="page-121-1"></span><span id="page-121-0"></span>**Garantieinformationen (nur Australien/Neuseeland)**

#### **Privatpersonen, die in Australien und Neuseeland Produkte erwerben, werden auf diese Garantieinformationen verwiesen:**

Kein Teil dieser Garantiebestimmungen ändert etwas an Ihren Rechten gemäß dem Australian Competition and Consumer Act oder dem New Zealand Consumer Guarantees Act oder schließt solche Rechte aus. Diese Garantie benennt den von WD bevorzugten, für alle Beteiligten voraussichtlich schnellen und einfachen Ansatz zur Erfüllung von Garantieansprüchen.

In Bezug auf das Produkt werden keine anderen Gewährleistungen übernommen, und zwar weder ausdrücklich noch durch Gesetz impliziert, insbesondere durch die im Sale of Goods Act enthaltenen. Wenn Sie Ihr Produkt in Neuseeland für geschäftliche Zwecke gekauft haben, dann bestätigen Sie und stimmen Sie zu, dass der New Zealand Consumer Guarantees Act nicht anwendbar ist.

In Australien sind unsere Güter mit Garantien ausgestattet, die gemäß dem Australian Consumer Law nicht ausgeschlossen werden können. Sie sind bei einem wesentlichen Mangel zu Ersatz oder Wandlung sowie zu Schadenersatz für jeden anderen angemessen vorhersehbaren Verlust oder Schaden berechtigt. Sie sind auch berechtigt, Güter instandsetzen oder ersetzen zu lassen, wenn sie nicht von akzeptabler Qualität sind und der Mangel nicht ein wesentlicher Mangel ist. Was einen wesentlichen Mangel darstellt, ist im australischen Verbraucherschutzrecht festgelegt.

# Garantie

WD garantiert, dass das Produkt bei normaler Verwendung und gemäß den unten angegebenen Bestimmungen frei von Material- und Verarbeitungsfehlern ist und der Spezifikation von WD entspricht. Die Garantiezeit beträgt in Australien und Neuseeland 2 Jahre, falls nicht gesetzlich anders geregelt. Ihre Garantiezeit beginnt mit dem Datum des Verkaufs, wie es auf der Verkaufsquittung eines autorisierten Distributors oder autorisierten Händlers erscheint. Ein Nachweis über den Verkauf ist für die Berechtigung zu dieser Garantie und zur Bestimmung des Anfangsdatums dieser Garantie erforderlich. Garantieleistungen werden nur erbracht, wenn das Produkt einem autorisierten Distributor, einem autorisierten Händler oder einer regionale Rücknahmestelle von WD zurückgegeben wird, von wo aus das Produkt ursprünglich von WD ausgeliefert wurde. WD ist berechtigt, nach eigenem Ermessen erweiterte Garantieleistungen zum Kauf anzubieten. WD übernimmt keine Haftung für das zurückgesendete Produkt, wenn WD feststellt, dass das Produkt (i) nicht bei einem autorisierten Distributor oder einem autorisierten Händler erworben, (ii) nicht im Einklang mit Spezifikationen und Anweisungen von WD benutzt, (iii) nicht zu seinem vorgesehenen Zweck verwendet oder (iv) von WD gestohlen wurde oder dass der angegebene Schaden a) nicht besteht, b) nicht behoben werden kann, da das Gerät beschädigt wurde, bevor es in den Besitz von WD gelangt ist, oder c) während es sich nicht im Besitz von WD befand, verursacht wurde durch Missbrauch, unsachgemäße Installation, Änderungen (unter anderem Entfernen oder Zerstören von Etiketten und Öffnen oder Entfernen von Gehäusen, es sei denn, das Produkt ist auf der Liste von benutzerwartbaren Produkten verzeichnet und die spezifische Änderung liegt innerhalb der Bereichs der anwendbaren Anweisungen wie unter http://support.wd.com beschrieben), einen Unfall oder falsche Handhabung.

*DIE PRODUKTE SIND KOMPLEXE UND ZERBRECHLICHE GEGENSTÄNDE, DIE ZUWEILEN DURCH (A) EXTERNE URSACHEN, DARUNTER UNTER ANDEREM FALSCHE BEHANDLUNG SOWIE EINWIRKUNG VON HITZE, KÄLTE, FEUCHTIGKEIT UND STROMAUSFALL, ODER (B) INTERNE FEHLER AUSFALLEN KÖNNEN. SOLCHE FEHLER KÖNNEN DURCH VERLUST, VERFÄLSCHUNG,*  LÖSCHUNG UND ÄNDERUNG VON DATEN VERURSACHT WERDEN: BEACHTEN SIE, DASS SIE FÜR<br>DEN VERLUST, DIE VERFÄLSCHUNG, DIE LÖSCHUNG ODER DIE ÄNDERUNG VON DATEN, AUS *WELCHEM GRUND AUCH IMMER, VERANTWORTLICH SIND SOWIE FÜR DEN SCHUTZ DER DATEN VOR VERLUST, VERFÄLSCHUNG, LÖSCHUNG UND ÄNDERUNG. SIE ERKLÄREN SICH EINVERSTANDEN, ALLE DATEN AUF DEM PRODUKT KONTINUIERLICH ZU SICHERN UND EINE DATENSICHERUNG ANZULEGEN, EHE SIE ALLGEMEINE KUNDENDIENST- UND TECHNISCHE UNTERSTÜTZUNGSLEISTUNG VON WD ABFORDERN.*

In Australien begrenzt WD seine Haftung auf den Ersatz eines Produkts oder die Lieferung eines gleichartigen oder besseren Produkts, soweit dies angemessen und zumutbar ist, wenn es sich dabei nicht um ein Produkt von einer Art handelt, wie es normalerweise für persönliche, private und häusliche Verwendung oder Verbrauch gekauft wird.

Für instandgesetzte oder umgetauschte Produkte gilt entweder die Restlaufzeit der ursprünglichen Produktgarantie oder eine Garantiezeit von neunzig (90) Tagen nach Auslieferung eines instandgesetzten oder umgetauschten Produkts. Es gilt die längere dieser beiden Fristen. Diese Garantie ist die einzige Garantie, die WD bietet, und ist nur für Produkte gültig, die als neu verkauft werden.

### Inanspruchnahme von Serviceleistungen

WD schätzt Sie als Kunden und ist immer bemüht, Ihnen den bestmöglichen Service zu bieten. Sollten Probleme auftreten, dann geben Sie uns bitte Gelegenheit, sie zu beheben, bevor Sie das Produkt zurücksenden. Die meisten technischen Supportfragen lassen sich über unsere Knowledge Base oder E-Mail-Support unter http://support.wd.com lösen. Falls Sie dort keine geeignete Antwort finden oder Sie dies aus anderen Gründen vorziehen, rufen Sie WD unter einer für Sie zutreffenden, am Anfang dieses Dokuments angegebenen Telefonnummer an.

Wenn Sie einen Garantieanspruch erheben wollen, sollten Sie sich zunächst an den Händler wenden, bei dem Sie das Produkt ursprünglich erworben haben. Wenn Sie mit dem Händler, von dem Sie das Produkt erworben haben, keinen Kontakt aufnehmen können, dann besuchen Sie unsere Produktsupport-Website unter http://support.wd.com. Hier finden Sie Informationen zum Garantieservice und dazu, wie Sie einen Warenrücksendeschein (RMA) anfordern können. Wenn festgestellt wird, dass das Produkt defekt ist, erhalten Sie eine RMA-Nummer (Berechtigung zur Warenrücksendung) sowie Anweisungen zur Rücksendung des Produkts. Eine nicht autorisierte Rücksendung (d. h. eine Rücksendung, für die keine RMA-Nummer erteilt wurde) wird auf Kosten des Absenders an ihn zurückgeschickt. Autorisierte Rücksendungen sind im Voraus zu bezahlen, zu versichern und in einer zulässigen Verpackung an die auf der RMA angegebene Adresse zu richten. Wenn WD oder der Händler, bei dem Sie das Produkt ursprünglich erworben haben, nach Erhalt einer qualifizierten Garantieforderung feststellt, dass diese Forderung zu Recht besteht, repariert WD oder ein solcher Händler nach seinem Gutdünken entweder das Produkt, ersetzt es durch ein gleichartiges oder besseres Produkt oder erstattet die Kosten des Produkts an Sie. Für Ausgaben in Verbindung mit einer Forderung aus dieser Garantie sind Sie verantwortlich. Die Ihnen aus dieser Garantie zukommenden Leistungen stehen Ihnen zusätzlich zu anderen Rechten und Abhilfen zu, die Ihnen aus dem Australian Competition and Consumer Act oder dem New Zealand Consumer Guarantees Act zukommen.

Der Originalkarton und das zugehörige Verpackungsmaterial sollten zur Lagerung und zum Versand eines WD-Produkts aufbewahrt werden. Prüfen Sie das Ablaufdatum der Garantie (Seriennummer erforderlich) auf unserer Website unter http://support.wd.com, um die Garantielaufzeit sicher festzustellen.

Western Digital Technologies, Inc. 3355 Michelson Drive, Suite 100 Irvine, California 92612, USA Telefon: 949-672-7000 E-Mail: support@wd.com

# Stichwortverzeichnis

# **A**

[Anforderungen vor der Installation 7](#page-11-0) [Anforderungen, Betriebssysteme 6](#page-10-0) [Apple Time Machine 25](#page-29-0) [Arbeitsgruppeneinstellungen 84](#page-88-1)

### **B**

[Benutzer 46](#page-50-0) [anlegen 51](#page-55-0) [Anzeigen einer Liste von 50](#page-54-0) [Cloud-Zugriff aktivieren 58](#page-62-0) [eine private Freigabe erstellen für 52](#page-56-0) [Einstellungen 50](#page-54-1) [Passwort 52](#page-56-1) [Betriebssystemanforderungen 6](#page-10-0)

## **C**

[China RoHS 116](#page-120-1) [Cloud-Geräte anlegen 45](#page-49-0) Cloud-Zugang aktivieren [für das Gerät 58](#page-62-1) [für einen Benutzer 58](#page-62-0)

#### **D**

[das Gerät anschließen 10,](#page-14-0) [14](#page-18-0) [das WD My Cloud-Dashboard](#page-38-0)  [starten 34,](#page-38-0) [40](#page-44-0) [Dashboard-Startseite 41](#page-45-0) [Dateiversionsverlauf von Windows 8 25](#page-29-1) [Den WD My Cloud zurücksetzen 111](#page-115-2) [Desktop-App WD My Cloud 72](#page-76-0) [Diagnose 43](#page-47-0) [DLNA-Geräte 107](#page-111-0) [Durch das System navigieren 42](#page-46-0)

### **E**

[Eine Freigabe als privat erklären 55](#page-59-0) **Einstellungen** [allgemein 76](#page-80-0) [Arbeitsgruppe 84](#page-88-1) [Hilfsfunktionen 85](#page-89-0) [Konfiguration 76](#page-80-1) [Medien 84](#page-88-0) [Netzwerkdienste 82](#page-86-0) [Systemdiagnose 85](#page-89-1) [Einstellungen Netzwerkdienste 82](#page-86-0) [Energiesparen 80](#page-84-0) Erste Schritte mit dem Online-[Einrichtungsprogramm 12](#page-16-0) ohne das Online-[Einrichtungsprogramm 17](#page-21-0)

## **F**

[Fehlersuche 111](#page-115-3) [Checkliste 111](#page-115-4) [Das System zurücksetzen 111](#page-115-2) [Die LEDs leuchten nicht auf 112](#page-116-1) [kann nicht abschalten 114](#page-118-0) [Laufwerk verbindet sich nicht mit dem](#page-116-2)  Netzwerk 112 Manuelles Zuordnen des [Laufwerkbuchstabens 113](#page-117-0) [Medien nicht über den digitalen](#page-118-1)  Medienadapter abspielbar 114 [Router ausgefallen 113](#page-117-0) [Setup oder WD SmartWare können mein](#page-117-1)  Laufwerk nicht erkennen 113 [Fehlersuche für Verbindungen 17](#page-21-1) [Fernzugriff 15,](#page-19-0) [58](#page-62-2) [Fernzugriff auf Ihre freigegebenen](#page-75-0)  Dateien 71 [Firmware-Updates 44](#page-48-0) [Freigabe 46](#page-50-1) [anlegen 54](#page-58-0) [Benutzername und Passwort 52](#page-56-2) [Einstellungen 50](#page-54-1) [lokal auf Inhalte zugreifen 56](#page-60-0) [löschen 56](#page-60-1) [von öffentlich in privat ändern 55](#page-59-0) [Zugriff 33](#page-37-0) [Freigabe von Dateien von fern 71](#page-75-0) [Freigaben öffnen 33](#page-37-0)

### **G**

Garantieinformationen [Alle Regionen außer Australien/](#page-120-2) Neuseeland 116 [Australien/Neuseeland 117](#page-121-1)

### **H**

Herunterfahren, sicher [Dashboard verwenden 87](#page-91-0) [Fehlersuche 114](#page-118-0) [mit dem Symbol von](#page-40-0)  WD Quick View 36 [Hilfsfunktionen 85](#page-89-0) [höchste 116](#page-120-3)

### **I**

[ICES/NMB-003-Konformität 115](#page-119-1) [Ihre Daten mobil machen, Überblick 60](#page-64-0) [Inanspruchnahme von](#page-120-4)  Serviceleistungen 116 [Inhalte suchen 47](#page-51-0) [Inhaltssuche 47](#page-51-0)

WD MY CLOUD – PERSÖNLICHER CLOUD-SPEICHER 119 BEDIENUNGSANLEITUNG

[Installationssoftware 12](#page-16-0) Installieren [der App WD My Cloud 64](#page-68-0) [Desktop-App WD My Cloud 72](#page-76-1) [Software WD SmartWare 21](#page-25-0) [WD Photos 62](#page-66-0) [Internetanschluss 6](#page-10-1) iTunes [Streaming von Medien 107](#page-111-1) [Unterstützte Medientypen 103](#page-107-1)

#### **K**

[Kapazität 43](#page-47-1) [Konfiguration des Laufwerks speichern](#page-93-0)  und importieren 89 Konformität [behördlich 115](#page-119-2) [Sicherheit 115](#page-119-3) [Konformität mit Umweltschutzvorschriften](#page-120-1)  (China) 116 [Kundensupport 48](#page-52-0)

# **L**

LAN [Anforderungen 6](#page-10-2) [Konfiguration 81](#page-85-0) [Laufwerk, Eigenschaften anzeigen 36](#page-40-1) [Laufwerkstatus 43](#page-47-2) LEDs [Rückseite 12](#page-16-1) [Vorderseite 11](#page-15-1) [Leistungsmerkmale 3](#page-7-0) [Lieferumfang 5](#page-9-0) [Log-Dateien, an den Kundensupport](#page-53-0)  senden 49

### **M**

Mac [Apple Time Machine 25](#page-29-2) [Datensicherung aktivieren 80](#page-84-1) [freigegebener Ordner 19](#page-23-0) Media Player [auf WD My Cloud zugreifen 106](#page-110-0) [Medientypen 103](#page-107-2) Medien [Streaming aktivieren 84](#page-88-0) [Medieneinstellungen, DLNA und iTunes 84](#page-88-0) **Medienserver** [Einstellungen 104](#page-108-0) [Übersicht 102](#page-106-0) **Meldungen** [Dashboard-Symbole 42](#page-46-1)

[mit WD Quick View überwachen 37](#page-41-0) [Mitteilungen, Arten 90](#page-94-0) Mobile App WD My Cloud [installieren 64](#page-68-1) [Übersicht 64](#page-68-2) [Mobile App WD Photos 61](#page-65-0) Mobile Apps [WD My Cloud installieren 64](#page-68-0) [WD Photos installieren 62](#page-66-0)

### **N**

[Netzwerkeinstellungen 81](#page-85-0)

## **O**

öffentliche Freigabe [aus einer privaten Freigabe](#page-59-0)  umwandeln 55 Zugriff unter Mac OS X /Snow [Leopard/Lion/Mountain Lion 19](#page-23-1) [Zugriff unter Windows 8 18](#page-22-0) [Zugriff unter Windows Vista/](#page-22-1) Windows 7 18 [Online-Einrichtungsprogramm 12](#page-16-2) [Onlinehilfe für WD SmartWare 24](#page-28-0) [Online-Schulungszentrum 4,](#page-8-0) [22,](#page-26-0) [30](#page-34-0)

## **P**

[Packungsinhalt 5](#page-9-1) [Passwort ändern 52](#page-56-1) [Passwort, ändern 52](#page-56-3) [Persönliche Cloud 15](#page-19-0) [Zugriff im Web 68](#page-72-0) Private Freigabe [Erstellen für einen Benutzer 52](#page-56-0) [öffentlich freigeben 55](#page-59-0) [öffnen 33](#page-37-1) [Produktgarantie 116,](#page-120-2) [117](#page-121-1) [Produktregistrierung iii](#page-1-0)

#### **R**

**Registrierung** [online iii](#page-1-0) [RoHS 116](#page-120-1) [Router ausgefallen, Fehlersuche 113](#page-117-0)

### **S**

[Serviceleistungen, Inanspruchnahme 116](#page-120-4) [Sicher trennen 114](#page-118-0) [Sicherer Neustart 87](#page-91-0) **Sicherheit** [Anweisungen 1](#page-5-0) [Konformität 115](#page-119-3) Sichern

[Apple Time Machine 25](#page-29-2) [Dateiversionsverlauf von Windows 8 25](#page-29-1) [Sichern und Wiederherstellen von](#page-28-1)  Windows 7 24 [Sichern und Wiederherstellen von](#page-28-1)  Windows 7 24 **Sicherungspunkt** [aktualisieren 98](#page-102-0) [anlegen 94](#page-98-0) [löschen 101](#page-105-0) [verwalten 94](#page-98-1) [wiederherstellen 99](#page-103-0) [Speicher überprüfen 36](#page-40-2) [Spracheinstellungen 77](#page-81-0) **Starten** [Dashboard von WD My Cloud 34](#page-38-0) [WD SmartWare 23,](#page-27-0) [33](#page-37-2) **Streaming** [Videos, Fotos und Musik 102](#page-106-1) [von Medien in iTunes 107](#page-111-2) [Streaming von Medien in iTunes 107](#page-111-1) [Support-Ressourcen 49](#page-53-1) Symbole [Informationen 42](#page-46-2) [Navigation 42](#page-46-0) [Verknüpfung zu WD My Cloud 16](#page-20-0) [Symbole von Verknüpfungen 16](#page-20-0) [Systemanforderungen 6](#page-10-0) [Systemdiagnose 85](#page-89-1)

#### **T**

[Technische Daten 110](#page-114-0) [Trennen Sie Ihren WD My Cloud nicht vom](#page-90-0)  Stromnetz, während eine Wiederherstellung läuft. 86 [TwonkyMedia 102](#page-106-2)

#### **U**

USB-Festplatte [Anschließen und Verwalten 108](#page-112-2) [Erstellen einer Verknüpfung](#page-113-2)  (nur Windows) 109 [Verbinden 109](#page-113-3) [Verknüpfung erstellen zu 109](#page-113-3)

#### **V**

Verbinden [mit WD Quick View 35](#page-39-0) [öffentliche Freigabe 19](#page-23-2) [USB-Laufwerk 109](#page-113-3) [Verbindungen, Fehlersuche 17](#page-21-1) Verknüpfung

[zu einem USB-Laufwerk 109](#page-113-2) [zu einer öffentlichen Freigabe 35](#page-39-1) [Verknüpfungen 16](#page-20-0) Verwalten [Benutzer und Freigaben 50](#page-54-2) [mit Quick View 30](#page-34-1) [Vorsichtsmaßnahmen 7](#page-11-1)

### **W**

[WAN 6](#page-10-1) Warnung [das Laufwerks während Neustart oder](#page-91-1)  Herunterfahren ausstecken 87 [eine Freigabe löschen 56](#page-60-2) [Laufwerk nicht bewegen 111](#page-115-5) [Unterbrechen der Wiederherstellung](#page-90-1)  der Werkseinstellungen 86 [WD Media Player 106](#page-110-1) WD My Cloud [Benutzer verwalten 50](#page-54-1) [Benutzereinstellungen 50](#page-54-1) [Desktop-App WD My Cloud 72](#page-76-0) [Ein Benutzerpasswort ändern 52](#page-56-3) [ein Benutzerpasswort ändern 52](#page-56-1) [Eine Freigabe erstellen 54](#page-58-0) [eine Freigabe löschen 56](#page-60-1) [Konfigurationseinstellungen 89](#page-93-0) [lokal auf die Inhalte von Freigaben](#page-60-0)  zugreifen 56 [Medienserver-Einstellungen 104](#page-108-0) [Mitteilungen 90](#page-94-0) [private Freigaben 52](#page-56-0) [Sicherungspunkte 94](#page-98-1) Wiederherstellung der [Werkseinstellungen 86](#page-90-2) WD Quick View [das Laufwerk verbinden 35](#page-39-0) [deinstallieren 39](#page-43-0) [Freigaben öffnen 33](#page-37-0) [Laufwerkeigenschaften anzeigen 36](#page-40-1) [Meldungen 37](#page-41-1) [sicher herunterfahren 36](#page-40-0) [Speicher überprüfen 36](#page-40-2) [Verknüpfung zu einer öffentlichen](#page-39-1)  Freigabe 35 [Verknüpfungen 32](#page-36-0) [verwalten 30](#page-34-1) [WD Quick View deinstallieren 39](#page-43-0) WD SmartWare [installieren 21](#page-25-0) [Online-Hilfe 24](#page-28-0)

[sicher beenden 33](#page-37-3) [starten 23,](#page-27-0) [33](#page-37-2) [Übersicht 21](#page-25-1) [WDMyCloud.com, Zugriff auf 68](#page-72-0) [Webbrowser-Kompatibilität 6](#page-10-3) [Wie kann ich ...? 49](#page-53-2) [Wiederherstellen der Werkseinstellungen 86](#page-90-2)

### **Z**

[Zeiteinstellungen 77](#page-81-0) [Zubehör 5](#page-9-2) **Zugriff** [auf die persönliche Cloud im Web 68](#page-72-0) [von fern Auf Ihre persönliche Cloud 58](#page-62-2) Zugriff auf die Cloud [für alle Benutzer aktivieren 78](#page-82-0) [Status 79](#page-83-0) [von fern auf Ihre Cloud zugreifen 58](#page-62-2) [Zulassungen 115](#page-119-4)

Diese Informationen wurden gewissenhaft und unter Annahme ihrer Richtigkeit erstellt. WD übernimmt jedoch keine Haftung für deren Verwendung oder für die Verletzung von Patenten oder Rechten Dritter, die aus der Verwendung erwachsen können. Es wird keine implizite oder anderweitige Lizenz an Patenten oder Patentrechten von WD erteilt. WD behält sich das Recht von Änderungen an diesen Angaben ohne Vorankündigung vor.

Western Digital, WD, das WD-Logo, My Book, My Passport und WD TV sind in den USA und anderen Ländern eingetragene Warenzeichen. WD My Cloud, WD SmartWare, WD GreenPower, WD Photos, WD TV Live und WD TV Live Plus sind Marken von Western Digital Technologies, Inc. Andere ggf. hier genannte Marken gehören den jeweiligen Unternehmen.

© 2013 Western Digital Technologies, Inc. Alle Rechte vorbehalten.

Western Digital 3355 Michelson Drive, Suite 100